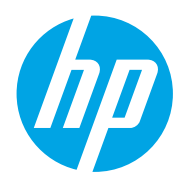

Gebruikershandleiding

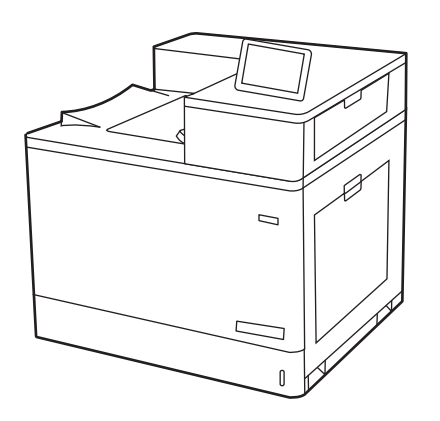

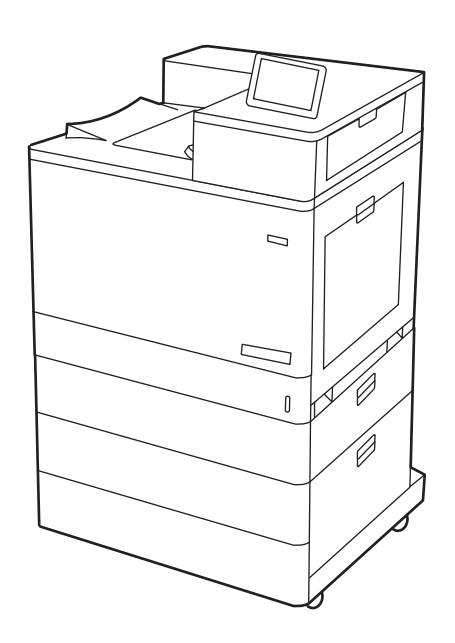

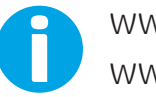

www.hp.com/videos/LaserJet www.hp.com/support/colorljM856

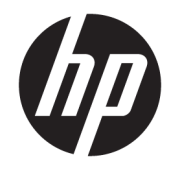

HP Color LaserJet Enterprise M856 Gebruikershandleiding

#### Auteursrecht en licentiebepalingen

© Copyright 2019 HP Development Company, L.P.

Verveelvoudiging, bewerking en vertaling zonder voorafgaande schriftelijke toestemming is verboden, behalve zoals toegestaan door het auteursrecht.

De informatie in dit document kan zonder voorafgaande kennisgeving worden gewijzigd.

De enige garanties voor producten en services van HP worden uiteengezet in de verklaringen omtrent uitdrukkelijke garantie die bij dergelijke producten en services worden geleverd. Niets in dit document mag worden opgevat als aanvullende garantie. HP stelt zich niet aansprakelijk voor technische of redactionele fouten of weglatingen in dit document.

Edition 1, 10/2019

#### Verantwoording van handelsmerken

Adobe® , Adobe Photoshop® , Acrobat®en PostScript® zijn handelsmerken van Adobe Systems, Incorporated.

Apple en het Apple-logo zijn handelsmerken van Apple Inc., geregistreerd in de VS en andere landen/regio's.

macOS is een handelsmerk van Apple Inc., geregistreerd in de VS en andere landen/regio's.

AirPrint is een handelsmerk van Apple Inc., geregistreerd in de VS en andere landen/regio's.

Google™ is een handelsmerk van Google, Inc.

Microsoft®, Windows®, Windows® XP en Windows Vista® zijn in de Verenigde Staten gedeponeerde handelsmerken van Microsoft Corporation.

UNIX® is een gedeponeerd handelsmerk van The Open Group.

# Inhoudsopgave

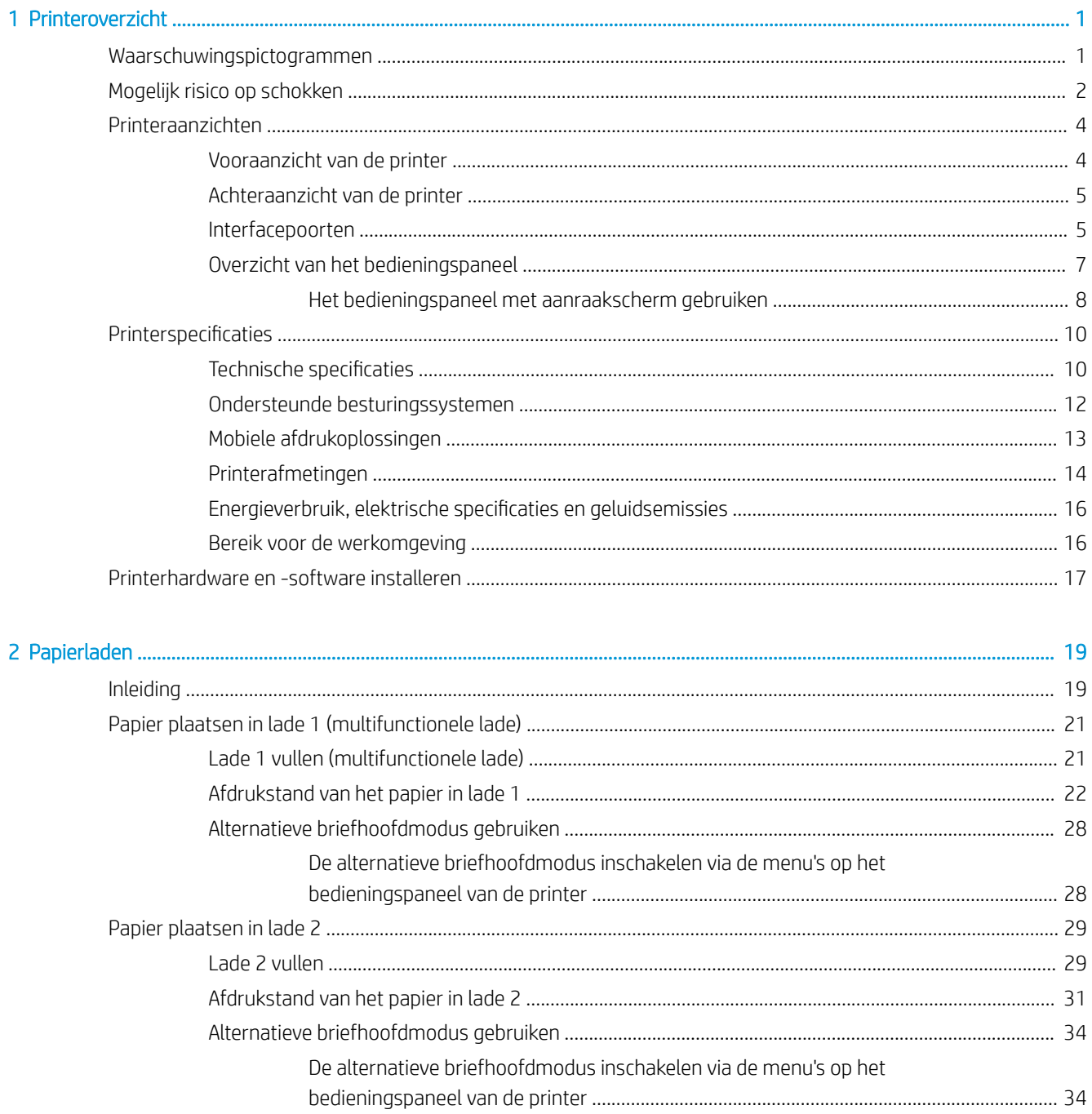

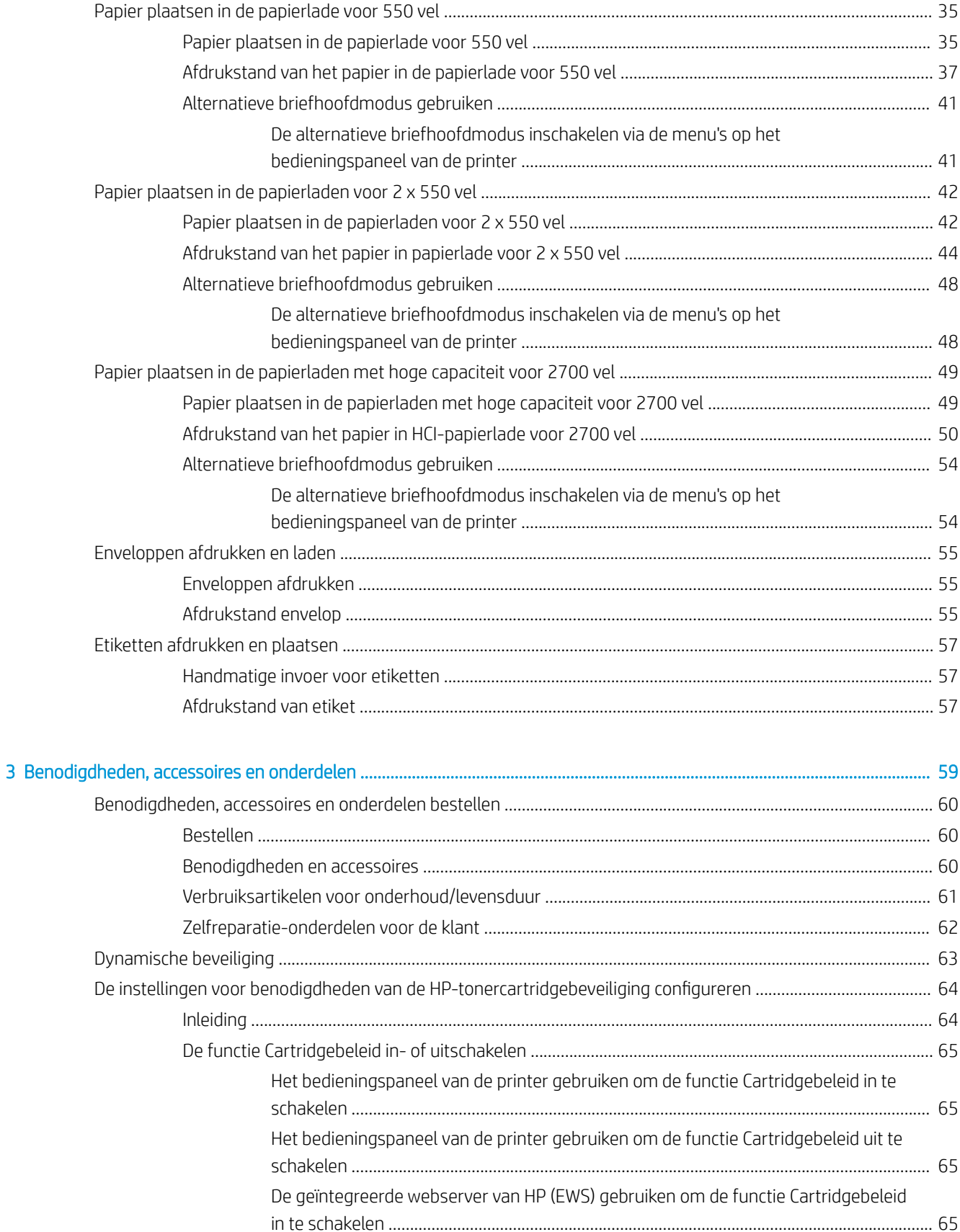

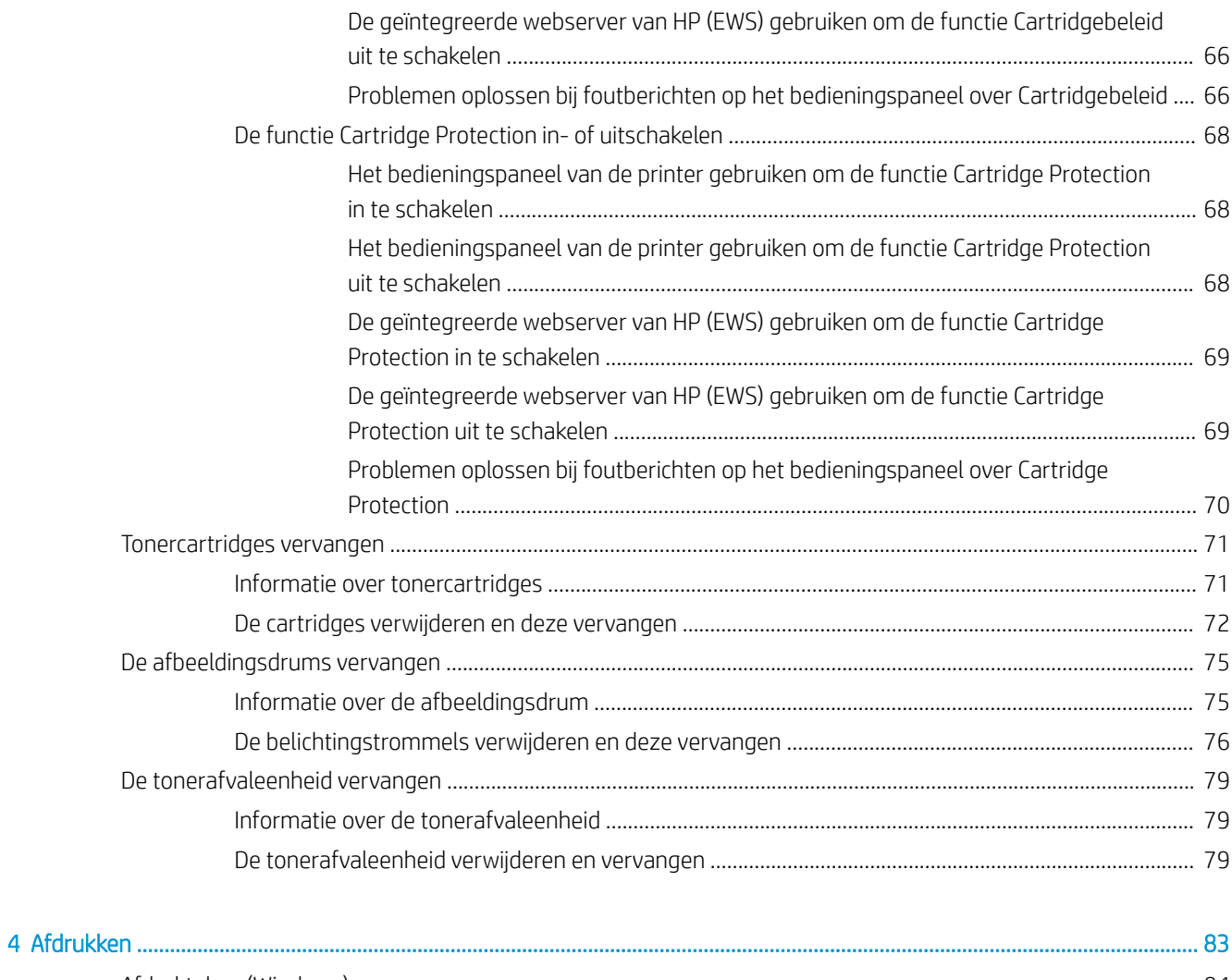

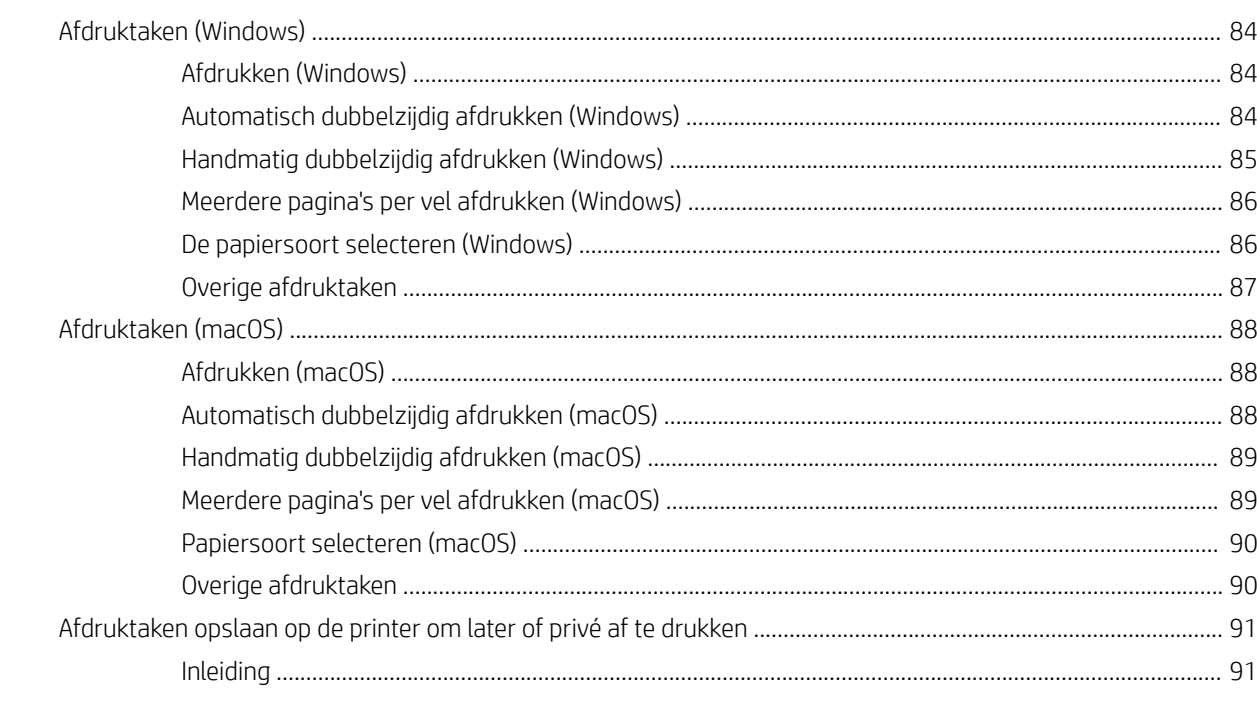

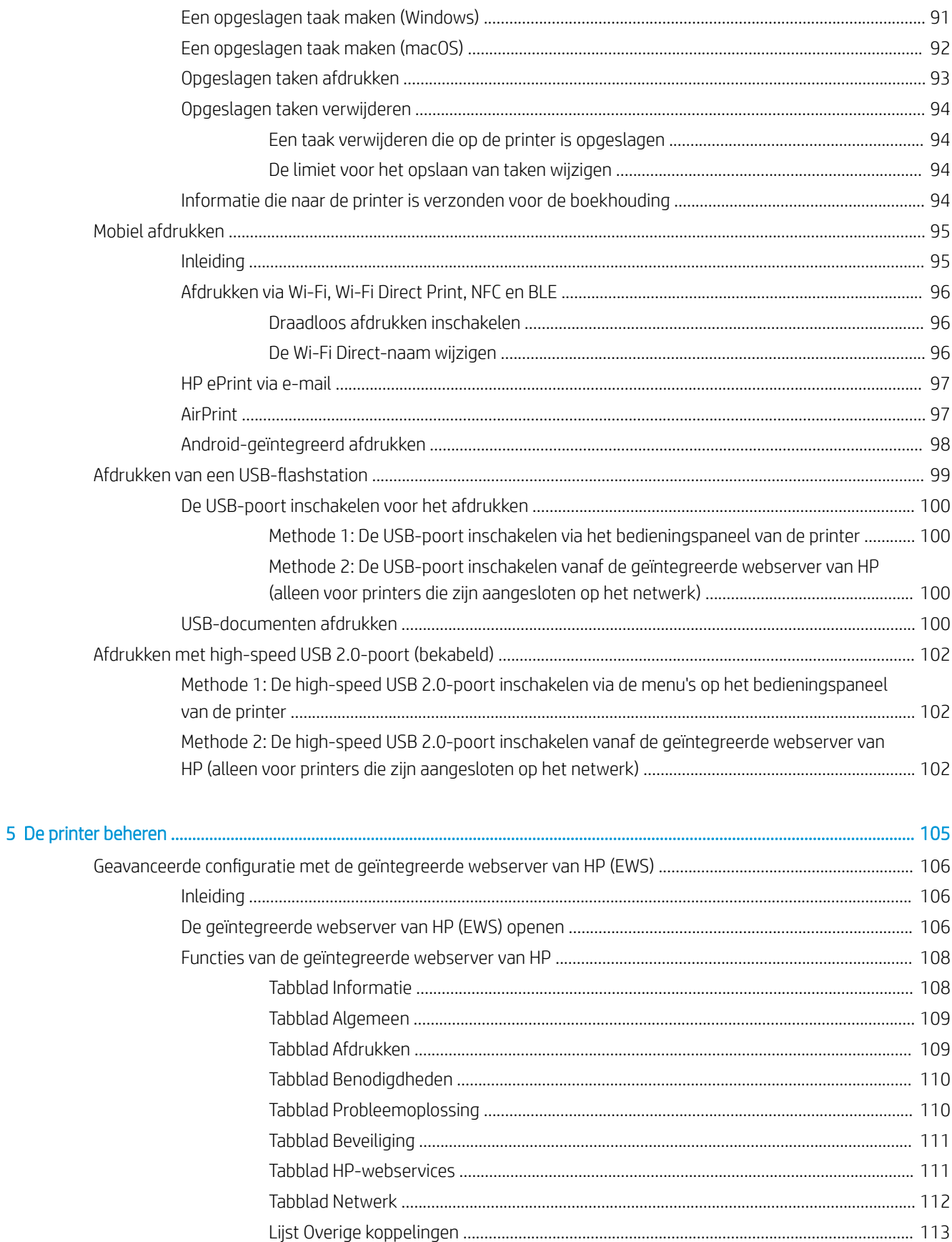

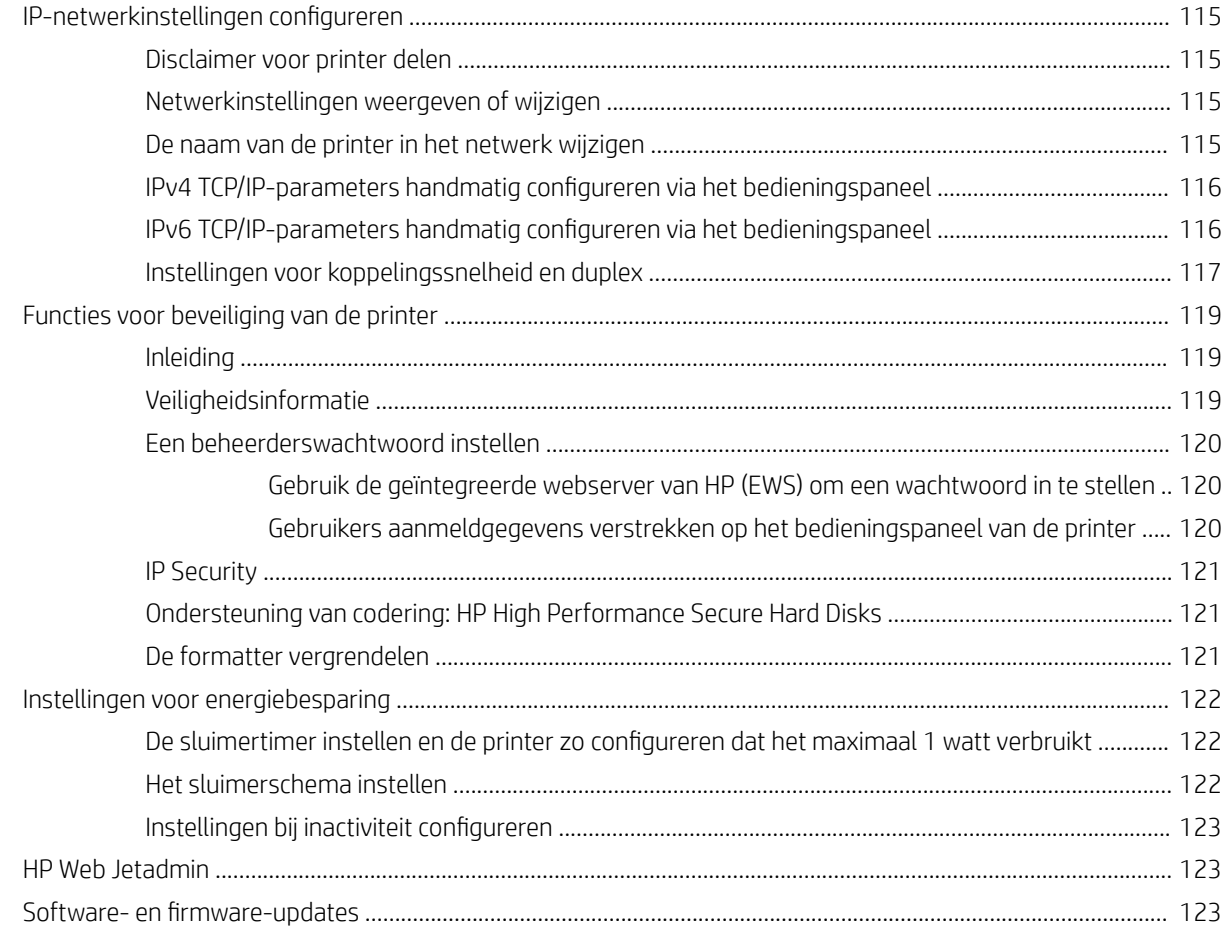

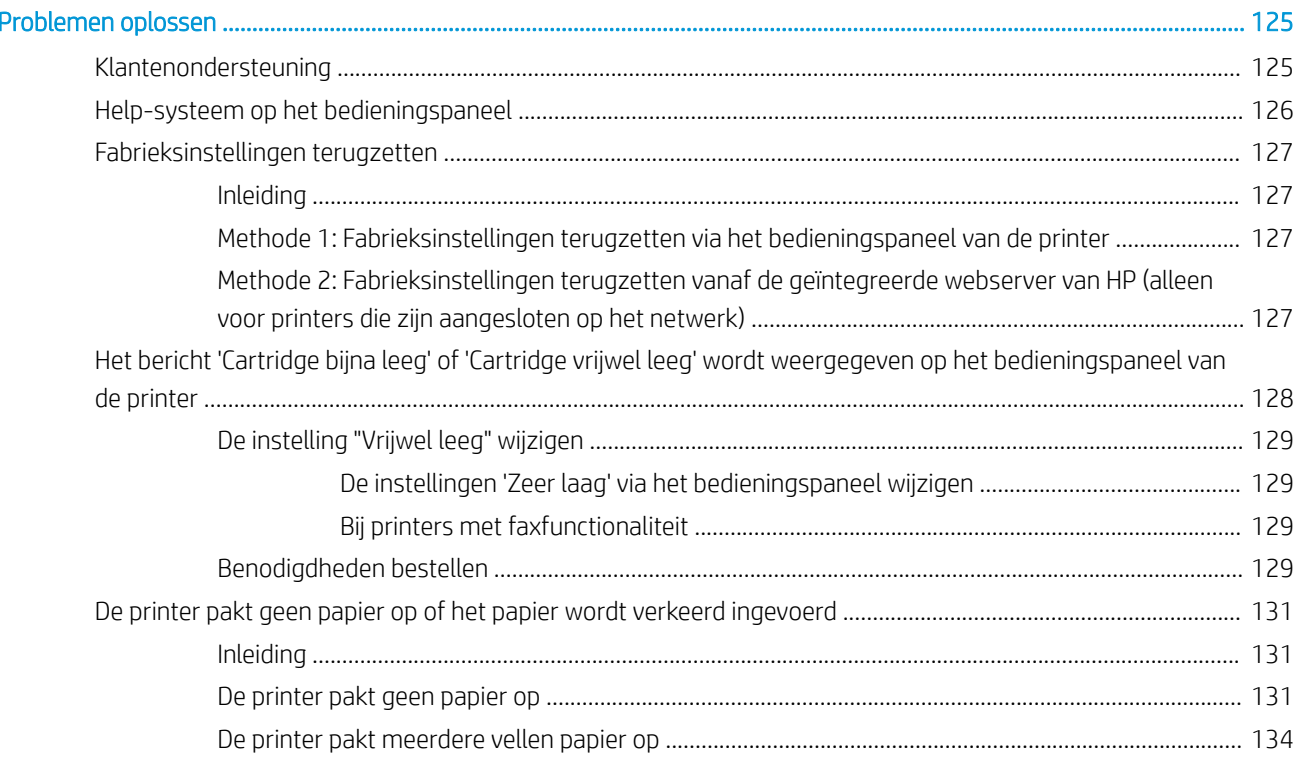

 $\overline{6}$ 

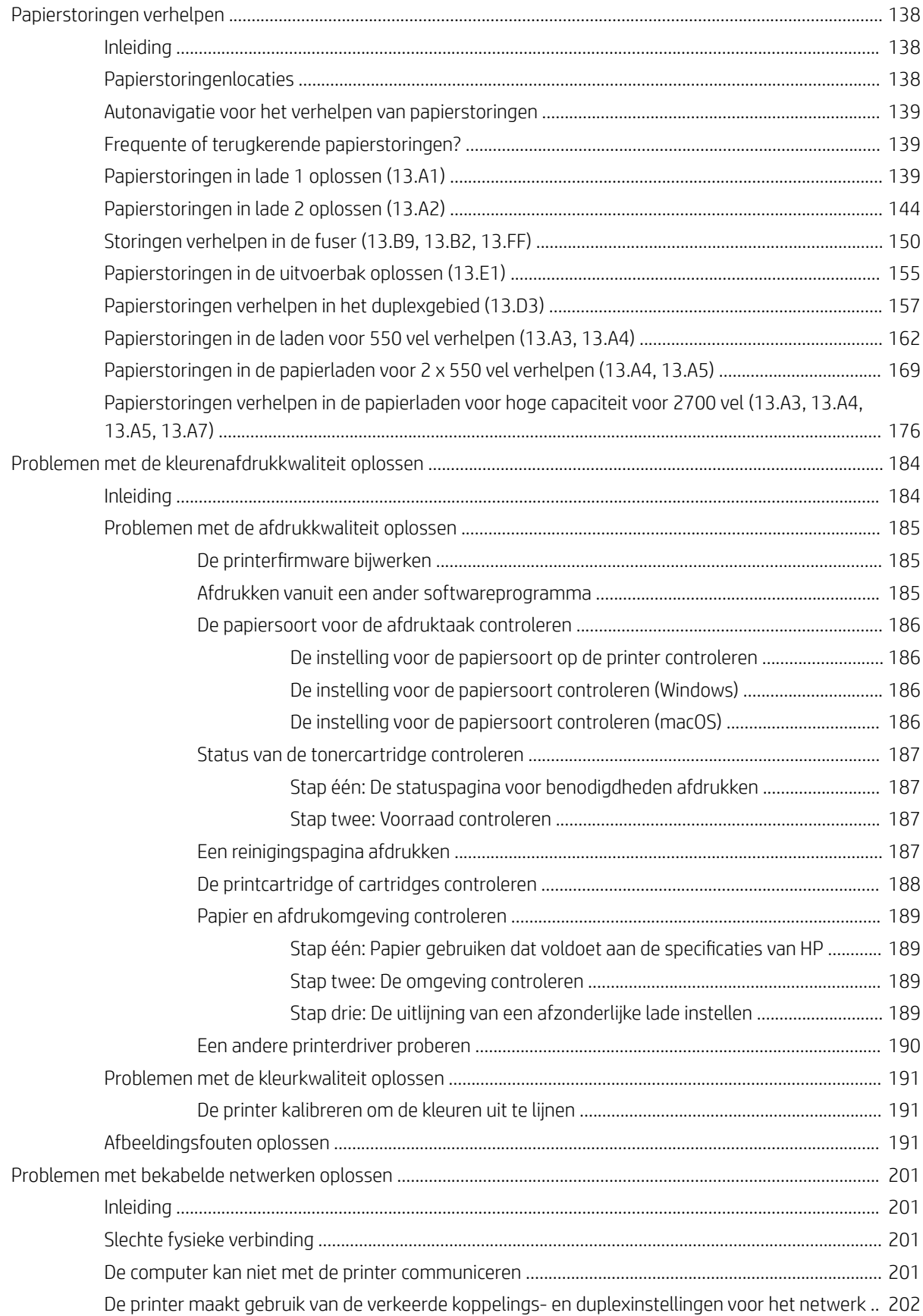

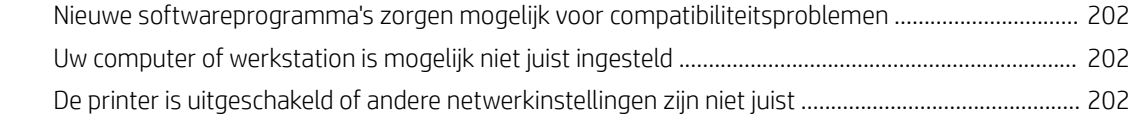

[Index ........................................................................................................................................................................................................... 203](#page-214-0)

# <span id="page-12-0"></span>1 Printeroverzicht

Controleer de locatie van de functies op de printer, de fysieke en technische specificaties van de printer, en waar u setupinformatie kunt vinden.

- Waarschuwingspictogrammen
- [Mogelijk risico op schokken](#page-13-0)
- [Printeraanzichten](#page-15-0)
- [Printerspecificaties](#page-21-0)
- [Printerhardware en -software installeren](#page-28-0)

Zie [www.hp.com/videos/LaserJet](http://www.hp.com/videos/LaserJet) voor video-assistentie.

De volgende informatie is correct op het moment van uitgave. Zie [www.hp.com/support/colorljM856](http://www.hp.com/support/colorljM856) voor actuele informatie.

### Voor meer informatie:

De uitgebreide Help van HP voor de printer omvat de volgende informatie:

- Installeren en configureren
- Leren en gebruiken
- Problemen oplossen
- Software- en firmware-updates downloaden
- Meepraten op ondersteuningsforums
- Informatie over garantie en wettelijke informatie zoeken

## Waarschuwingspictogrammen

Wees voorzichtig als u een waarschuwingspictogram op uw HP-printer ziet, zoals hierboven aangegeven in de pictogramdefinities.

Let op: elektrische schok

<span id="page-13-0"></span>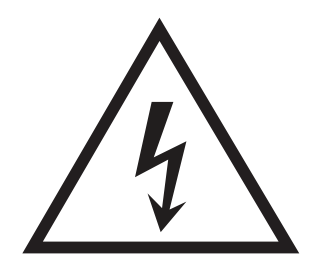

● Let op: heet oppervlak

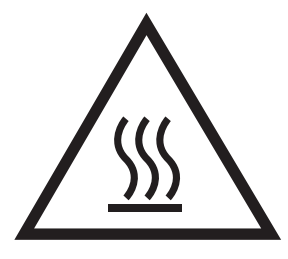

● Let op: lichaamsdelen verwijderd houden van bewegende onderdelen

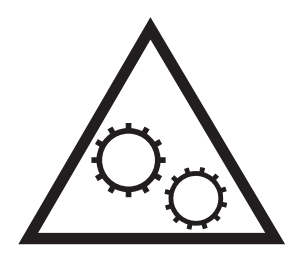

● Let op: scherpe kant in nabijheid

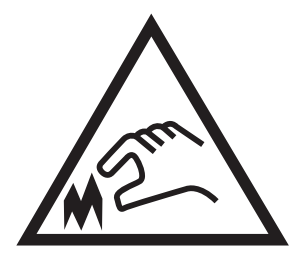

● Waarschuwing

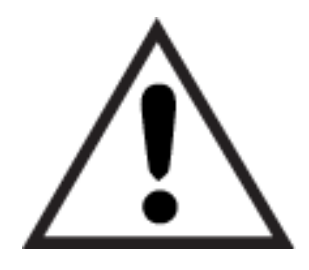

# Mogelijk risico op schokken

Lees deze belangrijke veiligheidsinstructies.

- Lees en begrijp deze veiligheidsverklaringen zodat u elektrische schokken kunt vermijden.
- Volg altijd de basisveiligheidswaarschuwingen bij gebruik van dit apparaat om het risico op verwondingen als gevolg van brand of elektrische schokken te verminderen.
- Lees en begrijp alle instructies in de gebruikershandleiding.
- Neem alle waarschuwingen en instructies op het apparaat in acht.
- Gebruik alleen een geaard stopcontact wanneer u het apparaat op een stroombron aansluit. Als u niet weet of het stopcontact geaard is, vraag dit dan na bij een gekwalificeerde elektricien.
- Raak de contactpunten van de aansluitingen op het apparaat niet aan. Vervang beschadigde snoeren onmiddellijk.
- Ontkoppel dit product van het stopcontact voordat u het apparaat reinigt.
- Installeer of gebruik dit product niet in de buurt van water of als u nat bent.
- Installeer het apparaat op een stabiele ondergrond.
- Installeer het apparaat op een veilige locatie waar niemand op het netsnoer kan stappen of erover kan struikelen.

# <span id="page-15-0"></span>Printeraanzichten

Bepaalde onderdelen van de printer en het bedieningspaneel leren kennen.

- Vooraanzicht van de printer
- [Achteraanzicht van de printer](#page-16-0)
- **[Interfacepoorten](#page-16-0)**
- [Overzicht van het bedieningspaneel](#page-18-0)

### Vooraanzicht van de printer

U vindt de volgende functies aan de voorzijde van de printer.

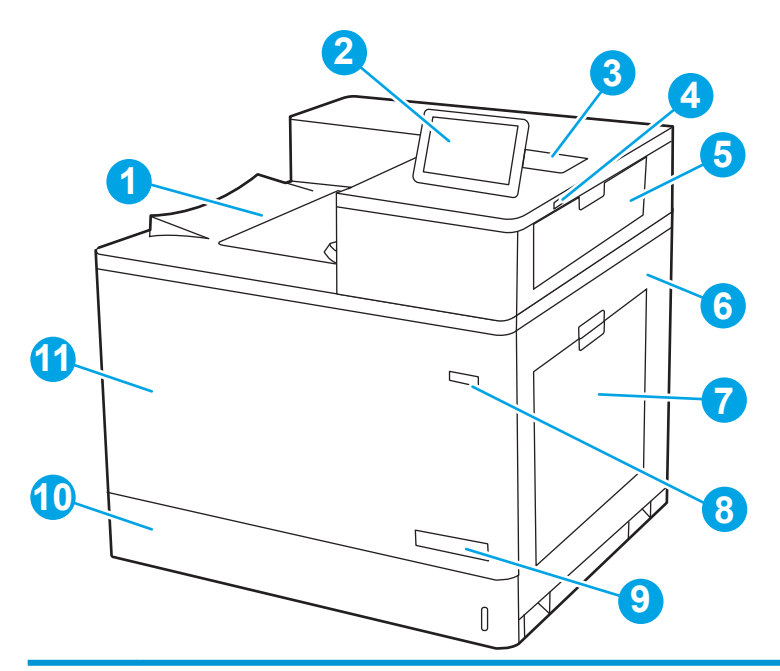

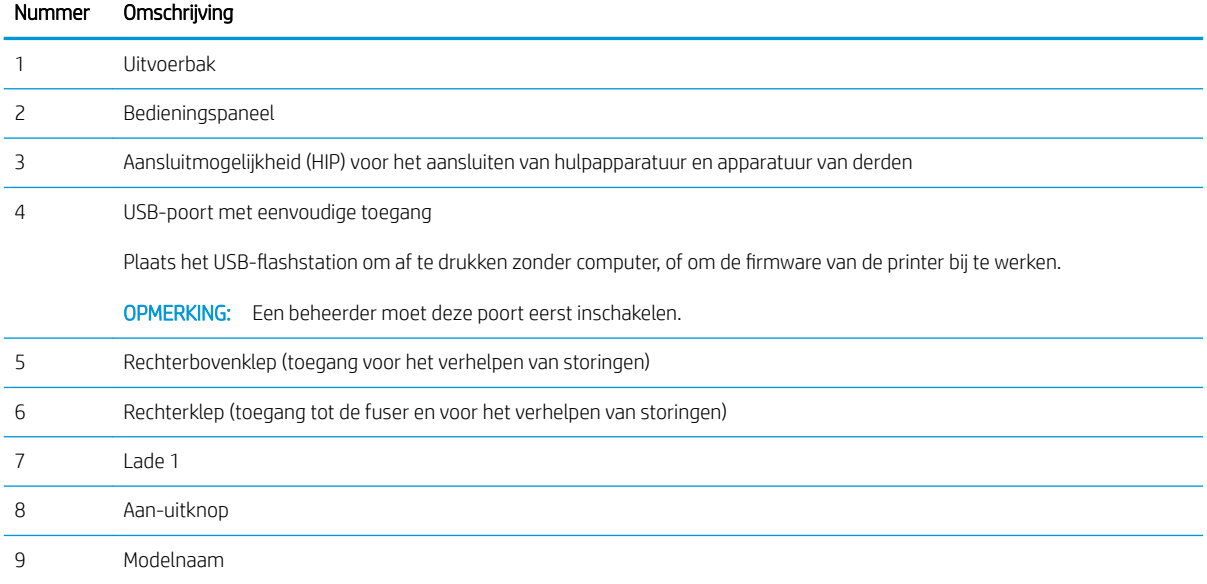

<span id="page-16-0"></span>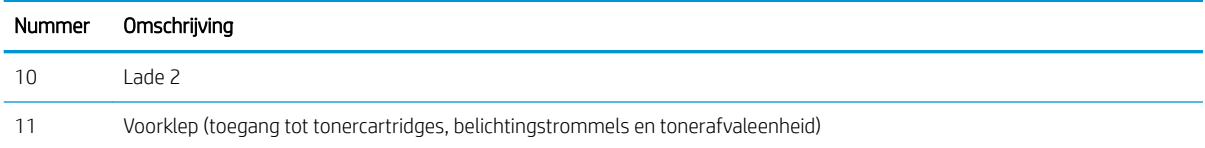

### Achteraanzicht van de printer

U vindt de volgende functies aan de achterkant van de printer.

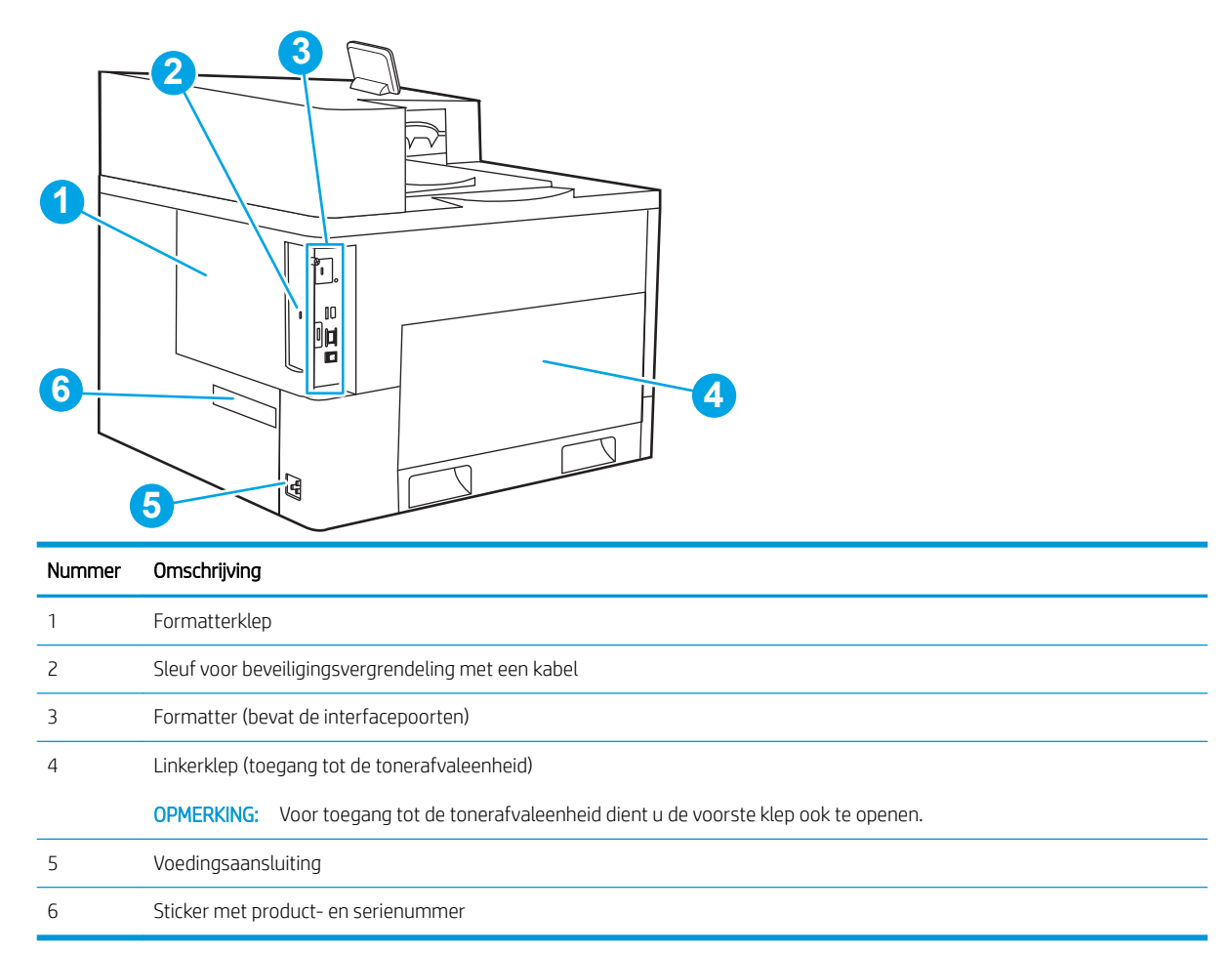

### Interfacepoorten

Zoek de interfacepoorten op de printerformatter.

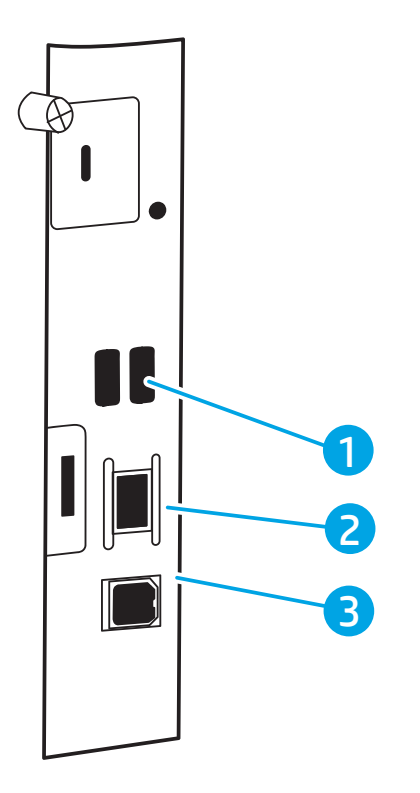

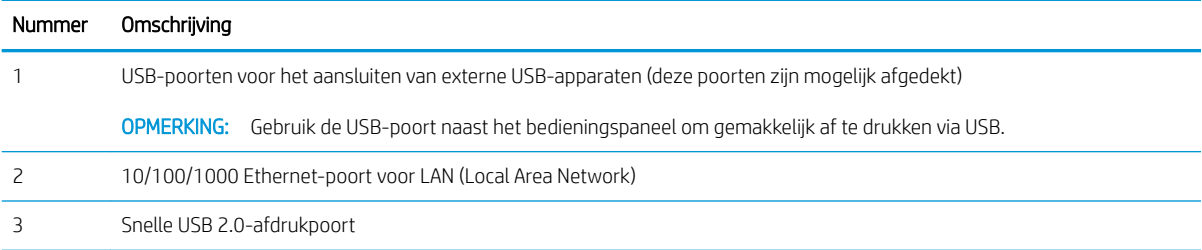

### <span id="page-18-0"></span>Overzicht van het bedieningspaneel

Gebruik het bedieningspaneel met aanraakscherm om statusinformatie over de printer en de taak te verkrijgen en de printer te configureren.

[Het bedieningspaneel met aanraakscherm gebruiken](#page-19-0)

<sup>2</sup> OPMERKING: Kantel het bedieningspaneel voor een betere weergave.

U kunt altijd terugkeren naar het beginscherm door de knop Beginscherm te selecteren naar het bedieningspaneel van de printer.

<sup>2</sup> OPMERKING: Ga naar [www.hp.com/support/colorljM856](http://www.hp.com/support/colorljM856) voor meer informatie over functies op het bedieningspaneel van de printer. Selecteer handleidingen en vervolgens Algemene referentiegegevens.

**EX OPMERKING:** De functies die in het beginscherm worden weergegeven zijn afhankelijk van de configuratie van de printer.

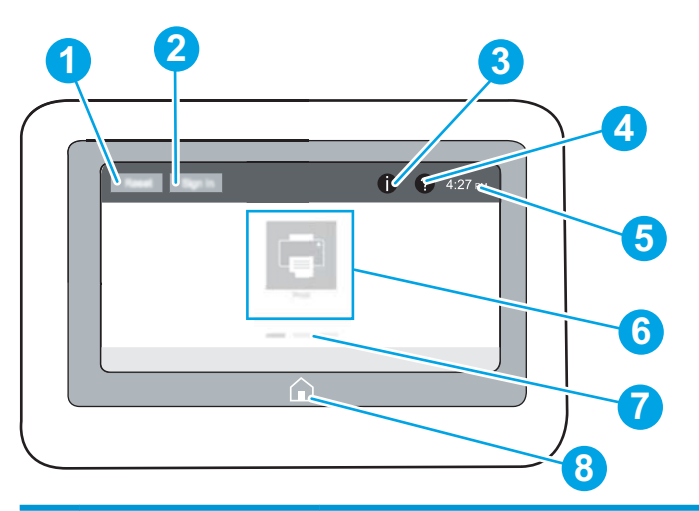

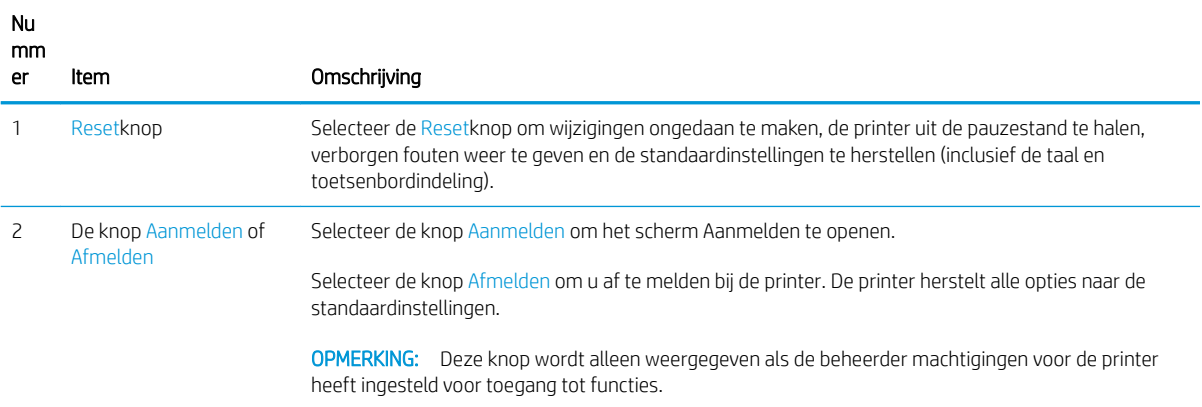

<span id="page-19-0"></span>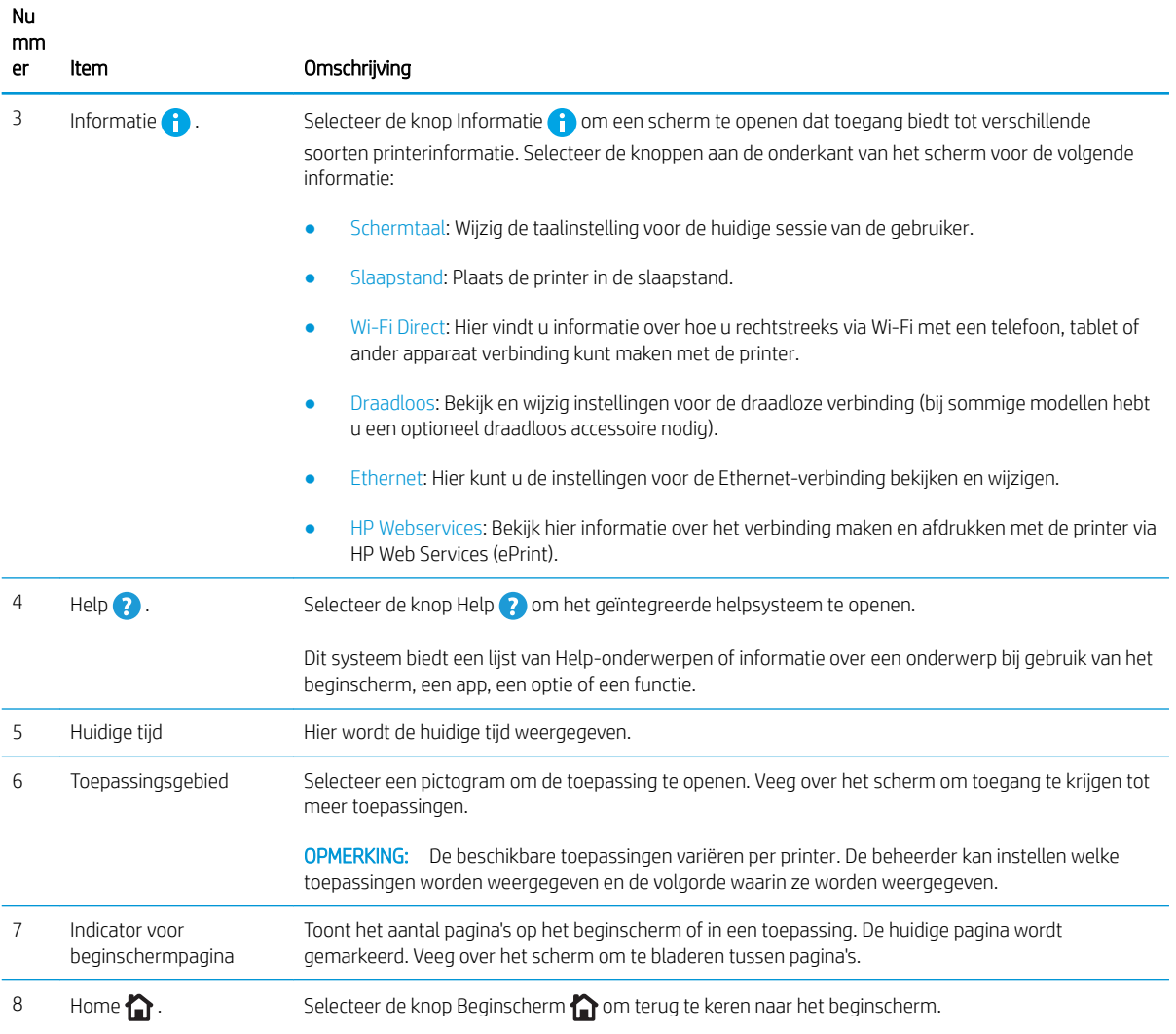

### Het bedieningspaneel met aanraakscherm gebruiken

Doorloop de volgende stappen om het bedieningspaneel met aanraakscherm van de printer te gebruiken.

| Actie    | Omschrijving                                                                                                    | Voorbeeld                                                                |
|----------|----------------------------------------------------------------------------------------------------|--------------------------------------------------------------------------|
| Aanraken | Raak een item op het scherm aan om dat item te<br>selecteren of dat menu te openen. U kunt tijdens<br>het bladeren door menu's het scherm kort<br>aanraken om het bladeren te onderbreken. | Raak het pictogram Instellingen aan om de app<br>Instellingen te openen. |

Tabel 1-1 Bedieningspaneel met aanraakscherm gebruiken

## Tabel 1-1 Bedieningspaneel met aanraakscherm gebruiken (vervolg)

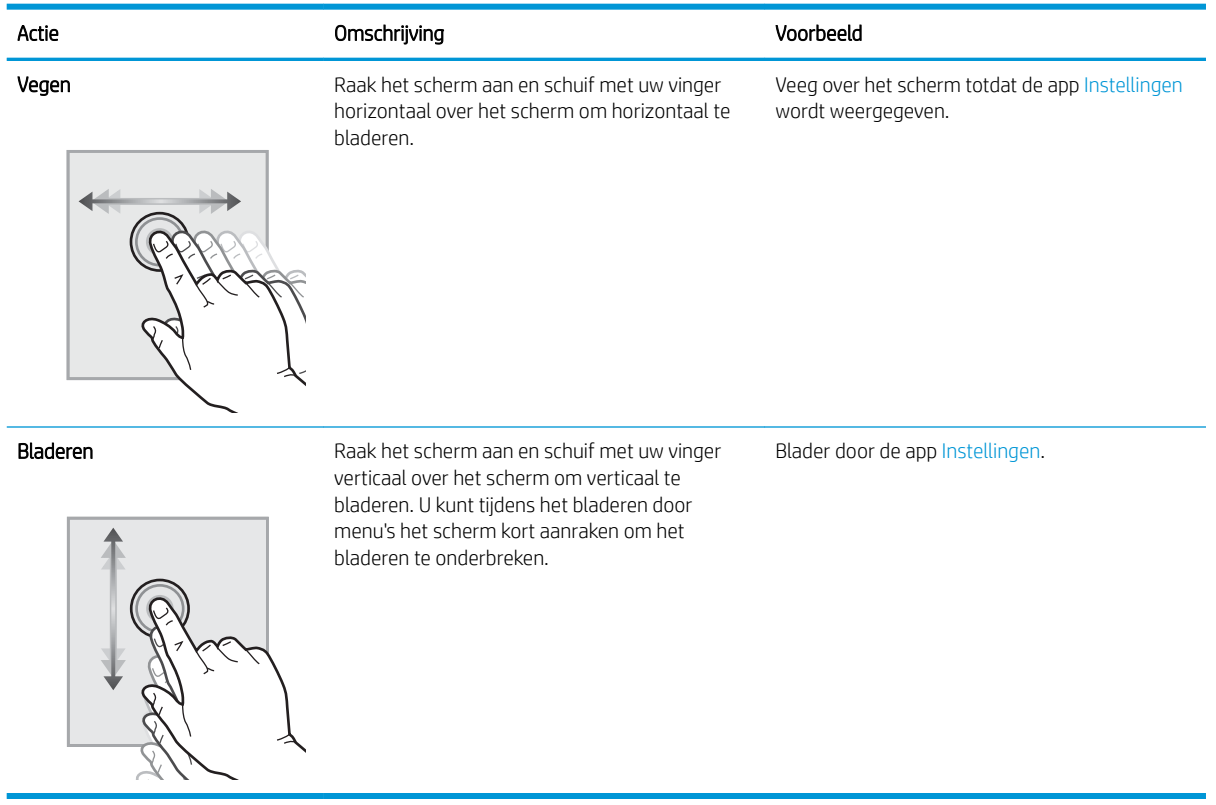

# <span id="page-21-0"></span>**Printerspecificaties**

Bepaal de specificaties van uw printermodel.

- Technische specificaties
- [Ondersteunde besturingssystemen](#page-23-0)
- [Mobiele afdrukoplossingen](#page-24-0)
- [Printerafmetingen](#page-25-0)
- [Energieverbruik, elektrische specificaties en geluidsemissies](#page-27-0)
- [Bereik voor de werkomgeving](#page-27-0)

BELANGRIJK: De volgende specificaties zijn correct op het moment van uitgave maar zijn onderhevig aan wijzigingen. Zie [www.hp.com/support/colorljM856](http://www.hp.com/support/colorljM856) voor actuele informatie.

### Technische specificaties

Bekijk de technische specificaties van de printer.

Ga naar [www.hp.com/support/colorljM856](http://www.hp.com/support/colorljM856) voor recente informatie.

### Productnummers voor elk model

- M856dn #T3U51A
- M856x #T3U52A

#### Tabel 1-2 6pecificaties voor papierverwerking

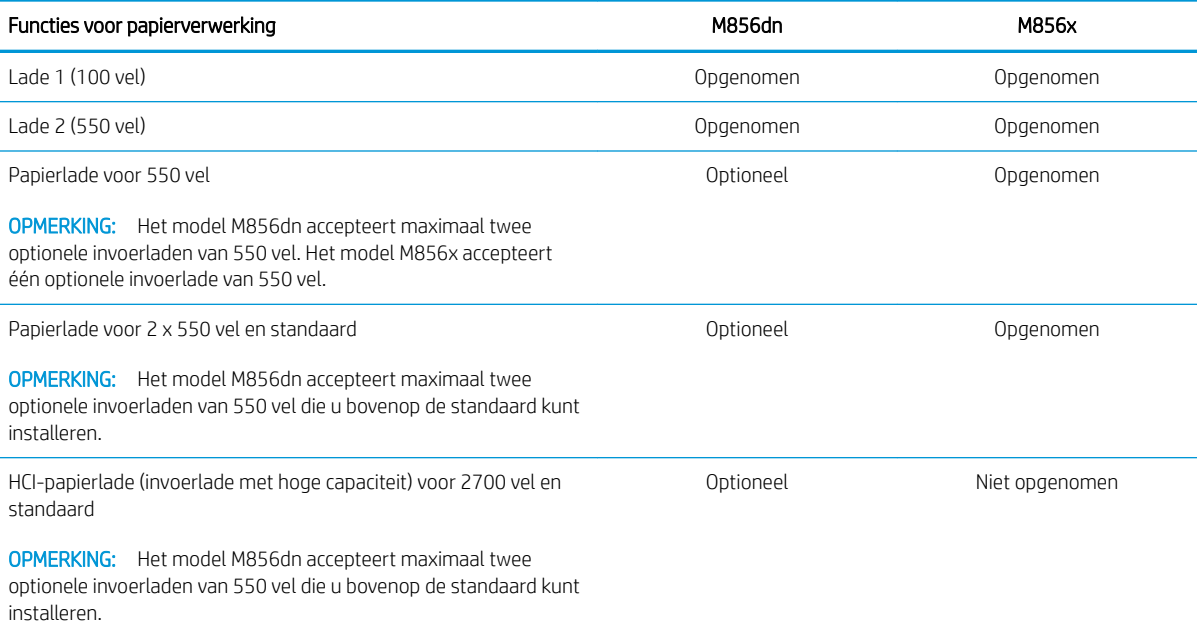

### Tabel 1-2 6pecificaties voor papierverwerking (vervolg)

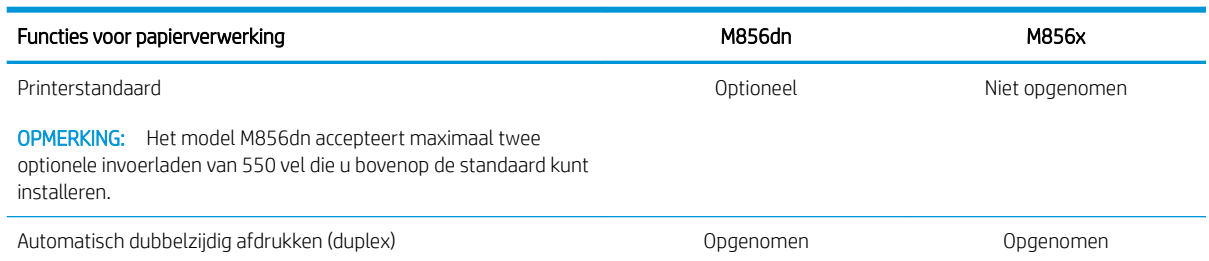

### Tabel 1-3 6pecificaties voor connectiviteit

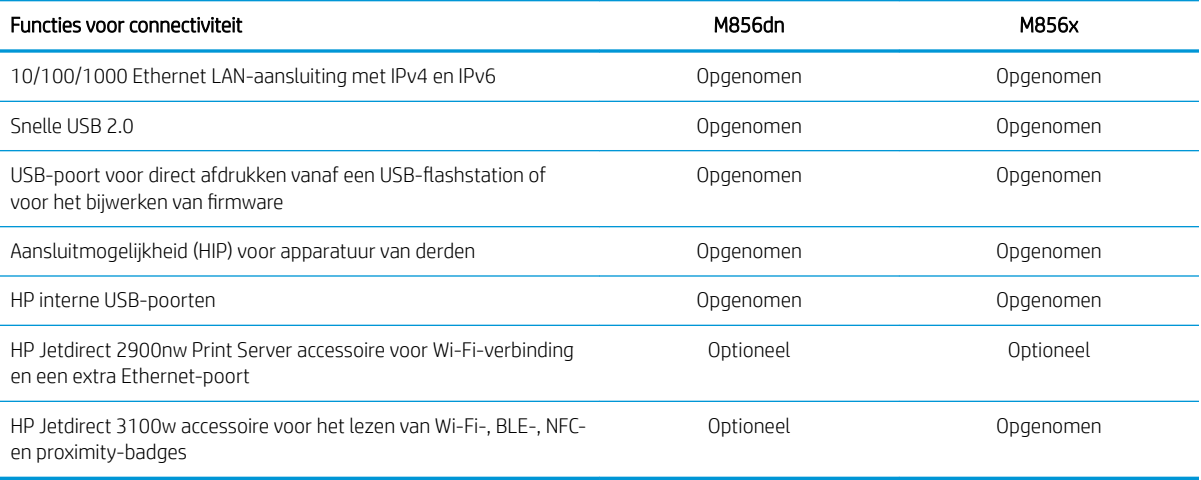

### Tabel 1-4 Afdrukspecificaties

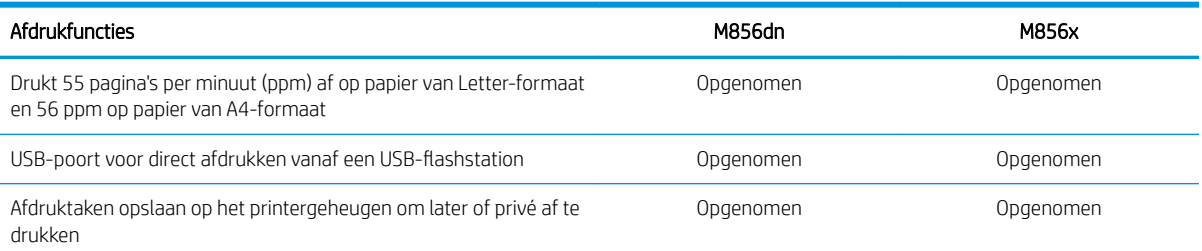

### Tabel 1-5 Massaopslagspecificaties

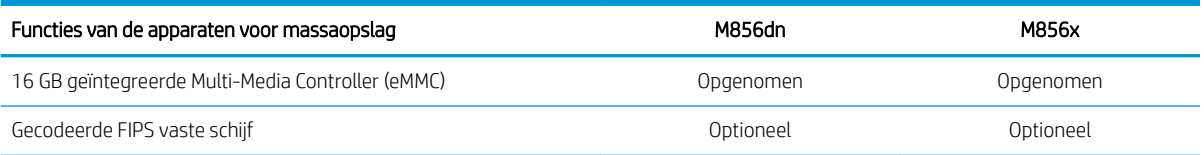

#### <span id="page-23-0"></span>Tabel 1-6 Overige specificaties

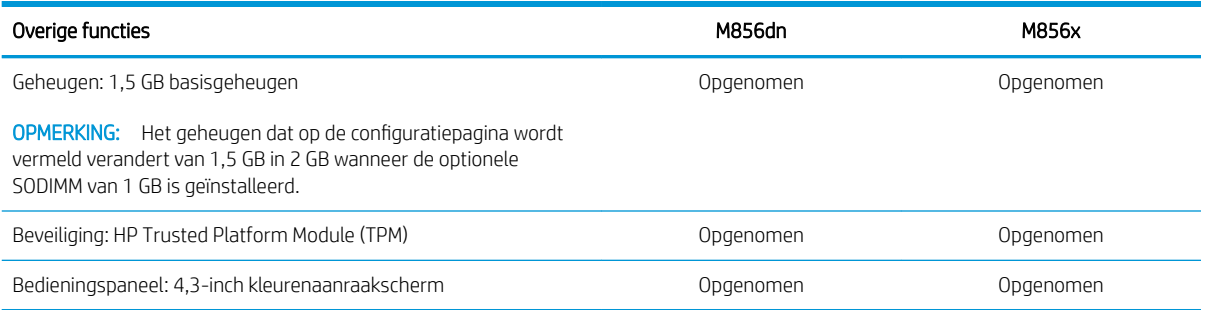

### Ondersteunde besturingssystemen

Op basis van de volgende informatie kunt u ervoor zorgen dat uw printer compatibel is met het besturingssysteem van uw computer.

Linux: Ga voor informatie en printerdrivers voor Linux naar [www.hp.com/go/linuxprinting.](http://www.hp.com/go/linuxprinting)

UNIX: Ga voor informatie over en printerdrivers voor UNIX® naar [www.hp.com/go/unixmodelscripts.](http://www.hp.com/go/unixmodelscripts)

De volgende informatie geldt voor de printerspecifieke HP PCL 6 printerdrivers voor Windows, HP-printerdrivers voor macOS en het software-installatieprogramma.

Windows: Download HP Easy Start van [123.hp.com/LaserJet](http://123.hp.com/laserjet) om de HP-printerdriver te installeren. Of ga naar de website met printerondersteuning voor deze printer: [www.hp.com/support/colorljM856](http://www.hp.com/support/colorljM856) om de printerdriver of het software-installatieprogramma van de HP-printerdriver te downloaden.

macOS: Mac-computers worden door deze printer ondersteund. Download HP Easy Start vanaf [123.hp.com/](http://123.hp.com/laserjet) [LaserJet](http://123.hp.com/laserjet) of vanaf de printerondersteuningspagina en gebruik vervolgens HP Easy Start om de HP-printerdriver te installeren.

- 1. Ga naar [123.hp.com/LaserJet.](http://123.hp.com/laserjet)
- 2. Volg de stappen voor het downloaden van de printersoftware.

#### Tabel 1-7 Ondersteunde besturingssystemen en printerdrivers

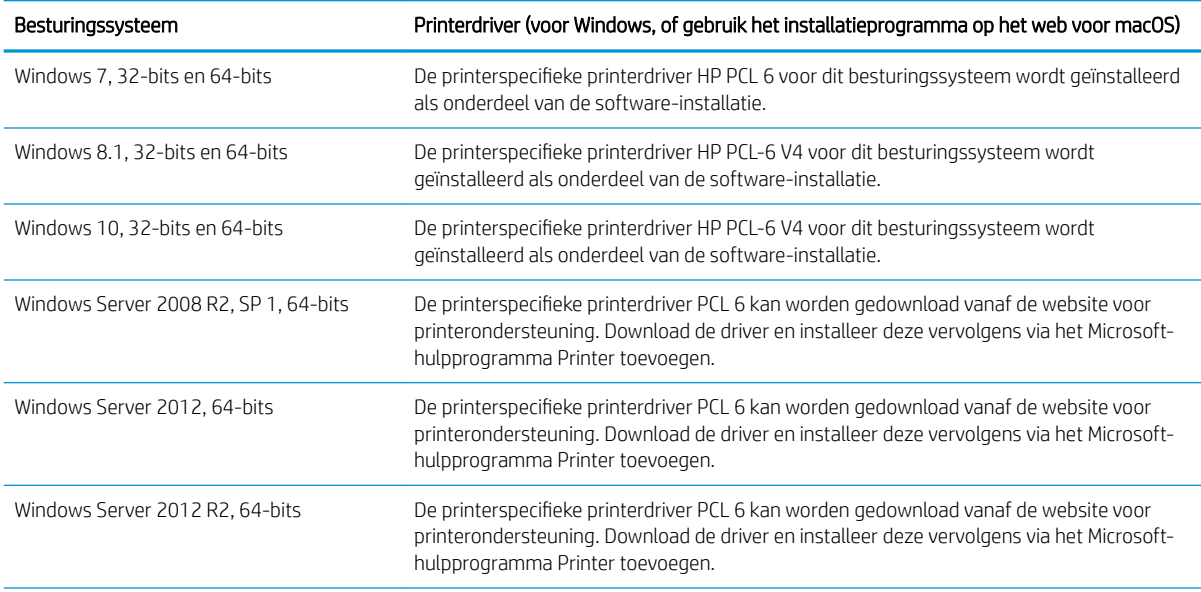

#### <span id="page-24-0"></span>Tabel 1-7 Ondersteunde besturingssystemen en printerdrivers (vervolg)

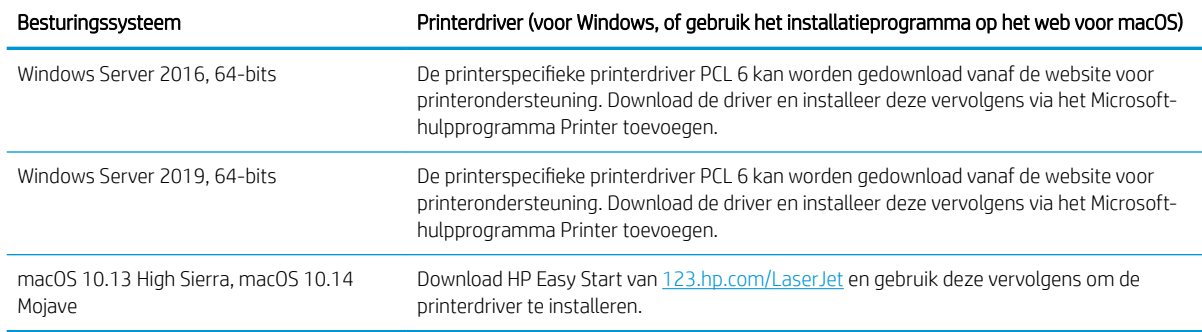

**W** OPMERKING: Ondersteunde besturingssystemen kunnen wijzigen.

**EX OPMERKING:** Voor een actueel overzicht van ondersteunde besturingssystemen en voor uitgebreide hulp van HP voor de printer, gaat u naar [www.hp.com/support/colorljM856](http://www.hp.com/support/colorljM856).

**EX OPMERKING:** Ga voor meer informatie over client- en serverbesturingssystemen en driverondersteuning voor HP UPD voor deze printer naar [www.hp.com/go/upd](http://www.hp.com/go/upd). Klik onder Extra informatie op Specificaties.

#### Tabel 1-8 Minimale systeemvereisten

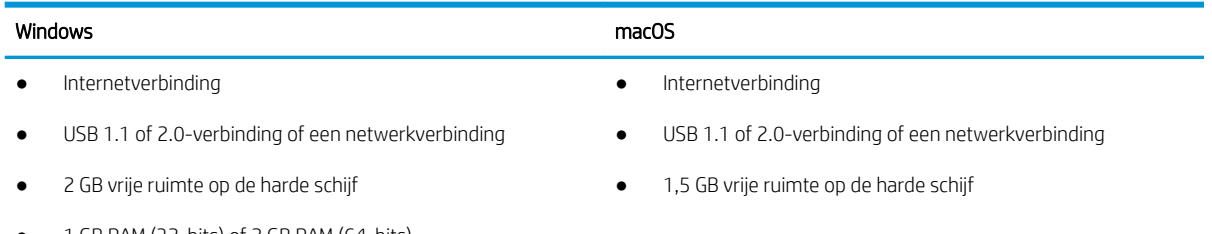

● 1 GB RAM (32-bits) of 2 GB RAM (64-bits)

**37 OPMERKING:** Het software-installatieprogramma van Windows installeert de HP Smart Device Agent Base service. De bestandsgrootte is kleiner dan 100 kb. De enige functie van de service is om elk uur te controleren of er printers zijn aangesloten via USB. Er worden geen gegevens verzameld. Als er een USB-printer wordt gevonden, wordt vervolgens geprobeerd een JetAdvantage Management Connector (JAMc)-instantie te vinden in het netwerk. Als er een JAMc wordt gevonden, wordt de HP Smart Device Agent Base veilig bijgewerkt naar een volledige Smart Device Agent in JAMc die vervolgens afgedrukte pagina's verantwoordt in een Managed Print Services-account (MPS). De webpakketten met alleen de driver die zijn gedownload van [www.hp.com](http://www.hp.com) voor de printer en geïnstalleerd via de wizard Printer toevoegen, installeren deze service niet.

Als u de service wilt verwijderen, opent u het Configuratiescherm, selecteert u Programma's of Programma's en onderdelen en selecteert u vervolgens Programma's toevoegen/verwijderen of Een programma verwijderen om de service te verwijderen. De bestandsnaam is HPSmartDeviceAgentBase.

### Mobiele afdrukoplossingen

HP biedt diverse mobiele printoplossingen voor gemakkelijk afdrukken naar een HP-printer vanaf een laptop, tablet, smartphone of ander mobiel apparaat.

Ga naar [www.hp.com/go/MobilePrinting](http://www.hp.com/go/MobilePrinting) om de volledige lijst te zien en te bepalen wat de beste keuze is.

**BY** OPMERKING: Werk de printerfirmware bij om te zorgen dat alle mobiele afdrukmogelijkheden worden ondersteund.

- <span id="page-25-0"></span>● Wi-Fi Direct (alleen draadloze modellen, met HP Jetdirect 3100w BLE/NFC/Wireless-accessoire geïnstalleerd)
- HP ePrint via e-mail (HP Webservices moet zijn ingeschakeld en de printer moet zijn geregistreerd bij HP Connected)
- HP Smart app
- Google Cloudprinter
- **AirPrint**
- Afdrukken met Android
- HP Roam

### Printerafmetingen

Controleer of er in de printeromgeving genoeg plek is voor de printer.

### Tabel 1-9 Afmetingen van de basisprinter – M856dn

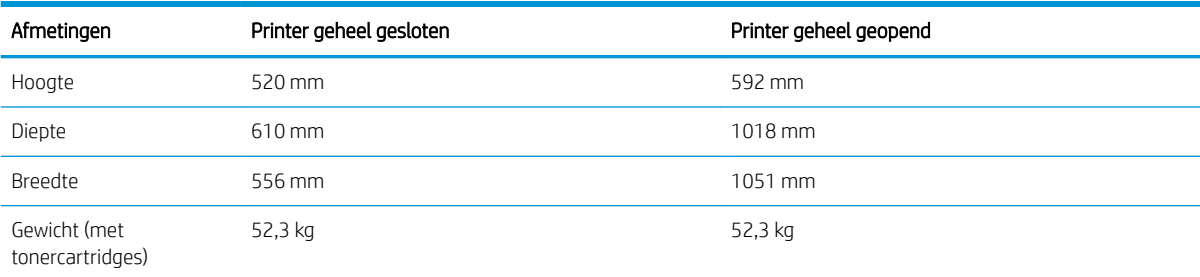

#### Tabel 1-10 Afmetingen van de printer M856x

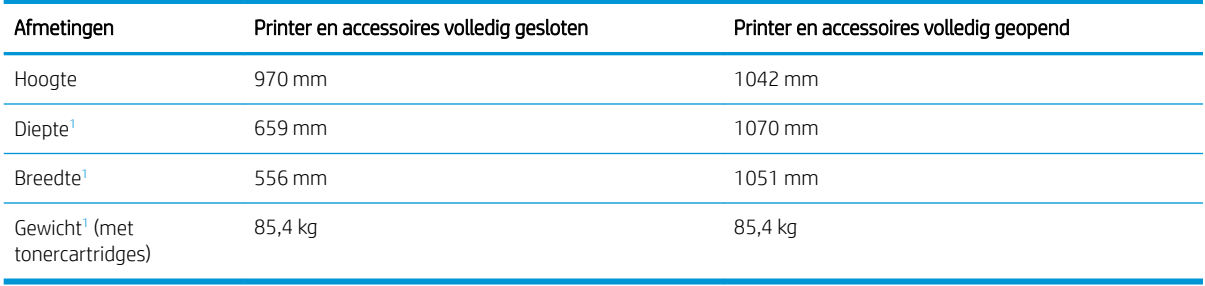

<sup>1</sup> Exclusief de stabiliserende poten.

### Tabel 1-11 Afmetingen van de papierlade voor 550 vel

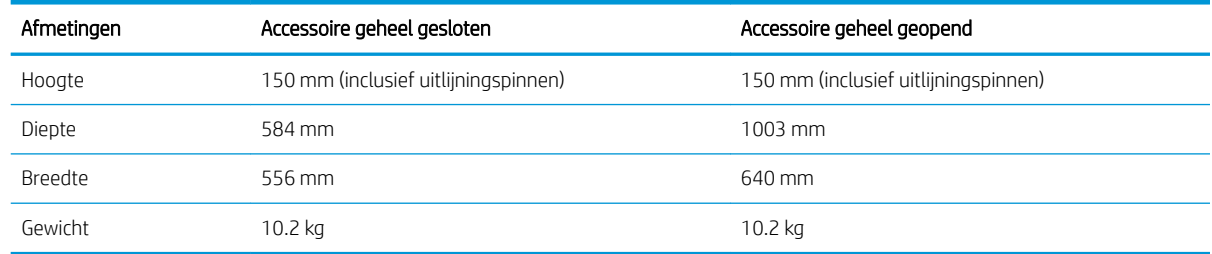

#### Tabel 1-12 Afmetingen van de printer met één papierlade voor 550 vel

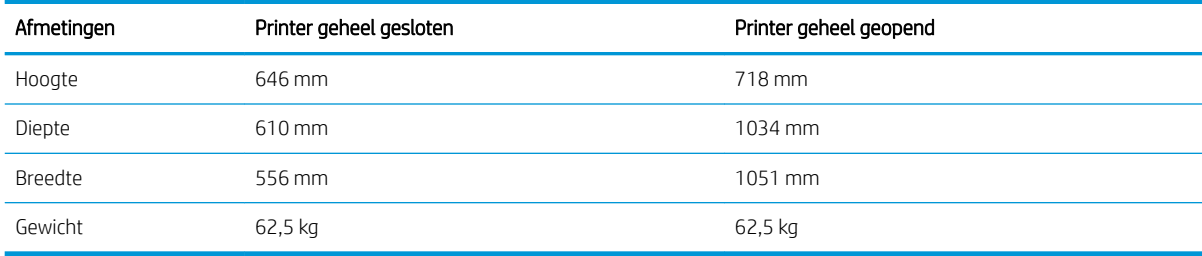

#### Tabel 1-13 Afmetingen van de papierlade voor 2 x 550 vel en standaard

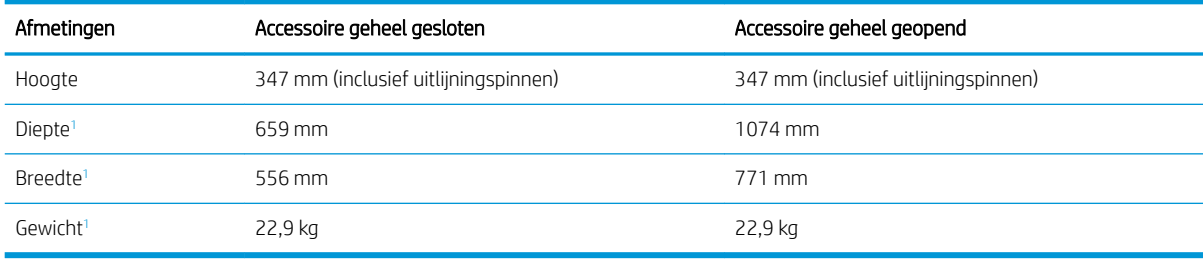

<sup>1</sup> Exclusief de stabiliserende poten.

#### Tabel 1-14 Afmetingen van de printer met de papierlade voor 2 x 550 vel en standaard

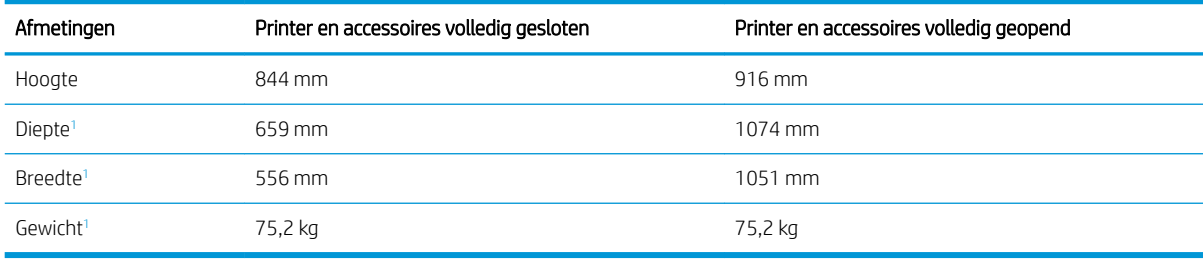

<sup>1</sup> Exclusief de stabiliserende poten.

### Tabel 1-15 Afmetingen van de invoerlade met hoge capaciteit en standaard

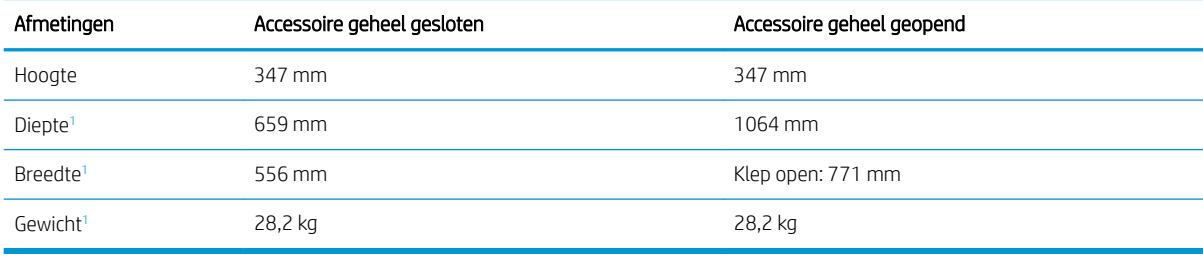

<sup>1</sup> Exclusief de stabiliserende poten.

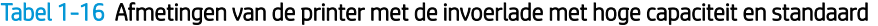

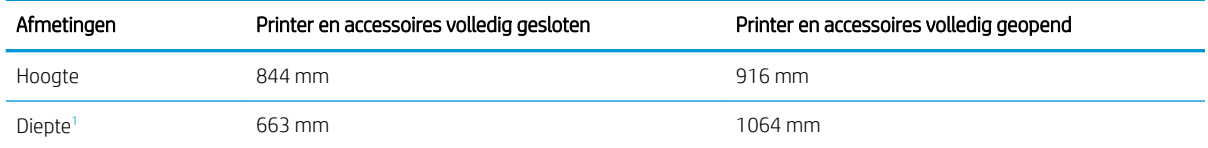

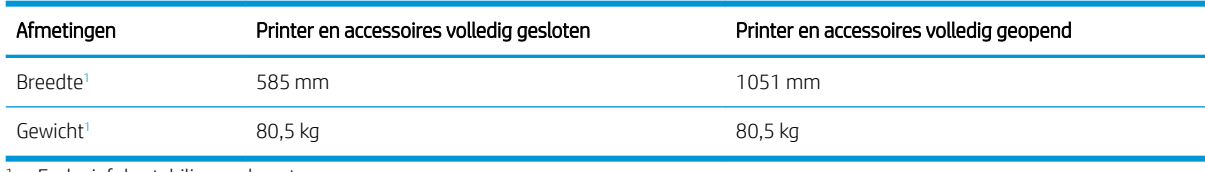

#### <span id="page-27-0"></span>Tabel 1-16 Afmetingen van de printer met de invoerlade met hoge capaciteit en standaard (vervolg)

<sup>1</sup> Exclusief de stabiliserende poten.

### Tabel 1-17 Afmetingen van de standaard

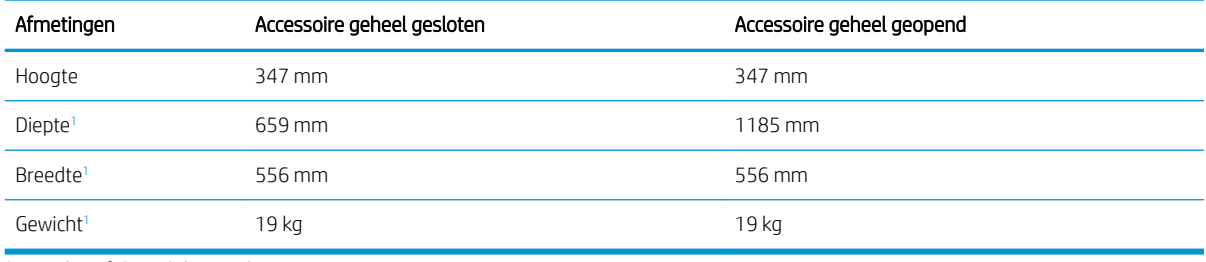

<sup>1</sup> Exclusief de stabiliserende poten.

#### Tabel 1-18 Afmetingen van de printer met de standaard

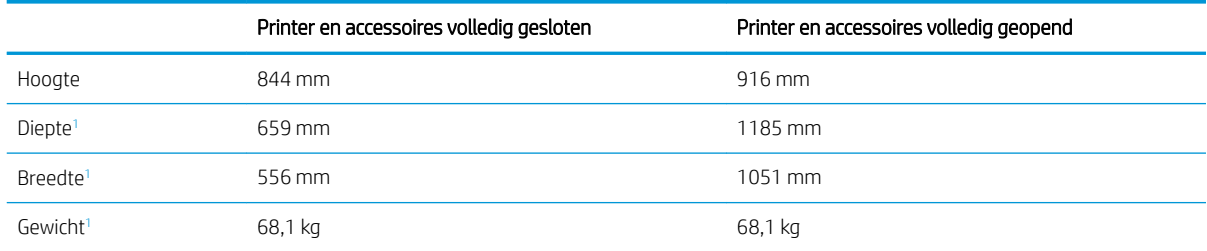

<sup>1</sup> Exclusief de stabiliserende poten.

### Energieverbruik, elektrische specificaties en geluidsemissies

De stroomvoorziening moet voldoen aan bepaalde specificaties, wil de printer goed functioneren.

Ga naar [www.hp.com/support/colorljM856](http://www.hp.com/support/colorljM856) voor recente informatie.

### Bereik voor de werkomgeving

De printeromgeving moet voldoen aan bepaalde specificaties, wil de printer goed functioneren.

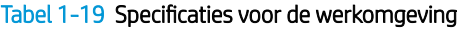

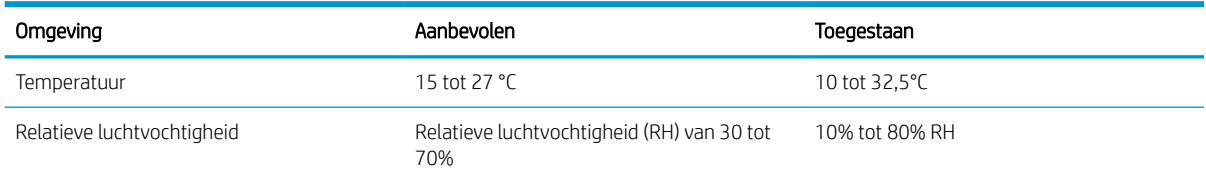

A VOORZICHTIG: De stroomvereisten zijn gebaseerd op het land/de regio waar de printer wordt verkocht. Verander niets aan de ingestelde spanning. Hierdoor raakt de printer beschadigd en komt de garantie van de printer te vervallen.

# <span id="page-28-0"></span>Printerhardware en -software installeren

Raadpleeg de handleiding voor de hardware-installatie die u bij de printer hebt ontvangen voor eenvoudige installatie-instructies. Ga naar de HP ondersteuningspagina voor aanvullende instructies.

Ga naar [www.hp.com/support/colorljM856](http://www.hp.com/support/colorljM856) voor de uitgebreide Help van HP voor de printer. Deze bevat de volgende informatie:

- Installeren en configureren
- Leren en gebruiken
- Problemen oplossen
- Software- en firmware-updates downloaden
- Meepraten op ondersteuningsforums
- Informatie over garantie en wettelijke informatie zoeken
- Instructies zoeken voor het gebruik van het Microsoft-hulpprogramma Printer toevoegen

# <span id="page-30-0"></span>2 Papierladen

Ontdek manieren om de papierladen te vullen en te gebruiken, inclusief het plaatsen van speciale items zoals enveloppen en etiketten.

- **Inleiding**
- [Papier plaatsen in lade 1 \(multifunctionele lade\)](#page-32-0)
- [Papier plaatsen in lade 2](#page-40-0)
- [Papier plaatsen in de papierlade voor 550 vel](#page-46-0)
- [Papier plaatsen in de papierladen voor 2 x 550 vel](#page-53-0)
- [Papier plaatsen in de papierladen met hoge capaciteit voor 2700 vel](#page-60-0)
- [Enveloppen afdrukken en laden](#page-66-0)
- [Etiketten afdrukken en plaatsen](#page-68-0)

Zie [www.hp.com/videos/LaserJet](http://www.hp.com/videos/LaserJet) voor video-assistentie.

De volgende informatie is correct op het moment van uitgave. Zie [www.hp.com/support/colorljM856](http://www.hp.com/support/colorljM856) voor actuele informatie.

### Voor meer informatie:

De uitgebreide Help van HP voor de printer omvat de volgende informatie:

- Installeren en configureren
- Leren en gebruiken
- Problemen oplossen
- Software- en firmware-updates downloaden
- Meepraten op ondersteuningsforums
- Informatie over garantie en wettelijke informatie zoeken

## Inleiding

Wees voorzichtig als u papier in de papierladen plaatst.

VOORZICHTIG: Trek niet meer dan één papierlade tegelijk uit.

Gebruik een papierlade niet als een opstapje.

Houd uw handen uit de papierladen wanneer deze worden gesloten.

Alle laden moeten zijn gesloten als u de printer verplaatst.

# <span id="page-32-0"></span>Papier plaatsen in lade 1 (multifunctionele lade)

De volgende informatie beschrijft hoe u papier moet plaatsen in lade 1.

- Lade 1 vullen (multifunctionele lade)
- [Afdrukstand van het papier in lade 1](#page-33-0)
- [Alternatieve briefhoofdmodus gebruiken](#page-39-0)

### Lade 1 vullen (multifunctionele lade)

Volg de onderstaande stappen om papier in lade 1 te plaatsen.

1. Open lade 1.

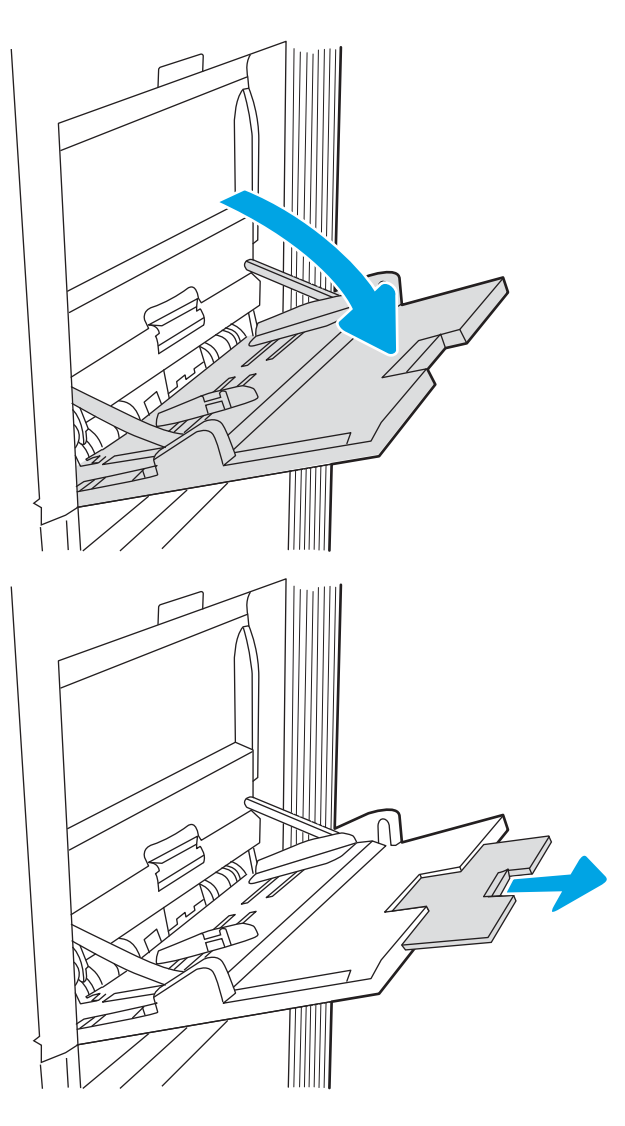

2. Trek het verlengstuk naar buiten om het papier te ondersteunen.

<span id="page-33-0"></span>3. Schuif de papiergeleiders met de blauwe afstelvergrendeling naar het juiste formaat en plaats vervolgens het papier in de lade. Raadpleeg Afdrukstand van het papier in lade 1 op pagina 22 voor informatie over de afdrukstand van het papier.

Zorg dat het papier onder de vullijn van de papiergeleiders past.

OPMERKING: De maximale stapelhoogte is 10 mm of ongeveer 100 vellen papier van 75 g/m2.

4. Stel de zijgeleiders met de blauwe afstelvergrendeling zodanig bij dat deze de papierstapel licht raken maar het papier niet buigen.

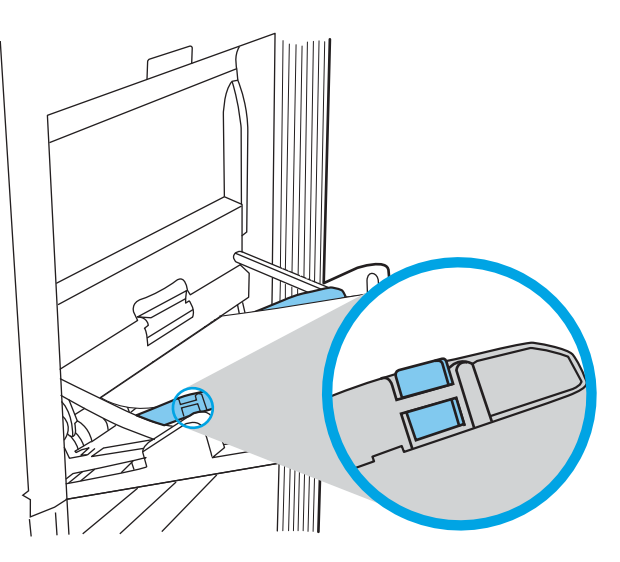

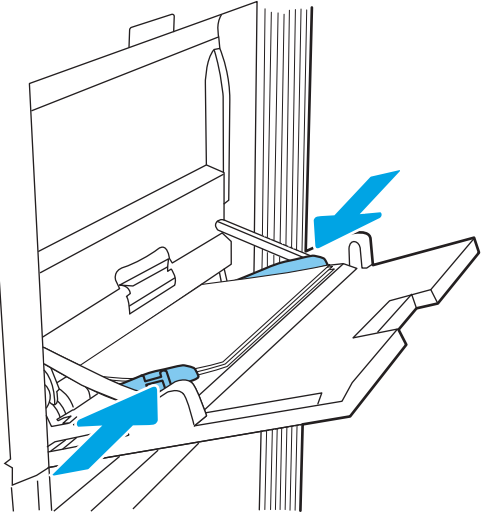

### Afdrukstand van het papier in lade 1

Plaats het papier op de juiste manier in lade 1 om de beste afdrukkwaliteit te verkrijgen.

Tabel 2-1 Briefhoofdpapier of voorbedrukt – staand

| Duplexmodus                                                                                                    | Papierformaat | Papier plaatsen                         |
|----------------------------------------------------------------------------------------------------|---------------|-----------------------------------------|
| Enkelzijdig afdrukken<br>12x18, 11x17, RA3, SRA3, A3, 8K<br>(273x394 mm), 8K (270x390 mm), 8K<br>(260x368 mm), B4 (JIS), Legal, Oficio<br>(8.5x13), Oficio (216x340 mm), SRA4, RA4,<br>A4, Letter |               | Afdrukzijde beneden                     |
|                                                                                                    |               | Onderrand in de richting van de printer |
|                                                                                                    |               |                                         |

### Tabel 2-1 Briefhoofdpapier of voorbedrukt – staand (vervolg)

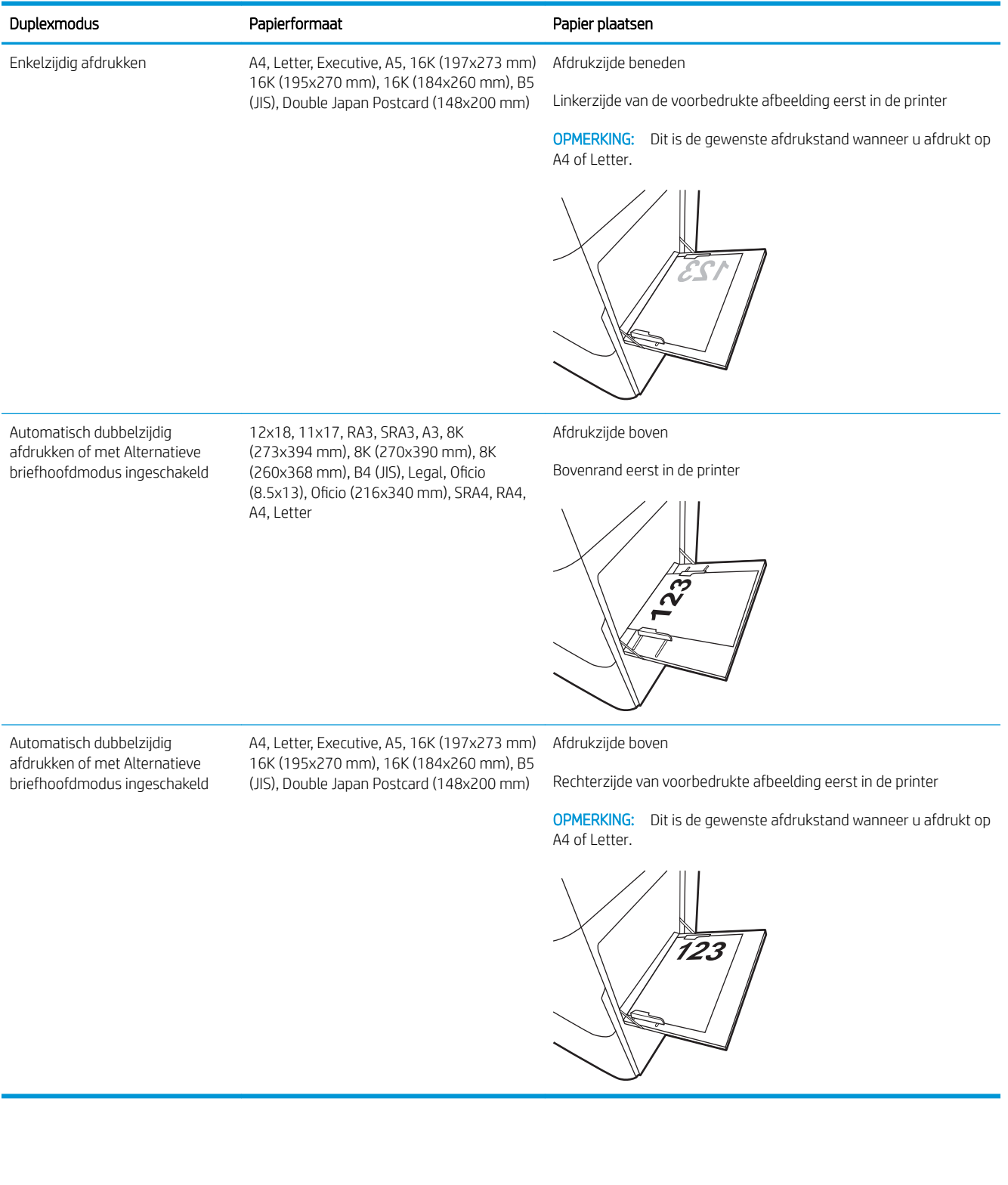

### Tabel 2-2 Briefhoofdpapier of voorbedrukt – liggend

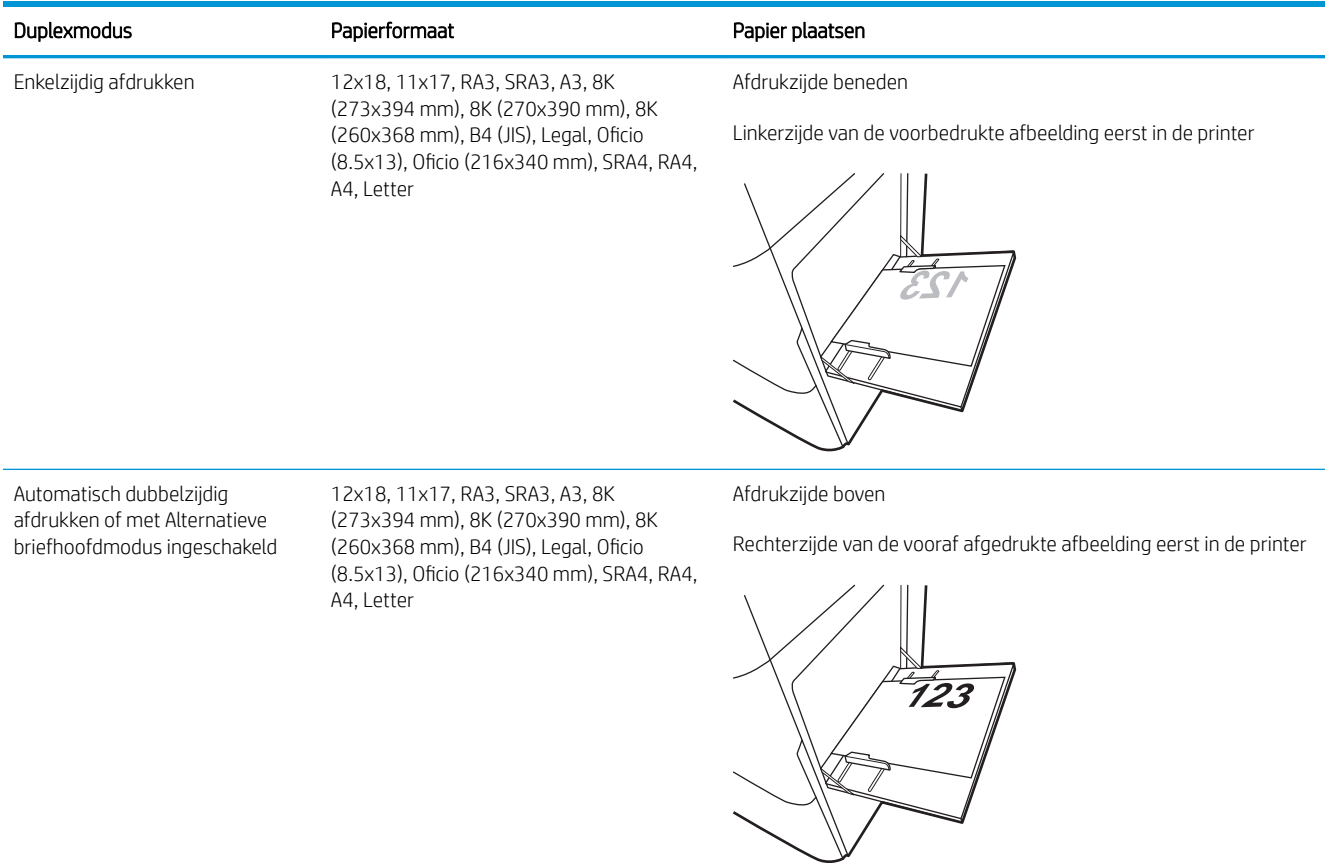
#### Tabel 2-2 Briefhoofdpapier of voorbedrukt – liggend (vervolg)

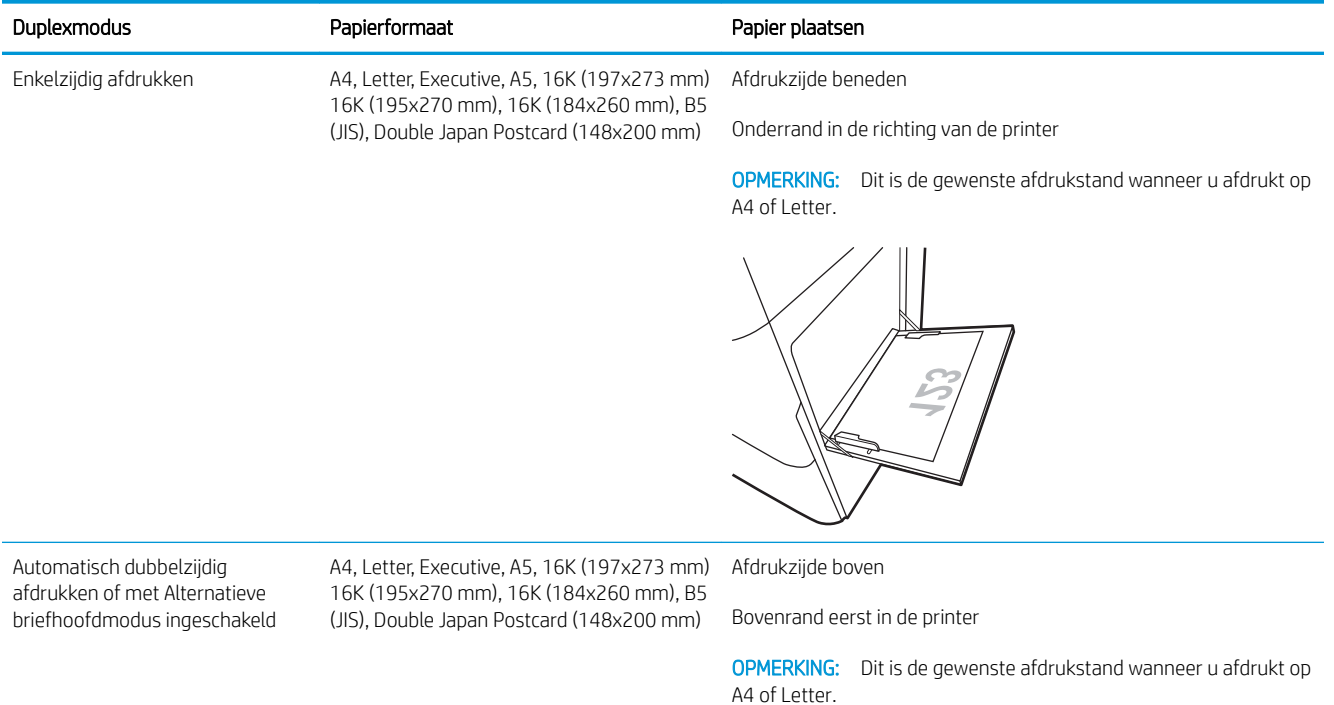

#### Tabel 2-3 Geperforeerd – staand

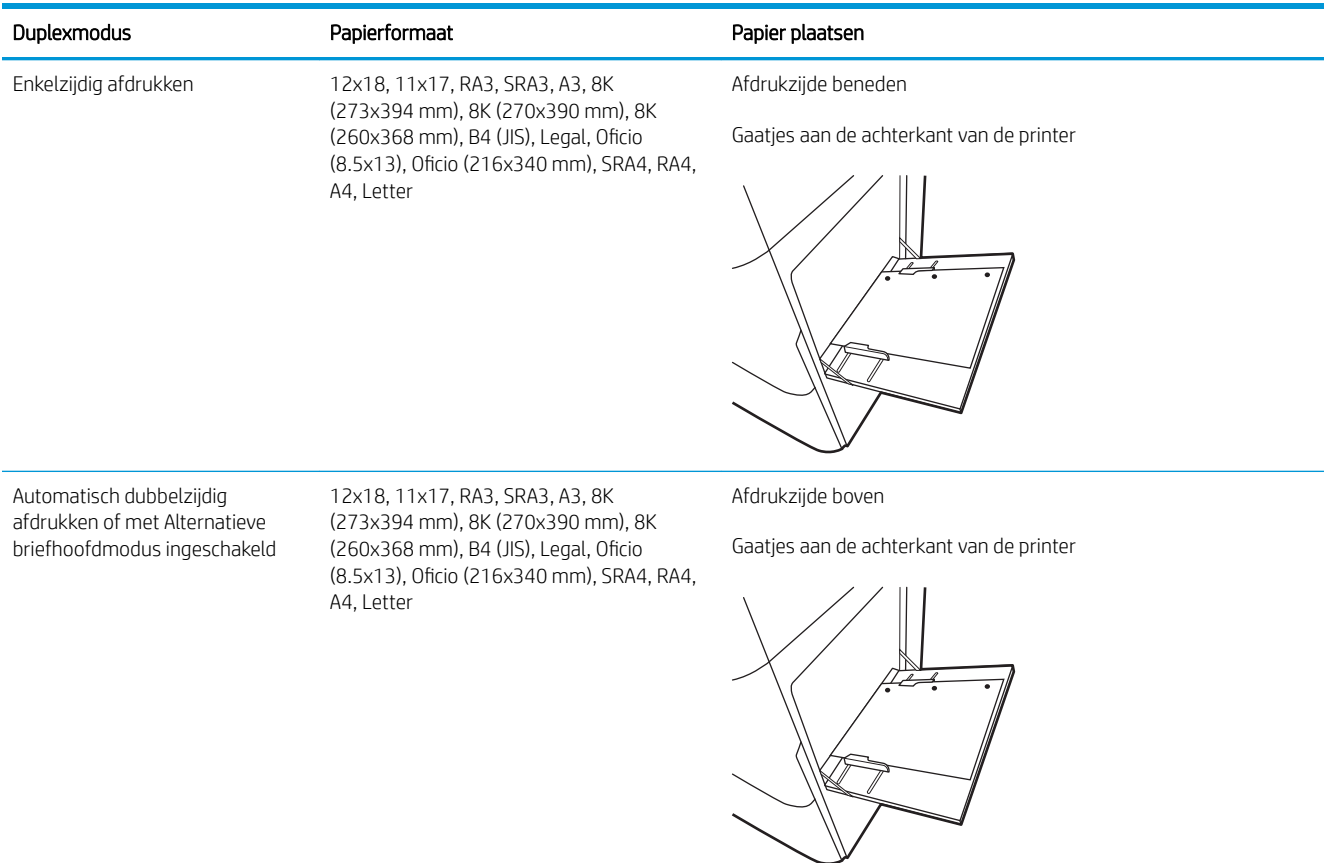

#### Tabel 2-4 Geperforeerd – liggend

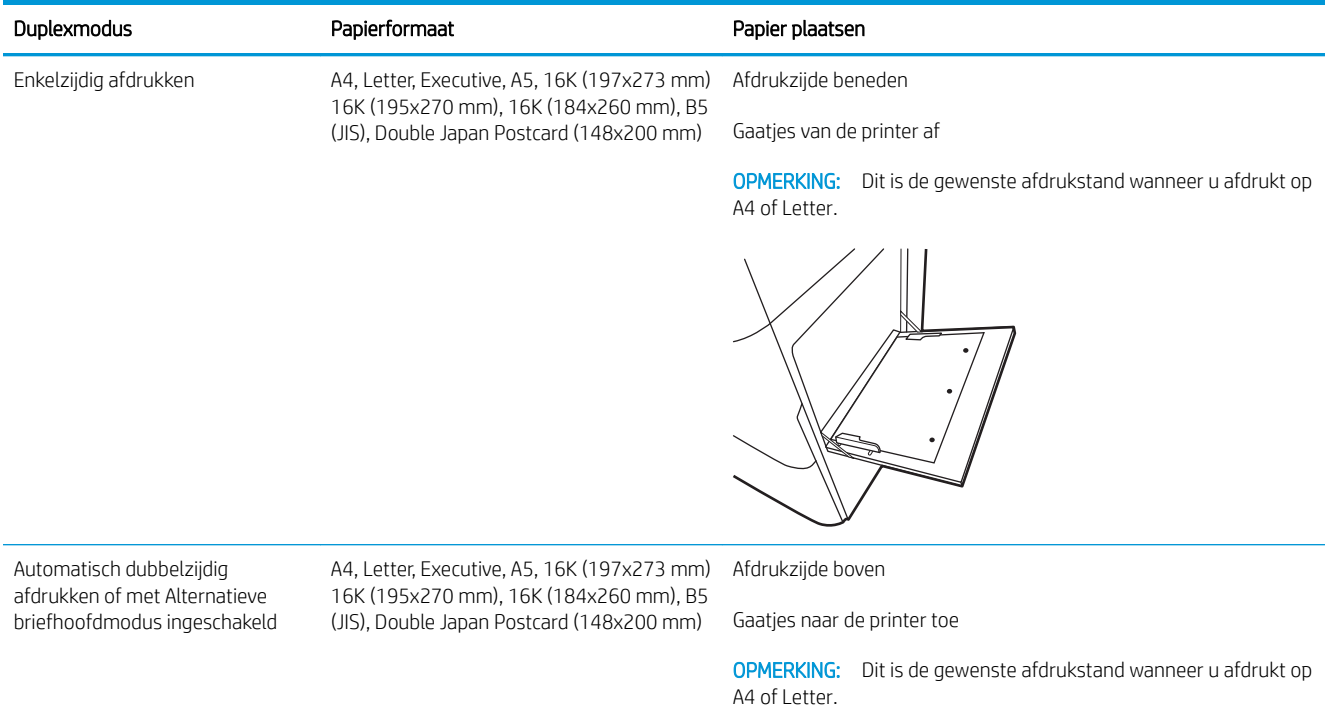

## Alternatieve briefhoofdmodus gebruiken

Met de functie Alternatieve briefhoofdmodus kunt u briefhoofdpapier of voorbedrukt papier voor alle taken op dezelfde manier in de lade plaatsen, of u nu enkelzijdige of dubbelzijdige afdrukken maakt. In deze modus plaatst u het papier op dezelfde manier als bij automatisch dubbelzijdig afdrukken.

● De alternatieve briefhoofdmodus inschakelen via de menu's op het bedieningspaneel van de printer

### De alternatieve briefhoofdmodus inschakelen via de menu's op het bedieningspaneel van de printer

In het menu Instellingen kunt u de instelling voor de Alternatieve briefhoofdmodus instellen

- 1. Navigeer naar en open het menu Instellingen in het beginscherm van het bedieningspaneel van de printer.
- 2. Open de volgende menu's:
	- a. Kopiëren/afdrukken of Afdrukken
	- b. Laden beheren
	- c. Alternatieve briefhoofdmodus
- 3. Selecteer Aan.

## Papier plaatsen in lade 2

De volgende informatie beschrijft hoe u papier moet plaatsen in lade 2.

- Lade 2 vullen
- [Afdrukstand van het papier in lade 2](#page-42-0)
- [Alternatieve briefhoofdmodus gebruiken](#page-45-0)

## Lade 2 vullen

Volg de onderstaande stappen om papier in lade 2 te plaatsen.

1. Open de lade.

OPMERKING: Open deze lade niet terwijl de printer afdrukt.

- 2. Voordat u papier plaatst, stelt u de papierbreedtegeleiders in door de blauwe vergrendeling van elk van de geleiders in te drukken en de geleiders op te schuiven tot het formaat van het papier dat u gebruikt.
- **3.** Stel de papierlengtegeleiders in door de vergrendeling van de geleider in te drukken en deze op te schuiven tot het formaat van het papier dat u gebruikt.

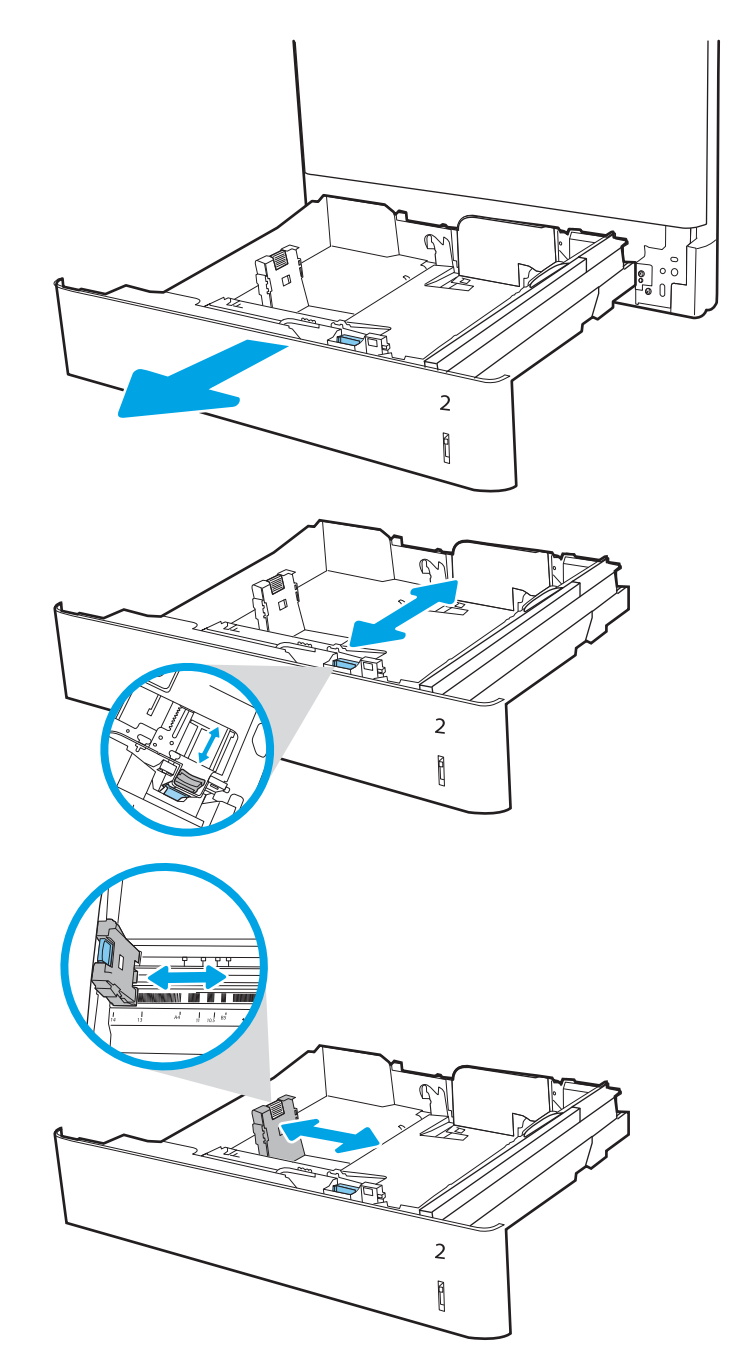

4. Plaats het papier in de lade. Raadpleeg [Afdrukstand van het papier in lade 2 op pagina 31](#page-42-0) voor informatie over de afdrukstand van het papier.

OPMERKING: Plaats niet te veel papier in de lade om storingen te voorkomen. Let erop dat de bovenkant van de stapel niet boven de indicator voor de maximale stapelhoogte uitkomt.

5. Zorg ervoor dat de geleiders de stapel papier net raken zonder dat de stapel gaat opbollen.

OPMERKING: Verplaatst de papiergeleiders niet te strak tegen de papierstapel. Pas de papiergeleiders aan op basis van de inkepingen of de markeringen in de lade.

6. Sluit de lade.

- 7. Een configuratiebericht over de lade wordt op het bedieningspaneel van de printer weergegeven.
- 8. Druk op de knop OK om het gedetecteerde formaat en de gedetecteerde soort te accepteren of selecteer Wijzigen als u een ander papierformaat of een andere papiersoort wilt kiezen.

Voor papier van afwijkend formaat moet u de X- en Y-afmetingen opgeven wanneer daarom wordt gevraagd op het bedieningspaneel.

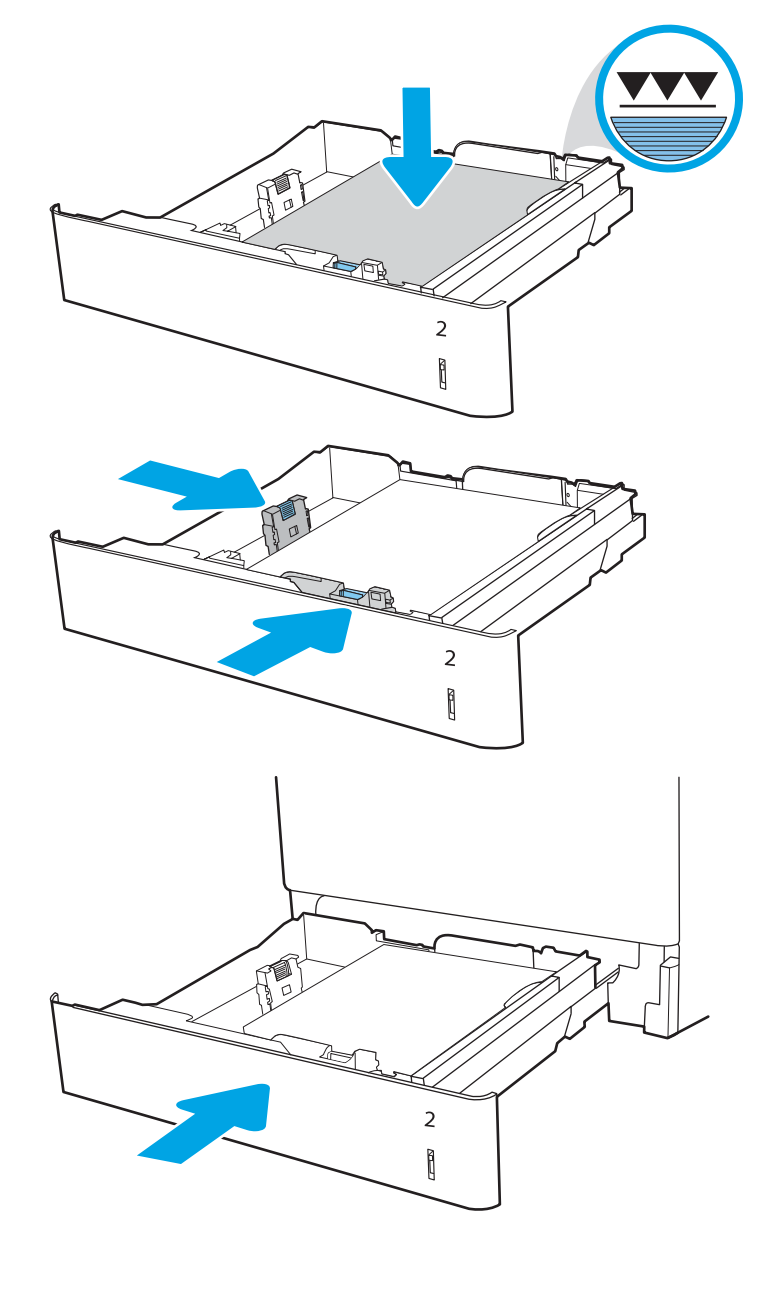

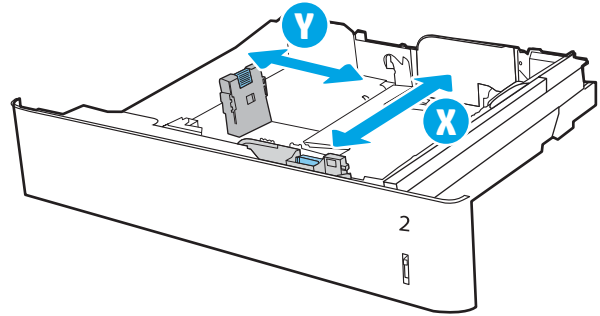

## <span id="page-42-0"></span>Afdrukstand van het papier in lade 2

Plaats het papier op de juiste manier in lade 2 om de beste afdrukkwaliteit te verkrijgen.

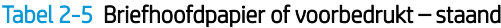

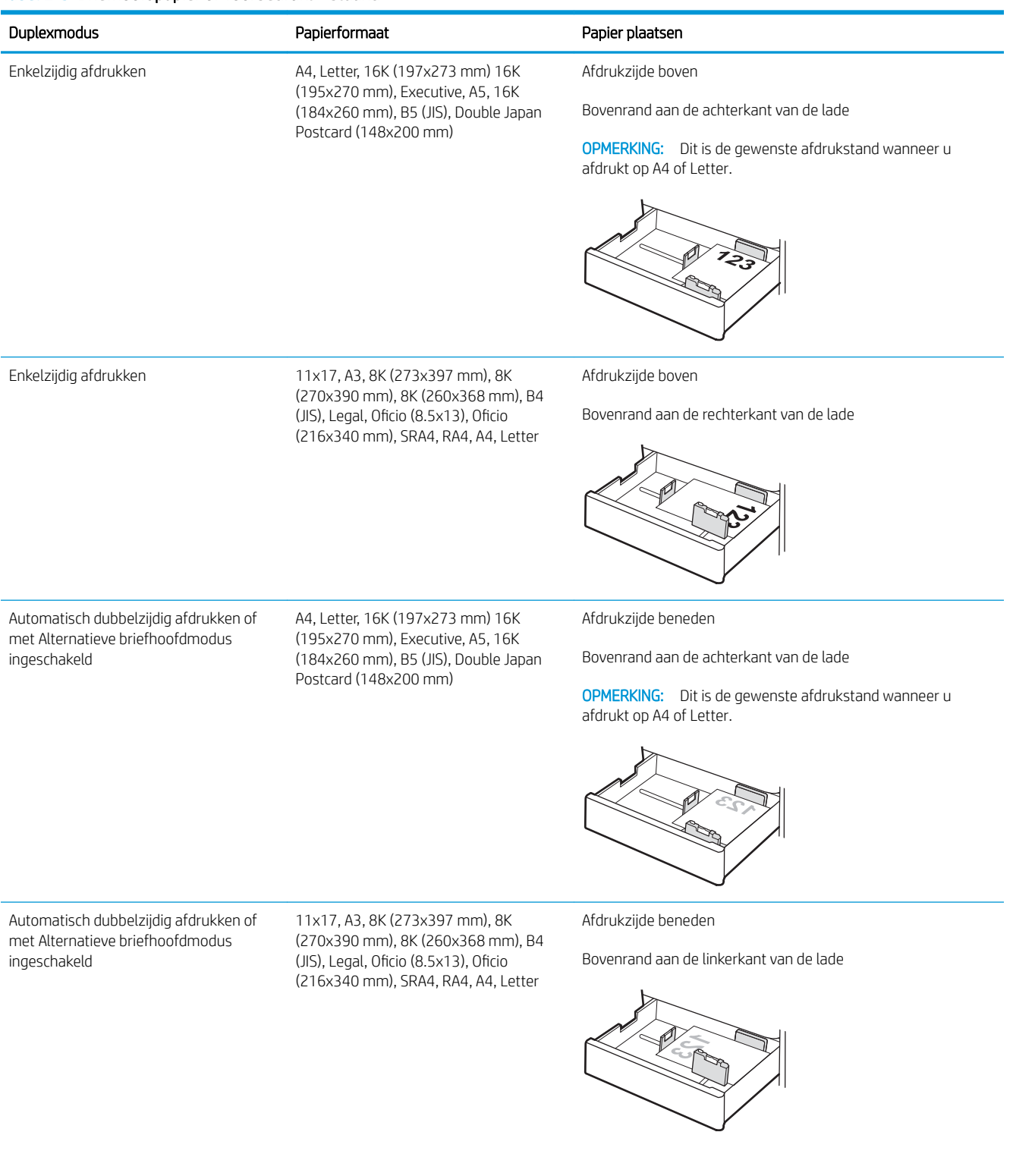

#### Tabel 2-6 Briefhoofdpapier of voorbedrukt – liggend

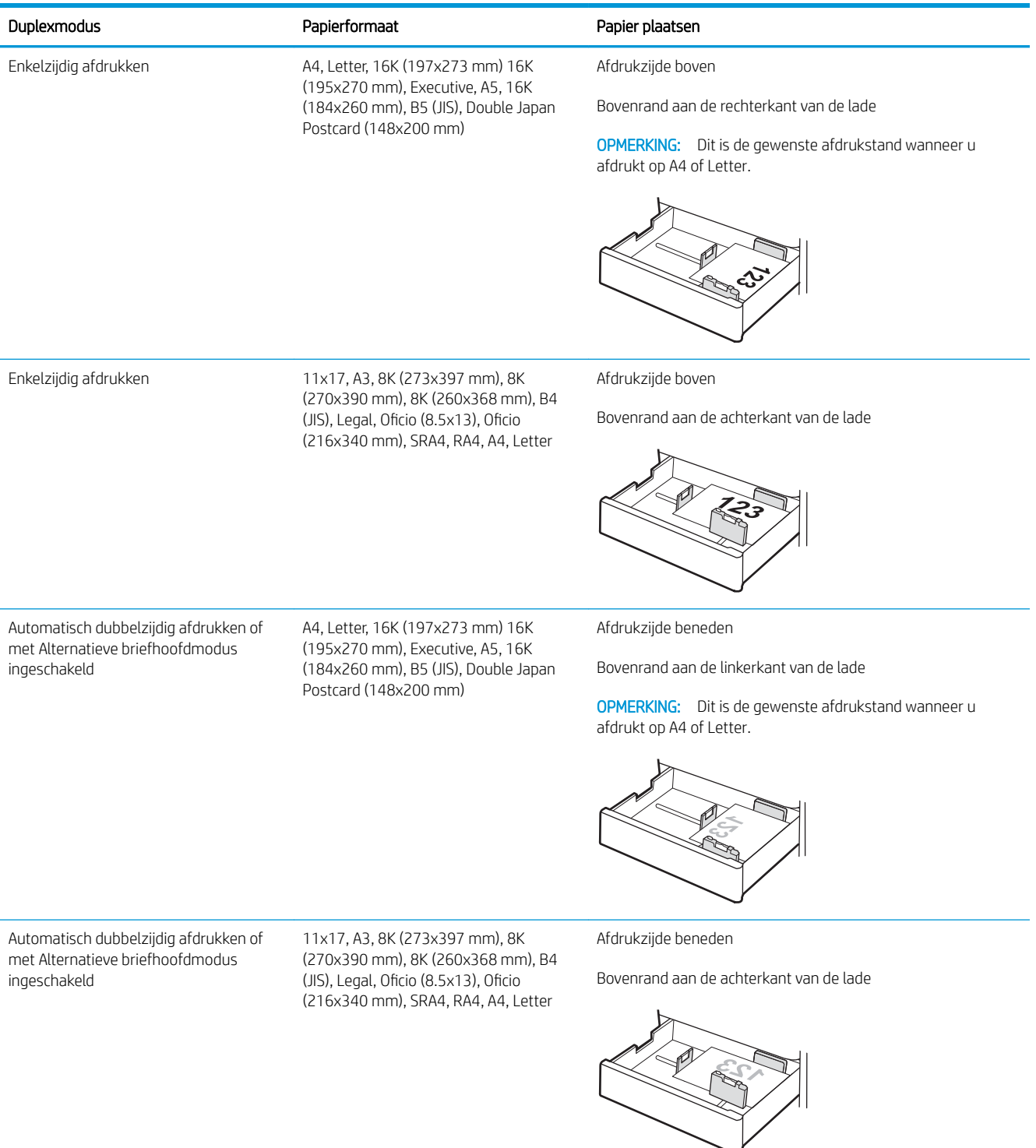

#### Tabel 2-7 Geperforeerd – staand

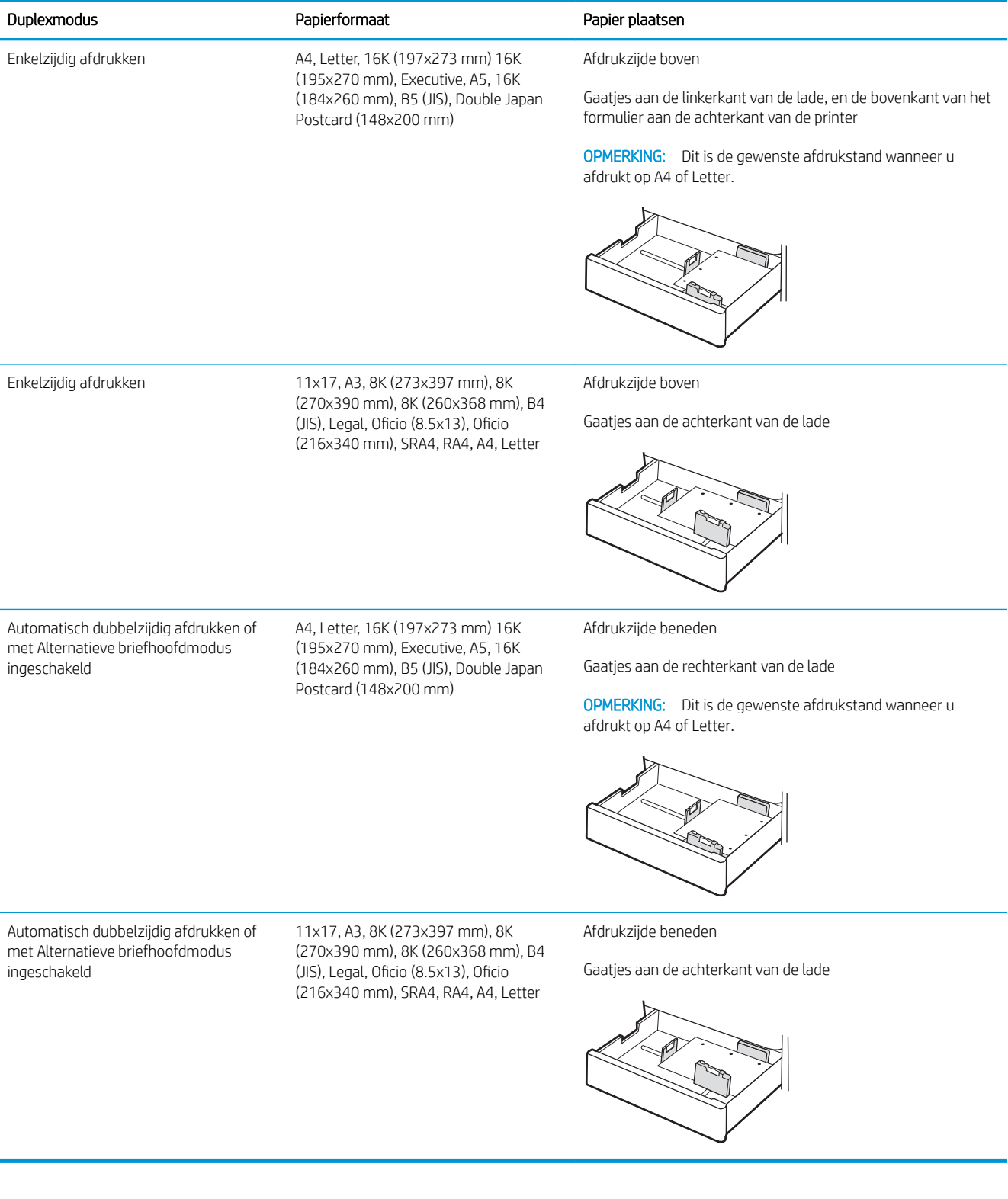

## <span id="page-45-0"></span>Alternatieve briefhoofdmodus gebruiken

Met de functie Alternatieve briefhoofdmodus kunt u briefhoofdpapier of voorbedrukt papier voor alle taken op dezelfde manier in de lade plaatsen, of u nu enkelzijdige of dubbelzijdige afdrukken maakt. In deze modus plaatst u het papier op dezelfde manier als bij automatisch dubbelzijdig afdrukken.

● De alternatieve briefhoofdmodus inschakelen via de menu's op het bedieningspaneel van de printer

### De alternatieve briefhoofdmodus inschakelen via de menu's op het bedieningspaneel van de printer

In het menu Instellingen kunt u de instelling voor de Alternatieve briefhoofdmodus instellen

- 1. Navigeer naar en open het menu Instellingen in het beginscherm van het bedieningspaneel van de printer.
- 2. Open de volgende menu's:
	- a. Kopiëren/afdrukken of Afdrukken
	- b. Laden beheren
	- c. Alternatieve briefhoofdmodus
- 3. Selecteer Aan.

## Papier plaatsen in de papierlade voor 550 vel

De volgende informatie beschrijft hoe u papier plaatst in de optionele lade voor 550 vel.

- Papier plaatsen in de papierlade voor 550 vel
- [Afdrukstand van het papier in de papierlade voor 550 vel](#page-48-0)
- [Alternatieve briefhoofdmodus gebruiken](#page-52-0)

## Papier plaatsen in de papierlade voor 550 vel

Volg de onderstaande stappen om papier in de lade voor 550 vel te plaatsen.

1. Open de lade.

OPMERKING: Open deze lade niet terwijl de printer afdrukt.

- 2. Voordat u papier plaatst, stelt u de papierbreedtegeleiders in door de blauwe vergrendeling van elk van de geleiders in te drukken en de geleiders op te schuiven tot het formaat van het papier dat u gebruikt.
- **3.** Stel de papierlengtegeleiders in door de vergrendeling van de geleider in te drukken en deze op te schuiven tot het formaat van het papier dat u gebruikt.

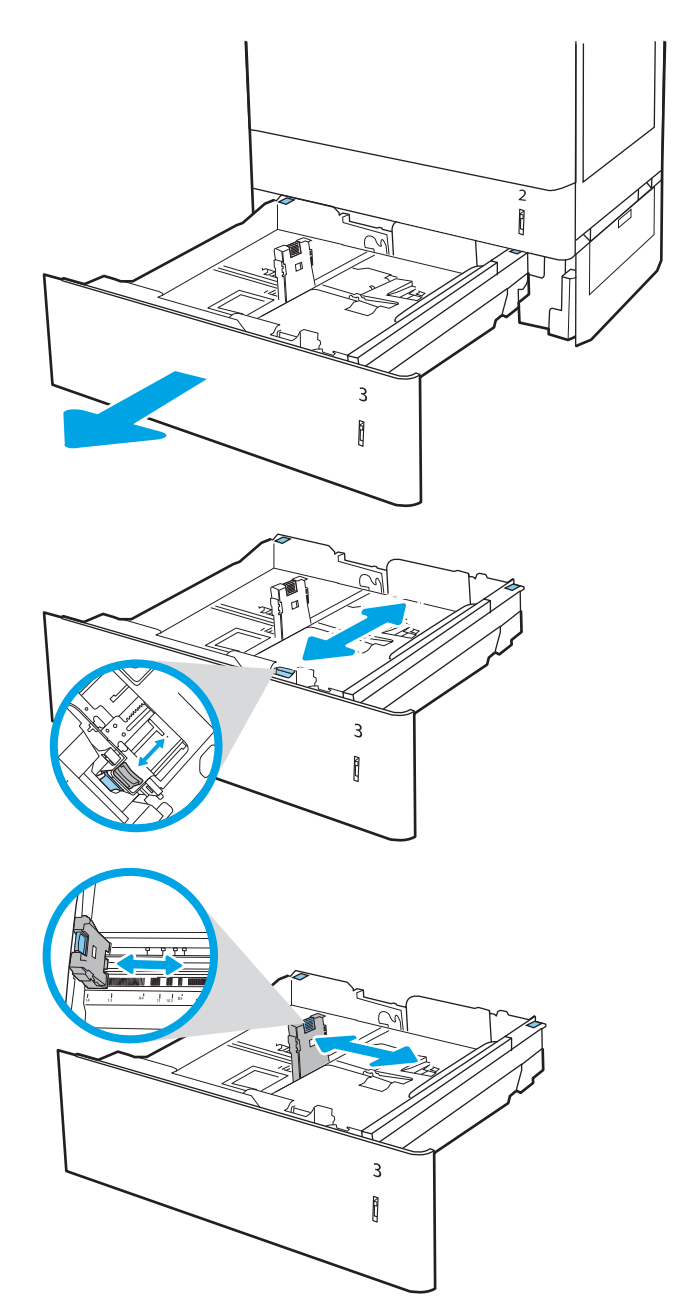

- 4. Voor alle volgende papierformaten past u ook de blauwe papierstophendel in de linkerachterhoek van de lade aan naar de juiste positie, zoals aangegeven op het label in de lade:
	- $12 \times 18$
	- RA3
	- 11 x 17
	- A3
	- SRA3
- 5. Plaats het papier in de lade. Zie voor informatie over de afdrukstand van het papier [Afdrukstand](#page-48-0) [van het papier in de papierlade voor 550 vel](#page-48-0) [op pagina 37.](#page-48-0)

OPMERKING: Plaats niet te veel papier in de lade om storingen te voorkomen. Let erop dat de bovenkant van de stapel niet boven de indicator voor de maximale stapelhoogte uitkomt.

6. Zorg ervoor dat de geleiders de stapel papier net raken zonder dat de stapel gaat opbollen.

OPMERKING: Verplaatst de papiergeleiders niet te strak tegen de papierstapel. Pas de papiergeleiders aan op basis van de inkepingen of de markeringen in de lade.

7. Sluit de lade.

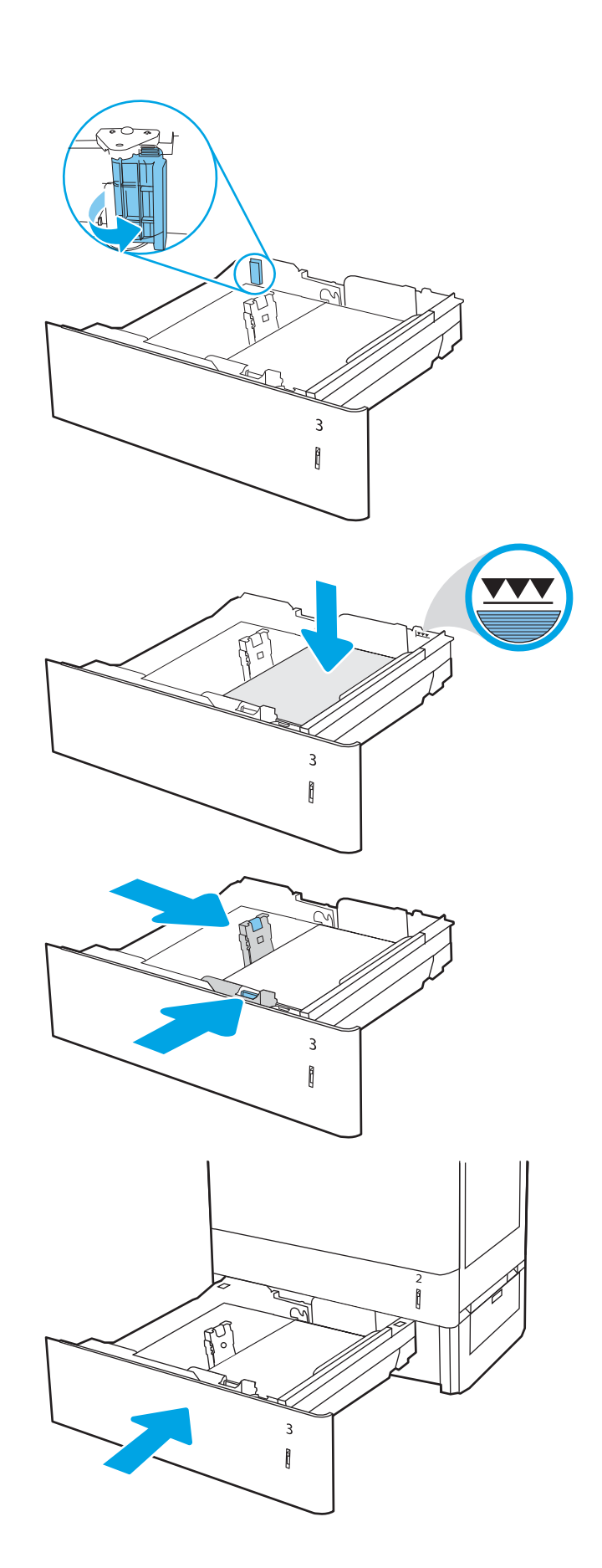

- <span id="page-48-0"></span>8. Een configuratiebericht over de lade wordt op het bedieningspaneel van de printer weergegeven.
- 9. Druk op de knop OK om het gedetecteerde formaat en de gedetecteerde soort te accepteren of selecteer Wijzigen als u een ander papierformaat of een andere papiersoort wilt kiezen.

Voor papier van afwijkend formaat moet u de X- en Y-afmetingen opgeven wanneer daarom wordt gevraagd op het bedieningspaneel.

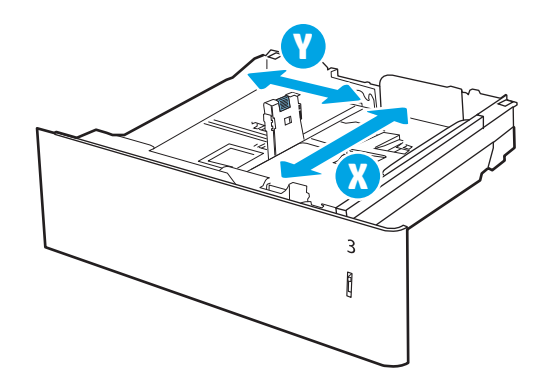

## Afdrukstand van het papier in de papierlade voor 550 vel

Plaats het papier op de juiste manier in de lade voor 550 vel om de beste afdrukkwaliteit te verkrijgen.

#### Tabel 2-8 Briefhoofdpapier of voorbedrukt – staand

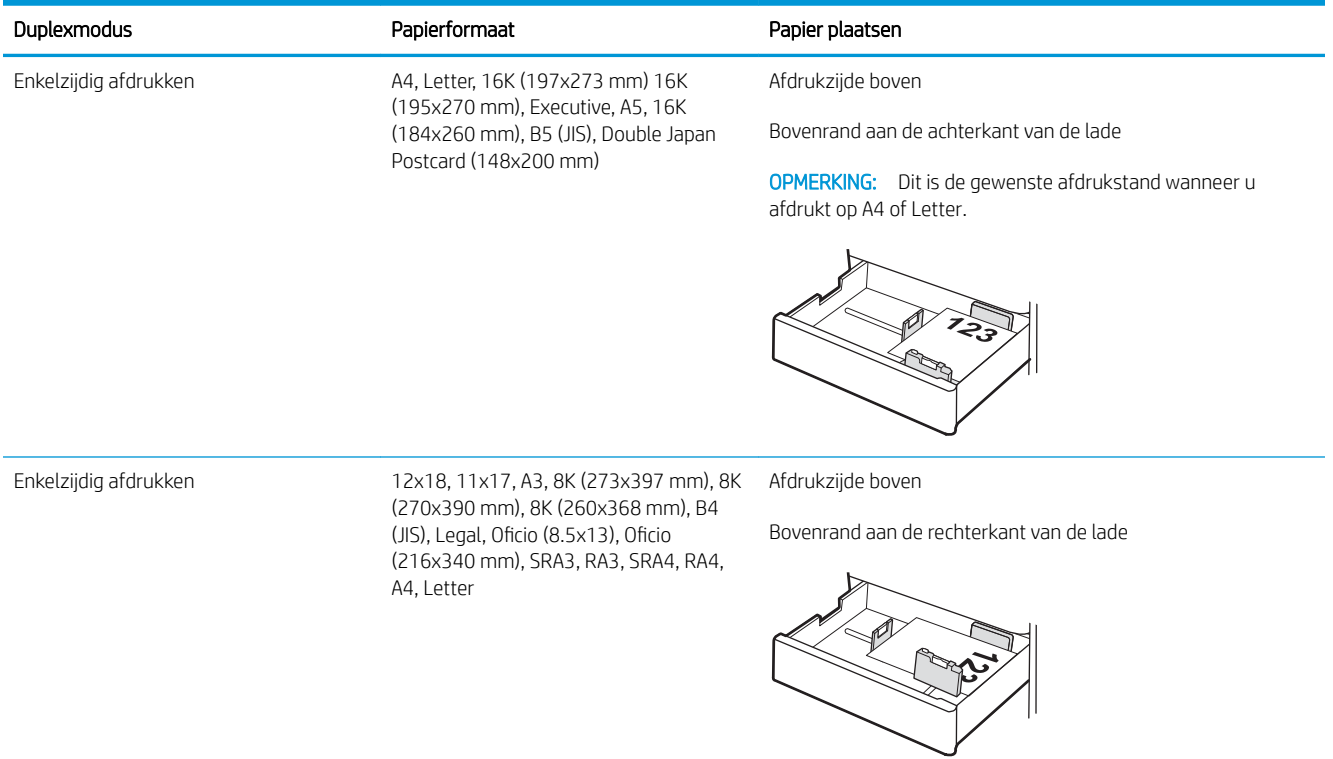

#### Tabel 2-8 Briefhoofdpapier of voorbedrukt – staand (vervolg)

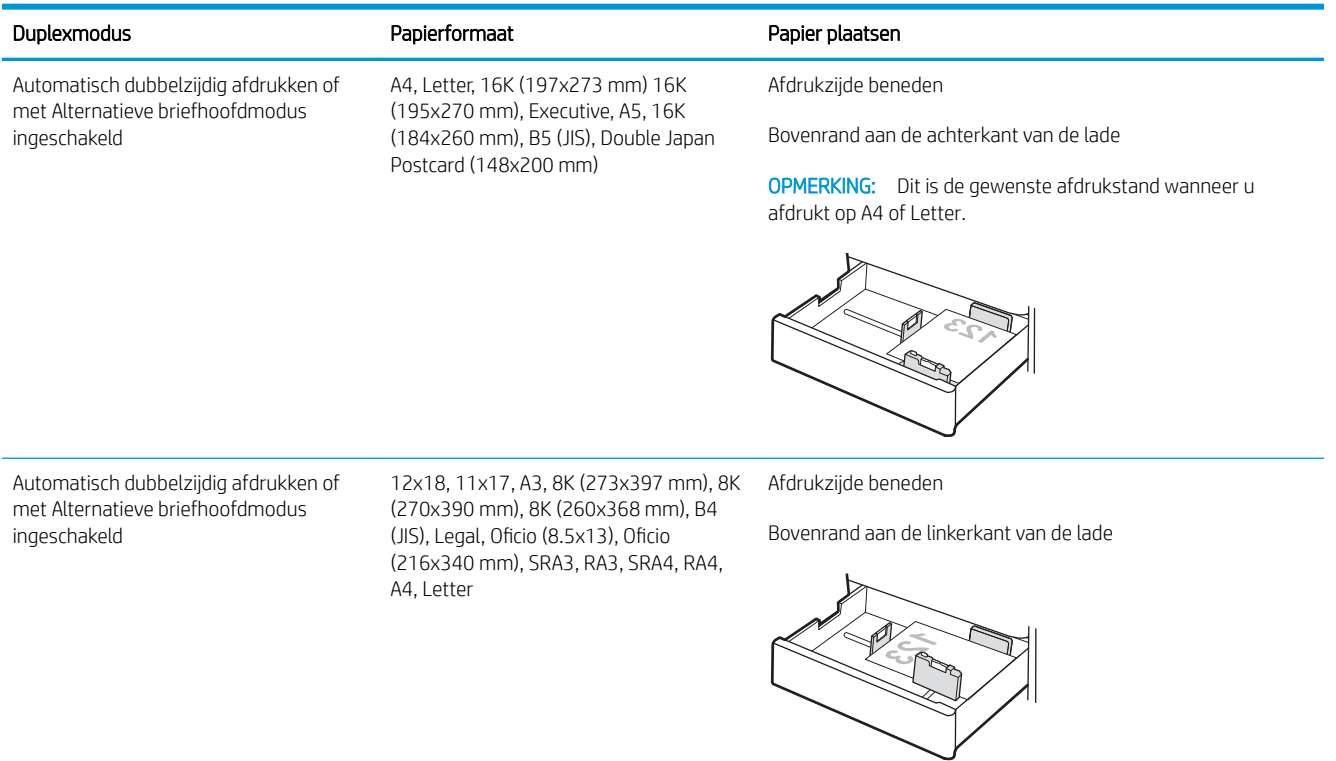

#### Tabel 2-9 Briefhoofdpapier of voorbedrukt – liggend

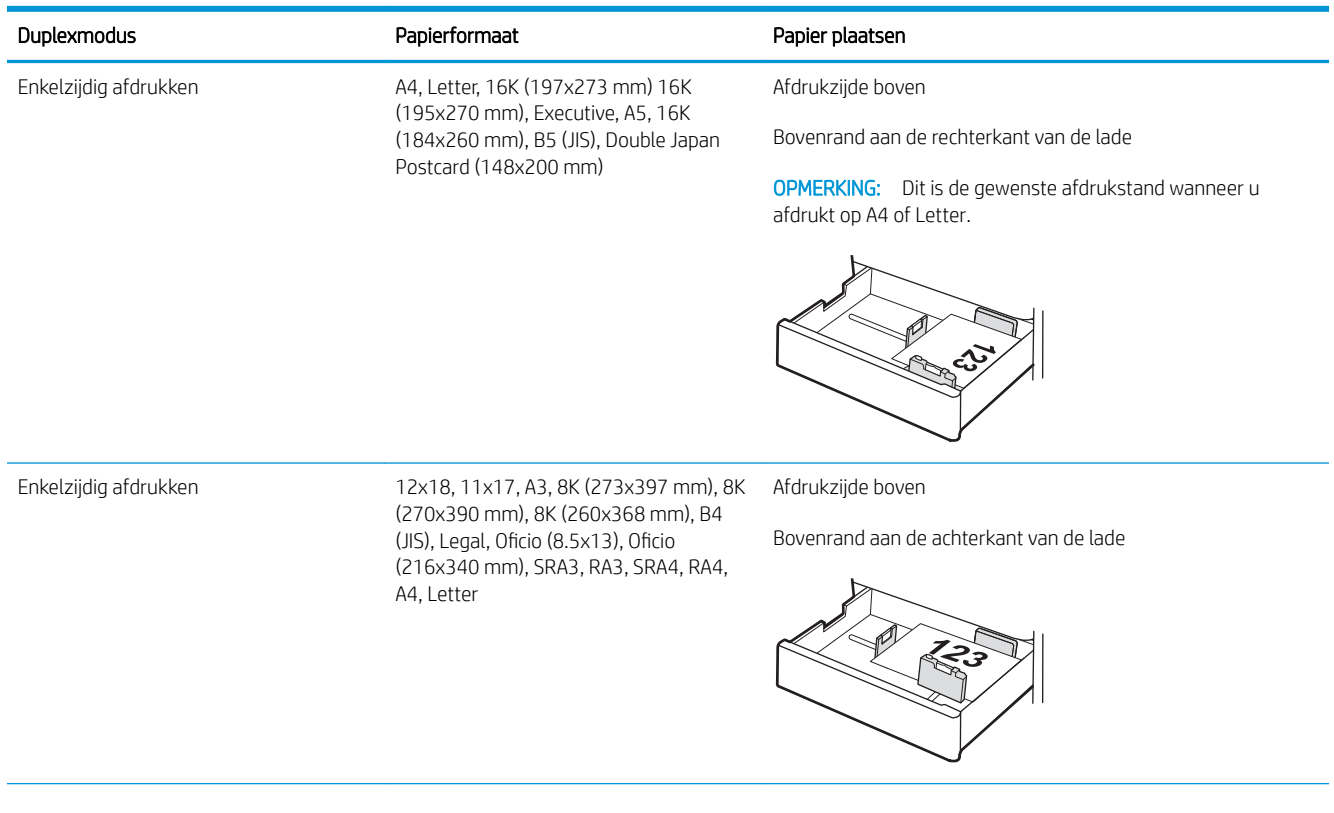

#### Tabel 2-9 Briefhoofdpapier of voorbedrukt – liggend (vervolg)

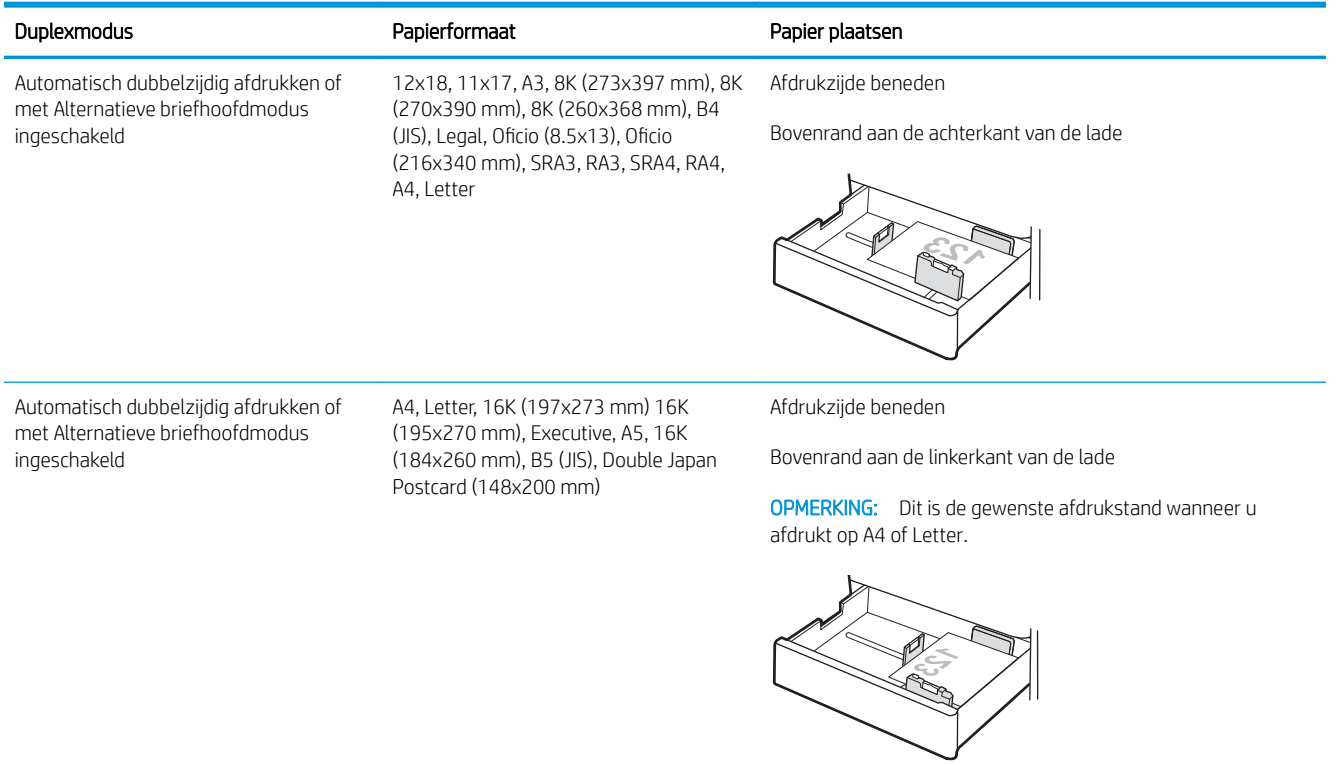

#### Tabel 2-10 Geperforeerd – staand

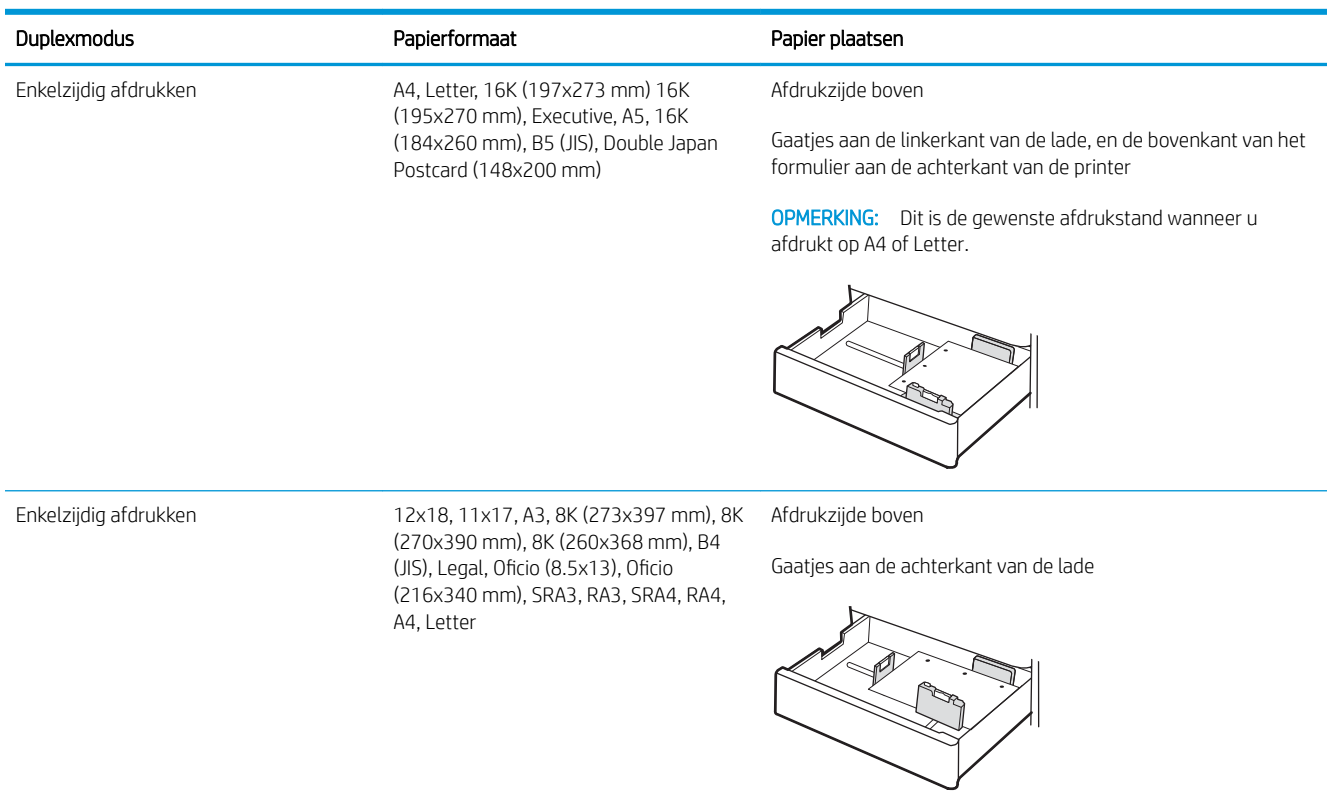

#### Tabel 2-10 Geperforeerd – staand (vervolg)

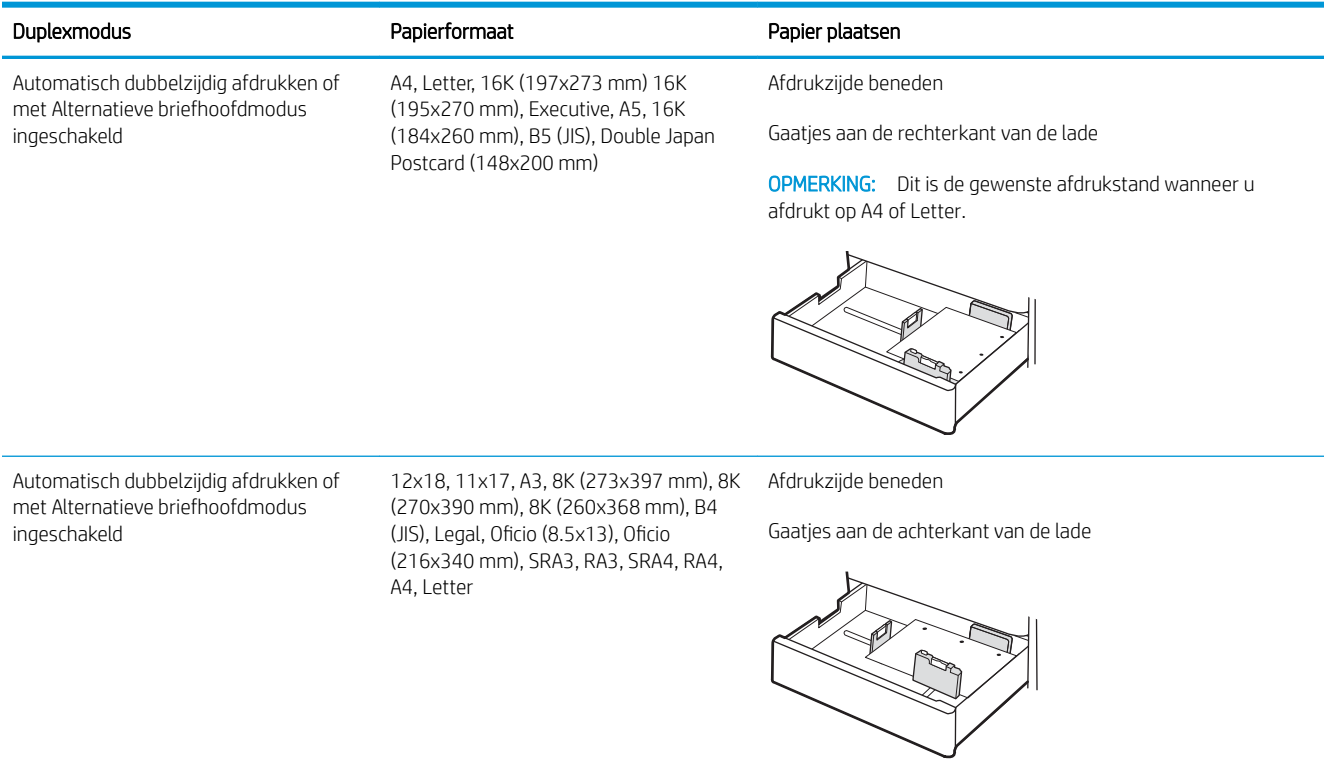

## <span id="page-52-0"></span>Alternatieve briefhoofdmodus gebruiken

Met de functie Alternatieve briefhoofdmodus kunt u briefhoofdpapier of voorbedrukt papier voor alle taken op dezelfde manier in de lade plaatsen, of u nu enkelzijdige of dubbelzijdige afdrukken maakt. In deze modus plaatst u het papier op dezelfde manier als bij automatisch dubbelzijdig afdrukken.

De alternatieve briefhoofdmodus inschakelen via de menu's op het bedieningspaneel van de printer

### De alternatieve briefhoofdmodus inschakelen via de menu's op het bedieningspaneel van de printer

In het menu Instellingen kunt u de instelling voor de Alternatieve briefhoofdmodus instellen

- 1. Navigeer naar en open het menu Instellingen in het beginscherm van het bedieningspaneel van de printer.
- 2. Open de volgende menu's:
	- a. Kopiëren/afdrukken of Afdrukken
	- b. Laden beheren
	- c. Alternatieve briefhoofdmodus
- 3. Selecteer Aan.

## Papier plaatsen in de papierladen voor 2 x 550 vel

De volgende informatie beschrijft hoe u papier plaatst in de papierladen voor 2 x 550 vel.

- Papier plaatsen in de papierladen voor 2 x 550 vel
- [Afdrukstand van het papier in papierlade voor 2 x 550 vel](#page-55-0)
- [Alternatieve briefhoofdmodus gebruiken](#page-59-0)

## Papier plaatsen in de papierladen voor 2 x 550 vel

Volg de onderstaande stappen om papier in de papierladen voor 2 x 550 vel te plaatsen.

1. Open de lade.

OPMERKING: Open deze lade niet terwijl de printer afdrukt.

- 2. Voordat u papier plaatst, stelt u de papierbreedtegeleiders in door de blauwe vergrendeling van elk van de geleiders in te drukken en de geleiders op te schuiven tot het formaat van het papier dat u gebruikt.
- 3. Stel de papierlengtegeleiders in door de vergrendeling van de geleider in te drukken en deze op te schuiven tot het formaat van het papier dat u gebruikt.

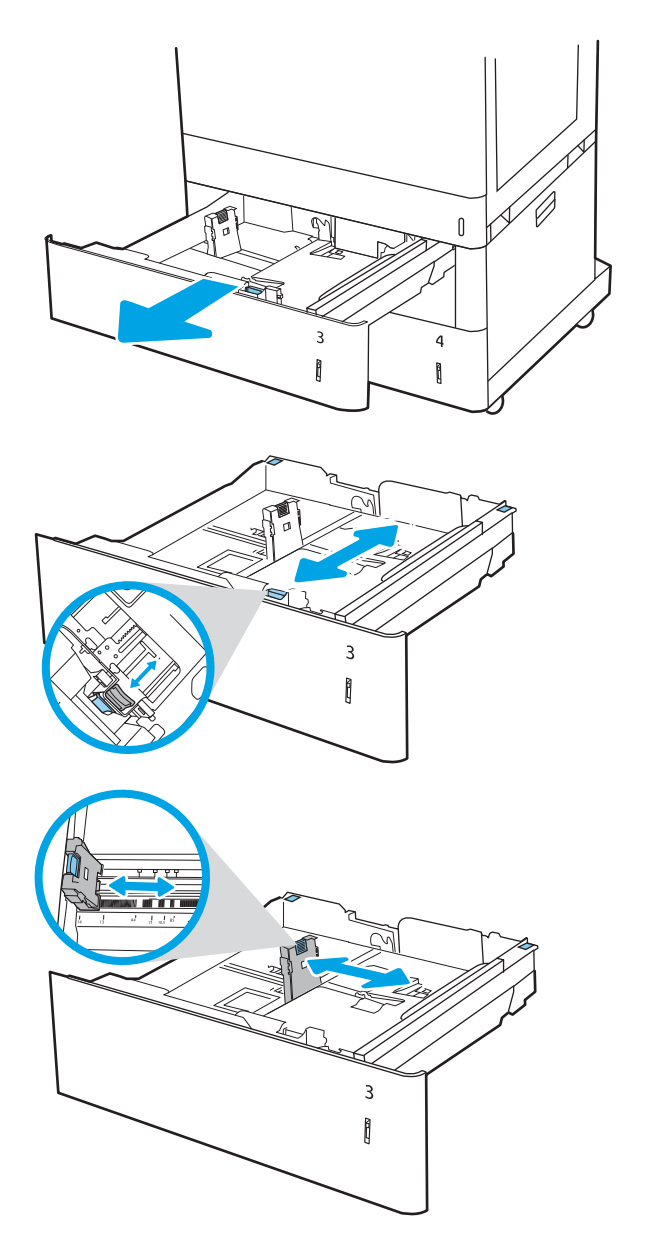

- 4. Voor alle volgende papierformaten past u ook de blauwe papierstophendel in de linkerachterhoek van de lade aan naar de juiste positie, zoals aangegeven op het label in de lade:
	- 12 x 18
	- RA3
	- 11 x 17
	- A3
	- SRA3
- 5. Plaats het papier in de lade. Zie voor informatie over de afdrukstand van het papier [Afdrukstand](#page-55-0) [van het papier in papierlade voor 2 x 550 vel](#page-55-0) [op pagina 44.](#page-55-0)

OPMERKING: Plaats niet te veel papier in de lade om storingen te voorkomen. Let erop dat de bovenkant van de stapel niet boven de indicator voor de maximale stapelhoogte uitkomt.

6. Zorg ervoor dat de geleiders de stapel papier net raken zonder dat de stapel gaat opbollen.

OPMERKING: Verplaatst de papiergeleiders niet te strak tegen de papierstapel. Pas de papiergeleiders aan op basis van de inkepingen of de markeringen in de lade.

7. Sluit de lade.

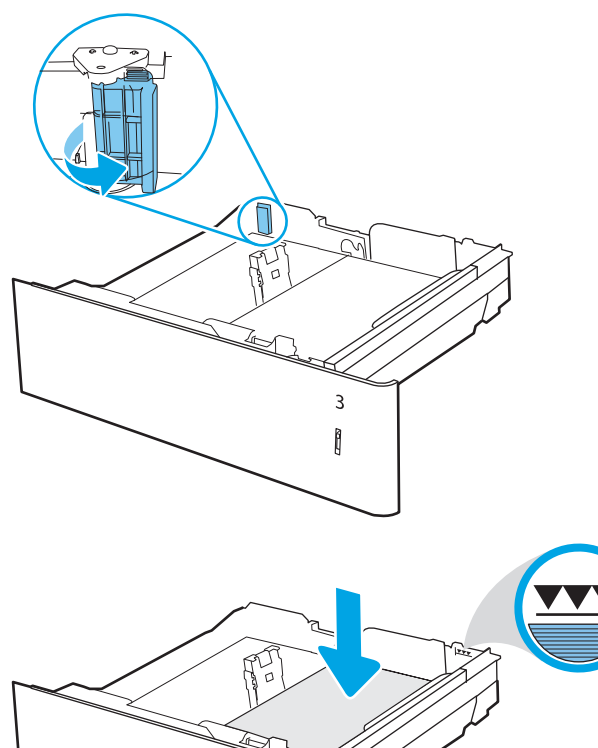

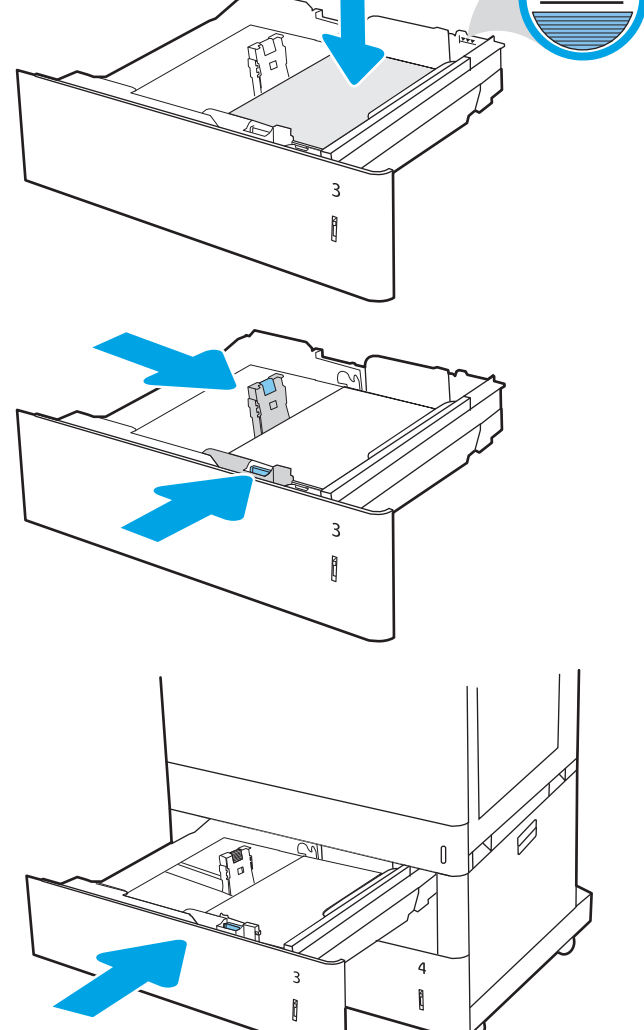

- <span id="page-55-0"></span>8. Een configuratiebericht over de lade wordt op het bedieningspaneel van de printer weergegeven.
- 9. Druk op de knop OK om het gedetecteerde formaat en de gedetecteerde soort te accepteren of selecteer Wijzigen als u een ander papierformaat of een andere papiersoort wilt kiezen.

Voor papier van afwijkend formaat moet u de X- en Y-afmetingen opgeven wanneer daarom wordt gevraagd op het bedieningspaneel.

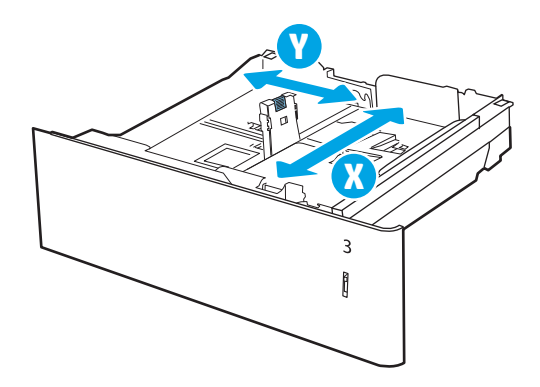

## Afdrukstand van het papier in papierlade voor 2 x 550 vel

Plaats het papier op de juiste manier in de laden voor 2 x 550 vel om de beste afdrukkwaliteit te verkrijgen.

#### Tabel 2-11 Briefhoofdpapier of voorbedrukt – staand

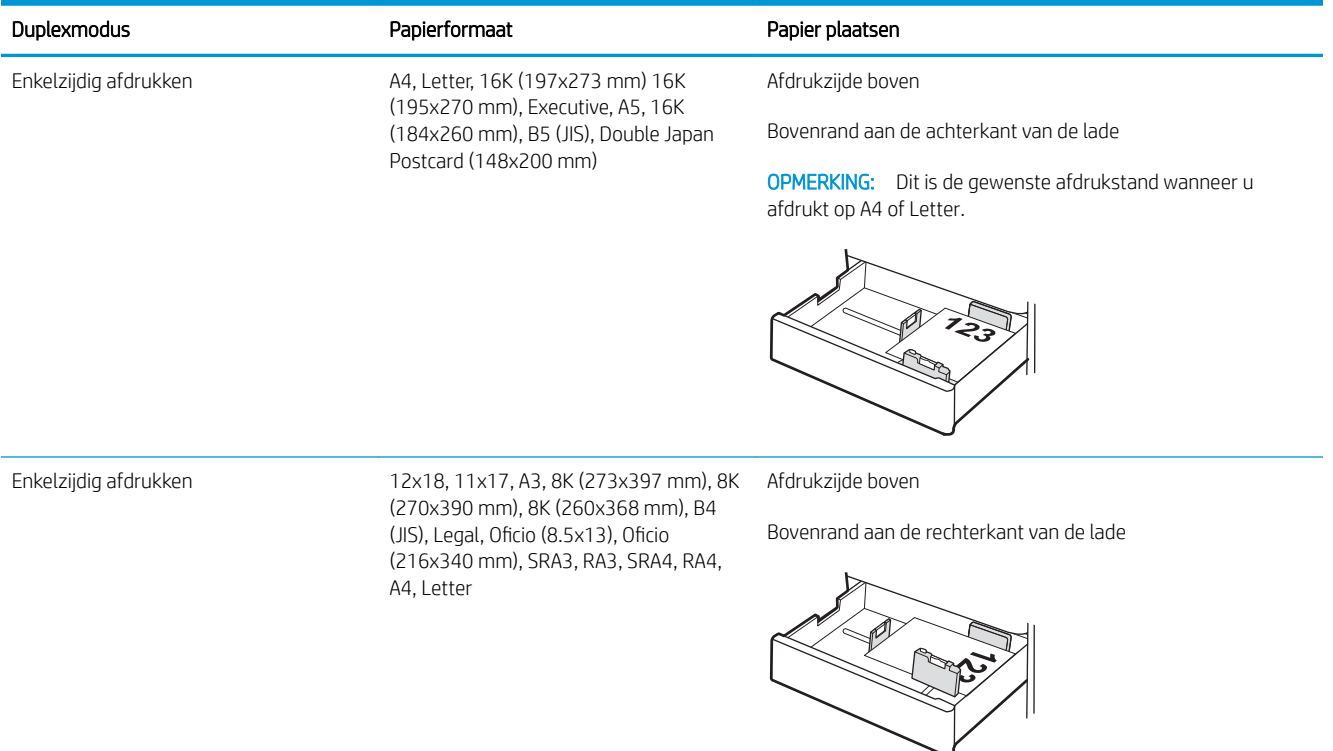

#### Tabel 2-11 Briefhoofdpapier of voorbedrukt – staand (vervolg)

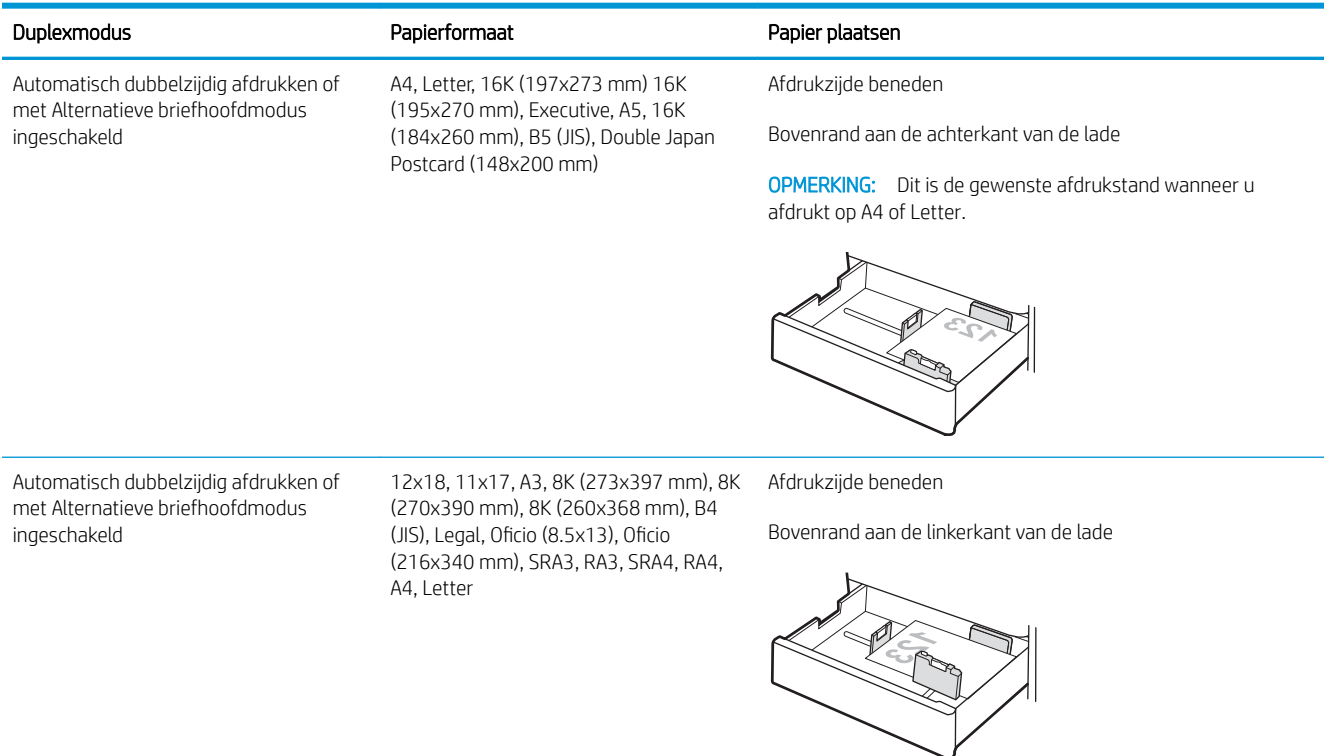

#### Tabel 2-12 Briefhoofdpapier of voorbedrukt – liggend

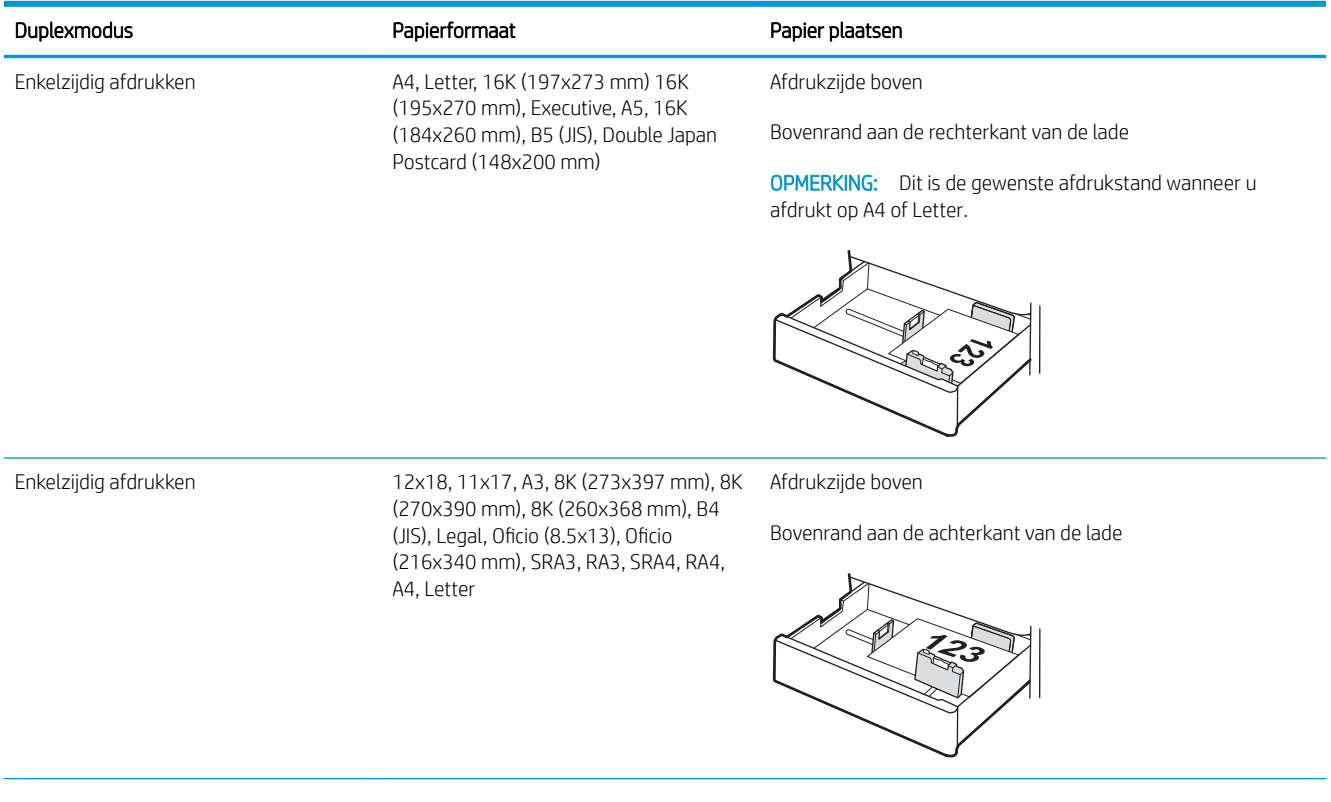

#### Tabel 2-12 Briefhoofdpapier of voorbedrukt – liggend (vervolg)

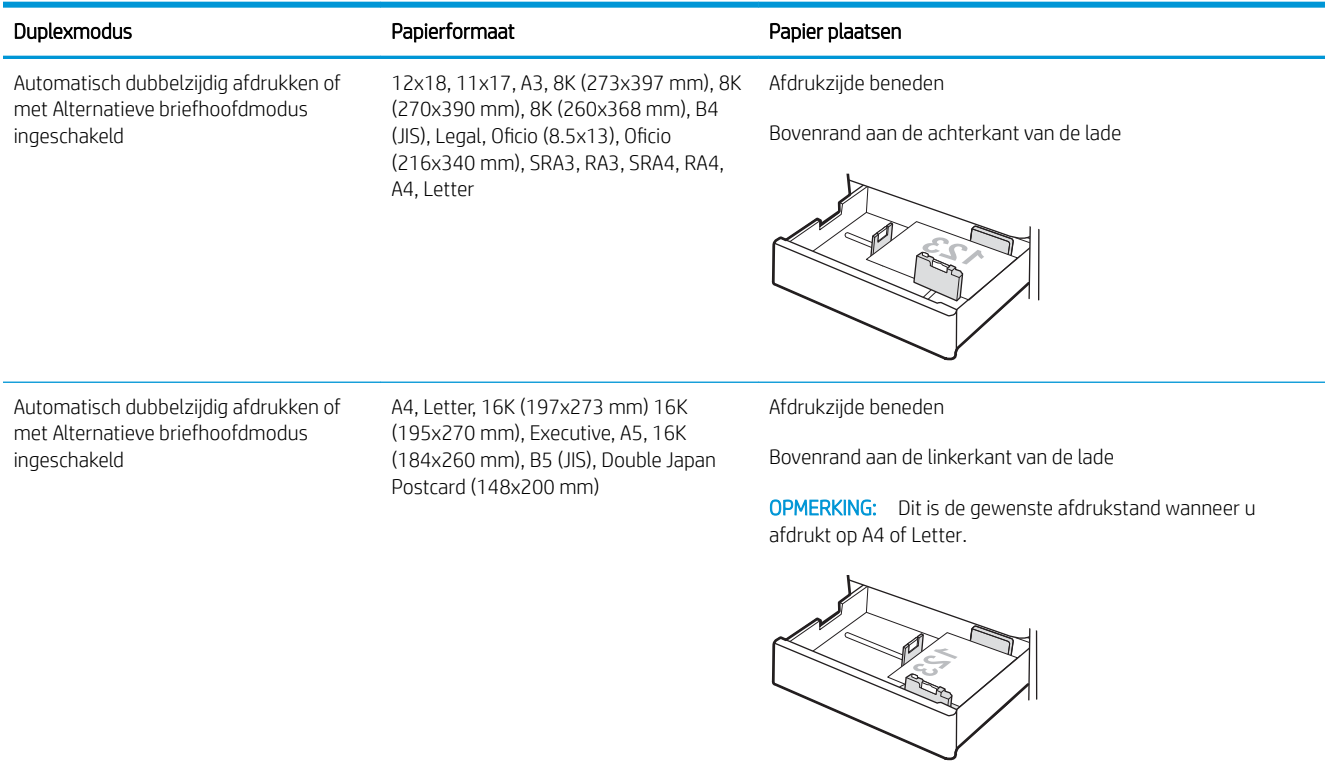

#### Tabel 2-13 Geperforeerd – staand

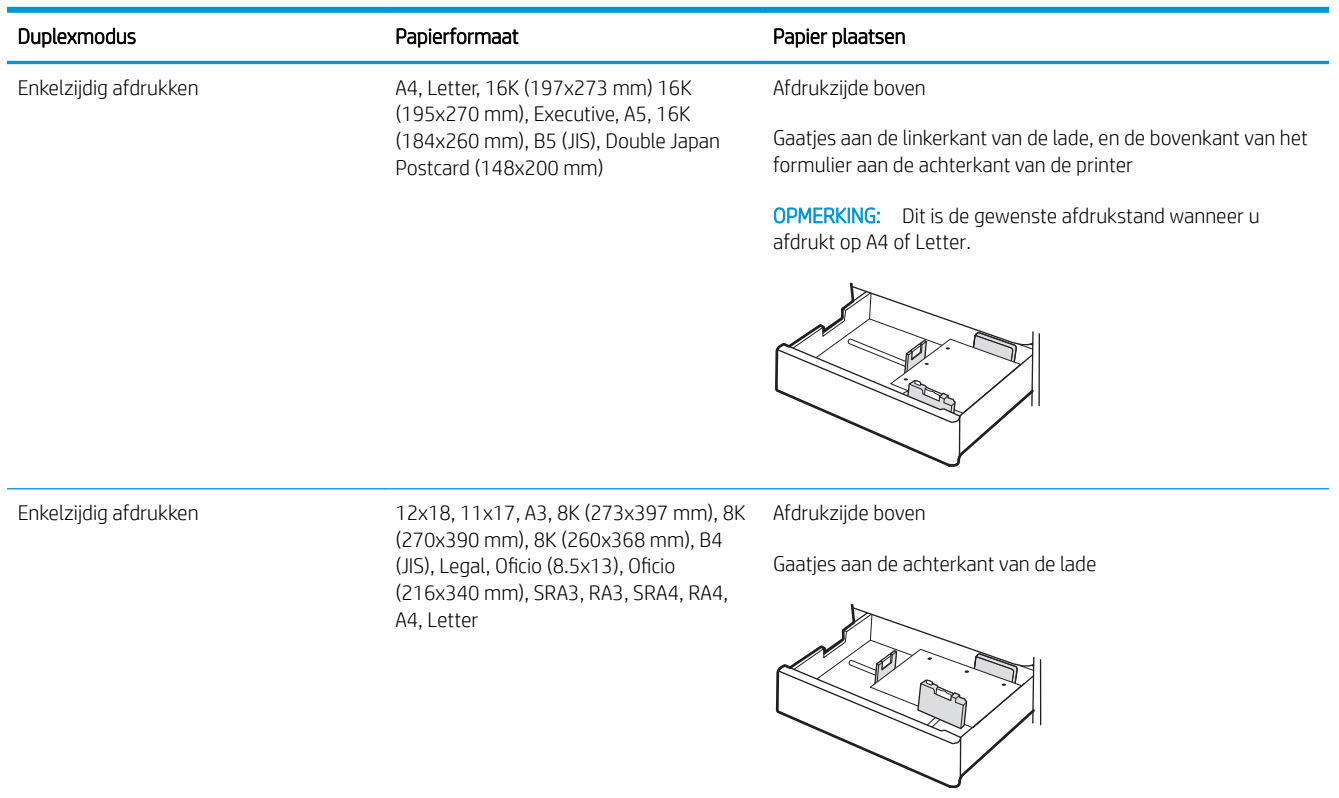

#### Tabel 2-13 Geperforeerd – staand (vervolg)

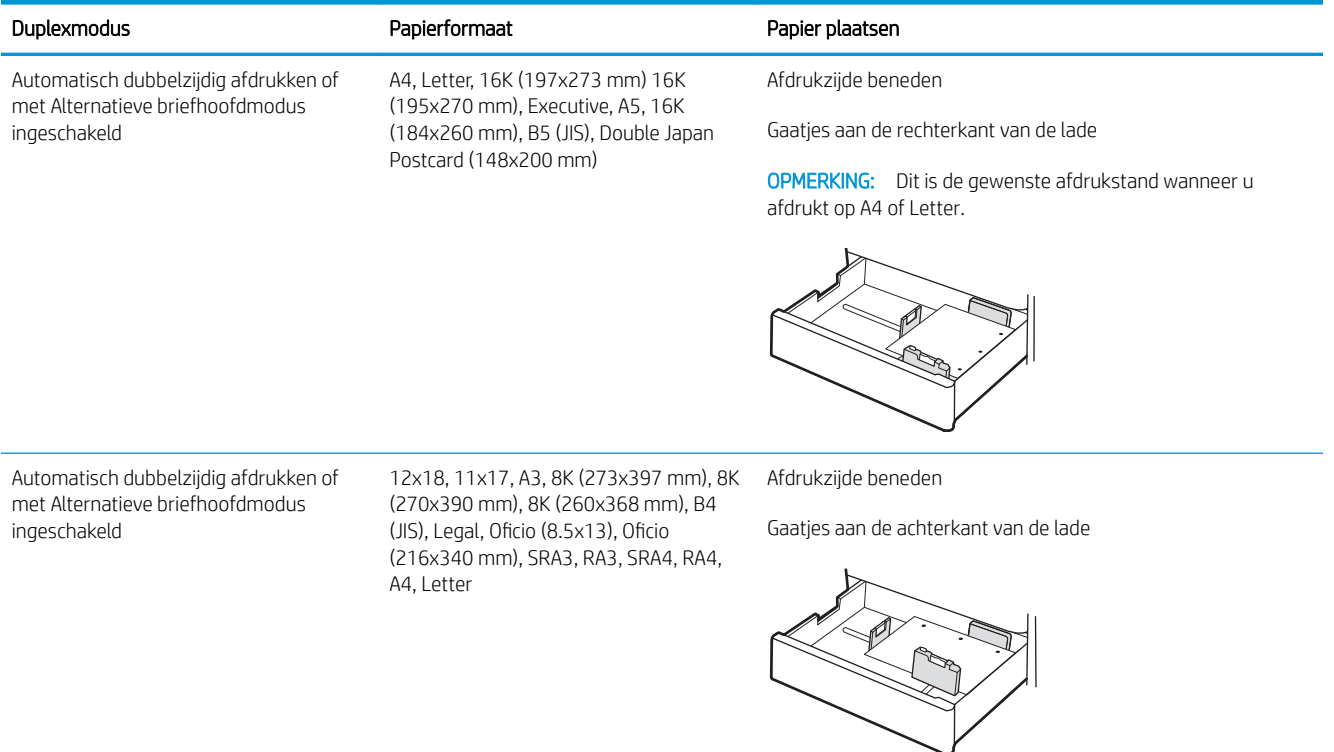

## <span id="page-59-0"></span>Alternatieve briefhoofdmodus gebruiken

Met de functie Alternatieve briefhoofdmodus kunt u briefhoofdpapier of voorbedrukt papier voor alle taken op dezelfde manier in de lade plaatsen, of u nu enkelzijdige of dubbelzijdige afdrukken maakt. In deze modus plaatst u het papier op dezelfde manier als bij automatisch dubbelzijdig afdrukken.

● De alternatieve briefhoofdmodus inschakelen via de menu's op het bedieningspaneel van de printer

### De alternatieve briefhoofdmodus inschakelen via de menu's op het bedieningspaneel van de printer

In het menu Instellingen kunt u de instelling voor de Alternatieve briefhoofdmodus instellen

- 1. Navigeer naar en open het menu Instellingen in het beginscherm van het bedieningspaneel van de printer.
- 2. Open de volgende menu's:
	- a. Kopiëren/afdrukken of Afdrukken
	- b. Laden beheren
	- c. Alternatieve briefhoofdmodus
- 3. Selecteer Aan.

## Papier plaatsen in de papierladen met hoge capaciteit voor 2700 vel

De volgende informatie beschrijft hoe u papier moet plaatsen in de HCI-papierlade.

- Papier plaatsen in de papierladen met hoge capaciteit voor 2700 vel
- [Afdrukstand van het papier in HCI-papierlade voor 2700 vel](#page-61-0)
- [Alternatieve briefhoofdmodus gebruiken](#page-65-0)

## Papier plaatsen in de papierladen met hoge capaciteit voor 2700 vel

Volg de onderstaande stappen om papier in de HCI-papierlade te plaatsen.

1. Maak de ladevergrendeling los en schuif de lade weg van de printer om deze te openen.

> OPMERKING: Open deze lade niet terwijl de printer afdrukt.

2. Stel de papierformaatgeleider in op de juiste positie voor het papier.

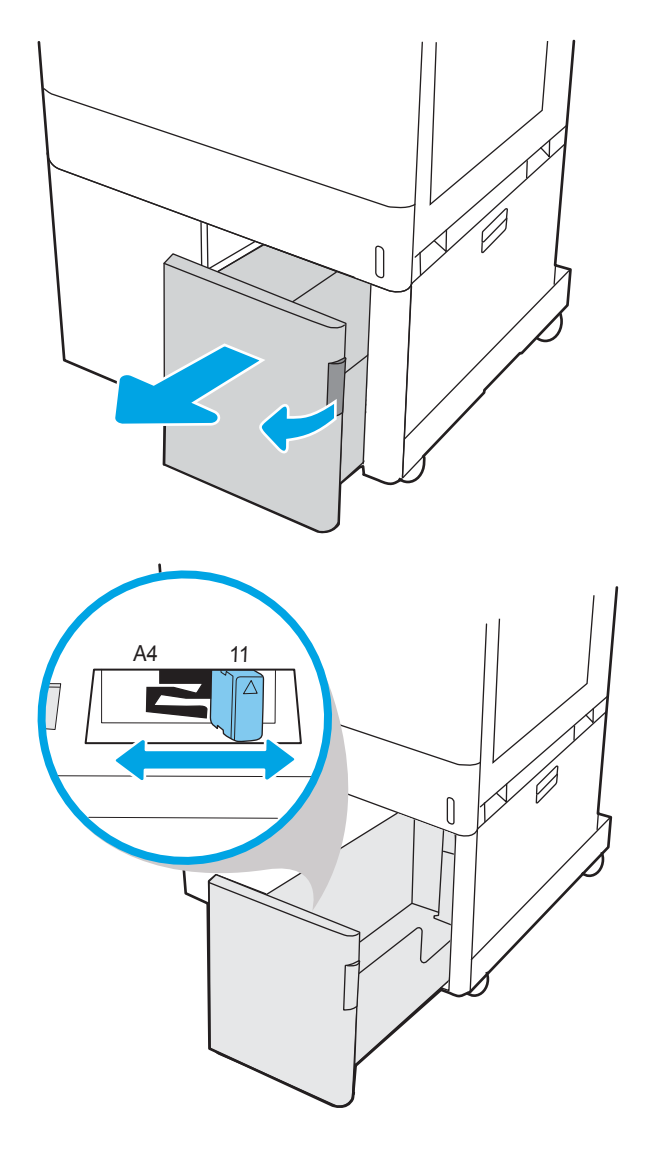

<span id="page-61-0"></span>3. Plaats het papier in de lade. Zorg ervoor dat de geleiders de stapel papier net raken zonder dat de stapel gaat opbollen. Zie voor informatie over de afdrukstand van het papier Afdrukstand van het papier in HCI-papierlade voor 2700 vel op pagina 50.

OPMERKING: Plaats niet te veel papier in de lade om storingen te voorkomen. Let erop dat de bovenkant van de stapel niet boven de indicator voor de maximale stapelhoogte uitkomt.

OPMERKING: Als de lade niet goed wordt ingesteld, kan tijdens het afdrukken een foutbericht verschijnen of kan het papier vastlopen.

4. Sluit de lade.

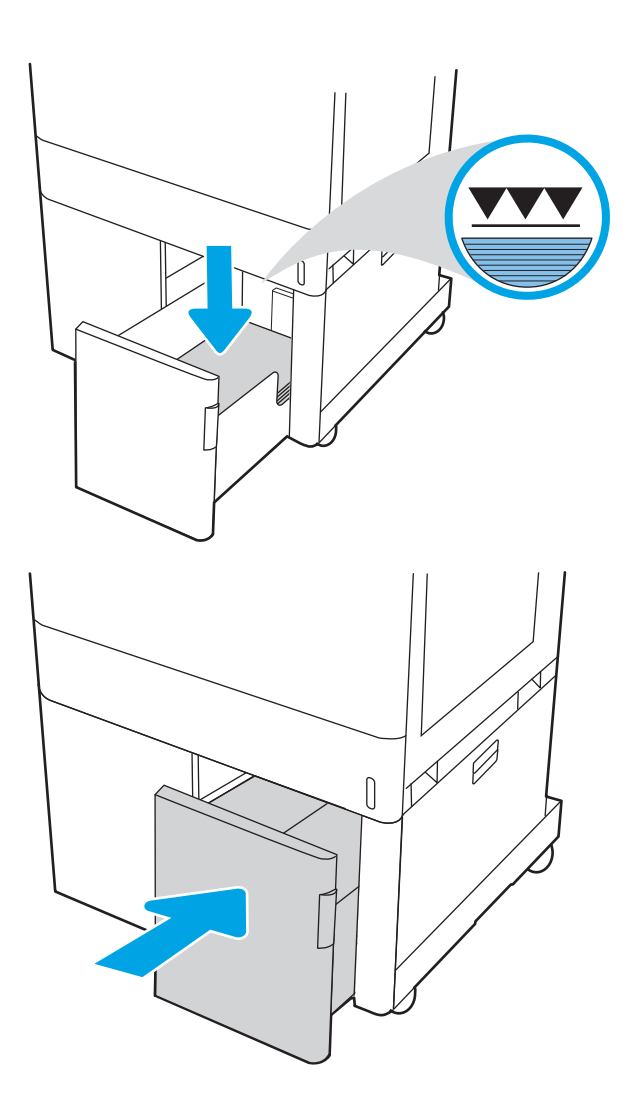

- 5. Een configuratiebericht over de lade wordt op het bedieningspaneel van de printer weergegeven.
- 6. Druk op de knop OK om het gedetecteerde formaat en de gedetecteerde soort te accepteren of selecteer Wijzigen als u een ander papierformaat of een andere papiersoort wilt kiezen.

## Afdrukstand van het papier in HCI-papierlade voor 2700 vel

Plaats het papier op de juiste manier inde HCI-laden om de beste afdrukkwaliteit te verkrijgen.

#### Tabel 2-14 Briefhoofdpapier of voorbedrukt – staand

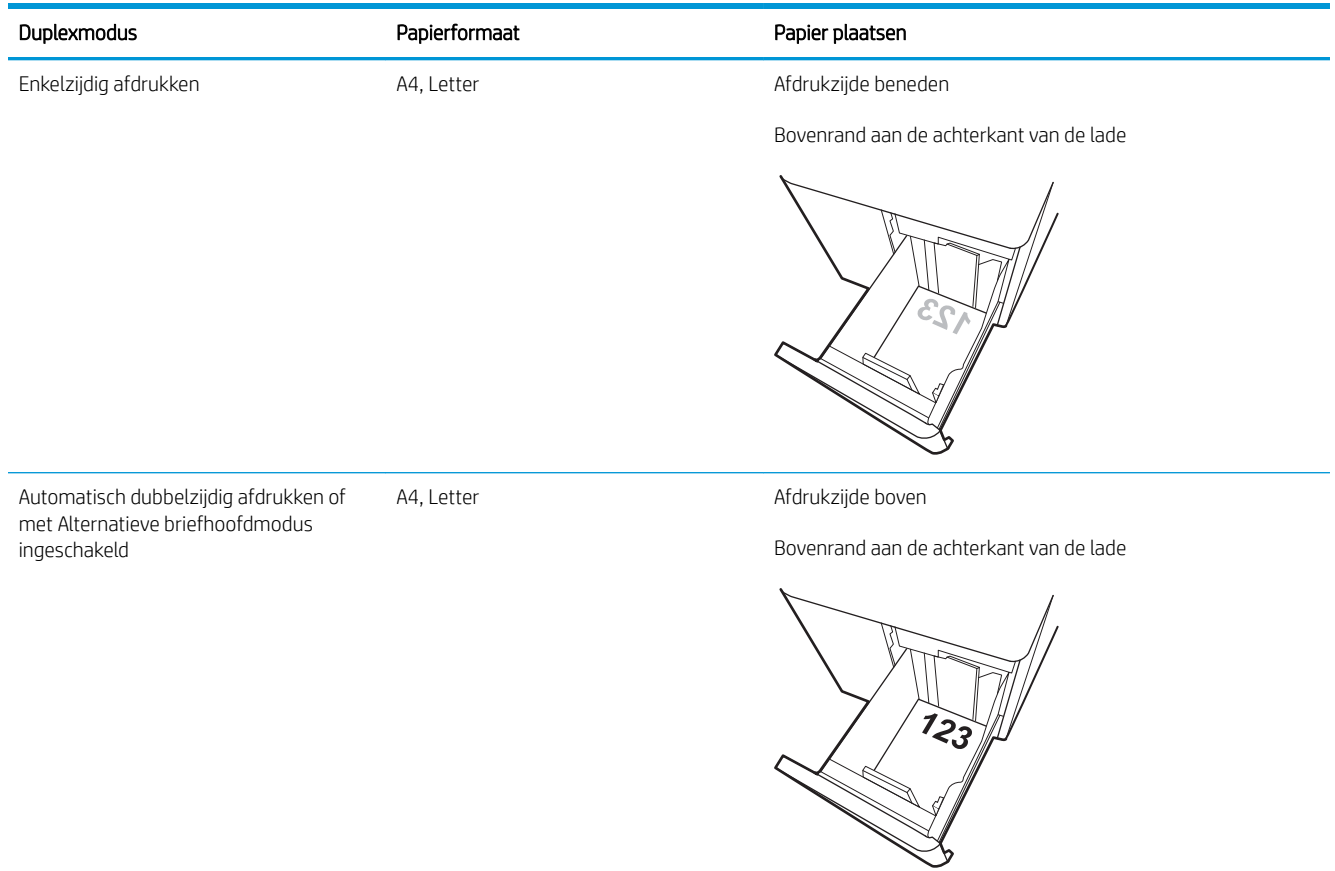

#### Tabel 2-15 Briefhoofdpapier of voorbedrukt – liggend

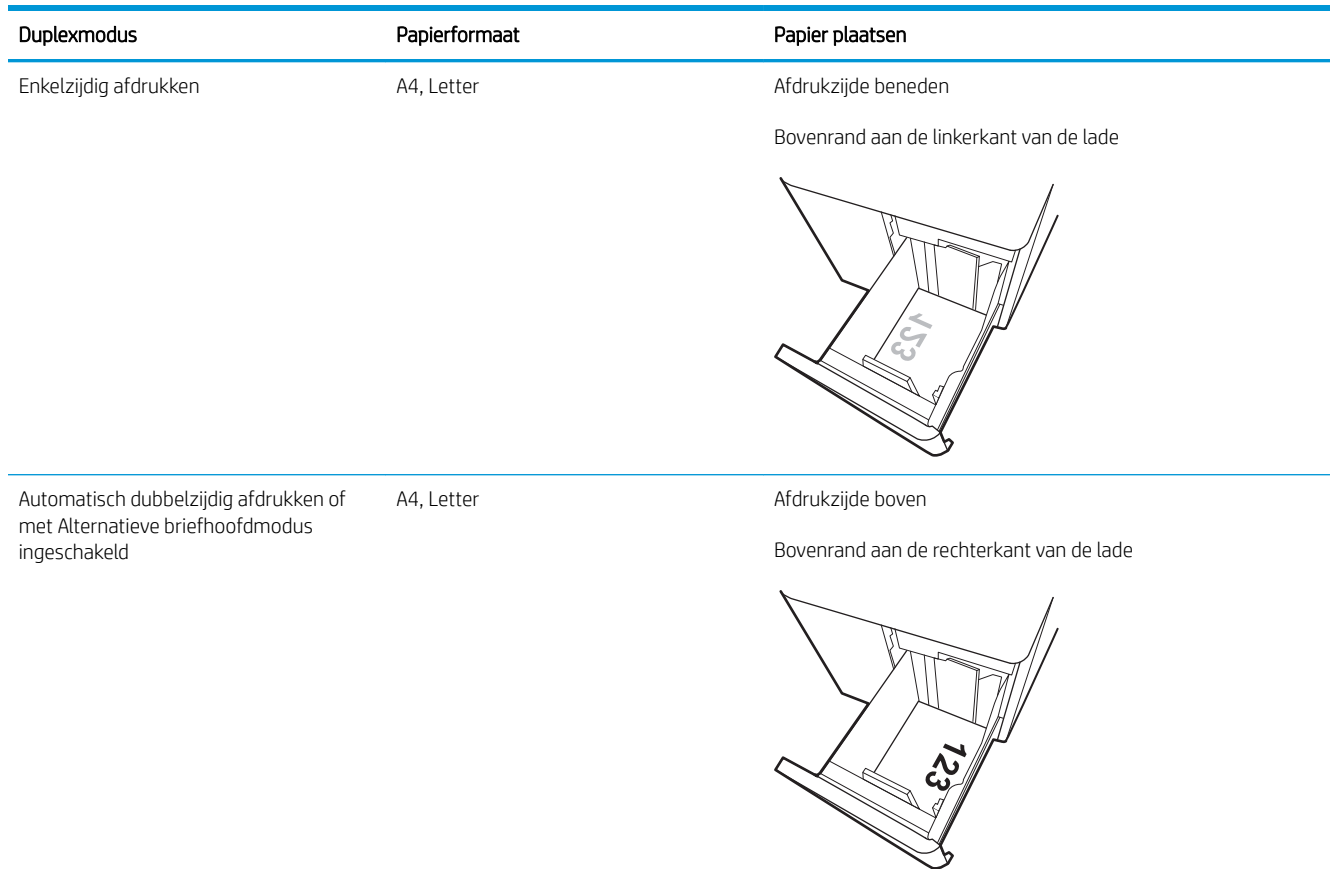

#### Tabel 2-16 Geperforeerd – liggend

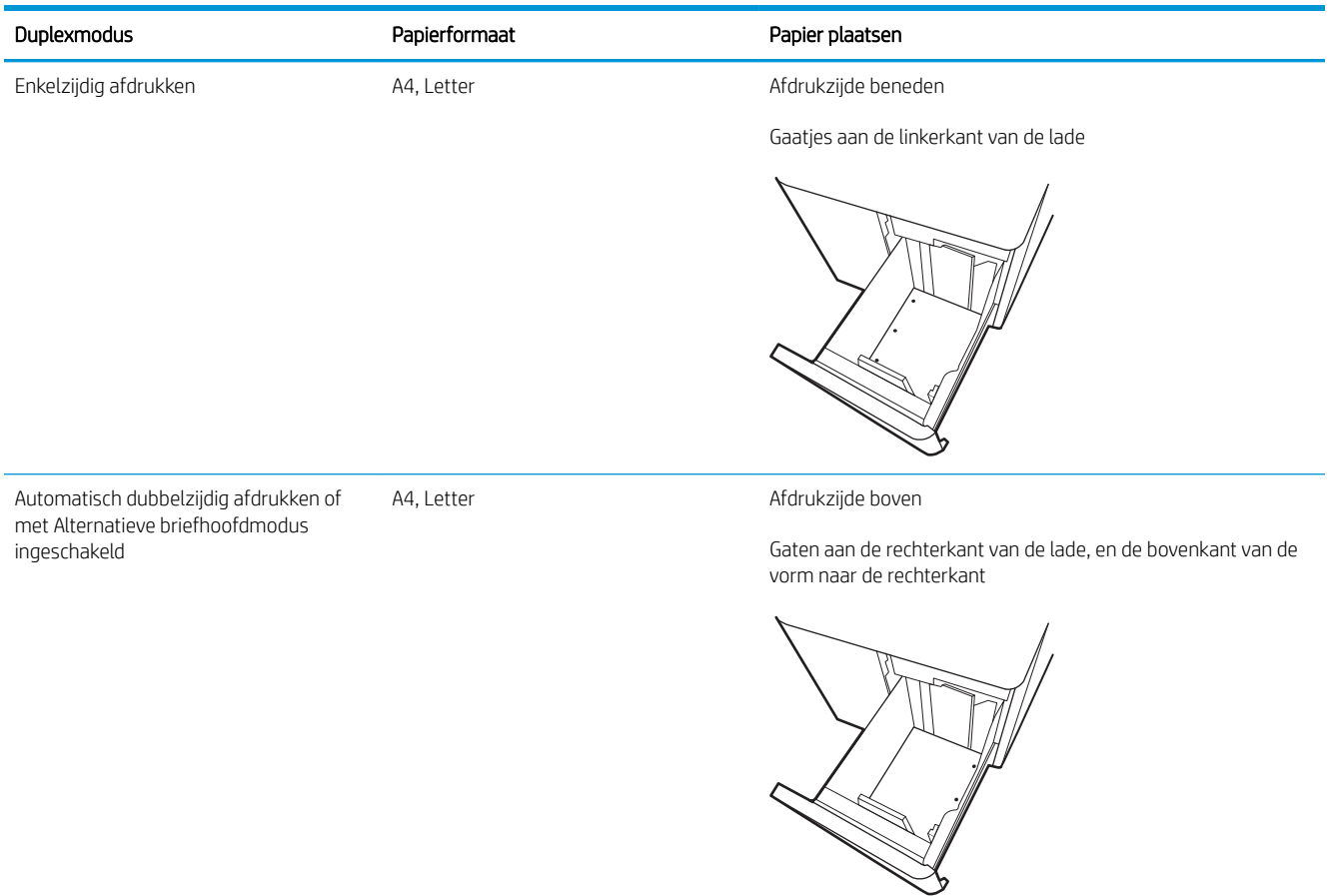

## <span id="page-65-0"></span>Alternatieve briefhoofdmodus gebruiken

Met de functie Alternatieve briefhoofdmodus kunt u briefhoofdpapier of voorbedrukt papier voor alle taken op dezelfde manier in de lade plaatsen, of u nu enkelzijdige of dubbelzijdige afdrukken maakt. In deze modus plaatst u het papier op dezelfde manier als bij automatisch dubbelzijdig afdrukken.

● De alternatieve briefhoofdmodus inschakelen via de menu's op het bedieningspaneel van de printer

### De alternatieve briefhoofdmodus inschakelen via de menu's op het bedieningspaneel van de printer

In het menu Instellingen kunt u de instelling voor de Alternatieve briefhoofdmodus instellen

- 1. Navigeer naar en open het menu Instellingen in het beginscherm van het bedieningspaneel van de printer.
- 2. Open de volgende menu's:
	- a. Kopiëren/afdrukken of Afdrukken
	- b. Laden beheren
	- c. Alternatieve briefhoofdmodus
- 3. Selecteer Aan.

## Enveloppen afdrukken en laden

Gebruik alleen lade 1 om op enveloppen af te drukken. In lade 1 passen 10 enveloppen.

- Enveloppen afdrukken
- Afdrukstand envelop

## Enveloppen afdrukken

Volg deze stappen om de juiste instellingen te selecteren in de printerdriver voor het afdrukken van enveloppen met de optie handmatige invoer. Stuur daarna de afdruktaak naar de printer en plaats de enveloppen in de lade.

- 1. Selecteer de afdrukoptie vanuit het programma.
- 2. Selecteer de printer in de lijst met printers en klik vervolgens op de knop Eigenschappen of Voorkeuren om het printerstuurprogramma te openen.
- **BY** OPMERKING: De naam van de knop verschilt per softwareprogramma.
- **EX OPMERKING:** Als u deze functies wilt openen vanaf een Startscherm-app in Windows 8.1, selecteert u Apparaten, Afdrukken en vervolgens de printer.
- **EX OPMERKING:** Selecteer Afdrukken en selecteer vervolgens de printer als u deze functies wilt gebruiken in Windows 10.
- 3. Klik op het tabblad Papier/Kwaliteit.
- 4. Selecteer het juiste formaat voor de enveloppen in de vervolgkeuzelijst **Papierformaat**.
- 5. Selecteer Envelop in de vervolgkeuzelijst Papiersoort.
- 6. Selecteer Handmatige invoer in de vervolgkeuzelijst Papierbron.
- 7. Klik op de knop OK om het dialoogvenster Documenteigenschappen te sluiten.
- 8. Klik in het dialoogvenster Afdrukken op de knop OK om de taak af te drukken.

## Afdrukstand envelop

Enveloppen moeten op een specifieke manier worden geplaatst om goed te worden afgedrukt.

**BY** OPMERKING: De printer biedt geen ondersteuning voor dubbelzijdig afdrukken op enveloppen.

#### Tabel 2-17 Afdrukstand envelop

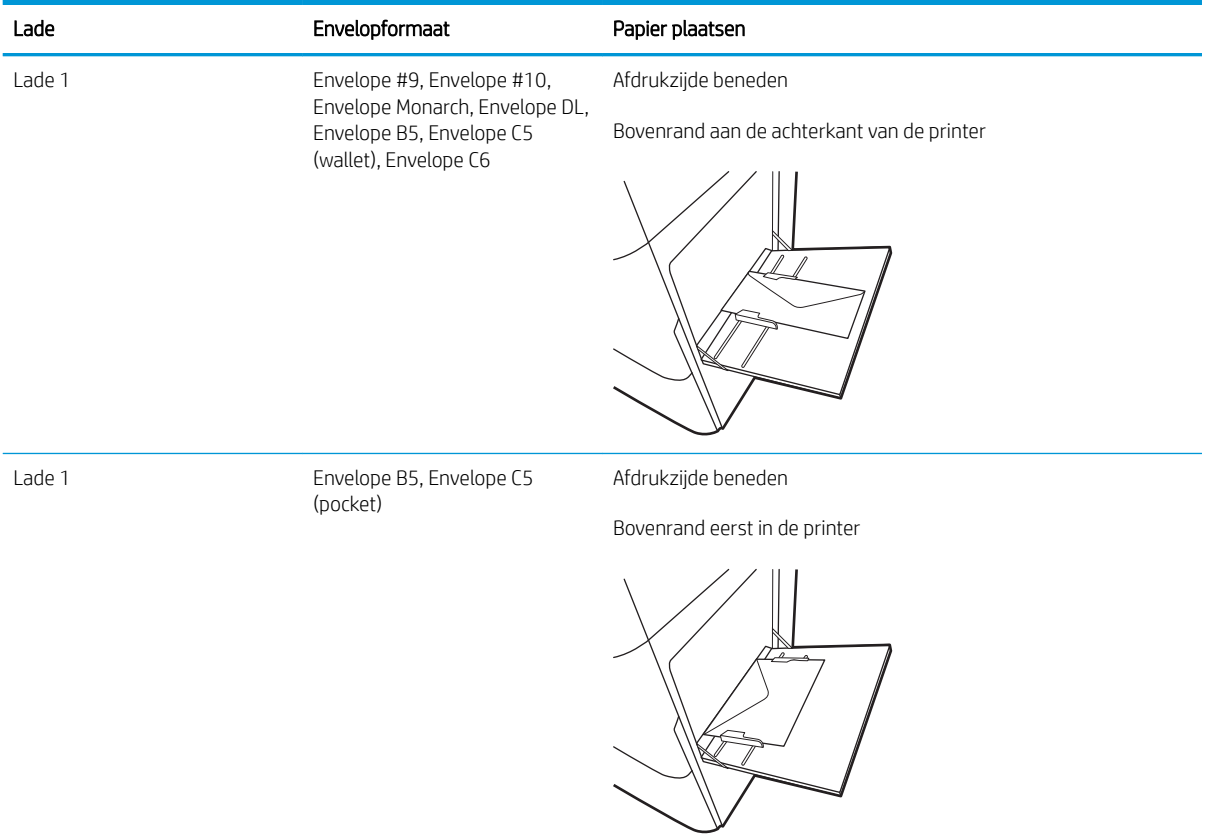

## Etiketten afdrukken en plaatsen

Gebruik lade 1 of een van de laden voor 550 vel om etiketten af te drukken.

- Handmatige invoer voor etiketten
- Afdrukstand van etiket

### Handmatige invoer voor etiketten

Met de modus voor handmatige invoer kunt u afdrukken op vellen etiketten.

- 1. Selecteer de afdrukoptie vanuit het programma.
- 2. Selecteer de printer in de lijst met printers en klik vervolgens op de knop Eigenschappen of Voorkeuren om het printerstuurprogramma te openen.
- **BY OPMERKING:** De naam van de knop verschilt per softwareprogramma.
- **EX** OPMERKING: Als u deze functies wilt openen vanaf een Startscherm-app in Windows 8.1, selecteert u Apparaten, Afdrukken en vervolgens de printer.
- **EX OPMERKING:** Selecteer Afdrukken en selecteer vervolgens de printer als u deze functies wilt gebruiken in Windows 10.
- 3. Klik op het tabblad Papier/Kwaliteit.
- 4. Selecteer het juiste formaat voor de etiketten in de vervolgkeuzelijst Papierformaat.
- 5. Selecteer Etiketten in de vervolgkeuzelijst Papiersoort.
- 6. Selecteer Handmatige invoer in de vervolgkeuzelijst Papierbron.
- **37 OPMERKING:** Als u de handmatige invoer gebruikt, drukt de printer af vanuit de lade met het laagste nummer die ingesteld is op het juiste papierformaat. Het is dus niet nodig om een bepaalde lade op te geven. Als bijvoorbeeld lade 2 is geconfigureerd voor etiketten, drukt de printer vanuit lade 2 af. Als lade 3 is geïnstalleerd en geconfigureerd voor etiketten maar lade 2 niet, dan drukt de printer vanuit lade 3 af.
- 7. Klik op de knop OK om het dialoogvenster Documenteigenschappen te sluiten.
- 8. Klik in het dialoogvenster Afdrukken op de knop Afdrukken om de taak af te drukken.

## Afdrukstand van etiket

Etiketten moeten op een specifieke manier worden geplaatst om goed te worden afgedrukt.

#### Tabel 2-18 Afdrukstand van etiket

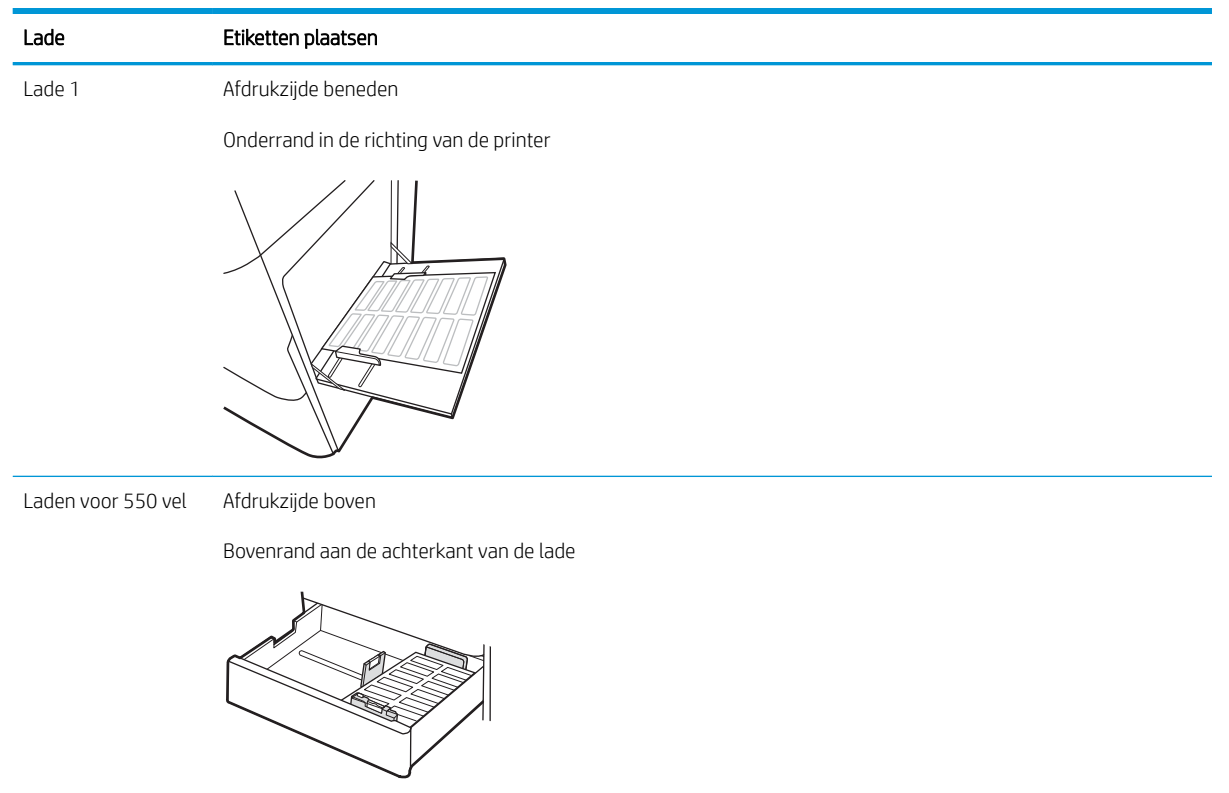

# 3 Benodigdheden, accessoires en onderdelen

Benodigdheden of accessoires bestellen, de tonercartridges vervangen, of andere onderdelen verwijderen en vervangen.

- [Benodigdheden, accessoires en onderdelen bestellen](#page-71-0)
- [Dynamische beveiliging](#page-74-0)
- [De instellingen voor benodigdheden van de HP-tonercartridgebeveiliging configureren](#page-75-0)
- [Tonercartridges vervangen](#page-82-0)
- [De afbeeldingsdrums vervangen](#page-86-0)
- [De tonerafvaleenheid vervangen](#page-90-0)

Zie [www.hp.com/videos/LaserJet](http://www.hp.com/videos/LaserJet) voor video-assistentie.

De volgende informatie is correct op het moment van uitgave. Zie [www.hp.com/support/colorljM856](http://www.hp.com/support/colorljM856) voor actuele informatie.

#### Voor meer informatie:

De uitgebreide Help van HP voor de printer omvat de volgende informatie:

- Installeren en configureren
- Leren en gebruiken
- Problemen oplossen
- Software- en firmware-updates downloaden
- Meepraten op ondersteuningsforums
- Informatie over garantie en wettelijke informatie zoeken

## <span id="page-71-0"></span>Benodigdheden, accessoires en onderdelen bestellen

Meer informatie over het verkrijgen van vervangende benodigdheden, accessoires en onderdelen voor de printer.

- **Bestellen**
- Benodigdheden en accessoires
- [Verbruiksartikelen voor onderhoud/levensduur](#page-72-0)
- [Zelfreparatie-onderdelen voor de klant](#page-73-0)

## Bestellen

Bestel onderdelen, benodigdheden of accessoires via een van de volgende kanalen.

#### Tabel 3-1 Bestelopties

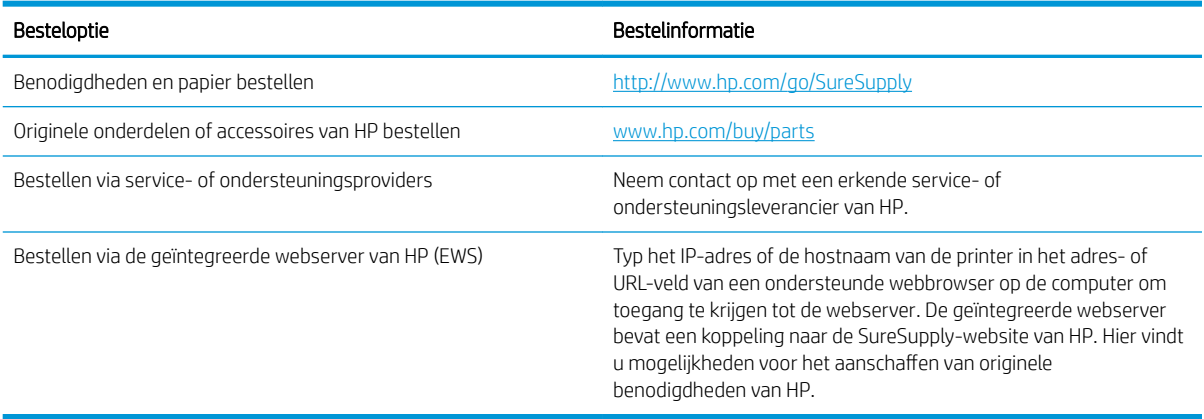

## Benodigdheden en accessoires

Zoek het juiste onderdeelnummer om benodigdheden of accessoires te bestellen.

#### Tabel 3-2 Supplies (Benodigdheden)

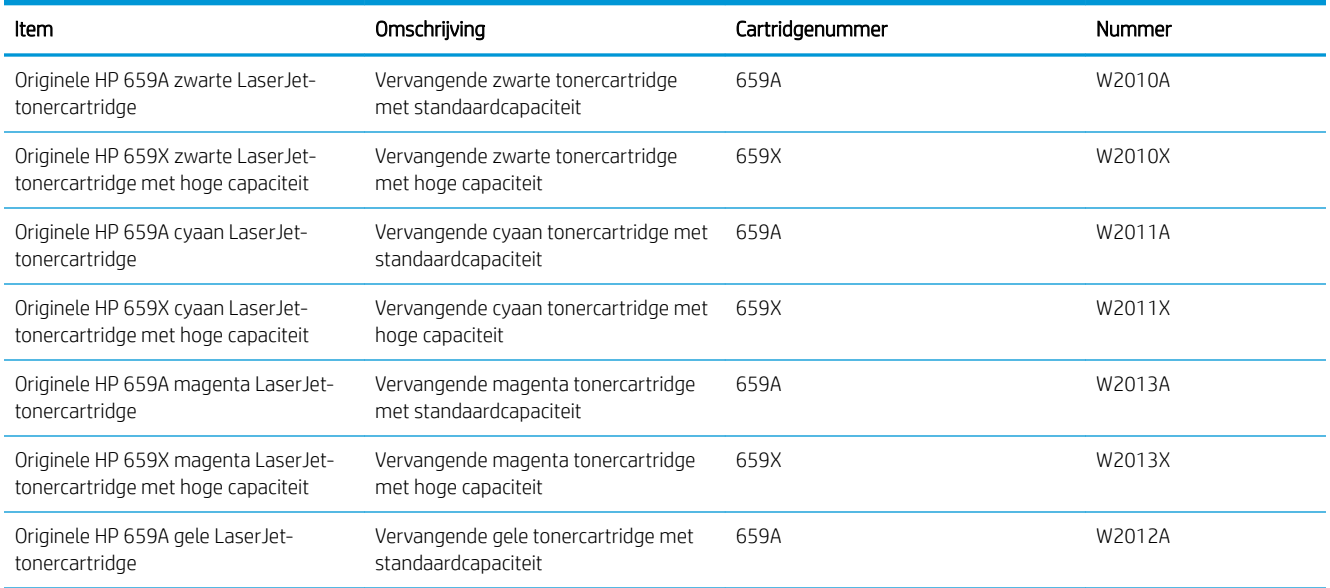
### Tabel 3-2 Supplies (Benodigdheden) (vervolg)

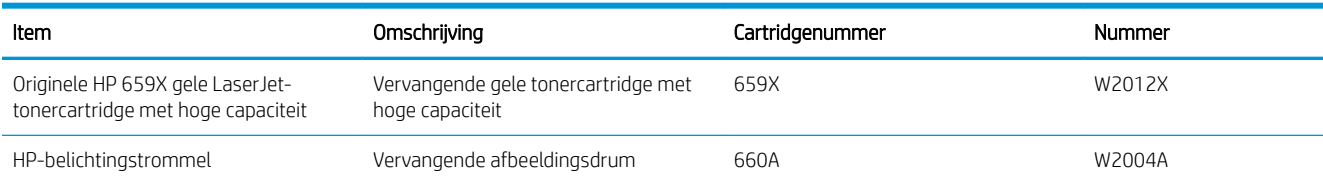

### Tabel 3-3 Accessoires

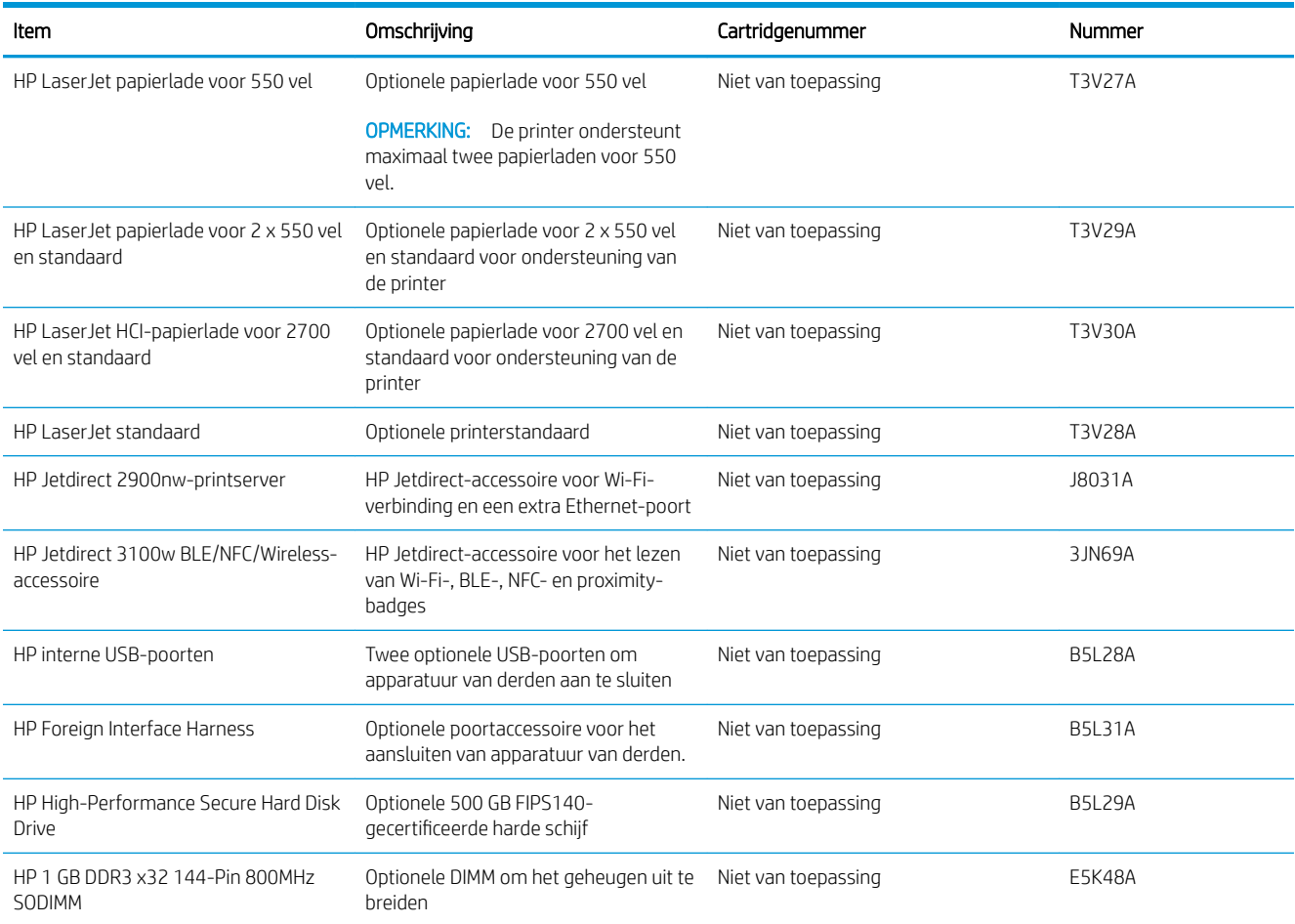

# Verbruiksartikelen voor onderhoud/levensduur

Behoud een optimale afdrukkwaliteit met gecertificeerde, originele HP Long Life Consumables (LLC's).

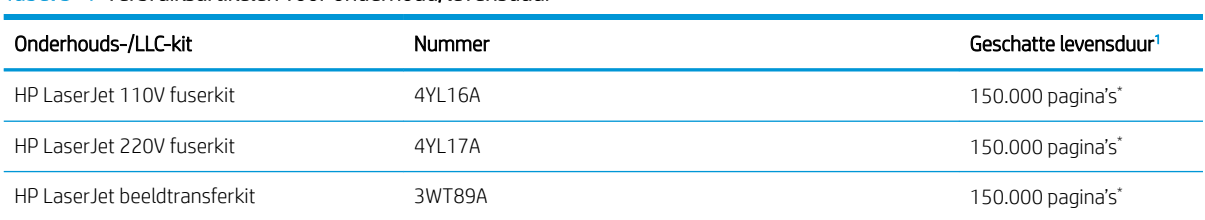

### Tabel 3-4 Verbruiksartikelen voor onderhoud/levensduur

### <span id="page-73-0"></span>Tabel 3-4 Verbruiksartikelen voor onderhoud/levensduur (vervolg)

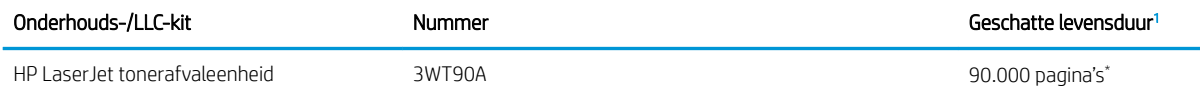

<sup>1</sup> De levensduurspecificaties voor HP Maintenance/Long Life Consumables (LLC) zijn schattingen op basis van de hieronder vermelde omstandigheden voor LLC-levensduurtesten. De feitelijke individuele levensduur tijdens normaal gebruik varieert per gebruik, omgeving, papier en andere factoren. De geschatte levensduur is geen impliciete garantie.

\*De omstandigheden van de LLC-levensduurtest:

- Afdrukdekking: 5% gelijkmatig gedistribueerd over de pagina
- Omgeving: 17 tot 25 °C; relatieve luchtvochtigheid (RH) van 30-70%
- Papierformaat: Letter/A4
- Papiergewicht: 75 g/m2 normaal papier
- Taakformaat: Gemiddeld 4 pagina's of meer
- Long-edge Feed (Letter/A4)

Factoren die de levensduur ten opzichte van de bovenstaande omstandigheden kunnen verminderen:

- Afdrukmateriaal dat smaller is dan Letter/A4 (thermische vertraging staat gelijk aan meer rotaties)
- Papier dat zwaarder is dan 75 g/m2 (zwaarder afdrukmateriaal vergt meer van de onderdelen van de printer)
- Afdruktaken van minder dan 4 pagina's (kleinere taken betekenen meer thermische cycli en meer rotaties)

### Zelfreparatie-onderdelen voor de klant

Zelfreparatie-onderdelen voor de klant (CSR, Customer Self-Repair) zijn voor veel HP LaserJet printers beschikbaar om reparatietijd te verminderen.

**BY OPMERKING:** Ga voor meer informatie over het CSR-programma en de voordelen naar [www.hp.com/go/csr](http://www.hp.com/go/csr-support)[support](http://www.hp.com/go/csr-support) en [www.hp.com/go/csr-faq](http://www.hp.com/go/csr-faq).

Echte HP-vervangingsonderdelen kunt u bestellen op [www.hp.com/buy/parts](http://www.hp.com/buy/parts) of door contact op te nemen met een bevoegde service- of ondersteuningsprovider van HP. Om een onderdeel te bestellen, hebt u een van de volgende gegevens nodig: onderdeelnummer, serienummer (op de achterkant van de printer), productnummer of printernaam.

- Onderdelen die zijn gemarkeerd met Verplicht kunnen door de klant zelf worden geïnstalleerd. U kunt de reparatie ook laten uitvoeren door servicemedewerkers van HP maar dan worden kosten in rekening gebracht. Voor deze onderdelen wordt onder uw HP-printergarantie geen ondersteuning ter plekke of reparatie in de werkplaats aangeboden.
- Onderdelen die zijn gemarkeerd met Optioneel, kunnen tijdens de garantieperiode van de printer op uw verzoek zonder bijkomende kosten worden geïnstalleerd door servicemedewerkers van HP.

### Tabel 3-5 Zelfreparatie-onderdelen voor de klant

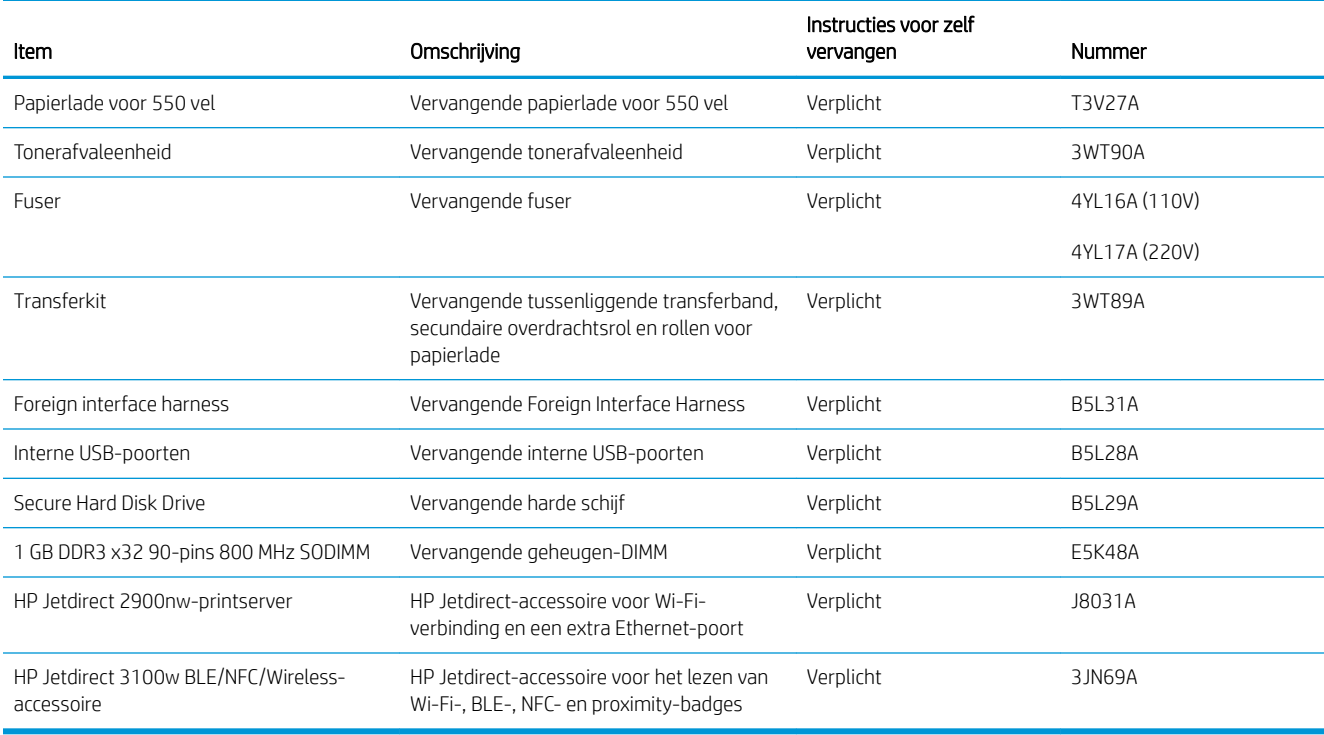

# Dynamische beveiliging

Meer informatie over printers met dynamische beveiliging.

Bepaalde HP-printers gebruiken cartridges met beveiligingschips of elektronische circuits. Cartridges met een niet van HP afkomstige chip of met aangepaste of niet van HP afkomstige circuits\* werken mogelijk niet. En cartridges en circuits die op dit moment werken doen dat misschien in de toekomst niet meer.

Zoals standaard is in de printersector beschikt HP over een proces om cartridges te verifiëren. HP blijft beveiligingsmaatregelen nemen om de kwaliteit van onze klantervaring te beschermen, de integriteit van onze afdruksystemen te behouden en ons intellectuele eigendom te beschermen. Deze maatregelen omvatten verificatiemethoden die periodiek veranderen en kunnen verhinderen dat bepaalde benodigdheden van derden nu of in de toekomst werken. HP-printers en originele cartridges van HP leveren de beste kwaliteit, beveiliging en betrouwbaarheid. Wanneer cartridges worden gekloond of nagemaakt, wordt de klant blootgesteld aan mogelijke kwaliteits- en beveiligingsrisico's die de afdrukervaring in gevaar brengen.

\*Cartridges met een niet van HP afkomstige chip of met aangepaste of niet van HP afkomstige circuits zijn niet geproduceerd of gecontroleerd door HP. HP kan niet garanderen dat deze chips of circuits nu of in de toekomst in uw printer werken. Als u een niet-originele HP cartridge gebruikt, neem dan contact op met uw leverancier om te controleren of uw cartridge een originele HP beveiligings-chip of niet-aangepaste elektronische circuits van HP heeft.

# De instellingen voor benodigdheden van de HPtonercartridgebeveiliging configureren

Een netwerkbeheerder kan de instellingen voor tonercartridgebeveiliging uitvoeren met behulp van het bedieningspaneel van de printer of de geïntegreerde webserver van HP (EWS).

- **Inleiding**
- [De functie Cartridgebeleid in- of uitschakelen](#page-76-0)
- [De functie Cartridge Protection in- of uitschakelen](#page-79-0)

## Inleiding

Gebruik het cartridgebeleid van HP en de Cartridge Protection om te bepalen welke cartridges in de printer zijn geïnstalleerd en de cartridges die zijn geïnstalleerd te beveiligen tegen diefstal.

In HP Web Jetadmin bevinden de instellingen zich onder het venster Apparaatbeheer in de volgende menuketen: Configuratie > Benodigdheden > Cartridgebeleid of Cartridge Protection.

Deze functies zijn beschikbaar in HP FutureSmart versie 3 en hoger. Beide functies zijn standaard uitgeschakeld.

- Cartridgebeleid: Deze functie beschermt de printer tegen vervalste tonercartridges door alleen echte HPcartridges toe te staan voor gebruik met de printer. Het gebruik van originele HP-cartridges zorgt voor de beste afdrukkwaliteit. Wanneer iemand een cartridge installeert die geen originele HP-cartridge is, geeft het bedieningspaneel van de printer het bericht weer dat de cartridge niet is toegestaan en informatie die aangeeft hoe u verder kunt gaan.
- Cartridge Protection: Deze functie koppelt tonercartridges permanent aan een specifieke printer of een reeks printers, zodat ze in andere printers niet kunnen worden gebruikt. Wanneer u uw cartridges vergrendelt, beschermt u uw investering. Als deze functie is ingeschakeld en iemand probeert om een vergrendelde cartridge uit de originele printer te halen en in een ongeautoriseerde printer te plaatsen, kan die printer niet afdrukken met de vergrendelde cartridge. Het bedieningspaneel van de printer geeft het bericht weer dat de cartridge is vergrendeld en informatie die aangeeft hoe de gebruiker verder kan gaan.
- **A VOORZICHTIG:** Na het inschakelen van Cartridge Protection voor de printer, worden alle volgende tonercartridges die worden geïnstalleerd in de printer automatisch en *permanent* vergrendeld. Om te voorkomen dat een nieuwe cartridge wordt vergrendeld, schakelt u de functie uit *voordat* u de nieuwe cartridge installeert.

Het uitschakelen van de functie schakelt de vergrendeling van cartridges die momenteel zijn geïnstalleerd niet uit.

# <span id="page-76-0"></span>De functie Cartridgebeleid in- of uitschakelen

De functie Cartridgebeleid kan worden ingeschakeld of uitgeschakeld via het bedieningspaneel of de geïntegreerde webserver (EWS).

- Het bedieningspaneel van de printer gebruiken om de functie Cartridgebeleid in te schakelen
- Het bedieningspaneel van de printer gebruiken om de functie Cartridgebeleid uit te schakelen
- De geïntegreerde webserver van HP (EWS) gebruiken om de functie Cartridgebeleid in te schakelen
- [De geïntegreerde webserver van HP \(EWS\) gebruiken om de functie Cartridgebeleid uit te schakelen](#page-77-0)
- [Problemen oplossen bij foutberichten op het bedieningspaneel over Cartridgebeleid](#page-77-0)

**3** OPMERKING: Voor het in- of uitschakelen van deze functie moet u mogelijk een beheerderswachtwoord invoeren.

Vraag de beheerder of er een beheerderswachtwoord is ingesteld. EWS-wachtwoorden kunnen niet worden hersteld.

### Het bedieningspaneel van de printer gebruiken om de functie Cartridgebeleid in te schakelen

Via het bedieningspaneel van de printer kan de netwerkbeheerder de functie Cartridgebeleid inschakelen. U kunt de printer dan alleen gebruiken met originele HP-cartridges.

- 1. Navigeer van het beginscherm van het bedieningspaneel van de printer naar de toepassing Instellingen en selecteer vervolgens het pictogram Instellingen.
- 2. Open de volgende menu's:
	- a. Benodigdheden beheren
	- **b.** Cartridgebeleid
- 3. Selecteer HP Erkend.

### Het bedieningspaneel van de printer gebruiken om de functie Cartridgebeleid uit te schakelen

Via het bedieningspaneel van de printer kan de netwerkbeheerder de functie Cartridgebeleid uitschakelen. Hiermee verwijdert u de beperking dat alleen originele HP-cartridges kunnen worden gebruikt.

- 1. Navigeer van het beginscherm van het bedieningspaneel van de printer naar de toepassing Instellingen en selecteer vervolgens het pictogram Instellingen.
- 2. Open de volgende menu's:
	- a. Benodigdheden beheren
	- **b.** Cartridgebeleid
- 3. Selecteer Uit.

### De geïntegreerde webserver van HP (EWS) gebruiken om de functie Cartridgebeleid in te schakelen

Via de geïntegreerde webserver kan de netwerkbeheerder de functie Cartridgebeleid inschakelen. U kunt de printer dan alleen gebruiken met originele HP-cartridges.

1. Open de geïntegreerde webserver van HP (EWS):

- <span id="page-77-0"></span>a. Raak in het beginscherm van het bedieningspaneel het pictogram Informatie aan naak vervolgens het pictogram Ethernet aan  $\frac{\Pi}{\Lambda}$  om het IP-adres of de hostnaam weer te geven.
- b. Open een internetbrowser en voer in de adresregel het IP-adres of de hostnaam in zoals die wordt weergegeven op het bedieningspaneel van de printer. Druk op de toets Enter op het toetsenbord van de computer. De geïntegreerde webserver wordt geopend.

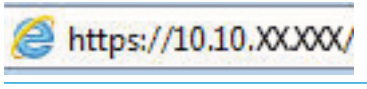

- <sup>2</sup> OPMERKING: Als de webbrowser een bericht weergeeft dat toegang tot de website mogelijk niet veilig is, selecteert u de optie om door te gaan naar de website. Toegang tot deze website zal de computer niet beschadigen.
- 2. Open het tabblad Kopiëren/afdrukken.
- 3. Selecteer in het linkernavigatievenster Benodigdheden beheren.
- 4. Selecteer in het gedeelte Instellingen benodigdheden de optie HP Erkend in de vervolgkeuzelijst Cartridgebeleid.
- 5. Klik op de knop Toepassen om de wijzigingen toe te passen.

### De geïntegreerde webserver van HP (EWS) gebruiken om de functie Cartridgebeleid uit te schakelen

Via de geïntegreerde webserver kan de netwerkbeheerder de functie Cartridgebeleid uitschakelen. Hiermee verwijdert u de beperking dat alleen originele HP-cartridges kunnen worden gebruikt.

- 1. Open de geïntegreerde webserver van HP (EWS):
	- a. Raak in het beginscherm van het bedieningspaneel het pictogram Informatie aan  $\bigcap$  en raak vervolgens het pictogram Ethernet aan 몸 om het IP-adres of de hostnaam weer te geven.
	- b. Open een internetbrowser en voer in de adresregel het IP-adres of de hostnaam in zoals die wordt weergegeven op het bedieningspaneel van de printer. Druk op de toets Enter op het toetsenbord van de computer. De geïntegreerde webserver wordt geopend.

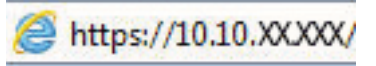

- **37 OPMERKING:** Als de webbrowser een bericht weergeeft dat toegang tot de website mogelijk niet veilig is, selecteert u de optie om door te gaan naar de website. Toegang tot deze website zal de computer niet beschadigen.
- 2. Open het tabblad Kopiëren/afdrukken.
- 3. Selecteer in het linkernavigatievenster Benodigdheden beheren.
- 4. Selecteer in het gedeelte Instellingen benodigdheden de optie Uit in de vervolgkeuzelijst Cartridgebeleid.
- 5. Klik op de knop Toepassen om de wijzigingen toe te passen.

### Problemen oplossen bij foutberichten op het bedieningspaneel over Cartridgebeleid

Raadpleeg de aanbevolen handelingen voor foutberichten over het Cartridgebeleid.

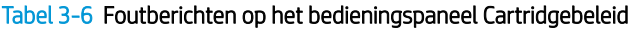

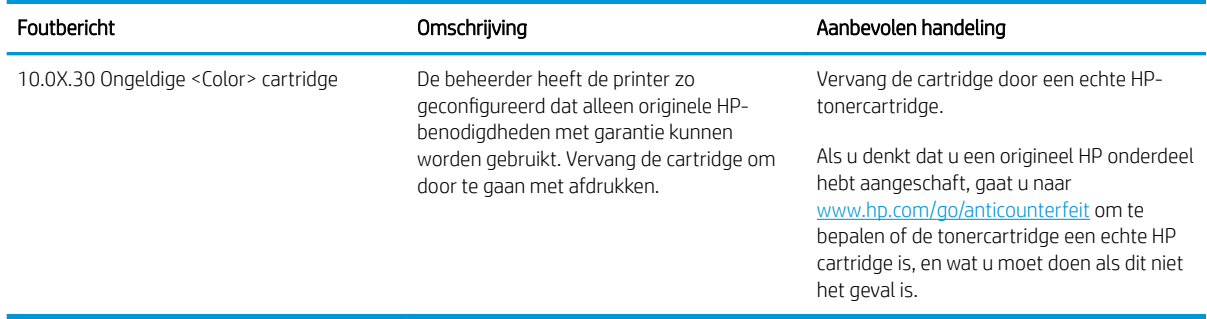

# <span id="page-79-0"></span>De functie Cartridge Protection in- of uitschakelen

De functie Cartridge Protection kan worden ingeschakeld of uitgeschakeld via het bedieningspaneel of de geïntegreerde webserver (EWS).

- Het bedieningspaneel van de printer gebruiken om de functie Cartridge Protection in te schakelen
- Het bedieningspaneel van de printer gebruiken om de functie Cartridge Protection uit te schakelen
- [De geïntegreerde webserver van HP \(EWS\) gebruiken om de functie Cartridge Protection in te schakelen](#page-80-0)
- [De geïntegreerde webserver van HP \(EWS\) gebruiken om de functie Cartridge Protection uit te schakelen](#page-80-0)
- [Problemen oplossen bij foutberichten op het bedieningspaneel over Cartridge Protection](#page-81-0)

**EX OPMERKING:** Voor het in- of uitschakelen van deze functie moet u mogelijk een beheerderswachtwoord invoeren.

Vraag de beheerder of er een beheerderswachtwoord is ingesteld. EWS-wachtwoorden kunnen niet worden hersteld.

### Het bedieningspaneel van de printer gebruiken om de functie Cartridge Protection in te schakelen

Via het bedieningspaneel van de printer kan de netwerkbeheerder de functie Cartridge Protection inschakelen. Hierdoor worden de cartridges van de printer beschermd tegen diefstal en gebruik in andere printers.

- 1. Navigeer van het beginscherm van het bedieningspaneel van de printer naar de toepassing Instellingen en selecteer vervolgens het pictogram Instellingen.
- 2. Open de volgende menu's:
	- a. Benodigdheden beheren
	- **b.** Cartridge Protection
- 3. Selecteer Cartridges vergrendelen.
- 4. Wanneer de printer u vraagt om een bevestiging selecteert u Doorgaan om de functie te activeren.

Het uitschakelen van de functie schakelt de vergrendeling van cartridges die momenteel zijn geïnstalleerd niet uit.

### Het bedieningspaneel van de printer gebruiken om de functie Cartridge Protection uit te schakelen

Via het bedieningspaneel van de printer kan de netwerkbeheerder de functie Cartridge Protection uitschakelen. Hierdoor wordt de bescherming opgeheven voor alle nieuwe cartridges die in de printer worden geïnstalleerd.

- 1. Navigeer van het beginscherm van het bedieningspaneel van de printer naar de toepassing Instellingen en selecteer vervolgens het pictogram Instellingen.
- 2. Open de volgende menu's:

VOORZICHTIG: Na het inschakelen van Cartridge Protection voor de printer, worden alle volgende tonercartridges die worden geïnstalleerd in de printer automatisch en *permanent* vergrendeld. Om te voorkomen dat een nieuwe cartridge wordt vergrendeld, schakelt u de functie uit *voordat* u de nieuwe cartridge installeert.

- <span id="page-80-0"></span>a. Benodigdheden beheren
- **b.** Cartridge Protection
- 3. Selecteer Uit.

### De geïntegreerde webserver van HP (EWS) gebruiken om de functie Cartridge Protection in te schakelen

Via de geïntegreerde webserver kan de netwerkbeheerder de functie Cartridge Protection inschakelen. Hierdoor worden de cartridges van de printer beschermd tegen diefstal en gebruik in andere printers.

- 1. Open de geïntegreerde webserver van HP (EWS):
	- a. Raak in het beginscherm van het bedieningspaneel het pictogram Informatie aan nen raak vervolgens het pictogram Ethernet aan  $\frac{\Pi}{\lambda}$  om het IP-adres of de hostnaam weer te geven.
	- b. Open een internetbrowser en voer in de adresregel het IP-adres of de hostnaam in zoals die wordt weergegeven op het bedieningspaneel van de printer. Druk op de toets Enter op het toetsenbord van de computer. De geïntegreerde webserver wordt geopend.

# https://10.10.XXXXX/

- **The OPMERKING:** Als de webbrowser een bericht weergeeft dat toegang tot de website mogelijk niet veilig is, selecteert u de optie om door te gaan naar de website. Toegang tot deze website zal de computer niet beschadigen.
- 2. Open het tabblad Kopiëren/afdrukken.
- 3. Selecteer in het linkernavigatievenster Benodigdheden beheren.
- 4. Selecteer in het gedeelte Instellingen benodigdheden de optie Cartridges vergrendelen in de vervolgkeuzelijst Cartridge Protection.
- 5. Klik op de knop Toepassen om de wijzigingen toe te passen.

 $\triangle$  VOORZICHTIG: Na het inschakelen van Cartridge Protection voor de printer, worden alle volgende tonercartridges die worden geïnstalleerd in de printer automatisch en *permanent* vergrendeld. Om te voorkomen dat een nieuwe cartridge wordt vergrendeld, schakelt u de functie uit *voordat* u de nieuwe cartridge installeert.

Het uitschakelen van de functie schakelt de vergrendeling van cartridges die momenteel zijn geïnstalleerd niet uit.

### De geïntegreerde webserver van HP (EWS) gebruiken om de functie Cartridge Protection uit te schakelen

Via de geïntegreerde webserver kan de netwerkbeheerder de functie Cartridge Protection uitschakelen. Hierdoor wordt de bescherming opgeheven voor alle nieuwe cartridges die in de printer worden geïnstalleerd.

- 1. Open de geïntegreerde webserver van HP (EWS):
	- a. Raak in het beginscherm van het bedieningspaneel het pictogram Informatie aan **en die**n raak vervolgens het pictogram Ethernet aan  $\frac{\pi}{24}$  om het IP-adres of de hostnaam weer te geven.

<span id="page-81-0"></span>b. Open een internetbrowser en voer in de adresregel het IP-adres of de hostnaam in zoals die wordt weergegeven op het bedieningspaneel van de printer. Druk op de toets Enter op het toetsenbord van de computer. De geïntegreerde webserver wordt geopend.

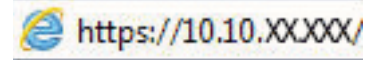

- **BY** OPMERKING: Als de webbrowser een bericht weergeeft dat toegang tot de website mogelijk niet veilig is, selecteert u de optie om door te gaan naar de website. Toegang tot deze website zal de computer niet beschadigen.
- 2. Open het tabblad Kopiëren/afdrukken.
- 3. Selecteer in het linkernavigatievenster Benodigdheden beheren.
- 4. Selecteer in het gedeelte Instellingen benodigdheden de optie Uit in de vervolgkeuzelijst Cartridge Protection.
- 5. Klik op de knop Toepassen om de wijzigingen toe te passen.

### Problemen oplossen bij foutberichten op het bedieningspaneel over Cartridge Protection

Raadpleeg de aanbevolen handelingen voor foutberichten over Cartridge Protection.

### Tabel 3-7 Foutberichten op het Cartridge Protection bedieningspaneel

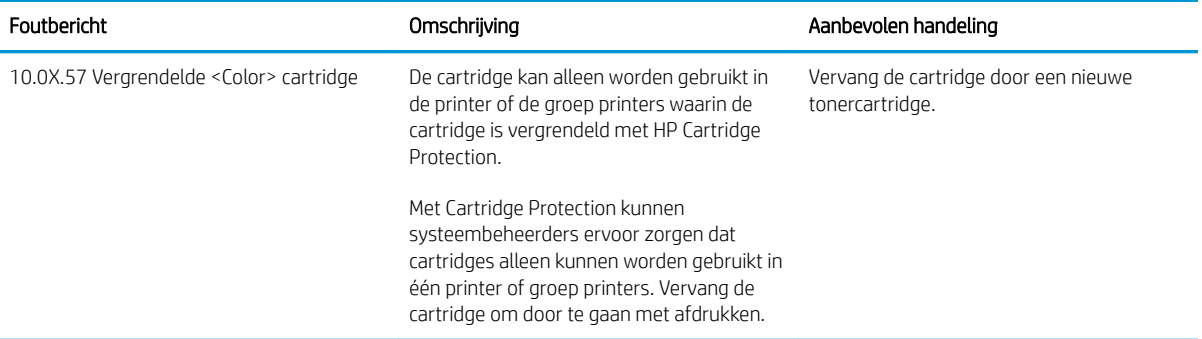

# Tonercartridges vervangen

Vervang de tonercartridges als er een melding op de printer verschijnt, of als er problemen met de afdrukkwaliteit zijn.

- Informatie over tonercartridges
- [De cartridges verwijderen en deze vervangen](#page-83-0)

## Informatie over tonercartridges

De printer geeft aan wanneer de tonercartridge bijna leeg en vrijwel leeg is. De echte resterende levensduur van de tonercartridge kan variëren. Zorg dat u een vervangende tonercartridge hebt die u kunt plaatsen wanneer de afdrukkwaliteit niet meer voldoet.

Ga naar HP SureSupply op [www.hp.com/go/suresupply](http://www.hp.com/go/suresupply) om cartridges aan te schaffen of de cartridgecompatibiliteit van de printer te controleren. Blader naar de onderkant van de pagina en controleer of land/regio juist is ingesteld.

De printer gebruikt vier kleuren en heeft voor elke kleur een afzonderlijke tonercartridge: geel (Y), magenta (M), cyaan (C) en zwart (K). De tonercartridges bevinden zich aan de binnenzijde van de voorklep.

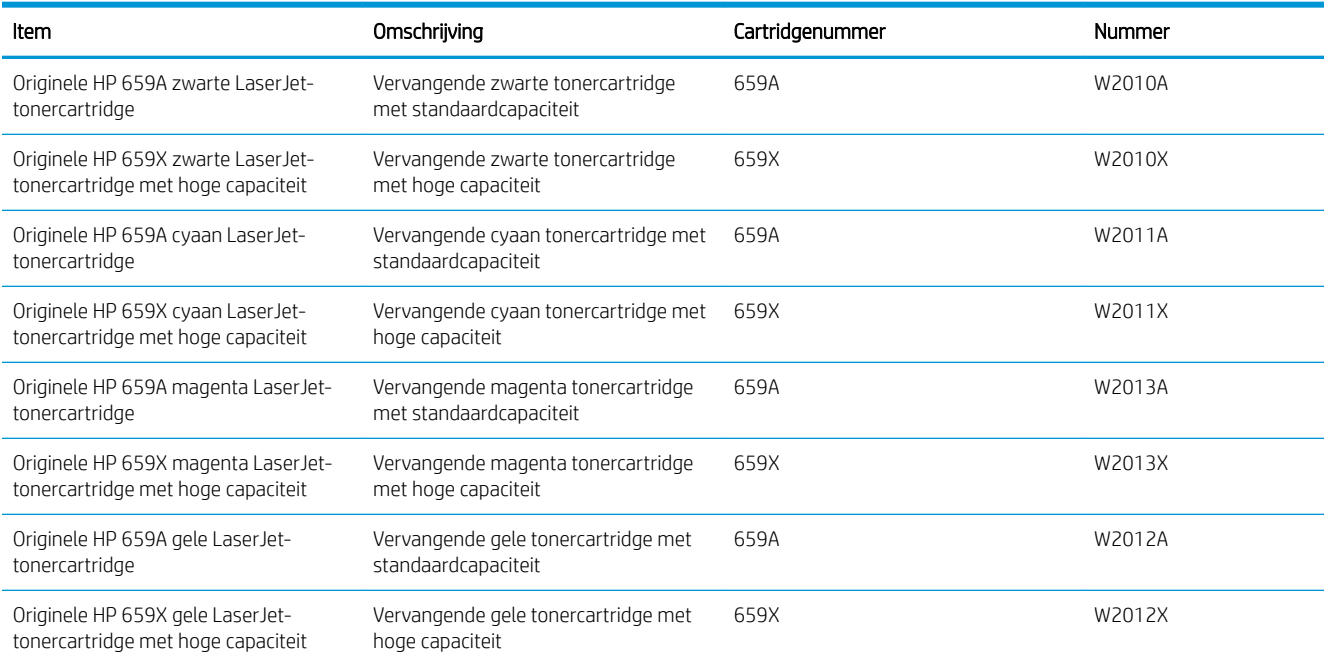

### Tabel 3-8 Informatie over tonercartridges

 $\mathbb{F}$  OPMERKING: Tonercartridges met hoge capaciteit bevatten meer toner dan standaardcartridges, waardoor er meer pagina's mee kunnen worden afgedrukt. Ga naar [www.hp.com/go/learnaboutsupplies](http://www.hp.com/go/learnaboutsupplies) voor meer informatie.

Verwijder de tonercartridge pas uit de verpakking wanneer u deze gaat vervangen.

Y VOORZICHTIG: Voorkom schade aan de tonercartridge: stel deze niet langer dan een paar minuten bloot aan licht. Dek de groene afbeeldingsdrum af als de tonercartridge voor langere tijd uit de printer wordt verwijderd.

<span id="page-83-0"></span>VOORZICHTIG: Raak de ontwikkelrol niet aan. Vingerafdrukken op de ontwikkelrol kunnen problemen met de afdrukkwaliteit veroorzaken.

De volgende afbeelding geeft de onderdelen van de tonercartridge weer.

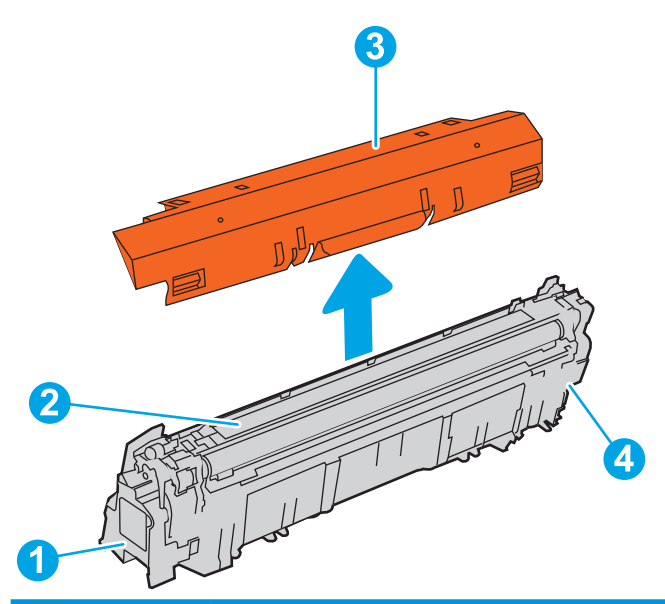

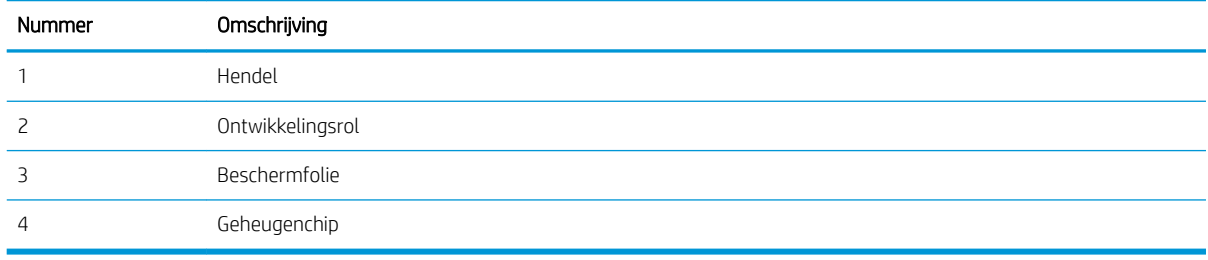

- **A VOORZICHTIG:** Als u toner op kleding krijgt, veegt u de toner met een droge doek van de kleding en wast u de kleding in koud water. Warm water fixeert toner in stof.
- **EX OPMERKING:** Op de verpakking van de tonercartridge vindt u informatie over hergebruik van gebruikte cartridges.

# De cartridges verwijderen en deze vervangen

Volg deze stappen om een tonercartridge te vervangen.

1. Open de voorklep.

2. Trek de gebruikte tonercartridge aan de greep uit het apparaat.

3. Haal de nieuwe tonercartridge uit de verpakking door de afdekkapjes(1) te verwijderen, de cassette uit het plastic hoesje (2) te halen en vervolgens de oranje beschermfolie (3) te verwijderen.

OPMERKING: Raak de ontwikkelrol niet aan. Vingerafdrukken op de ontwikkelrol kunnen problemen met de afdrukkwaliteit veroorzaken.

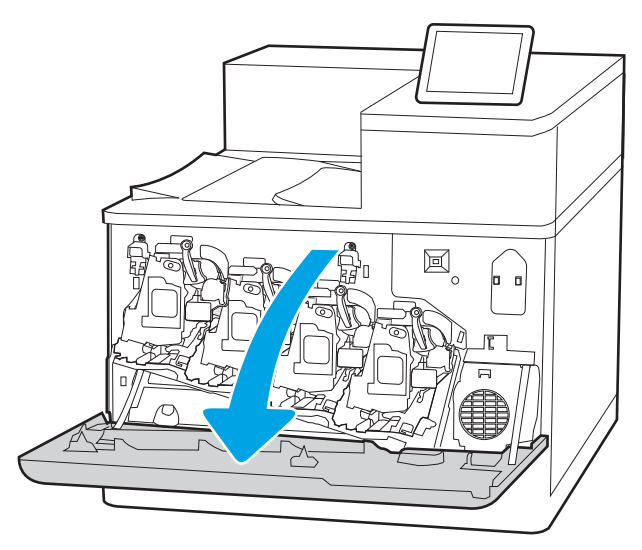

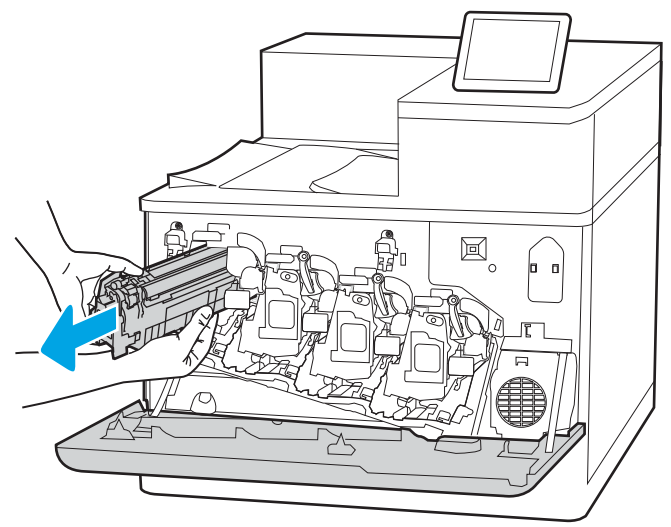

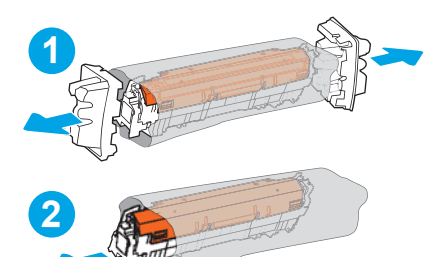

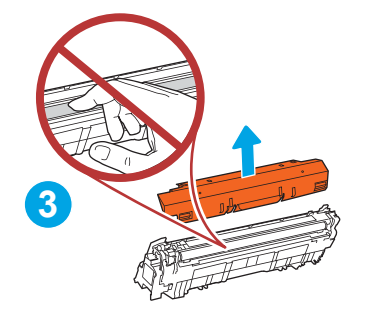

4. Pak de tonercartridge aan beide zijden vast en schud de cartridge 5-6 maal.

5. Ondersteun de tonercartridge door een hand eronder te houden terwijl u de cartridgehendel met uw andere hand vasthoudt. Houd de tonercartridge recht voor de sleuf in het schap en schuif de cartridge in de printer.

OPMERKING: Raak de ontwikkelrol niet aan. Vingerafdrukken op de ontwikkelrol kunnen afdrukproblemen veroorzaken.

6. Sluit de voorklep.

Bewaar alle verpakking om de tonercartridge mee te recyclen. Als u de gebruikte cartridge wilt recyclen, volgt u de bij de nieuwe cartridge meegeleverde instructies.

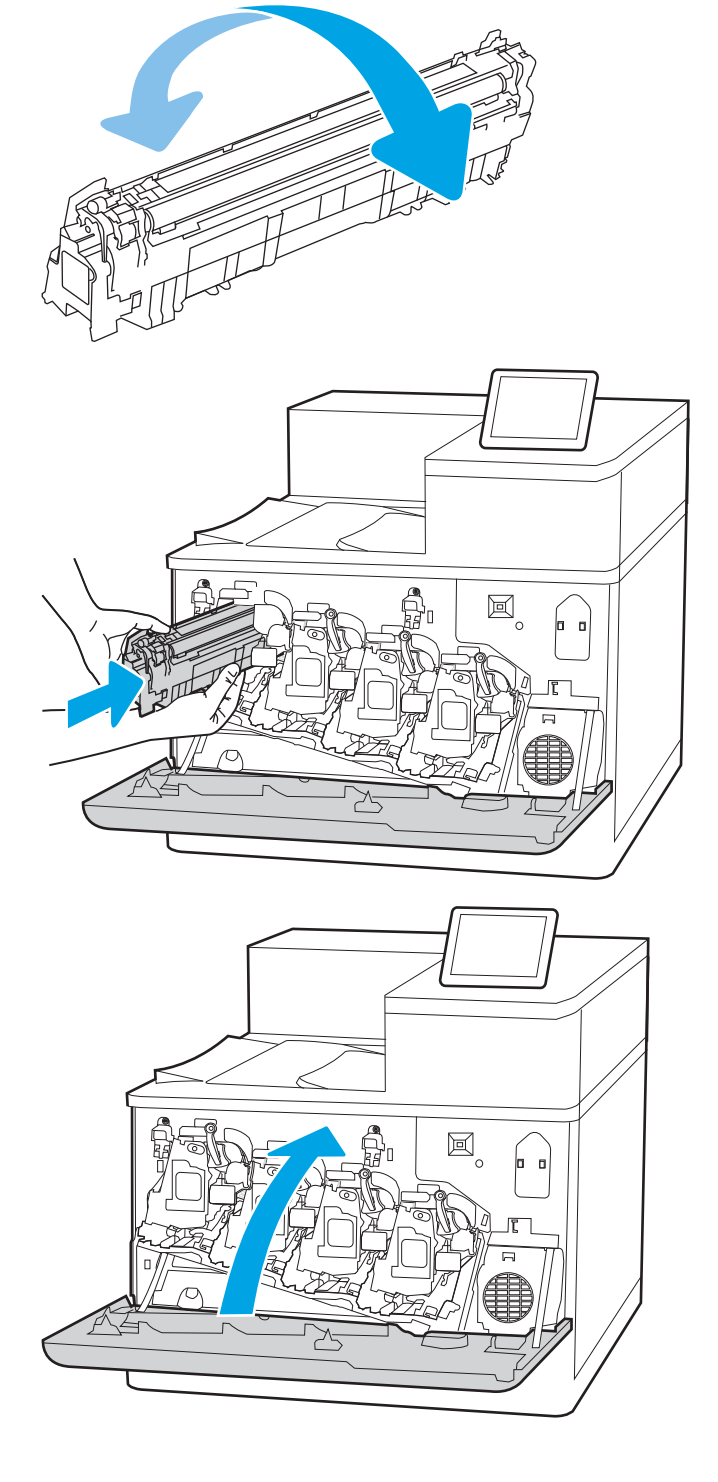

# De afbeeldingsdrums vervangen

Vervang de belichtingstrommel als er een melding op de printer verschijnt, of als er problemen met de afdrukkwaliteit zijn.

- Informatie over de afbeeldingsdrum
- [De belichtingstrommels verwijderen en deze vervangen](#page-87-0)

# Informatie over de afbeeldingsdrum

Deze printer geeft aan wanneer een belichtingstrommel bijna leeg en vrijwel leeg is. De echte resterende levensduur van de afbeeldingsdrum kan variëren. Zorg dat u een vervangende afbeeldingsdrum hebt die u kunt plaatsen wanneer de afdrukkwaliteit niet meer voldoet.

Ga naar HP SureSupply op [www.hp.com/go/suresupply](http://www.hp.com/go/suresupply) om belichtingstrommels aan te schaffen of de comptabiliteit voor de belichtingstrommel van de printer te controleren. Blader naar de onderkant van de pagina en controleer of land/regio juist is ingesteld.

De printer gebruikt vier belichtingstrommels naast elke tonercartridge. Een universele belichtingstrommel past in alle vier de posities. De belichtingstrommels bevinden zich aan de binnenzijde van de voorklep.

### Tabel 3-9 Informatie over de afbeeldingsdrum

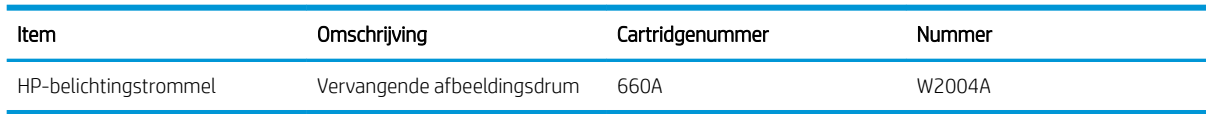

Verwijder de afbeeldingsdrum pas uit de verpakking wanneer u deze gaat vervangen.

 $\triangle$  VOORZICHTIG: Stel de afbeeldingsdrum niet langer dan enkele minuten bloot aan licht. Zo voorkomt u beschadiging van de drum. Dek de groene belichtingsdrum af als deze voor langere tijd uit de printer wordt verwijderd. Raak de afbeeldingsdrum niet aan. Vingerafdrukken op de afbeeldingsdrum kunnen problemen geven met de afdrukkwaliteit.

De volgende afbeelding geeft de onderdelen van de belichtingstrommel weer.

<span id="page-87-0"></span>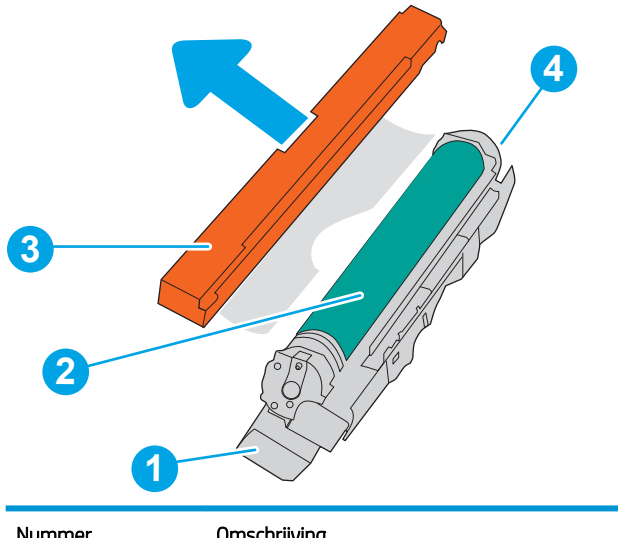

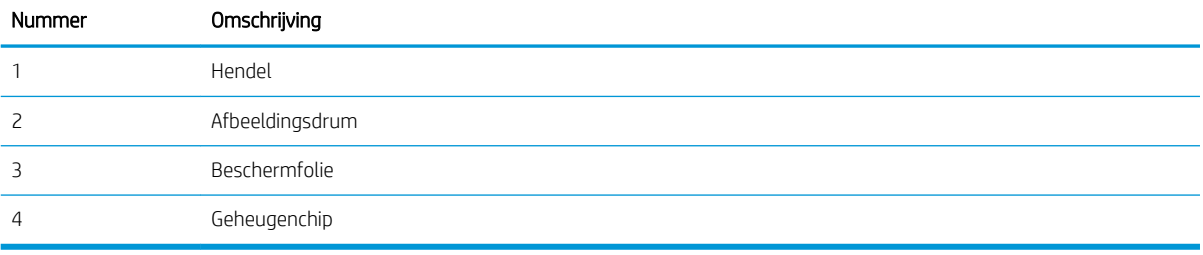

**A VOORZICHTIG:** Als u toner op kleding krijgt, veegt u de toner met een droge doek van de kleding en wast u de kleding in koud water. Warm water fixeert toner in stof.

**EX OPMERKING:** In de verpakking van de belichtingstrommel vindt u informatie over hergebruik van gebruikte trommels.

# De belichtingstrommels verwijderen en deze vervangen

Volg deze stappen om een belichtingstrommel te vervangen.

1. Open de voorklep.

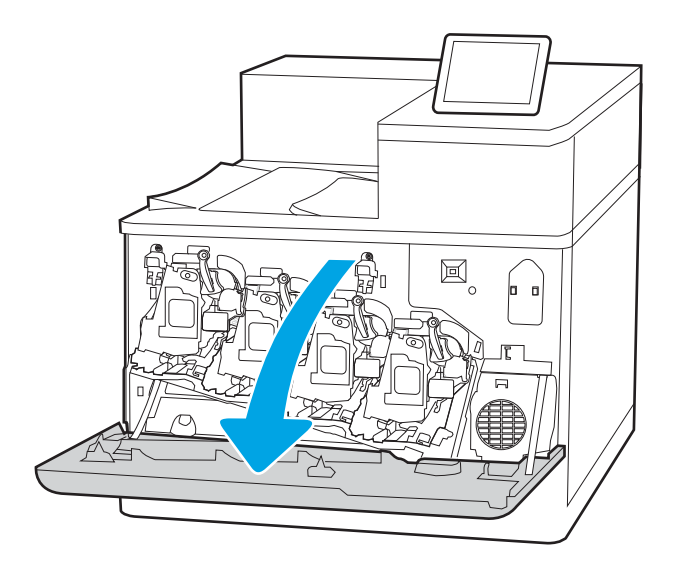

2. Draai de blauwe hendel voor de belichtingstrommel naar links.

**3.** Trek de gebruikte afbeeldingsdrum aan de hendel uit het apparaat.

4. Haal de nieuwe belichtingstrommel uit de verpakking door de afdekkapjes (1) te verwijderen, de belichtingstrommel uit het plastic hoesje (2) te halen en vervolgens de oranje beschermfolie (3) te verwijderen.

OPMERKING: Raak de groene afbeeldingsdrum niet aan. Vingerafdrukken op de drum kunnen defecten in het afdrukken veroorzaken.

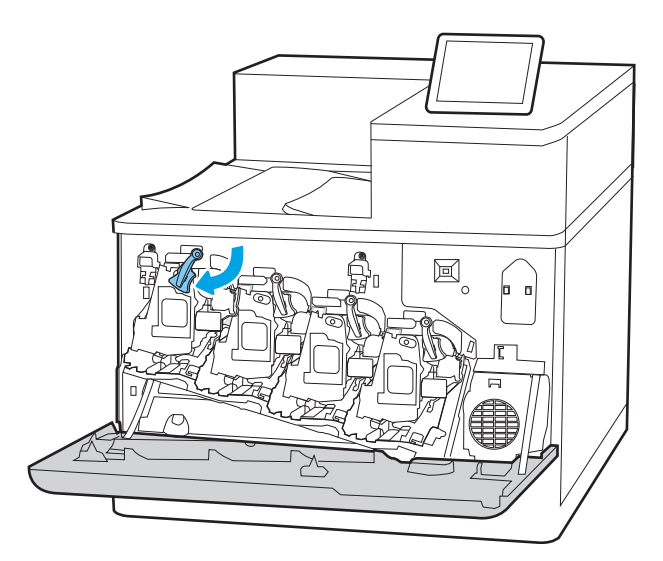

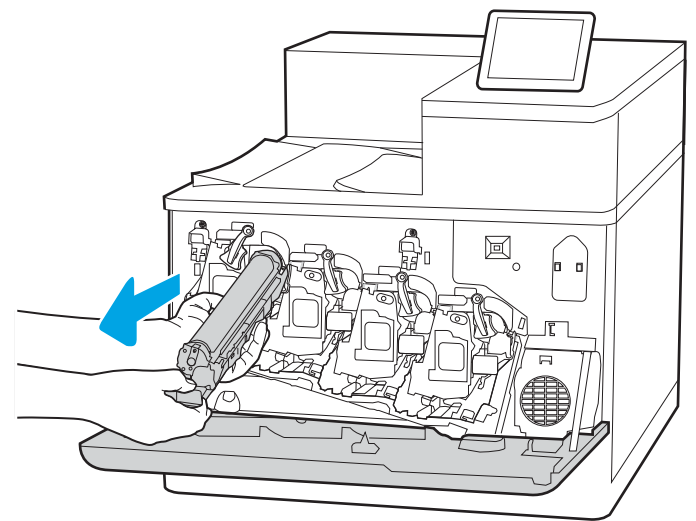

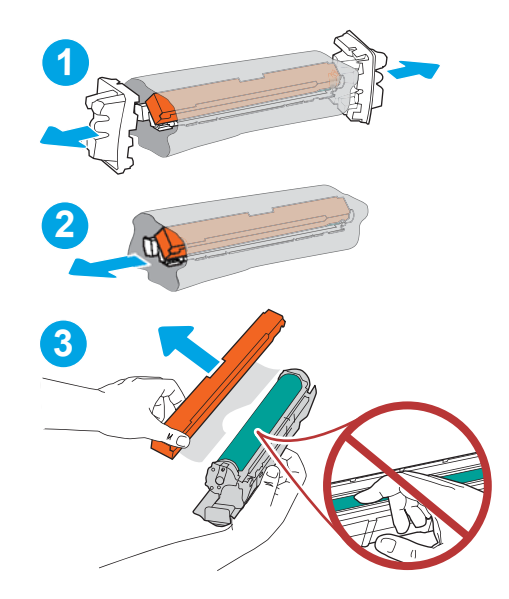

5. Ondersteun de belichtingstrommel door een hand eronder te houden terwijl u de cartridgehendel met uw andere hand vasthoudt. Houd de belichtingstrommel recht voor de sleuf op de steun en schuif vervolgens de belichtingstrommel in de printer.

OPMERKING: Raak de groene afbeeldingsdrum niet aan. Vingerafdrukken op de drum kunnen defecten in het afdrukken veroorzaken.

6. Draai de blauwe hendel voor de belichtingstrommel naar rechts.

7. Sluit de voorklep.

Bewaar alle verpakking om de belichtingstrommel mee te recyclen. Als u de belichtingstrommel wilt recyclen, volgt u de bij de nieuwe belichtingstrommel meegeleverde instructies.

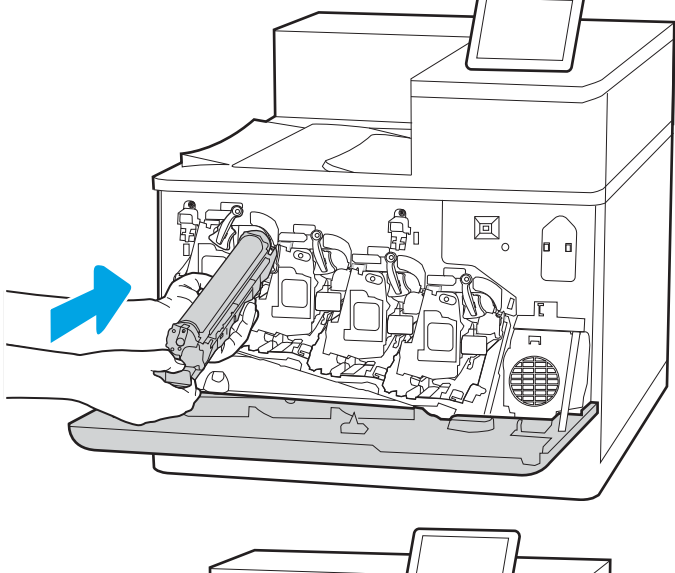

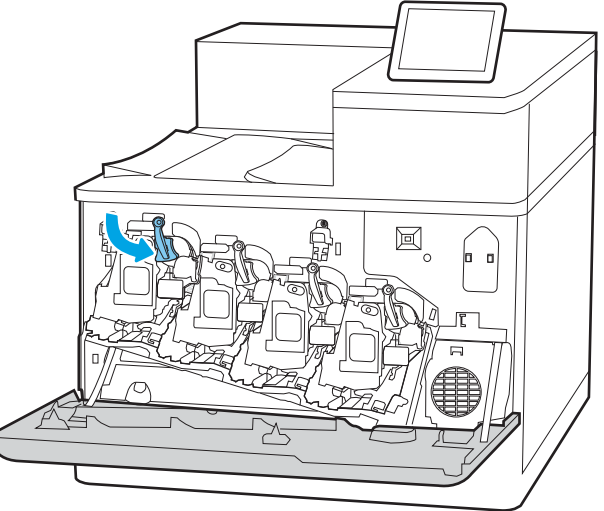

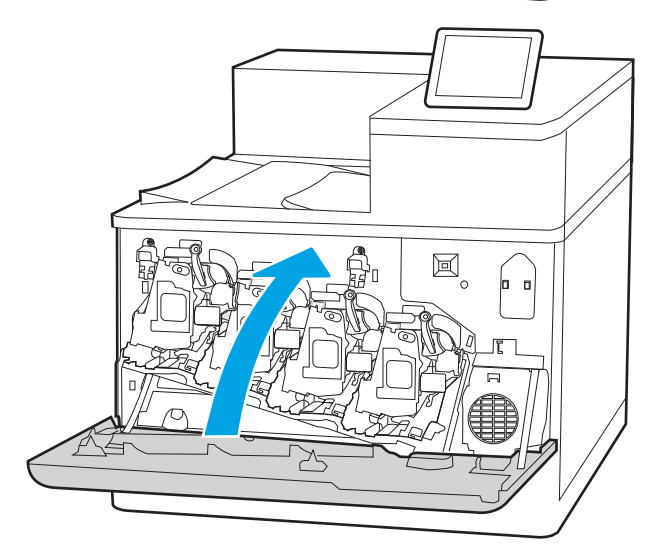

# De tonerafvaleenheid vervangen

Vervang de tonerafvaleenheid als een bericht op de printer verschijnt, of als er problemen zijn met de afdrukkwaliteit.

- Informatie over de tonerafvaleenheid
- De tonerafvaleenheid verwijderen en vervangen

# Informatie over de tonerafvaleenheid

Vervang de tonerafvaleenheid wanneer daarom wordt gevraagd op het bedieningspaneel.

### Tabel 3-10 Informatie over de tonerafvaleenheid

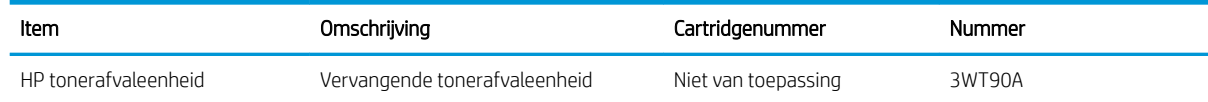

**A** VOORZICHTIG: Wanneer de tonerafvaleenheid het einde van de levensduur bereikt, stopt de printer met afdrukken om schade aan de interne onderdelen te voorkomen. U dient de tonerafvaleenheid te vervangen om door te gaan met afdrukken.

**EX OPMERKING:** de tonerafvaleenheid is ontworpen voor eenmalig gebruik. Probeer niet de tonerafvaleenheid te legen en opnieuw te gebruiken. Doet u dit toch, dan kan toner worden gemorst in de printer, wat een verminderde afdrukkwaliteit tot gevolg kan hebben. Stuur de tonerafvaleenheid na gebruik terug naar het HP Planet Partners programma voor recycling.

A VOORZICHTIG: Als u toner op kleding krijgt, veegt u de toner met een droge doek van de kleding en wast u de kleding in koud water. Warm water fixeert toner in stof.

# De tonerafvaleenheid verwijderen en vervangen

Volg deze stappen om de tonerafvaleenheid te vervangen.

1. Open de voorklep.

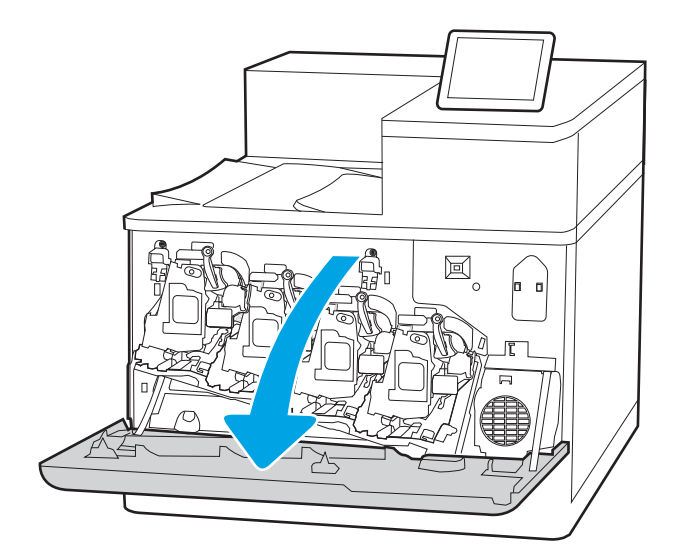

2. Open de linkerdeur.

- 圓  $\overline{a}$ Rossos
- $\mathbb{E}_{\circ}$  $\mathbf{d}$ lsss ≻≒

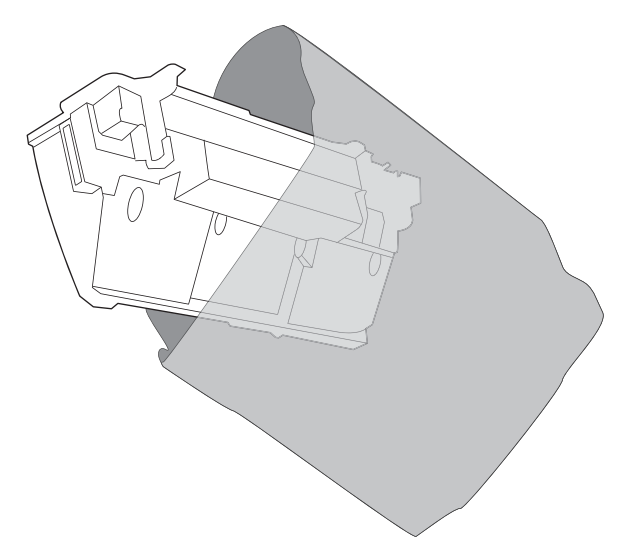

3. Pak de voorkant van de tonerafvaleenheid vast en verwijder de eenheid uit de printer.

4. Haal de nieuwe tonerafvaleenheid uit de verpakking.

5. Plaats de nieuwe eenheid in de printer. Controleer of de tonerafvaleenheid stevig op zijn plaats zit.

6. Sluit de linkerklep.

OPMERKING: Als de tonerafvaleenheid niet goed wordt geïnstalleerd, kan de linkerklep niet volledig worden gesloten.

7. Sluit de voorklep.

Bewaar het verpakkingsmateriaal voor het recyclen van de gebruikte tonerafvaleenheid. Als u de tonerafvaleenheid wilt recyclen, volgt u de instructies bij de nieuwe tonerafvaleenheid.

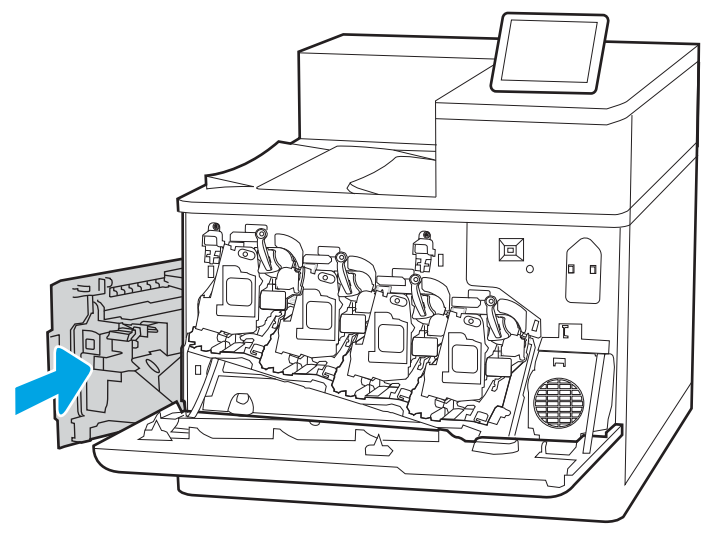

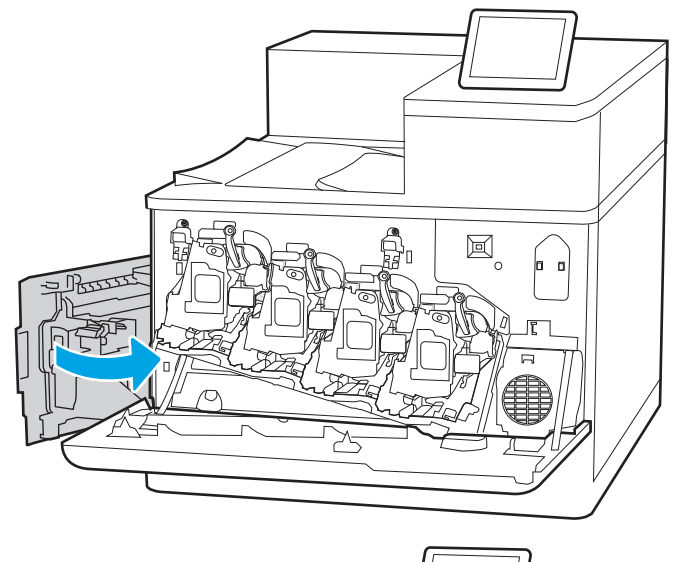

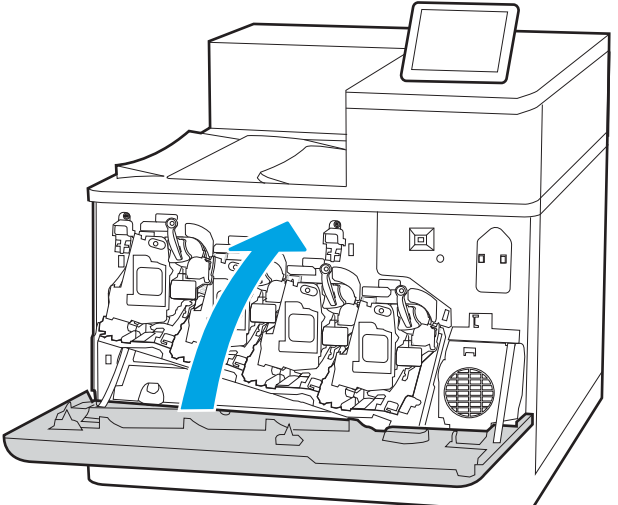

# 4 Afdrukken

Afdrukken met de software, of afdrukken vanaf een mobiel apparaat of USB-flashstation.

- [Afdruktaken \(Windows\)](#page-95-0)
- [Afdruktaken \(macOS\)](#page-99-0)
- [Afdruktaken opslaan op de printer om later of privé af te drukken](#page-102-0)
- [Mobiel afdrukken](#page-106-0)
- Afdrukken van een USB-flashstation
- [Afdrukken met high-speed USB 2.0-poort \(bekabeld\)](#page-113-0)

Zie [www.hp.com/videos/LaserJet](http://www.hp.com/videos/LaserJet) voor video-assistentie.

De volgende informatie is correct op het moment van uitgave. Zie [www.hp.com/support/colorljM856](http://www.hp.com/support/colorljM856) voor actuele informatie.

### Voor meer informatie:

De uitgebreide Help van HP voor de printer omvat de volgende informatie:

- Installeren en configureren
- Leren en gebruiken
- Problemen oplossen
- Software- en firmware-updates downloaden
- Meepraten op ondersteuningsforums
- Informatie over garantie en wettelijke informatie zoeken

# <span id="page-95-0"></span>Afdruktaken (Windows)

Meer informatie over algemene afdruktaken voor Windows-gebruikers.

- Afdrukken (Windows)
- Automatisch dubbelzijdig afdrukken (Windows)
- [Handmatig dubbelzijdig afdrukken \(Windows\)](#page-96-0)
- [Meerdere pagina's per vel afdrukken \(Windows\)](#page-97-0)
- [De papiersoort selecteren \(Windows\)](#page-97-0)
- [Overige afdruktaken](#page-98-0)

# Afdrukken (Windows)

Gebruik de optie Afdrukken vanuit een softwaretoepassing om de printer en de basisopties voor de afdruktaak te selecteren.

De volgende procedure beschrijft het standaardafdrukproces voor Windows.

- 1. Selecteer de afdrukoptie vanuit het programma.
- 2. Selecteer de printer in de lijst met printers. Als u instellingen wilt wijzigen, klikt u op de knop Eigenschappen of Voorkeuren om de printerdriver te openen.
- *P* OPMERKING: De naam van de knop verschilt per softwareprogramma.

In Windows-10, 8.1 en 8 hebben deze toepassingen een andere indeling met andere functies ten opzichte van wat hieronder wordt beschreven voor desktoptoepassingen. Voer de volgende stappen uit om de functie voor afdrukken vanaf een app in het Start-scherm te openen:

- Windows 10: Selecteer Afdrukken en selecteer vervolgens de printer.
- Windows 8.1 of 8: Selecteer Apparaten, selecteer Afdrukken en selecteer de printer.

Als Meer instellingen is geselecteerd, zal de toepassing HP AiO Printer Remote aanvullende driverfuncties voor de driver HP PCL-6 V4 downloaden.

**COPMERKING:** Klik op de knop Help (?) in de printerdriver voor meer informatie.

- 3. Klik op de tabbladen in de printerdriver om de beschikbare opties te configureren. Stel bijvoorbeeld de papierrichting in op het tabblad Afwerking en stel papierbron, papiersoort, papierformaat en kwaliteitsinstellingen in op het tabblad Papier/Kwaliteit.
- 4. Klik op de knop OK om terug te gaan naar het dialoogvenster Afdrukken. Geef op dit scherm het aantal af te drukken exemplaren op.
- 5. Klik op de knop **Afdrukken** om de taak af te drukken.

### Automatisch dubbelzijdig afdrukken (Windows)

Als uw printer is voorzien van een automatische eenheid voor dubbelzijdig afdrukken, kunt u automatisch afdrukken op beide zijden van het papier. Gebruik een type en formaat die worden ondersteund door de eenheid voor dubbelzijdig afdrukken.

- <span id="page-96-0"></span>1. Selecteer de afdrukoptie vanuit het programma.
- 2. Selecteer de printer in de lijst met printers en klik vervolgens op de knop Eigenschappen of Voorkeuren om het printerstuurprogramma te openen.
	- **BY OPMERKING:** De naam van de knop verschilt per softwareprogramma.

In Windows-10, 8.1 en 8 hebben deze toepassingen een andere indeling met andere functies ten opzichte van wat hieronder wordt beschreven voor desktoptoepassingen. Voer de volgende stappen uit om de functie voor afdrukken vanaf een app in het Start-scherm te openen:

- Windows 10: Selecteer Afdrukken en selecteer vervolgens de printer.
- Windows 8.1 of 8: Selecteer Apparaten, selecteer Afdrukken en selecteer de printer.

Als Meer instellingen is geselecteerd, zal de toepassing HP AiO Printer Remote aanvullende driverfuncties voor de driver HP PCL-6 V4 downloaden.

- 3. Open het tabblad Afwerking.
- 4. Selecteer Dubbelzijdig afdrukken. Klik op OK om het dialoogvenster Documenteigenschappen te sluiten.
- 5. Klik in het dialoogvenster Afdrukken op de knop Afdrukken om de taak af te drukken.

## Handmatig dubbelzijdig afdrukken (Windows)

Gebruik deze procedure voor printers waarop geen automatische eenheid voor dubbelzijdig afdrukken is geïnstalleerd, of om af te drukken op papier dat de eenheid voor dubbelzijdig afdrukken niet ondersteunt.

- 1. Selecteer de **afdrukoptie** vanuit het programma.
- 2. Selecteer de printer in de lijst met printers en klik vervolgens op de knop Eigenschappen of Voorkeuren om het printerstuurprogramma te openen.
- **W** OPMERKING: De naam van de knop verschilt per softwareprogramma.

In Windows-10, 8.1 en 8 hebben deze toepassingen een andere indeling met andere functies ten opzichte van wat hieronder wordt beschreven voor desktoptoepassingen. Voer de volgende stappen uit om de functie voor afdrukken vanaf een app in het Start-scherm te openen:

- Windows 10: Selecteer Afdrukken en selecteer vervolgens de printer.
- Windows 8.1 of 8: Selecteer Apparaten, selecteer Afdrukken en selecteer de printer.

Als Meer instellingen is geselecteerd, zal de toepassing HP AiO Printer Remote aanvullende driverfuncties voor de driver HP PCL-6 V4 downloaden.

- 3. Open het tabblad Afwerking.
- 4. Selecteer Dubbelzijdig afdrukken (handmatig) en klik op OK om het dialoogvenster Documenteigenschappen te sluiten.
- 5. Klik in het dialoogvenster Afdrukken op de knop Afdrukken om de eerste zijde van de taak af te drukken.
- 6. Haal de afgedrukte stapel uit de uitvoerbak en leg deze in lade 1.
- 7. Selecteer, wanneer u hierom wordt gevraagd, de desbetreffende knop op het bedieningspaneel om door te gaan.

# <span id="page-97-0"></span>Meerdere pagina's per vel afdrukken (Windows)

Als u vanuit een softwaretoepassing afdrukt met de optie Afdrukken, kunt u een optie selecteren om meerdere pagina's op één vel papier af te drukken. Dit is handig wanneer u bijvoorbeeld een grote document afdrukt en papier wilt besparen.

- 1. Selecteer de **afdrukoptie** vanuit het programma.
- 2. Selecteer de printer in de lijst met printers en klik vervolgens op de knop Eigenschappen of Voorkeuren om het printerstuurprogramma te openen.

**BY** OPMERKING: De naam van de knop verschilt per softwareprogramma.

In Windows-10, 8.1 en 8 hebben deze toepassingen een andere indeling met andere functies ten opzichte van wat hieronder wordt beschreven voor desktoptoepassingen. Voer de volgende stappen uit om de functie voor afdrukken vanaf een app in het Start-scherm te openen:

- Windows 10: Selecteer Afdrukken en selecteer vervolgens de printer.
- Windows 8.1 of 8: Selecteer Apparaten, selecteer Afdrukken en selecteer de printer.

Als Meer instellingen is geselecteerd, zal de toepassing HP AiO Printer Remote aanvullende driverfuncties voor de driver HP PCL-6 V4 downloaden.

- 3. Open het tabblad Afwerking.
- 4. Selecteer het aantal pagina's per vel in de vervolgkeuzelijst **Pagina's per vel**.
- 5. Selecteer de juiste opties voor Paginaranden afdrukken, Paginavolgorde en Afdrukrichting. Klik op OK om het dialoogvenster Documenteigenschappen te sluiten.
- 6. Klik in het dialoogvenster Afdrukken op de knop Afdrukken om de taak af te drukken.

### De papiersoort selecteren (Windows)

Als u vanuit een softwaretoepassing afdrukt met de optie Afdrukken, kunt u instellen welke papiersoort u voor uw afdruktaak wilt gebruiken. Als uw standaardpapiersoort bijvoorbeeld Letter is, maar u voor de afdruktaak een andere papiersoort wilt gebruiken, selecteert u die specifieke papiersoort.

- 1. Selecteer de afdrukoptie vanuit het programma.
- 2. Selecteer de printer in de lijst met printers en klik vervolgens op de knop Eigenschappen of Voorkeuren om het printerstuurprogramma te openen.

**BY** OPMERKING: De naam van de knop verschilt per softwareprogramma.

In Windows-10, 8.1 en 8 hebben deze toepassingen een andere indeling met andere functies ten opzichte van wat hieronder wordt beschreven voor desktoptoepassingen. Voer de volgende stappen uit om de functie voor afdrukken vanaf een app in het Start-scherm te openen:

- Windows 10: Selecteer Afdrukken en selecteer vervolgens de printer.
- Windows 8.1 of 8: Selecteer Apparaten, selecteer Afdrukken en selecteer de printer.

Als Meer instellingen is geselecteerd, zal de toepassing HP AiO Printer Remote aanvullende driverfuncties voor de driver HP PCL-6 V4 downloaden.

3. Klik op het tabblad Papier/Kwaliteit.

- <span id="page-98-0"></span>4. Selecteer de papiersoort in de vervolgkeuzelijst Papiersoort.
- 5. Klik op OK om het dialoogvenster Documenteigenschappen te sluiten. Klik in het dialoogvenster Afdrukken op de knop Afdrukken om de taak af te drukken.

Als de lade geconfigureerd moet worden, wordt er een configuratiebericht over de lade op het bedieningspaneel van de printer weergegeven.

- 6. Vul de lade met het opgegeven type en formaat papier en sluit de lade.
- 7. Raak de knop OK aan om het gedetecteerde formaat en de gedetecteerde soort te accepteren, of raak de knop Wijzigen aan als u een ander papierformaat of een andere papiersoort wilt kiezen.
- 8. Selecteer de juiste papiersoort en het juiste formaat en raak de knop OK aan.

## Overige afdruktaken

Zoek informatie op het web voor het uitvoeren van algemene afdruktaken.

Ga naar [www.hp.com/support/colorljM856](http://www.hp.com/support/colorljM856).

Er zijn instructies beschikbaar voor afdruktaken, zoals:

- Afdruksnelkoppelingen of voorinstellingen maken en gebruiken
- Selecteer het papierformaat of gebruik een aangepast papierformaat
- Afdrukstand maken
- Een brochure maken
- Een document schalen zodat het past op een bepaald papierformaat
- De eerste of laatste pagina's van het document op ander papier afdrukken
- Watermerken op een document afdrukken

# <span id="page-99-0"></span>Afdruktaken (macOS)

Afdrukken met de HP-afdruksoftware voor macOS, inclusief afdrukken aan beide zijden en meerdere pagina's per vel afdrukken.

- Afdrukken (macOS)
- Automatisch dubbelzijdig afdrukken (macOS)
- [Handmatig dubbelzijdig afdrukken \(macOS\)](#page-100-0)
- [Meerdere pagina's per vel afdrukken \(macOS\)](#page-100-0)
- [Papiersoort selecteren \(macOS\)](#page-101-0)
- [Overige afdruktaken](#page-101-0)

## Afdrukken (macOS)

Gebruik de optie Afdrukken vanuit een softwaretoepassing om de printer en de basisopties voor de afdruktaak te selecteren.

In de volgende procedure wordt het standaardafdrukproces voor macOS beschreven.

- 1. Klik op het menu Bestand en vervolgens op de optie Afdrukken.
- 2. Selecteer de printer.
- 3. Klik op Details weergeven of Exemplaren en pagina's en selecteer vervolgens andere menu's om de afdrukinstellingen aan te passen.

**W** OPMERKING: De naam van het item verschilt per softwareprogramma.

4. Klik op de knop Print (Afdrukken).

# Automatisch dubbelzijdig afdrukken (macOS)

Als uw printer is voorzien van een automatische eenheid voor dubbelzijdig afdrukken, kunt u automatisch afdrukken op beide zijden van het papier. Gebruik een type en formaat die worden ondersteund door de eenheid voor dubbelzijdig afdrukken.

- **BY OPMERKING:** Deze informatie heeft betrekking op printer die beschikken over een automatische eenheid voor dubbelzijdig afdrukken.
- **EX** OPMERKING: Deze functie is beschikbaar als u de HP-printerdriver installeert. De functie is mogelijk niet beschikbaar als u AirPrint® gebruikt.
	- 1. Klik op het menu Bestand en vervolgens op de optie Afdrukken.
	- 2. Selecteer de printer.
	- 3. Klik op Details weergeven of Exemplaren en pagina's en klik vervolgens op het menu Lay-out.

macOS 10.14 Mojave en hoger: Klik op Details weergeven, hierna op Dubbelzijdig en vervolgens op het menu Lay-out.

**<sup>EX</sup> OPMERKING:** De naam van het item verschilt per softwareprogramma.

- <span id="page-100-0"></span>4. Selecteer een bindoptie in de vervolgkeuzelijst Dubbelzijdig.
- 5. Klik op de knop Print (Afdrukken).

# Handmatig dubbelzijdig afdrukken (macOS)

Gebruik deze procedure voor printers waarop geen automatische eenheid voor dubbelzijdig afdrukken is geïnstalleerd, of om af te drukken op papier dat de eenheid voor dubbelzijdig afdrukken niet ondersteunt.

<sup>2</sup> OPMERKING: Deze functie is beschikbaar als u de HP-printerdriver installeert. Mogelijk is de functie niet beschikbaar als u AirPrint gebruikt.

- 1. Klik op het menu Bestand en vervolgens op de optie Afdrukken.
- 2. Selecteer de printer.
- 3. Klik op Details weergeven of Exemplaren en pagina's en klik vervolgens op het menu Handmatig dubbelzijdig.

**BY** OPMERKING: De naam van het item verschilt per softwareprogramma.

- 4. Klik op het vak **Handmatig dubbelzijdig** en selecteer een bindoptie.
- 5. Klik op de knop Print (Afdrukken).
- 6. Ga naar de printer en verwijder alle lege vellen papier uit lade 1.
- 7. Haal de bedrukte stapel uit de uitvoerbak en plaats die met de bedrukte zijde omlaag in de invoerlade.
- 8. Raak, wanneer u hierom wordt gevraagd, de desbetreffende knop op het bedieningspaneel aan om door te gaan.

### Meerdere pagina's per vel afdrukken (macOS)

Als u vanuit een softwaretoepassing afdrukt met de optie Afdrukken, kunt u een optie selecteren om meerdere pagina's op één vel papier af te drukken. Dit is handig wanneer u bijvoorbeeld een grote document afdrukt en papier wilt besparen.

- 1. Klik op het menu Bestand en vervolgens op de optie Afdrukken.
- 2. Selecteer de printer.
- 3. Klik op Details weergeven of Exemplaren en pagina's en klik vervolgens op het menu Lay-out.

**W** OPMERKING: De naam van het item verschilt per softwareprogramma.

- 4. Selecteer in de vervolgkeuzelijst Pagina's per vel het aantal pagina's dat u op elk vel wilt afdrukken.
- 5. Selecteer in het gedeelte Lay-outrichting de volgorde en positie van de pagina's op het vel.
- 6. Selecteer in het menu Randen het soort rand dat u rond elke pagina op het vel wilt afdrukken.
- 7. Klik op de knop Print (Afdrukken).

# <span id="page-101-0"></span>Papiersoort selecteren (macOS)

Als u vanuit een softwaretoepassing afdrukt met de optie Afdrukken, kunt u instellen welke papiersoort u voor uw afdruktaak wilt gebruiken. Als uw standaardpapiersoort bijvoorbeeld Letter is, maar u voor de afdruktaak een andere papiersoort wilt gebruiken, selecteert u die specifieke papiersoort.

- 1. Klik op het menu Bestand en vervolgens op de optie Afdrukken.
- 2. Selecteer de printer.
- 3. Klik op Details weergeven of Exemplaren en pagina's en klik vervolgens op het menu Afdrukmateriaal en kwaliteit of het menu Papier/kwaliteit.

**BY** OPMERKING: De naam van het item verschilt per softwareprogramma.

4. Selecteer in de opties Media en kwaliteit of Papier/kwaliteit.

**The OPMERKING:** Deze lijst bevat de hoofdset met beschikbare opties. Sommige opties zijn niet beschikbaar op alle printers.

- Afdrukmateriaal: Selecteer de optie voor de papiersoort voor de afdruktaak.
- Afdrukkwaliteit of Kwaliteit: Selecteer het resolutieniveau voor de afdruktaak.
- Rand-tot-rand afdrukken: Selecteer deze optie om dicht tegen de randen van het papier af te drukken.
- 5. Klik op de knop Print (Afdrukken).

### Overige afdruktaken

Zoek informatie op het web voor het uitvoeren van algemene afdruktaken.

Ga naar [www.hp.com/support/colorljM856](http://www.hp.com/support/colorljM856).

Er zijn instructies beschikbaar voor afdruktaken, zoals:

- Afdruksnelkoppelingen of voorinstellingen maken en gebruiken
- Selecteer het papierformaat of gebruik een aangepast papierformaat
- Afdrukstand maken
- Een brochure maken
- Een document schalen zodat het past op een bepaald papierformaat
- De eerste of laatste pagina's van het document op ander papier afdrukken
- Watermerken op een document afdrukken

# <span id="page-102-0"></span>Afdruktaken opslaan op de printer om later of privé af te drukken

Sla afdruktaken in het printergeheugen op om op een later moment af te drukken.

- **Inleiding**
- Een opgeslagen taak maken (Windows)
- [Een opgeslagen taak maken \(macOS\)](#page-103-0)
- [Opgeslagen taken afdrukken](#page-104-0)
- [Opgeslagen taken verwijderen](#page-105-0)
- [Informatie die naar de printer is verzonden voor de boekhouding](#page-105-0)

### Inleiding

De volgende informatie bevat procedures voor het maken en afdrukken van documenten die zijn opgeslagen op het USB-flashstation. Deze taken kunnen op een later tijdstip of privé worden afgedrukt.

# Een opgeslagen taak maken (Windows)

Sla taken op het USB-flashstation op voor privé- of vertraagde afdrukken.

- 1. Selecteer de **afdrukoptie** vanuit het programma.
- 2. Selecteer de printer uit de lijst met printers en selecteer vervolgens Eigenschappen of Voorkeuren.

**THERKING:** De naam van de knop verschilt per softwareprogramma.

In Windows-10, 8.1 en 8 hebben deze toepassingen een andere indeling met andere functies ten opzichte van wat hieronder wordt beschreven voor desktoptoepassingen. Voer de volgende stappen uit om de functie voor afdrukken vanaf een app in het Start-scherm te openen:

- Windows 10: Selecteer Afdrukken en selecteer vervolgens de printer.
- Windows 8.1 of 8: Selecteer Apparaten, selecteer Afdrukken en selecteer de printer.

Als Meer instellingen is geselecteerd, zal de toepassing HP AiO Printer Remote aanvullende driverfuncties voor de driver HP PCL-6 V4 downloaden.

- 3. Klik op het tabblad Taakopslag.
- 4. Selecteer een optie voor Modus Taakopslag:
	- Controleren en vasthouden: Er wordt één exemplaar van een taak afgedrukt, zodat u dit kunt controleren. Hierna worden de volgende exemplaren afgedrukt.
	- Persoonlijke taak: De taak wordt pas afgedrukt wanneer u dit aangeeft op het bedieningspaneel van de printer. In deze taakopslagmodus kunt u een van de opties voor Taak privé/beveiligd maken selecteren. Als u een pincode aan de taak toewijst, moet u de vereiste pincode in het bedieningspaneel opgeven. Als u de taak beveiligt, moet u de vereiste pincode invoeren op het bedieningspaneel. De afdruktaak wordt na het afdrukken uit het geheugen gewist en gaat verloren als de stroom naar de printer wordt uitgeschakeld.
- <span id="page-103-0"></span>Snelkopie: Het gewenste aantal exemplaren van een taak wordt afgedrukt en een exemplaar van de taak wordt opgeslagen in het geheugen van de printer, zodat u de taak later nogmaals kunt afdrukken.
- Opgeslagen taak: Een taak opslaan op de printer en andere gebruikers toestaan de taak af te drukken. In deze taakopslagmodus kunt u een van de opties voor Taak privé/beveiligd maken selecteren. Als u een pincode aan de taak toewijst, moet degene die de taak afdrukt de vereiste pincode invoeren op het bedieningspaneel. Als u de taak beveiligt, moet degene die de taak afdrukt de vereiste pincode invoeren op het bedieningspaneel.
- 5. Als u een aangepaste gebruikersnaam of taaknaam wilt gebruiken, klikt u op de knop **Aangepast** en voert u de gebruikersnaam of taaknaam in.

Selecteer welke optie u wilt gebruiken als er al een andere taak bestaat met dezelfde naam:

- Taaknaam + (1-99) gebruiken: Voeg een uniek nummer toe aan het einde van de taaknaam.
- Bestaand bestand vervangen: Overschrijf de bestaande opgeslagen taak met de nieuwe taak.
- 6. Klik op de knop OK om het dialoogvenster Documenteigenschappen te sluiten. Klik in het dialoogvenster Afdrukken op de knop Afdrukken om de taak af te drukken.

# Een opgeslagen taak maken (macOS)

Sla taken op het USB-flashstation op voor privé- of vertraagde afdrukken.

- 1. Klik op het menu Bestand en vervolgens op de optie Afdrukken.
- 2. Selecteer de printer in het menu Printer.
- 3. Klik op Details weergeven of Exemplaren en pagina's en klik vervolgens op het menu Taakopslag.
	- <sup>2</sup> OPMERKING: Als het menu Taakopslag niet wordt weergegeven, volgt u de instructies in het gedeelte 'Functie taakopslag uitschakelen of inschakelen' om het menu te activeren.
- 4. Selecteer in de vervolgkeuzelijst Modus het type opgeslagen taak.
	- Controleren en vasthouden: Er wordt één exemplaar van een taak afgedrukt, zodat u dit kunt controleren. Hierna worden de volgende exemplaren afgedrukt. Het eerste exemplaar wordt onmiddellijk afgedrukt. Het afdrukken van de volgende exemplaren moet worden gestart vanaf het bedieningspaneel aan de voorkant van het apparaat. Als er bijvoorbeeld tien exemplaren worden verzonden, wordt er direct één exemplaar afgedrukt. De overige andere negen exemplaren worden afgedrukt nadat de taak is opgehaald. Nadat alle exemplaren zijn afgedrukt wordt de taak verwijderd.
	- Persoonlijke taak: De taak wordt pas afgedrukt wanneer u dit aangeeft op het bedieningspaneel van de printer. Als de taak een persoonlijk identificatienummer (pincode) heeft, moet u de vereiste pincode op het bedieningspaneel opgeven. De afdruktaak wordt na het afdrukken uit het geheugen verwijderd.
	- Snelkopie: Het gewenste aantal exemplaren van een taak wordt afgedrukt en een exemplaar van de taak wordt opgeslagen in het geheugen van de printer, zodat u de taak later nogmaals kunt afdrukken. De taak wordt handmatig of volgens het schema voor taakopslag verwijderd.
	- **Opgeslagen taak:** Een taak opslaan op de printer en andere gebruikers toestaan de taak af te drukken. Als de taak een persoonlijk identificatienummer (pincode) heeft, moet degene die de taak afdrukt de vereiste pincode invoeren op het bedieningspaneel. De taak wordt handmatig of volgens het schema voor taakopslag verwijderd.
- <span id="page-104-0"></span>5. Als u een aangepaste gebruikersnaam of taaknaam wilt gebruiken, klikt u op de knop Aangepast en voert u de gebruikersnaam of taaknaam in.
- **BY** OPMERKING: macOS 10.14 Mojave en hoger: De printerdriver bevat niet langer de knop Aangepast. Met de opties in de vervolgkeuzelijst Modus kunt u de opgeslagen taak instellen.

Selecteer welke optie u wilt gebruiken als er al een andere taak bestaat met dezelfde naam.

- Taaknaam + (1-99) gebruiken: Voeg een uniek nummer toe aan het einde van de taaknaam.
- Bestaand bestand vervangen: Overschrijf de bestaande opgeslagen taak met de nieuwe taak.
- 6. Als u in de vervolgkeuzelijst Modus de optie Opgeslagen taak of Persoonlijke taak hebt geselecteerd, kunt u de taak beveiligen met een pincode. Typ een viercijferig getal in het veld PIN voor afdrukken. Als anderen deze taak proberen af te drukken, wordt hun gevraagd deze pincode in te voeren.
- 7. Klik op de knop Afdrukken om de taak te verwerken.

### Opgeslagen taken afdrukken

Volg de volgende procedure om een taak af te drukken die is opgeslagen in het printergeheugen.

- 1. Selecteer in het beginscherm van het bedieningspaneel van de printer Afdrukken vanuit taakopslag.
- 2. Selecteer eerst Kiezen en vervolgens de naam van de map waar de opdracht is opgeslagen.
- 3. Selecteer de naam van de taak. Als de taak privé of beveiligd is, geeft u de pincode of het wachtwoord op.
- 4. Om het aantal exemplaren aan te passen selecteert u het veld voor het aantal exemplaren. Gebruik het toetsenblok om het aantal exemplaren dat u wilt afdrukken op te geven.
- 5. Selecteer Starten **@** of Afdrukken om de taak af te drukken.

# <span id="page-105-0"></span>Opgeslagen taken verwijderen

Documenten die u op de printer hebt opgeslagen, kunt u verwijderen wanneer u ze niet meer nodig hebt. U kunt ook het maximum aantal taken aanpassen dat voor de printer wordt opgeslagen.

- Een taak verwijderen die op de printer is opgeslagen
- De limiet voor het opslaan van taken wijzigen

### Een taak verwijderen die op de printer is opgeslagen

Gebruik het bedieningspaneel om een taak te verwijderen die is opgeslagen in het printergeheugen.

- 1. Selecteer in het beginscherm van het bedieningspaneel van de printer het pictogram Afdrukken vanuit taakopslag.
- 2. Selecteer eerst Kiezen en vervolgens de naam van de map waar de opdracht is opgeslagen.
- 3. Selecteer de naam van de taak. Als de taak privé of beveiligd is, geeft u de pincode of het wachtwoord op.
- 4. Selecteer de knop Prullenbak  $\overline{\mathbb{II}}$  om de taak te verwijderen.

### De limiet voor het opslaan van taken wijzigen

Wanneer een nieuwe taak in het printergeheugen wordt opgeslagen, overschrijft de printer alle voorgaande taken met dezelfde gebruiker- en taaknaam. Als een taak nog niet is opgeslagen onder dezelfde gebruikers- en taaknaam en als de printer extra ruimte nodig heeft, kunnen andere opgeslagen taken automatisch worden verwijderd, te beginnen met de oudste taak.

Als u het aantal taken dat kan worden opgeslagen in de printer wilt wijzigen, gaat u als volgt te werk:

- 1. Navigeer van het beginscherm van het bedieningspaneel van de printer naar de toepassing Instellingen en selecteer vervolgens het pictogram Instellingen.
- 2. Open de volgende menu's:
	- a. Kopiëren/afdrukken of Afdrukken
	- b. Opgeslagen taken beheren
	- c. Limiet voor opslaan van tijdelijke taken
- 3. Gebruik het toetsenblok om het aantal taken in te voeren dat wordt opgeslagen in de printer.
- 4. Selecteer OK of Gereed om de instelling op te slaan.

### Informatie die naar de printer is verzonden voor de boekhouding

Afdruktaken die worden verzonden vanaf stuurprogramma's op de client (bijv. pc) kunnen persoonlijke informatie verzenden naar apparaten voor afdrukken en beeldverwerking van HP. Dit kan onder andere de gebruikersnaam zijn en de naam van de client waar de taak vandaan komt. Deze informatie kan, afhankelijk van de instellingen die de beheerder van het afdrukapparaat heeft bepaald, worden gebruikt voor de boekhouding. Deze informatie kan ook met de taak worden opgeslagen op het apparaat voor massaopslag (bijv. schijfstation) van het afdrukapparaat als u de taakopslagfunctie gebruikt.

# <span id="page-106-0"></span>Mobiel afdrukken

Mobiele en ePrint-oplossingen maken het gemakkelijk om af te drukken naar een HP-printer vanaf een laptop, tablet, smartphone of ander mobiel apparaat.

- Inleiding
- [Afdrukken via Wi-Fi, Wi-Fi Direct Print, NFC en BLE](#page-107-0)
- [HP ePrint via e-mail](#page-108-0)
- [AirPrint](#page-108-0)
- [Android-geïntegreerd afdrukken](#page-109-0)

## Inleiding

HP biedt diverse mobiele printoplossingen voor gemakkelijk afdrukken naar een HP-printer vanaf een laptop, tablet, smartphone of ander mobiel apparaat.

Ga naar [www.hp.com/go/LaserJetMobilePrinting](http://www.hp.com/go/LaserJetMobilePrinting) om de volledige lijst te zien en te bepalen wat de beste keuze is.

# <span id="page-107-0"></span>Afdrukken via Wi-Fi, Wi-Fi Direct Print, NFC en BLE

HP biedt afdrukken via Wi-Fi Direct Print, Near Field Communication (NFC) en Bluetooth Low Energy (BLE) voor printers met een ondersteunde HP Jetdirect 3100w BLE/NFC/Wireless accessoire. Dit accessoire is optioneel verkrijgbaar voor HP-printers met een HIP (Hardware Integration Pocket).

- Draadloos afdrukken inschakelen
- De Wi-Fi Direct-naam wijzigen

Met deze functies kunnen Wi-Fi (mobiele) apparaten rechtstreeks een draadloze netwerkverbinding naar de printer maken zonder een draadloze router.

De printer hoeft niet te worden aangesloten op het netwerk om zonder pc te kunnen afdrukken.

Gebruik Wireless Direct Print om draadloos af te drukken vanaf de volgende apparaten:

- iPhone, iPad, or iPod touch met Apple AirPrint
- Mobiele Android-apparaten met de geïntegreerde Android-afdrukoplossing

Voor meer informatie over draadloos afdrukken raadpleegt u [www.hp.com/go/LaserJetMobilePrinting](http://www.hp.com/go/LaserJetMobilePrinting).

NFC-, BLE- en Wi-Fi Direct Print-mogelijkheden kunnen vanaf het bedieningspaneel van de printer worden in- of uitgeschakeld.

### Draadloos afdrukken inschakelen

Als u draadloos wilt afdrukken vanaf mobiele apparaten, moet Wi-Fi Direct worden ingeschakeld.

- 1. Selecteer het menu Instellingen in het beginscherm van het bedieningspaneel van de printer.
- 2. Selecteer de volgende menu's:
	- a. Netwerken
	- b. Wi-Fi Direct
	- c. Status
- 3. Selecteer eerst Aan en vervolgens OK om draadloos afdrukken in te schakelen.

### De Wi-Fi Direct-naam wijzigen

Wijzig de Wi-Fi Direct-naam van de printer met de geïntegreerde webserver van HP (EWS).

OPMERKING: In omgevingen waar meerdere modellen van dezelfde printer zijn geïnstalleerd, kan het handig zijn om elke printer een unieke Wi-Fi Direct-naam te geven, zodat u de printer gemakkelijk herkent bij het afdrukken via Wi-Fi Direct. U ziet de namen van draadloze netwerken, bijvoorbeeld Draadloos, Wi-Fi Direct, enz. op het scherm Informatie als u het pictogram Informatie selecteert nen vervolgens het pictogram Wi-Fi Direct selecteert  $\bar{\mathbb{L}}$ .

Voer de volgende procedure uit als u de naam van een Wi-Fi Direct-printer wilt wijzigen:

- 1. Selecteer het pictogram Instellingen in het beginscherm van het bedieningspaneel van de printer.
- 2. Open de volgende menu's:
- a. Netwerken
- b. Wi-Fi Direct
- c. Wi-Fi Direct-naam
- 3. Gebruik het toetsenblok om de naam in het tekstveld Wi-Fi Direct-naam te wijzigen en selecteer OK.

### HP ePrint via e-mail

Gebruik HP ePrint via e-mail om documenten af te drukken door ze als e-mailbijlage vanaf een willekeurig apparaat met een e-mailfunctie naar het e-mailadres van de printer te sturen.

Voor het gebruik van HP ePrint via e-mail moet de printer aan deze vereisten voldoen:

- De printer moet zijn verbonden met een bekabeld of draadloos netwerk en over internettoegang beschikken.
- HP-webservices moet zijn ingeschakeld op de printer en de printer moet zijn geregistreerd bij HP Connected.

Volg deze procedure om HP-webservices in te schakelen en u te registreren bij HP Connected:

- 1. Open de geïntegreerde webserver van HP (EWS):
	- a. Raak in het beginscherm van het bedieningspaneel het pictogram Informatie aan  $\bigcap$  en raak vervolgens het pictogram Ethernet aan  $\frac{\pi}{24}$  om het IP-adres of de hostnaam weer te geven.
	- b. Open een webbrowser vanaf een computer op hetzelfde netwerk als de printer. Voer in de adresregel het IP-adres of de hostnaam in zoals die wordt weergegeven op het bedieningspaneel van de printer. Druk op de toets Enter op het toetsenbord van de computer. De geïntegreerde webserver wordt geopend.

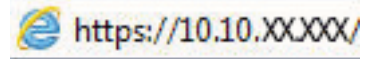

- $\mathbb{B}$  OPMERKING: Als de webbrowser een bericht weergeeft dat toegang tot de website mogelijk niet veilig is, selecteert u de optie om door te gaan naar de website. Toegang tot deze website zal de computer niet beschadigen.
- 2. Klik op het tabblad HP Webservices.
- 3. Selecteer de optie om Webservices in te schakelen.

**BY OPMERKING:** Het inschakelen van de webservices kan enige minuten duren.

4. Ga naar [www.hpconnected.com](http://www.hpconnected.com) om een HP ePrint-account te maken en voltooi het installatieproces.

#### AirPrint

Direct afdrukken met AirPrint van Apple wordt ondersteund voor iOS en op Mac-computers met macOS 10.7 Lion en nieuwer.

Gebruik AirPrint om direct op de printer af te drukken vanaf een iPad, iPhone (3GS of later), of iPod touch (derde generatie of later) in de volgende mobiele toepassingen:

- Mail
- Foto's
- Safari
- **iBooks**
- Externe toepassingen selecteren.

U kunt AirPrint alleen gebruiken als de printer is verbonden met hetzelfde netwerk (subnet) als waarmee het Apple-apparaat is verbonden. Ga voor meer informatie over het gebruik van AirPrint en welke HP-printers compatibel zijn met AirPrint naar [www.hp.com/go/MobilePrinting.](http://www.hp.com/go/MobilePrinting)

**3 OPMERKING:** Controleer voordat u AirPrint met een USB-verbinding gaat gebruiken eerst het versienummer. AirPrint versie 1.3 en eerder ondersteunen geen USB-verbindingen.

## Android-geïntegreerd afdrukken

Dankzij de geïntegreerde oplossing van HP voor Android en Kindle kunnen mobiele apparaten HP-printers op een netwerk of binnen draadloos bereik automatisch vinden en er via Wi-Fi Direct mee afdrukken.

De afdrukoplossing is geïntegreerd in veel versies van het besturingssysteem.

**The OPMERKING:** Als afdrukken niet beschikbaar is op uw apparaat, gaat u naar [Google Play > Android-apps](https://play.google.com/store/apps/details?id=com.hp.android.printservice) en installeert u de HP Print Service Plugin.

Ga voor meer informatie over het gebruik van de in Android geïntegreerde afdrukoplossing en over welke Android-apparaten worden ondersteund naar [www.hp.com/go/MobilePrinting](http://www.hp.com/go/MobilePrinting).

## Afdrukken van een USB-flashstation

Deze printer beschikt over USB om bestanden zonder computer te kunnen afdrukken.

- [De USB-poort inschakelen voor het afdrukken](#page-111-0)
- [USB-documenten afdrukken](#page-111-0)

De USB-poort bij het bedieningspaneel is geschikt voor standaard USB-flashstations. U kunt de volgende bestandstypen openen:

- .pdf
- .prn
- .pcl
- .ps
- .cht

## <span id="page-111-0"></span>De USB-poort inschakelen voor het afdrukken

De USB-poort is standaard uitgeschakeld. Schakel de USB-poort in voordat u deze functie gebruikt.

- Methode 1: De USB-poort inschakelen via het bedieningspaneel van de printer
- Methode 2: De USB-poort inschakelen vanaf de geïntegreerde webserver van HP (alleen voor printers die zijn aangesloten op het netwerk)

Gebruik een van de volgende methoden om de poort in te schakelen:

#### Methode 1: De USB-poort inschakelen via het bedieningspaneel van de printer

Schakel via het bedieningspaneel van de printer de USB-poort voor afdrukken in.

- 1. Navigeer van het beginscherm van het bedieningspaneel van de printer naar de toepassing Instellingen en selecteer vervolgens het pictogram Instellingen.
- 2. Open de volgende menu's:
	- a. Kopiëren/afdrukken of Afdrukken
	- **b.** USB-poort van apparaat inschakelen
- 3. Selecteer Afdrukken vanaf USB inschakelen.

#### Methode 2: De USB-poort inschakelen vanaf de geïntegreerde webserver van HP (alleen voor printers die zijn aangesloten op het netwerk)

Gebruik de geïntegreerde webserver van HP om de USB-poort voor afdrukken in te schakelen.

- 1. Raak in het beginscherm van het bedieningspaneel het pictogram Informatie aan  $\bigoplus$  en raak vervolgens het pictogram Ethernet aan  $\frac{1}{24}$  om het IP-adres of de hostnaam weer te geven.
- 2. Open een internetbrowser en voer in de adresregel het IP-adres exact in zoals dat wordt weergegeven op het bedieningspaneel van de printer. Druk op de toets Enter op het toetsenbord van de computer. De geïntegreerde webserver wordt geopend.

## https://10.10.XXXXX/

- **BY** OPMERKING: Als de webbrowser een bericht weergeeft dat toegang tot de website mogelijk niet veilig is, selecteert u de optie om door te gaan naar de website. Toegang tot deze website zal de computer niet beschadigen.
- 3. Selecteer het tabblad Kopiëren/afdrukken voor MFP-modellen of het tabblad Afdrukken voor SFPmodellen.
- 4. Selecteer in het linkermenu de optie Afdrukken vanaf USB-station instellen.
- 5. Selecteer Afdrukken vanaf USB inschakelen.
- 6. Klik op Apply (Toepassen).

#### USB-documenten afdrukken

Documenten afdrukken van een USB-flashstation.

- 1. Plaats het USB-flashstation in de USB-poort voor direct afdrukken.
- **OPMERKING:** De poort is mogelijk afgedekt. Op sommige printers moet u het klepje openklappen. Op andere printers moet u het klepje er recht uittrekken.
- 2. Navigeer vanaf het beginscherm van het bedieningspaneel van de printer naar de toepassing Afdrukken en selecteer vervolgens het pictogram Afdrukken.
- 3. Selecteer Afdrukken vanaf USB.
- 4. Selecteer Kiezen, selecteer de naam van het document dat u wilt afdrukken en kies Selecteren.

**BY** OPMERKING: Het document staat mogelijk in de map. Open mappen waar nodig.

- 5. Als u het aantal exemplaren wilt aanpassen, raakt u het vak links van de knop Afdrukken aan en selecteert u vervolgens het aantal exemplaren met het geopende toetsenblok. Als u het toetsenblok wilt sluiten, selecteert u de knop Sluiten
- 6. Selecteer Afdrukken om het document af te drukken.

## Afdrukken met high-speed USB 2.0-poort (bekabeld)

Schakel de high-speed USB 2.0-poort voor bekabeld afdrukken via USB in. De poort bevindt zich in het gebied van de interfacepoorten en is standaard uitgeschakeld.

- Methode 1: De high-speed USB 2.0-poort inschakelen via de menu's op het bedieningspaneel van de printer
- Methode 2: De high-speed USB 2.0-poort inschakelen vanaf de geïntegreerde webserver van HP (alleen voor printers die zijn aangesloten op het netwerk)

Gebruik een van de volgende methoden om de high-speed USB 2.0-poort in te schakelen. Zodra de poort is ingeschakeld, moet u de productsoftware installeren om af te drukken met behulp van deze poort.

### Methode 1: De high-speed USB 2.0-poort inschakelen via de menu's op het bedieningspaneel van de printer

Gebruik het bedieningspaneel om de poort in te schakelen.

- 1. Navigeer van het beginscherm van het bedieningspaneel van de printer naar de toepassing Instellingen en selecteer vervolgens het pictogram Instellingen.
- 2. Open de volgende menu's:
	- a. Algemeen
	- **b.** USB-poort van apparaat inschakelen
- 3. Selecteer de optie Ingeschakeld.

#### Methode 2: De high-speed USB 2.0-poort inschakelen vanaf de geïntegreerde webserver van HP (alleen voor printers die zijn aangesloten op het netwerk)

Gebruik de geïntegreerde webserver van HP om de poort in te schakelen.

- 1. Zoek het IP-adres van de printer. Selecteer de knop Informatie op het bedieningspaneel van de printer en selecteer vervolgens het pictogram Netwerk  $x = 2$  om het IP-adres of de hostnaam weer te geven.
- 2. Open een internetbrowser en voer in de adresregel het IP-adres exact in zoals dat wordt weergegeven op het bedieningspaneel van de printer. Druk op de toets Enter op het toetsenbord van de computer. De geïntegreerde webserver wordt geopend.

https://10.10.XXXXX/

**BY** OPMERKING: Als de webbrowser een bericht weergeeft dat toegang tot de website mogelijk niet veilig is, selecteert u de optie om door te gaan naar de website. Toegang tot deze website zal de computer niet beschadigen.

- 3. Selecteer het tabblad Beveiliging.
- 4. Klik aan de linkerkant van het scherm op Algemene beveiliging.
- 5. Blader omlaag naar de Hardwarepoorten en schakel de volgende selectievakjes in:
- a. USB-poort van apparaat inschakelen
- b. Host USB-plug-and-play inschakelen
- 6. Klik op Apply (Toepassen).

# 5 De printer beheren

Beheerprogramma's gebruiken, instellingen voor beveiliging en energiebesparing configureren, en firmwareupdates voor de printer beheren.

- [Geavanceerde configuratie met de geïntegreerde webserver van HP \(EWS\)](#page-117-0)
- [IP-netwerkinstellingen configureren](#page-126-0)
- [Functies voor beveiliging van de printer](#page-130-0)
- [Instellingen voor energiebesparing](#page-133-0)
- **•** [HP Web Jetadmin](#page-134-0)
- [Software- en firmware-updates](#page-134-0)

Zie [www.hp.com/videos/LaserJet](http://www.hp.com/videos/LaserJet) voor video-assistentie.

De volgende informatie is correct op het moment van uitgave. Zie [www.hp.com/support/colorljM856](http://www.hp.com/support/colorljM856) voor actuele informatie.

#### Voor meer informatie:

De uitgebreide Help van HP voor de printer omvat de volgende informatie:

- Installeren en configureren
- Leren en gebruiken
- Problemen oplossen
- Software- en firmware-updates downloaden
- Meepraten op ondersteuningsforums
- Informatie over garantie en wettelijke informatie zoeken

## <span id="page-117-0"></span>Geavanceerde configuratie met de geïntegreerde webserver van HP (EWS)

Gebruik de geïntegreerde webserver van HP om geavanceerde afdrukfuncties te beheren.

- **Inleiding**
- De geïntegreerde webserver van HP (EWS) openen
- [Functies van de geïntegreerde webserver van HP](#page-119-0)

## Inleiding

Met de geïntegreerde webserver van HP kunt u via de computer afdrukfuncties beheren in plaats van via het bedieningspaneel van de printer.

- Printerstatusinformatie bekijken
- De resterende levensduur van de benodigdheden bepalen en nieuwe benodigdheden bestellen
- De configuratie van de laden weergeven en wijzigen
- De menuconfiguratie van het bedieningspaneel van de printer bekijken en wijzigen
- Interne pagina's weergeven en afdrukken
- Meldingen ontvangen over gebeurtenissen met betrekking tot de printer en de benodigdheden
- De netwerkconfiguratie bekijken en wijzigen

De geïntegreerde webserver van HP is beschikbaar wanneer de printer is aangesloten op een IP-netwerk. De geïntegreerde webserver van HP biedt geen ondersteuning voor IPX-printeraansluitingen. U hebt geen toegang tot internet nodig om de geïntegreerde webserver van HP te kunnen openen en gebruiken.

Wanneer de printer is aangesloten op het netwerk, is de geïntegreerde webserver van HP automatisch beschikbaar.

<sup>2</sup> OPMERKING: De geïntegreerde webserver van HP is niet toegankelijk buiten de netwerkfirewall.

### De geïntegreerde webserver van HP (EWS) openen

Volg de volgende stappen om de EWS te openen.

- 1. Druk op de knop Informatie op het bedieningspaneel van de printer  $\bigcap$ , en selecteer vervolgens met de pijlknoppen het Ethernet-menu 모습. Druk op de knop OK om het menu te openen en het IP-adres of de hostnaam weer te geven.
- 2. Open een internetbrowser en voer in de adresregel het IP-adres of de hostnaam in zoals die wordt weergegeven op het bedieningspaneel van de printer. Druk op de toets Enter op het toetsenbord van de computer. De geïntegreerde webserver wordt geopend.

#### https://10.10.XXXXX/

**3** OPMERKING: Als de webbrowser een bericht weergeeft dat toegang tot de website mogelijk niet veilig is, selecteert u de optie om door te gaan naar de website. Toegang tot deze website zal de computer niet beschadigen.

Om de geïntegreerde webserver van HP te kunnen gebruiken, moet de browser aan de volgende vereisten voldoen:

#### Windows® 7

- Internet Explorer (versie 8.x of hoger)
- Google Chrome (versie 34.x of hoger)
- Firefox (versie 20.x of hoger)

#### Windows® 8 of hoger

- Internet Explorer (versie 9.x of hoger)
- Google Chrome (versie 34.x of hoger)
- Firefox (versie 20.x of hoger)

#### macOS

- Safari (versie 5.x of hoger)
- Google Chrome (versie 34.x of hoger)

#### Linux

- Google Chrome (versie 34.x of hoger)
- Firefox (versie 20.x of hoger)

## <span id="page-119-0"></span>Functies van de geïntegreerde webserver van HP

Meer informatie over functies van de geïntegreerde webserver van HP (EWS) die beschikbaar zijn op de respectievelijke tabbladen.

- Tabblad Informatie
- [Tabblad Algemeen](#page-120-0)
- [Tabblad Afdrukken](#page-120-0)
- [Tabblad Benodigdheden](#page-121-0)
- [Tabblad Probleemoplossing](#page-121-0)
- [Tabblad Beveiliging](#page-122-0)
- [Tabblad HP-webservices](#page-122-0)
- [Tabblad Netwerk](#page-123-0)
- [Lijst Overige koppelingen](#page-124-0)

#### Tabblad Informatie

Zie de instellingentabel in het tabblad Informatie.

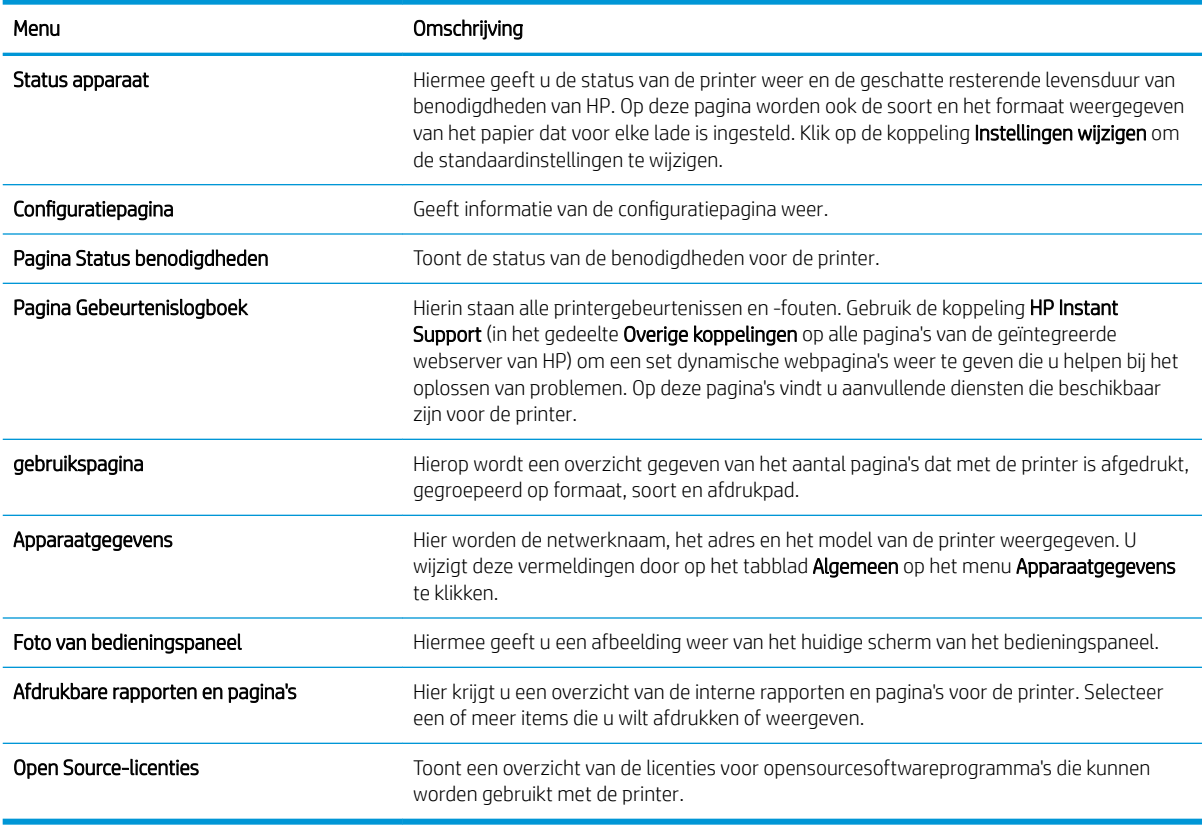

#### Tabel 5-1 Tabblad Informatie van de geïntegreerde webserver van HP

### <span id="page-120-0"></span>Tabblad Algemeen

Zie de instellingentabel in het tabblad Algemeen.

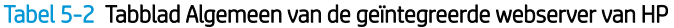

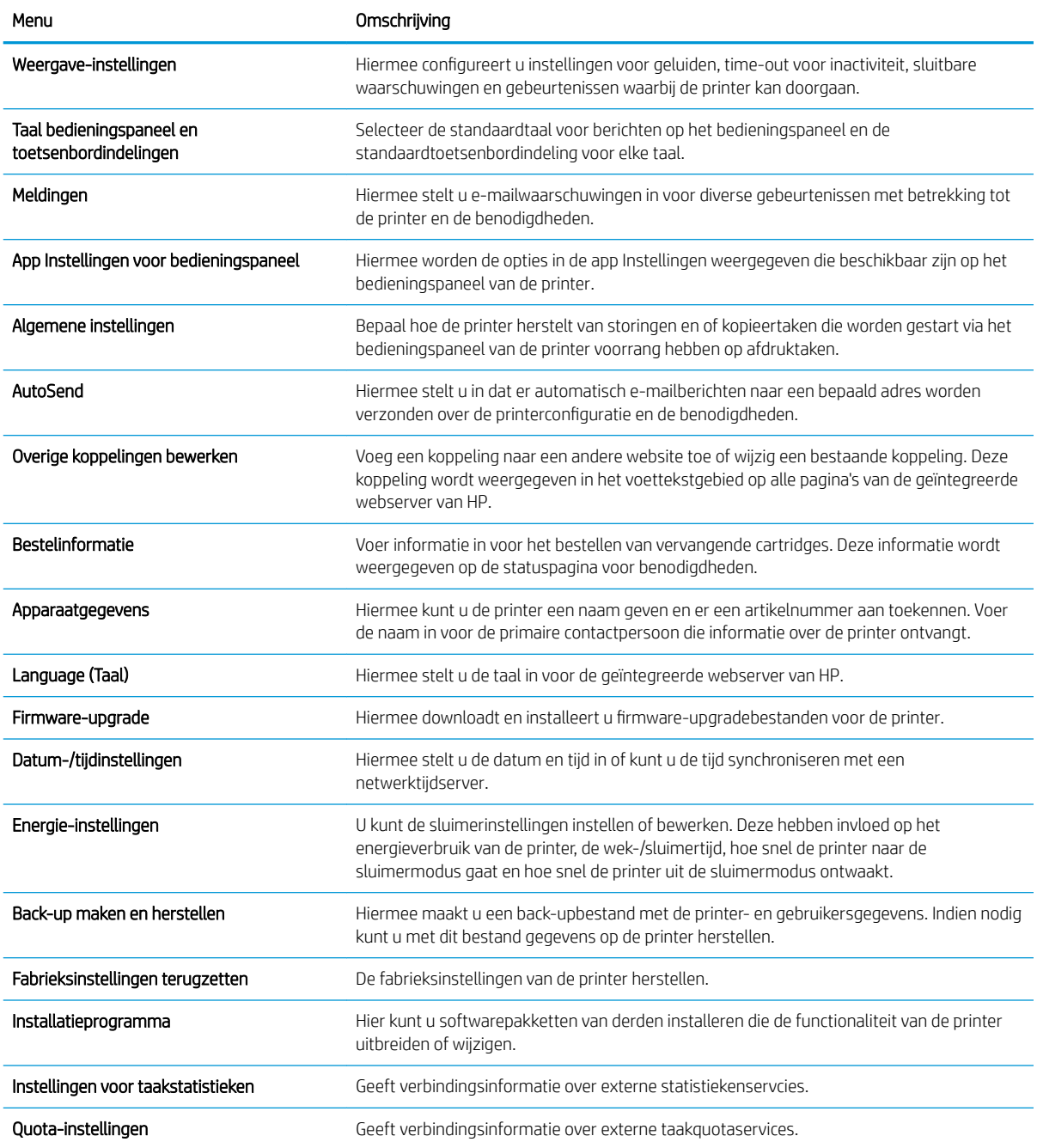

## Tabblad Afdrukken

Zie de instellingentabel in het tabblad Afdrukken.

#### <span id="page-121-0"></span>Tabel 5-3 Tabblad Afdrukken van de geïntegreerde webserver van HP

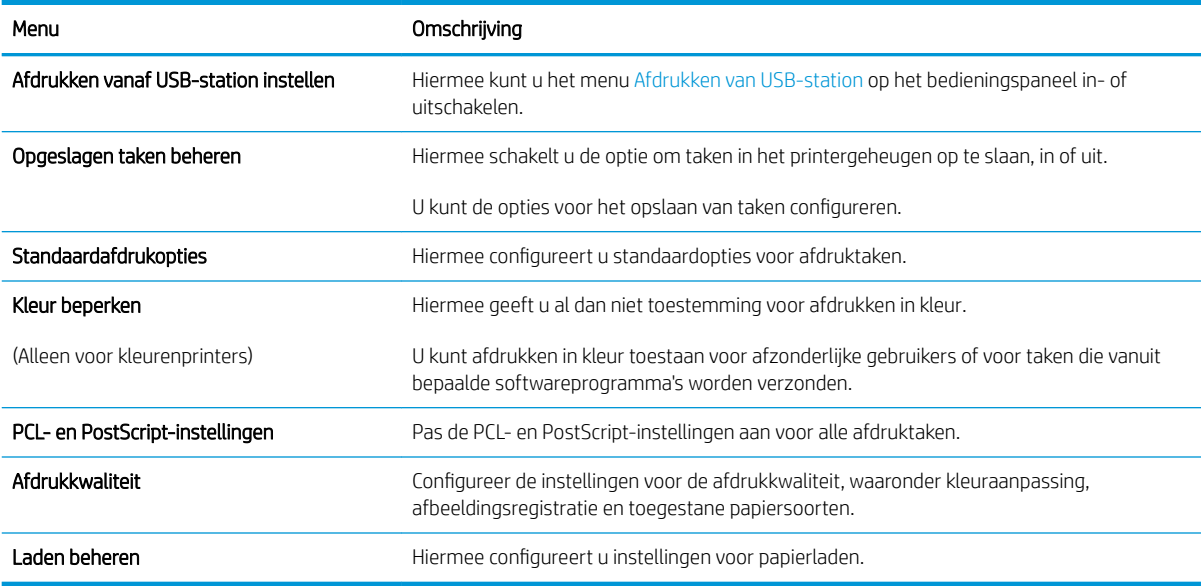

#### Tabblad Benodigdheden

Zie de instellingentabel in het tabblad Benodigdheden.

#### Tabel 5-4 Tabblad Benodigdheden van de geïntegreerde webserver van HP

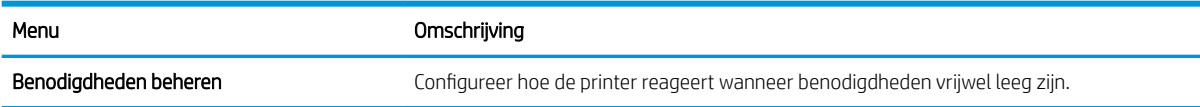

### Tabblad Probleemoplossing

Zie de instellingentabel in het tabblad Probleemoplossing.

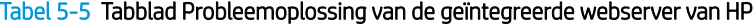

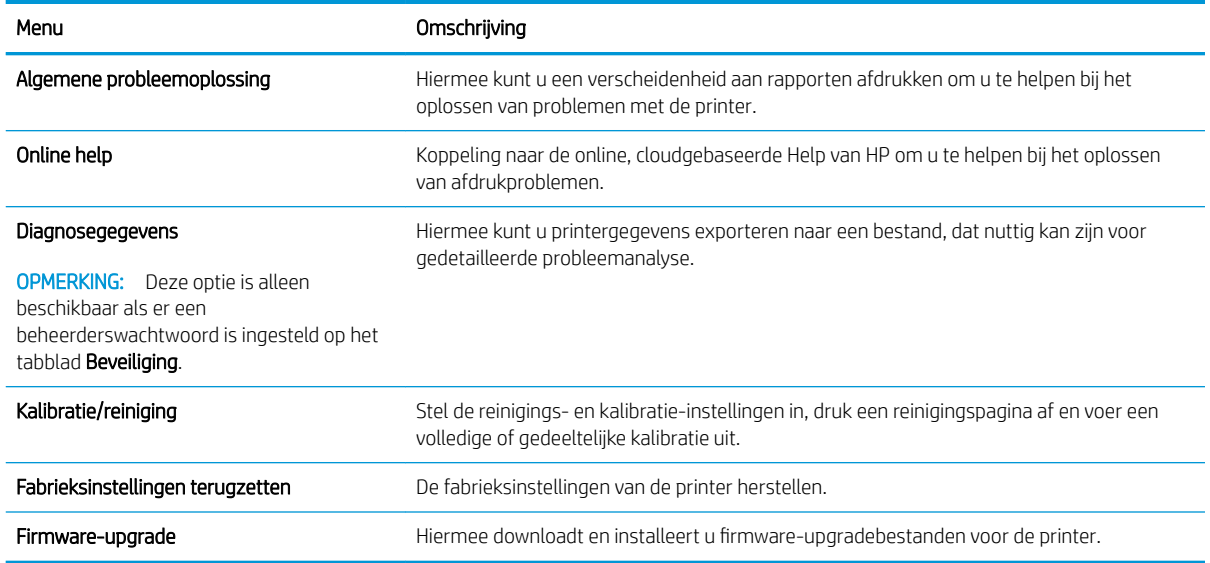

### <span id="page-122-0"></span>Tabblad Beveiliging

Zie de instellingentabel in het tabblad Beveiliging.

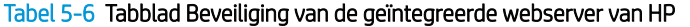

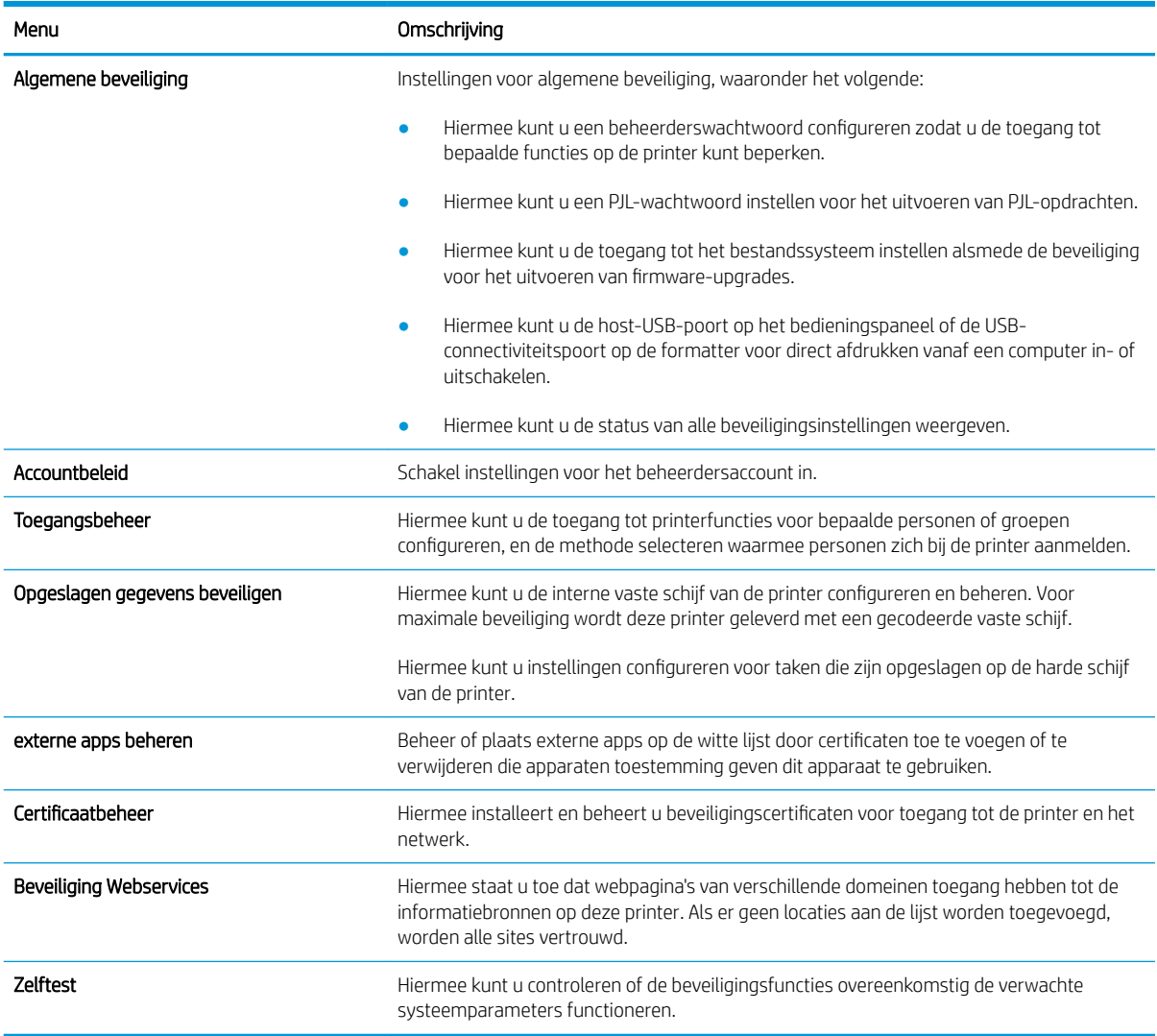

#### Tabblad HP-webservices

Op het tabblad HP Webservices kunt u HP Webservices voor deze printer configureren en inschakelen. U moet HP Webservices inschakelen om de functie HP ePrint te kunnen gebruiken.

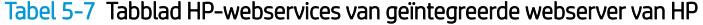

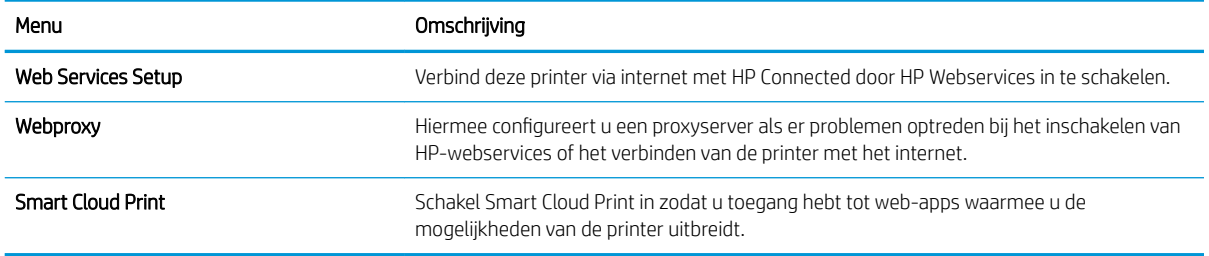

#### <span id="page-123-0"></span>Tabblad Netwerk

Op het tabblad Netwerk kunt u de netwerkinstellingen van de printer configureren en beveiligen wanneer dit is aangesloten op een IP-netwerk. Dit tabblad wordt niet weergegeven als de printer op een ander soort netwerk is aangesloten.

| Menu                   | Omschrijving                                                                                                    |
|------------------------|----------------------------------------------------------------------------------------------------|
| Wi-Fi Direct           | Configureer de Wi-Fi Direct-instellingen voor printers met geïntegreerde Wi-Fi Direct Print-<br>en NFC-afdrukmogelijkheden of waarop een accessoire voor draadloze verbinding is<br>geïnstalleerd.                                                                                                    |
|                        | <b>OPMERKING:</b> Welke configuratie opties beschikbaar zijn, is afhankelijk van het<br>printservermodel.                                                                                                    |
| TCP/IP-instellingen    | Hiermee configureert u de TCP/IP-instellingen voor IPv4- en IPv6-netwerken.                                                                                                    |
|                        | <b>OPMERKING:</b> Welke configuratie opties beschikbaar zijn, is afhankelijk van het<br>printservermodel.                                                                                                    |
| Netwerkinstellingen    | Hiermee configureert u de instellingen voor IPX/SPX, AppleTalk, DLC/LLC en SNMP,<br>afhankelijk van het printservermodel.                                                                                                    |
| Overige instellingen   | Hiermee configureert u de algemene afdrukprotocollen en -services die door de printserver<br>worden ondersteund. De beschikbare opties zijn afhankelijk van het printservermodel,<br>maar kunnen een firmware-update, LPD-wachtrijen, USB-instellingen,<br>ondersteuningsinformatie en vernieuwingsfrequentie omvatten. |
| AirPrint               | Hiermee kunt u afdrukken via het netwerk vanaf Apple-printers instellen en in- of<br>uitschakelen.                                                                                                    |
| Taal selecteren        | Hiermee wijzigt u de taal die wordt weergegeven door de geïntegreerde webserver van HP.<br>Deze pagina verschijnt als de webpagina's meerdere talen ondersteunen. U kunt de<br>ondersteunde talen ook selecteren via de instellingen voor de voorkeurstaal in de browser.                                               |
| Een locatie selecteren | Selecteer een land/regio voor de printer.                                                                                                    |

Tabel 5-8 Tabblad Netwerk van de geïntegreerde webserver van HP > Configuratie

#### Tabel 5-9 Tabblad Netwerk van de geïntegreerde webserver van HP > Instellingen Google Cloudprinter

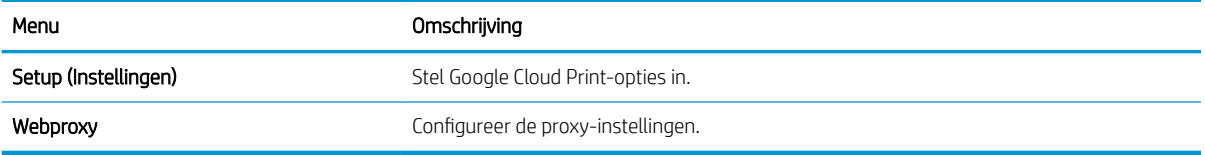

#### Tabel 5-10 Tabblad Netwerk van de geïntegreerde webserver van HP > Beveiligingsinstellingen

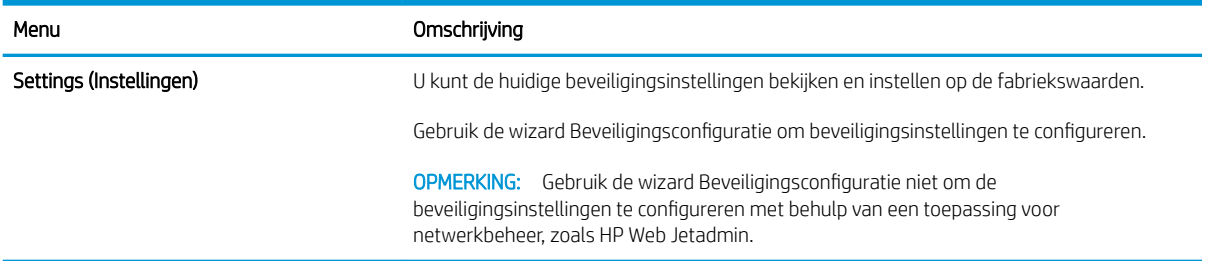

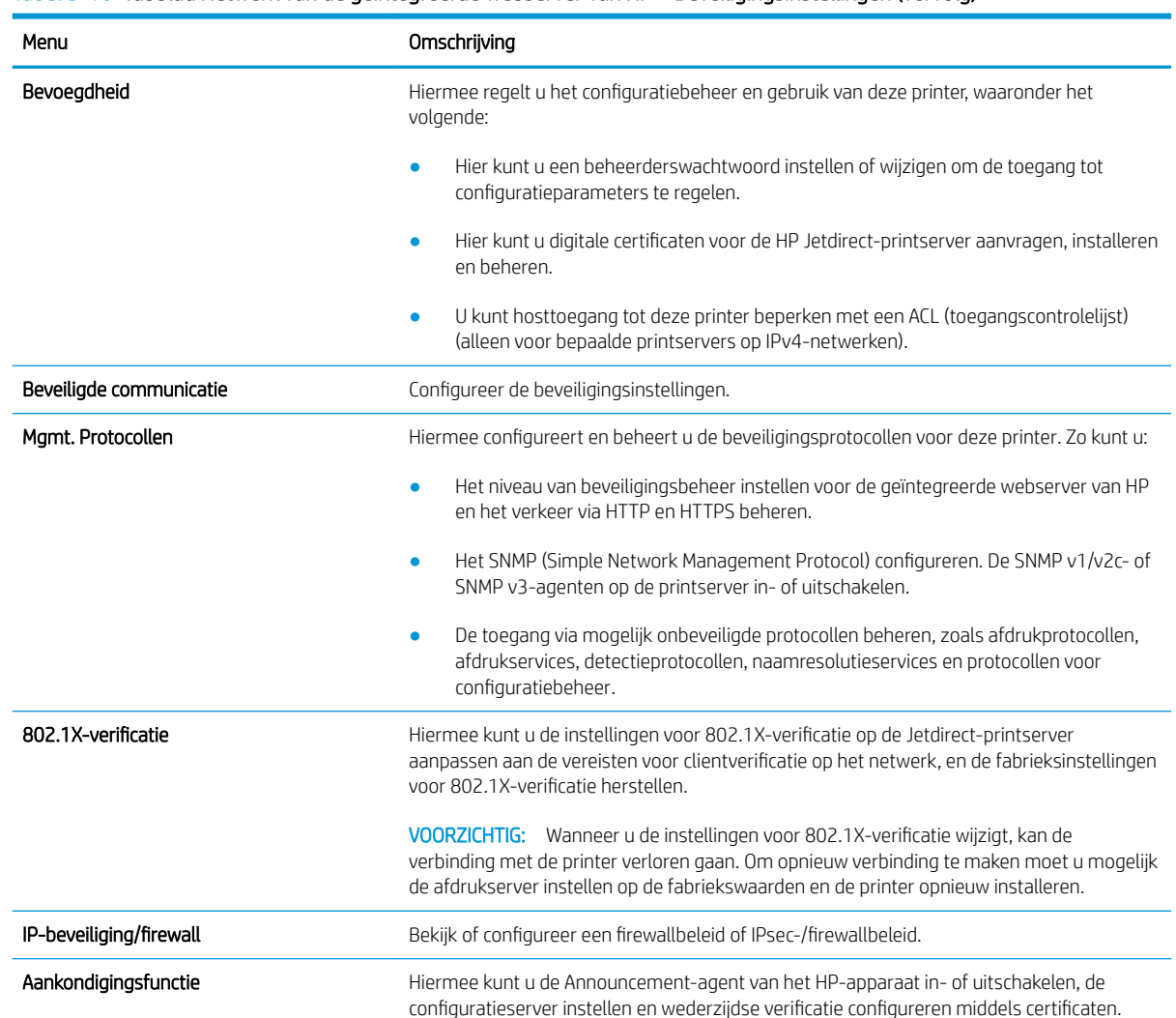

#### <span id="page-124-0"></span>Tabel 5-10 Tabblad Netwerk van de geïntegreerde webserver van HP > Beveiligingsinstellingen (vervolg)

#### Tabel 5-11 Tabblad Netwerk van de geïntegreerde webserver van HP > Diagnostiek

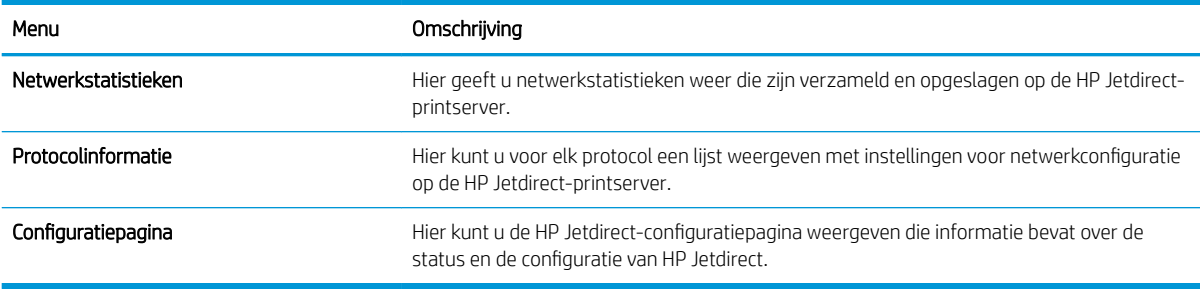

### Lijst Overige koppelingen

Hiermee bepaalt u welke koppelingen worden weergegeven in de voettekst van de geïntegreerde webserver van HP. Dit doet u via het menu Overige koppelingen bewerken op het tabblad Algemeen.

**OPMERKING:** Hiermee bepaalt u welke koppelingen worden weergegeven in de voettekst van de geïntegreerde webserver van HP. Dit doet u via het menu Overige koppelingen bewerken op het tabblad Algemeen. De volgende koppelingen worden standaard weergegeven.

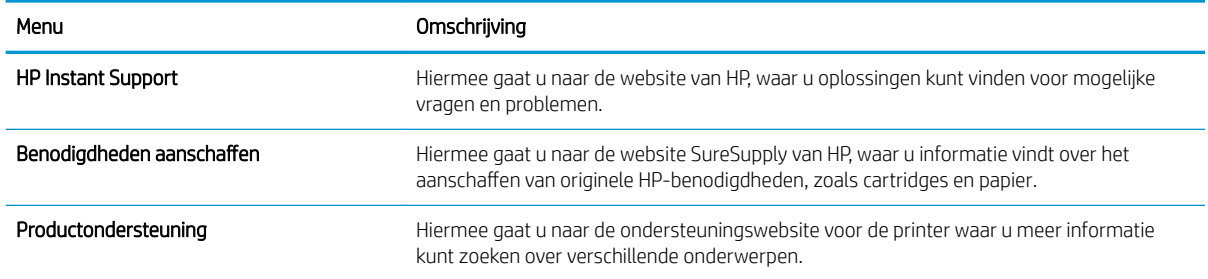

#### Tabel 5-12 Lijst Overige koppelingen van de geïntegreerde webserver van HP

## <span id="page-126-0"></span>IP-netwerkinstellingen configureren

Configureer de netwerkinstellingen voor de printer met de EWS.

- Disclaimer voor printer delen
- Netwerkinstellingen weergeven of wijzigen
- De naam van de printer in het netwerk wijzigen
- [IPv4 TCP/IP-parameters handmatig configureren via het bedieningspaneel](#page-127-0)
- [IPv6 TCP/IP-parameters handmatig configureren via het bedieningspaneel](#page-127-0)
- [Instellingen voor koppelingssnelheid en duplex](#page-128-0)

#### Disclaimer voor printer delen

Lees onderstaande disclaimer.

HP ondersteunt geen peer-to-peer netwerken omdat dit een functie is van Microsoft-besturingssystemen en niet van de printerdrivers van HP. Ga naar de website van Microsoft op [www.microsoft.com.](http://www.microsoft.com)

### Netwerkinstellingen weergeven of wijzigen

U kunt de IP-configuratie-instellingen weergeven of wijzigen via de geïntegreerde webserver van HP.

- 1. Open de geïntegreerde webserver van HP (EWS):
	- a. Raak in het beginscherm van het bedieningspaneel het pictogram Informatie aan  $\bigcap$  en raak vervolgens het pictogram Ethernet aan  $\frac{\Pi}{\Lambda}$  om het IP-adres of de hostnaam weer te geven.
	- b. Open een internetbrowser en voer in de adresregel het IP-adres of de hostnaam in zoals die wordt weergegeven op het bedieningspaneel van de printer. Druk op de toets Enter op het toetsenbord van de computer. De geïntegreerde webserver wordt geopend.

## https://10.10.XXXXX/

- **The OPMERKING:** Als de webbrowser een bericht weergeeft dat toegang tot de website mogelijk niet veilig is, selecteert u de optie om door te gaan naar de website. Toegang tot deze website zal de computer niet beschadigen.
- 2. Klik op het tabblad Netwerk voor informatie over het netwerk. Wijzig desgewenst de instellingen.

#### De naam van de printer in het netwerk wijzigen

Indien u de naam van de printer in een netwerk wilt wijzigen zodat de printer kan worden geïdentificeerd, gebruikt u de geïntegreerde webserver van HP.

- 1. Open de geïntegreerde webserver van HP (EWS):
	- a. Raak in het beginscherm van het bedieningspaneel het pictogram Informatie aan naak vervolgens het pictogram Ethernet aan  $x = 0$ m het IP-adres of de hostnaam weer te geven.

<span id="page-127-0"></span>b. Open een internetbrowser en voer in de adresregel het IP-adres of de hostnaam in zoals die wordt weergegeven op het bedieningspaneel van de printer. Druk op de toets Enter op het toetsenbord van de computer. De geïntegreerde webserver wordt geopend.

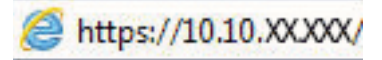

- **TV** OPMERKING: Als de webbrowser een bericht weergeeft dat toegang tot de website mogelijk niet veilig is, selecteert u de optie om door te gaan naar de website. Toegang tot deze website zal de computer niet beschadigen.
- 2. Open het tabblad Algemeen.
- 3. Op de pagina Apparaatgegevens wordt de standaardprinternaam weergegeven in het veld Apparaatnaam. U kunt deze naam wijzigen zodat u de printer kunt identificeren.
	- **EX OPMERKING:** Het invullen van de andere velden op deze pagina is optioneel.
- 4. Klik op de knop **Toepassen** om de wijzigingen toe te passen.

### IPv4 TCP/IP-parameters handmatig configureren via het bedieningspaneel

Gebruik het menu Instellingen op het bedieningspaneel om handmatig een IPv4-adres, subnetmasker en standaardgateway in te stellen.

- 1. Navigeer van het beginscherm van het bedieningspaneel van de printer naar de toepassing Instellingen en selecteer vervolgens het pictogram Instellingen.
- 2. Open de volgende menu's:
	- a. Netwerken
	- b. Ethernet
	- c. TCP/IP
	- d. IPv4-instellingen
	- e. Configuratiemethode
- 3. Selecteer de optie Handmatig en raak vervolgens de knop Opslaan aan.
- 4. Open het menu Handmatige instellingen.
- 5. Raak de optie IP-adres, Subnetmasker of Standaardgateway aan.
- 6. Raak het eerste veld aan om het toetsenblok weer te geven. Geef de juiste cijfers op in het veld en raak vervolgens de knop OK aan.

Herhaal deze stap voor elk veld en raak vervolgens de knop Opslaan aan.

### IPv6 TCP/IP-parameters handmatig configureren via het bedieningspaneel

Gebruik het menu Instellingen op het bedieningspaneel om handmatig een IPv6-adres in te stellen.

- 1. Navigeer van het beginscherm van het bedieningspaneel van de printer naar de toepassing Instellingen en selecteer vervolgens het pictogram Instellingen.
- 2. Als u handmatige configuratie wilt inschakelen, opent u de volgende menu's:
- <span id="page-128-0"></span>a. Netwerken
- b. Ethernet
- c. TCP/IP
- d. IPV6 (Network Time Server)-instellingen
- 3. Selecteer Inschakelen en selecteer vervolgens Aan.
- 4. Selecteer de optie Handmatige instellingen inschakelen en raak vervolgens de knop Gereed aan.
- 5. Open het menu Adres en raak vervolgens het veld aan om een toetsenblok te openen en het adres te configureren.
- 6. Gebruik het toetsenblok om het adres in te voeren en raak vervolgens de knop OK aan.
- 7. Raak Opslaan aan.

### Instellingen voor koppelingssnelheid en duplex

Voer de volgende stappen uit om de koppelingssnelheid en instellingen voor dubbelzijdig afdrukken te wijzigen.

<sup>2</sup> OPMERKING: Deze informatie geldt alleen voor ethernetnetwerken, niet voor draadloze netwerken.

De linksnelheid en communicatiemodus van de afdrukserver moeten overeenkomen met die van de netwerkhub. In de meeste gevallen dient u de printer in de automatische modus te laten. Onjuiste wijzigingen van de netwerkverbindingssnelheid en de instellingen voor dubbelzijdig afdrukken hebben mogelijk tot gevolg dat de printer niet met andere netwerkapparaten kan communiceren. Gebruik het bedieningspaneel van de printer om wijzigingen aan te brengen.

**EY** OPMERKING: De printerinstelling moet overeenkomen met de instelling van het netwerkapparaat (een netwerkhub, switch, gateway, router of computer).

**EX OPMERKING:** Wanneer u aan deze instellingen wijzigingen aanbrengt, wordt de printer uit- en vervolgens weer ingeschakeld. Breng alleen wijzigingen aan wanneer de printer niet-actief is.

- 1. Navigeer van het beginscherm van het bedieningspaneel van de printer naar de toepassing Instellingen en selecteer vervolgens het pictogram Instellingen.
- 2. Open de volgende menu's:
	- a. Netwerken
	- b. Ethernet
	- c. Verbindingssnelheid
- 3. Voer een van de volgende handelingen uit:
	- Automatisch: De afdrukserver zorgt zelf automatisch voor configuratie met de hoogste verbindingssnelheid en communicatiemodus die op het netwerk zijn toegestaan.
	- 10T half: 10 megabytes per seconde (Mbps), half-duplexwerking
	- 10T vol: 10 Mbps, volledige duplexwerking
	- 10T auto: 10 Mbps, automatische duplexwerking
- 100TX half: 100 Mbps, half-duplexwerking
- 100TX vol: 100 Mbps, volledige duplexwerking
- 100TX auto: 100 Mbps, automatische duplexwerking
- 1000T vol: 1000 Mbps, volledige duplexwerking
- 4. Raak de knop Opslaan aan. De printer wordt uit- en weer ingeschakeld.

## <span id="page-130-0"></span>Functies voor beveiliging van de printer

Beperk de toegang tot configuratie-instellingen, beveiligde gegevens en belangrijke hardwarecomponenten.

- Inleiding
- Veiligheidsinformatie
- [Een beheerderswachtwoord instellen](#page-131-0)
- **•** [IP Security](#page-132-0)
- [Ondersteuning van codering: HP High Performance Secure Hard Disks](#page-132-0)
- [De formatter vergrendelen](#page-132-0)

## Inleiding

De printer bevat beveiligingsopties waarmee toegang tot configuratie-instellingen en beveiligde gegevens kan worden beperkt. Ook kan toegang tot belangrijke hardwarecomponenten worden ontzegd.

## Veiligheidsinformatie

Lees deze belangrijke beveiligingsinformatie.

De printer ondersteunt beveiligingsstandaarden en aanbevolen protocollen om de printer te beveiligen, belangrijke gegevens op uw netwerk te beschermen en het beheer en onderhoud van de printer te vereenvoudigen.

## <span id="page-131-0"></span>Een beheerderswachtwoord instellen

Stel een wachtwoord voor toegang tot de printer en de geïntegreerde webserver van HP in zodat onbevoegde gebruikers de printerinstellingen niet kunnen wijzigen.

- Gebruik de geïntegreerde webserver van HP (EWS) om een wachtwoord in te stellen
- Gebruikers aanmeldgegevens verstrekken op het bedieningspaneel van de printer

#### Gebruik de geïntegreerde webserver van HP (EWS) om een wachtwoord in te stellen

Voer de volgende stappen uit om een wachtwoord in te stellen voor de printer.

- 1. Open de geïntegreerde webserver van HP (EWS):
	- a. Raak in het beginscherm van het bedieningspaneel het pictogram Informatie aan **en die**n raak vervolgens het pictogram Ethernet aan  $\frac{\Pi}{\Lambda}$  om het IP-adres of de hostnaam weer te geven.
	- b. Open een internetbrowser en voer in de adresregel het IP-adres of de hostnaam in zoals die wordt weergegeven op het bedieningspaneel van de printer. Druk op de toets Enter op het toetsenbord van de computer. De geïntegreerde webserver wordt geopend.

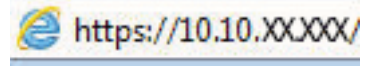

- **EX** OPMERKING: Als de webbrowser een bericht weergeeft dat toegang tot de website mogelijk niet veilig is, selecteert u de optie om door te gaan naar de website. Toegang tot deze website zal de computer niet beschadigen.
- 2. Klik op het tabblad Beveiliging.
- 3. Open het menu Algemene beveiliging.
- 4. In het gedeelte Het lokale beheerderswachtwoord instellen voert u de naam in bij het wachtwoord in het veld Gebruikersnaam.
- 5. Voer in het vak Nieuw wachtwoord het wachtwoord in en doe dit opnieuw in het vak Wachtwoord bevestigen.
	- **BY** OPMERKING: Als u een bestaand wachtwoord wilt wijzigen, moet u eerst het huidige wachtwoord invoeren in het veld Oud wachtwoord.
- 6. Klik op de knop Toepassen.
	- **BELANGRIJK:** Noteer het wachtwoord en bewaar het op een veilige plaats. Het beheerderswachtwoord kan niet worden hersteld. Als u het beheerderswachtwoord bent vergeten of kwijtgeraakt, neem dan contact op met HP Support voor de vereiste hulp bij het helemaal opnieuw instellen van de printer.

[Klik hier om contact op te nemen met HP Support over het opnieuw instellen van het printerwachtwoord.](http://support.hp.com)

#### Gebruikers aanmeldgegevens verstrekken op het bedieningspaneel van de printer

Voer de volgende stappen uit om u aan te melden bij het bedieningspaneel.

Enkele functies op het bedieningspaneel kunnen beveiligd zijn, zodat mensen zonder de juiste rechten deze niet kunnen gebruiken. Wanneer een functie beveiligd is, vraagt de printer u om u aan te melden voordat u de functie kunt gebruiken. U kunt zich ook aanmelden voordat u ernaar wordt gevraagd door op het bedieningspaneel op de knop Aanmelden te drukken.

<span id="page-132-0"></span>De aanmeldgegevens voor de printer zijn doorgaans hetzelfde als voor het netwerk. Neem contact op met de netwerkbeheerder voor deze printer als u vragen hebt over welke gegevens u moet gebruiken.

- 1. Selecteer in het beginscherm van het bedieningspaneel de knop Aanmelden.
- 2. Volg de aanwijzingen om de aanmeldgegevens in te voeren.
- <sup>2</sup> OPMERKING: Om te zorgen dat de printer goed beveiligd blijft, selecteert u de optie Afmelden als u klaar bent met het gebruik van de printer.

#### IP Security

IPsec (IP Security) is een reeks protocollen voor het beheer van IP-netwerkverkeer van en naar de printer. IPsec voorziet in verificatie tussen hosts, gegevensintegriteit en codering van netwerkcommunicatie.

Voor printers die zijn aangesloten op het netwerk en een HP Jetdirect Print Server bevatten, kunt u IPsec configureren op het tabblad Netwerk van de geïntegreerde webserver van HP.

### Ondersteuning van codering: HP High Performance Secure Hard Disks

Deze harde schijf is voorzien van hardwaregebaseerde codering zodat u veilig gevoelige gegevens kunt opslaan zonder nadelige invloed op de prestaties van de printer. Deze harde schijf werkt met de laatste AES-standaard (Advanced Encryption Standard) en beschikt over veelzijdige tijdsbesparende eigenschappen en robuuste functionaliteit.

Gebruik het menu **Beveiliging** van de geïntegreerde webserver van HP om de schijf te configureren.

#### De formatter vergrendelen

De formatter heeft een sleuf waarop u een beveiligingskabel kunt aansluiten.

Door de formatter te vergrendelen, voorkomt u dat iemand waardevolle onderdelen uit de formatter verwijdert.

## <span id="page-133-0"></span>Instellingen voor energiebesparing

Meer informatie over de instellingen voor energiebesparing-die beschikbaar zijn op uw printer.

- De sluimertimer instellen en de printer zo configureren dat het maximaal 1 watt verbruikt
- Het sluimerschema instellen
- [Instellingen bij inactiviteit configureren](#page-134-0)

### De sluimertimer instellen en de printer zo configureren dat het maximaal 1 watt verbruikt

De sluimerinstellingen bepalen het energieverbruik van de printer, de wek-/sluimertijd, hoe snel de printer naar de slaapstand gaat en hoe snel de printer uit de slaapstand ontwaakt.

Als u de printer zodanig wilt configureren dat deze 1 Watt of minder energie verbruikt in de sluimermodus, voert u tijden in voor zowel de instelling Sluimermodus na inactiviteit als Automatisch uitschakelen na sluimermodus.

<sup>2</sup> OPMERKING: HP raadt het gebruik van diepe slaapstanden niet aan als er beveiligingsoplossingen zijn geïnstalleerd. In sommige gevallen wordt de printer niet geactiveerd vanuit de diepe slaapstand. Neem voor meer informatie contact op met uw HP-vertegenwoordiger.

- 1. Navigeer van het beginscherm van het bedieningspaneel van de printer naar de toepassing Instellingen en selecteer vervolgens het pictogram Instellingen.
- 2. Open de volgende menu's:
	- a. Algemeen
	- b. Energie-instellingen
	- c. Sluimerinstellingen
- 3. Selecteer Sluimermodus na inactiviteit om het aantal minuten van inactiviteit in te stellen voordat de slaapstand wordt ingeschakeld. Voer de juiste tijdsperiode in.
- 4. Selecteer Automatisch uitschakelen na sluimermodus om de printer na een periode in de slaapstand in de energiebesparende modus te zetten. Voer de juiste tijdsperiode in.

**BY** OPMERKING: Standaard wordt de printer na elke andere activiteit dan USB- of Wi-Fi met de aan-uitknop uit de sluimermodus gehaald. Voor meer energie-instellingen kunt u Afsluiten (Alleen activeren met aanuitknop) selecteren om in te stellen dat de printer alleen met de aan-uitknop uit de sluimermodus kan worden gehaald.

5. Selecteer Gereed om de instellingen op te slaan.

#### Het sluimerschema instellen

Gebruik de functie Sluimerschema om de printer zo te configureren dat deze automatisch wordt geactiveerd of overgaat naar de modus Sluimermodus op specifieke tijden en op specifieke dagen van de week.

- 1. Navigeer van het beginscherm van het bedieningspaneel van de printer naar de toepassing Instellingen en selecteer vervolgens het pictogram Instellingen.
- 2. Open de volgende menu's:
- <span id="page-134-0"></span>a. Algemeen
- **b.** Energie-instellingen
- c. Sluimerschema
- 3. Selecteer de knop Nieuwe gebeurtenis en selecteer vervolgens het type gebeurtenis dat u wilt gebruiken: Activeringsgebeurtenis of Sluimergebeurtenis.
- 4. Voor een activerings- of sluimergebeurtenis stelt u de tijd en de dagen van de week voor de gebeurtenis in. Selecteer Opslaan om de instelling op te slaan.

### Instellingen bij inactiviteit configureren

De instelling beïnvloedt het energieverbruik wanneer het apparaat niet actief of in de slaapstand is. Sneller starten drukt de eerste pagina sneller af maar verbruikt meer energie. Energie besparen verbruikt minder energie maar zorgt er mogelijk voor dat de eerste pagina minder snel wordt afgedrukt.

- 1. Open het menu Instellingen in het beginscherm van het bedieningspaneel van de printer.
- 2. Open de volgende menu's:
	- a. Algemeen
	- **b.** Energie-instellingen
	- c. Niet-actief-instellingen
- 3. Pas de schuifbalk aan en selecteer vervolgens Gereed om de instelling op te slaan.

## HP Web Jetadmin

HP Web Jetadmin is een bekroond, toonaangevend hulpprogramma voor het efficiënt beheren van een groot scala aan HP-apparaten binnen een netwerk, inclusief printers, multifunctionele printers en digitale verzendapparatuur. Met deze oplossing kunt u op afstand installeren, onderhouden, problemen oplossen en uw afdruk- en beeldvormingsomgeving beschermen - om zo uiteindelijk de productiviteit van uw bedrijf te vergroten door u te helpen tijd te besparen, de kosten te beheersen en uw investering te beschermen.

Er worden regelmatig updates voor HP Web Jetadmin uitgegeven om ondersteuning te bieden voor specifieke productfuncties. Ga naar [www.hp.com/go/webjetadmin](http://www.hp.com/go/webjetadmin) voor meer informatie.

## Software- en firmware-updates

HP geeft regelmatig updates uit voor functies die beschikbaar zijn in de firmware van de printer. Update de printerfirmware om gebruik te maken van de meest actuele functies.

Download de meest recente firmware-update van internet:

Ga naar [www.hp.com/support/colorljM856](http://www.hp.com/support/colorljM856). Klik op Software, drivers en firmware.

# 6 Problemen oplossen

Problemen met de printer oplossen. Zoek aanvullende bronnen voor help en technische ondersteuning.

- Klantenondersteuning
- [Help-systeem op het bedieningspaneel](#page-137-0)
- [Fabrieksinstellingen terugzetten](#page-138-0)
- [Het bericht 'Cartridge bijna leeg' of 'Cartridge vrijwel leeg' wordt weergegeven op het bedieningspaneel van](#page-139-0) [de printer](#page-139-0)
- [De printer pakt geen papier op of het papier wordt verkeerd ingevoerd](#page-142-0)
- [Papierstoringen verhelpen](#page-149-0)
- [Problemen met de kleurenafdrukkwaliteit oplossen](#page-195-0)
- [Problemen met bekabelde netwerken oplossen](#page-212-0)

Zie [www.hp.com/videos/LaserJet](http://www.hp.com/videos/LaserJet) voor video-assistentie.

De volgende informatie is correct op het moment van uitgave. Zie [www.hp.com/support/colorljM856](http://www.hp.com/support/colorljM856) voor actuele informatie.

#### Voor meer informatie:

De uitgebreide Help van HP voor de printer omvat de volgende informatie:

- Installeren en configureren
- Leren en gebruiken
- Problemen oplossen
- Software- en firmware-updates downloaden
- Meepraten op ondersteuningsforums
- Informatie over garantie en wettelijke informatie zoeken

## Klantenondersteuning

Zoek naar contactopties voor ondersteuning voor uw HP-printer.

#### <span id="page-137-0"></span>Tabel 6-1 Opties voor klantondersteuning

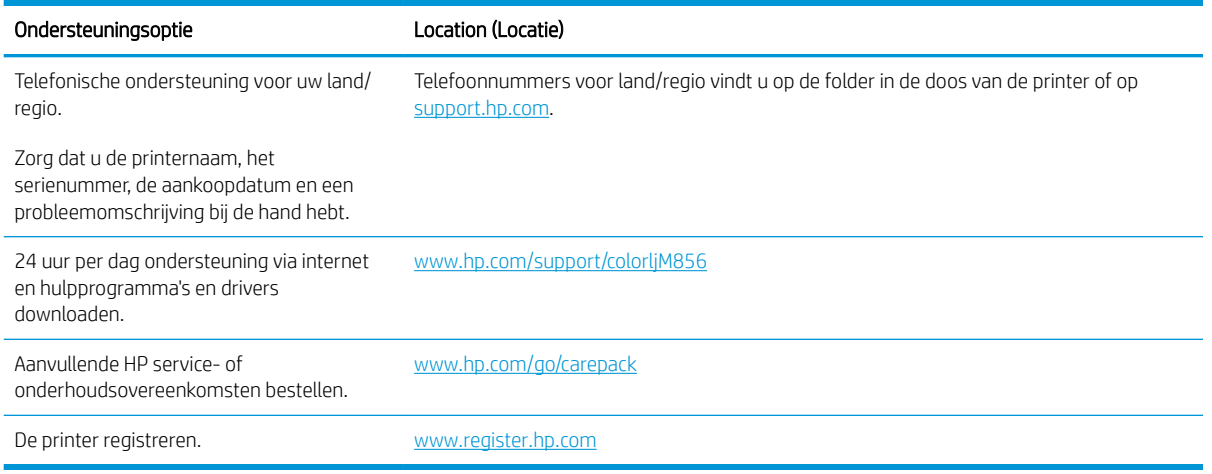

## Help-systeem op het bedieningspaneel

De printer heeft een ingebouwd Help-systeem dat uitleg geeft over het gebruik van elk scherm. U opent het Help-systeem door de knop Help  $\odot$  in de rechterbovenhoek van het scherm aan te raken.

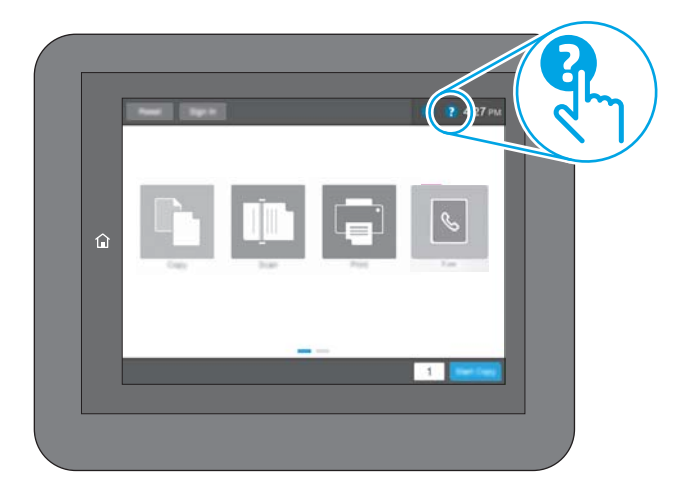

Voor sommige schermen opent Help een algemeen menu waarin kan worden gezocht naar specifieke onderwerpen. U kunt door de menustructuur bladeren door het aanraken van de menuknoppen.

In sommige Help-schermen worden animaties weergegeven van specifieke procedures, bijvoorbeeld het verhelpen van papierstoringen.

Als de printer een fout of waarschuwing weergeeft, raakt u de knop Help aan ? om een bericht te openen waarin het probleem wordt beschreven. In dat bericht staan ook instructies voor het oplossen van het probleem.

## <span id="page-138-0"></span>Fabrieksinstellingen terugzetten

U kunt sommige problemen oplossen door de printer terug te zetten naar de fabrieksinstellingen.

- **Inleiding**
- Methode 1: Fabrieksinstellingen terugzetten via het bedieningspaneel van de printer
- Methode 2: Fabrieksinstellingen terugzetten vanaf de geïntegreerde webserver van HP (alleen voor printers die zijn aangesloten op het netwerk)

### Inleiding

Gebruik een van de volgende methoden om de oorspronkelijke fabrieksinstellingen van de printer terug te zetten.

## Methode 1: Fabrieksinstellingen terugzetten via het bedieningspaneel van de printer

Gebruik het bedieningspaneel van de printer om de instellingen terug te zetten naar de oorspronkelijke waarden.

- 1. Navigeer van het beginscherm van het bedieningspaneel van de printer naar de toepassing Instellingen en selecteer vervolgens het pictogram Instellingen.
- 2. Open de volgende menu's:
	- a. Algemeen
	- **b.** Fabrieksinstellingen terugzetten
- 3. Selecteer Resetten.

In een bevestigingsbericht wordt gemeld dat het uitvoeren van de herstelfunctie kan leiden tot gegevensverlies.

4. Selecteer Resetten om het proces te voltooien.

**BY** OPMERKING: De printer wordt automatisch opnieuw opgestart nadat de herstelfunctie is uitgevoerd.

#### Methode 2: Fabrieksinstellingen terugzetten vanaf de geïntegreerde webserver van HP (alleen voor printers die zijn aangesloten op het netwerk)

Gebruik de geïntegreerde webserver van HP om de oorspronkelijke printerinstellingen te herstellen.

- 1. Selecteer de knop Informatie op het bedieningspaneel van de printer  $\bigcap$  en selecteer vervolgens het pictogram Netwerk  $\frac{1}{20}$  om het IP-adres of de hostnaam weer te geven.
- 2. Open het tabblad Algemeen.
- 3. Klik aan de linkerkant van het scherm op Fabrieksinstellingen terugzetten.
- 4. Klik op de knop Resetten.

**3** OPMERKING: De printer wordt automatisch opnieuw opgestart nadat de herstelfunctie is uitgevoerd.

## <span id="page-139-0"></span>Het bericht 'Cartridge bijna leeg' of 'Cartridge vrijwel leeg' wordt weergegeven op het bedieningspaneel van de printer

Bekijk de mogelijke oplossingen voor dit probleem.

- [De instelling "Vrijwel leeg" wijzigen](#page-140-0)
- [Benodigdheden bestellen](#page-140-0)

Cartridge bijna leeg: De printer geeft aan wanneer een tonercartridge vrijwel leeg is. De werkelijke resterende levensduur van een tonercartridge kan afwijken. Zorg dat u een vervangende tonercartridge hebt die u kunt plaatsen wanneer de afdrukkwaliteit niet meer voldoet. De tonercartridge hoeft nu nog niet te worden vervangen.

Blijf met de huidige cartridge afdrukken totdat de afdrukkwaliteit niet meer acceptabel is, zelfs na het opnieuw verdelen van de toner. Als u de toner opnieuw wilt verdelen, verwijdert u de tonercartridge uit de printer en schudt u de cartridge horizontaal heen en weer. Raadpleeg de instructies voor het vervangen van de cartridge voor een grafische weergave. Plaats de tonercartridge opnieuw in de printer en sluit het paneel.

Cartridge vrijwel leeg: De printer geeft aan wanneer de tonercartridge bijna leeg is. De werkelijke resterende levensduur van een tonercartridge kan afwijken. Zorg dat u een vervangende tonercartridge hebt die u kunt plaatsen wanneer de afdrukkwaliteit niet meer voldoet. De tonercartridge hoeft op dat moment nog niet te worden vervangen, tenzij de afdrukkwaliteit niet langer acceptabel is.

Premium Protection Warranty van HP verloopt tegen het einde van de bruikbare levensduur van de cartridge. Controleer de pagina Status benodigdheden of de geïntegreerde webserver (EWS) van HP voor de status.

## <span id="page-140-0"></span>De instelling "Vrijwel leeg" wijzigen

U kunt de manier aanpassen waarop de printer reageert wanneer benodigdheden bijna leeg zijn. U hoeft deze instellingen niet opnieuw te configureren wanneer u een nieuwe cartridge plaatst.

- De instellingen 'Zeer laag' via het bedieningspaneel wijzigen
- Bij printers met faxfunctionaliteit

#### De instellingen 'Zeer laag' via het bedieningspaneel wijzigen

Wijzig de instellingen op het bedieningspaneel van de printer.

- 1. Navigeer van het beginscherm van het bedieningspaneel van de printer naar de toepassing Instellingen en selecteer vervolgens het pictogram Instellingen.
- 2. Open de volgende menu's:
	- a. Benodigdheden beheren
	- **b.** Gedrag bij vrijwel leeg
	- c. Zwarte cartridge of Kleurencartridges
- 3. Voer een van de volgende handelingen uit:
	- Selecteer de optie Stoppen om in te stellen dat de printer stopt met afdrukken wanneer de cartridge de drempelwaarde Vrijwel leeg bereikt.
	- Selecteer de optie Vragen om door te gaan om in te stellen dat de printer stopt met afdrukken wanneer de cartridge de drempelwaarde Vrijwel leeg bereikt. U kunt de vraag bevestigen of de cartridge vervangen om het afdrukken te hervatten.
	- Selecteer de optie Doorgaan om in te stellen dat de printer u waarschuwt dat de cartridge vrijwel leeg is en zonder uw tussenkomst doorgaat met afdrukken nadat de drempelwaarde Vrijwel leeg is bereikt. Dit kan leiden tot een lagere afdrukkwaliteit.

#### Bij printers met faxfunctionaliteit

Wanneer de printer is ingesteld op de optie Stoppen of Vragen om door te gaan, is er enig risico dat faxberichten niet worden afgedrukt wanneer de printer het afdrukken hervat. Dit kan gebeuren als de printer tijdens het wachten meer faxberichten heeft ontvangen dan in het geheugen kunnen worden opgeslagen.

Wanneer de drempelwaarde Vrijwel leeg is bereikt, kan de printer faxberichten zonder onderbreking blijven afdrukken als u de optie Doorgaan voor de cartridge selecteert, maar de afdrukkwaliteit kan afnemen.

### Benodigdheden bestellen

Bestel benodigdheden en papier voor uw HP-printer.

#### Tabel 6-2 Bestelopties

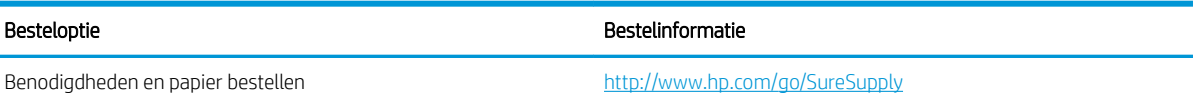

#### Tabel 6-2 Bestelopties (vervolg)

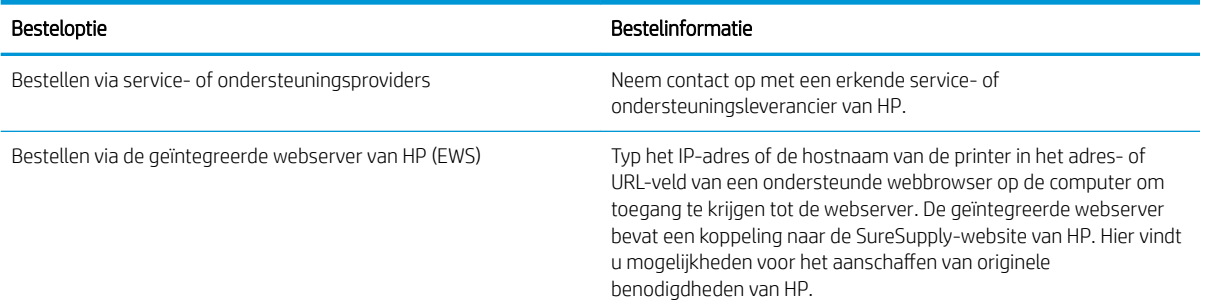

## <span id="page-142-0"></span>De printer pakt geen papier op of het papier wordt verkeerd ingevoerd

Gebruik deze informatie wanneer de printer geen papier of meerdere vellen tegelijk oppakt uit de papierlade.

- Inleiding
- De printer pakt geen papier op
- [De printer pakt meerdere vellen papier op](#page-145-0)

### Inleiding

U kunt het volgende proberen wanneer de printer geen papier of meerdere vellen tegelijkertijd oppakt uit de papierlade. In de volgende situaties kan een papierstoring optreden.

#### De printer pakt geen papier op

Als de printer geen papier uit de lade pakt, kunt u het volgende proberen:

- 1. Open de printer en verwijder eventuele vastgelopen vellen papier. Controleer of er geen afgescheurde papierrestanten in de printer zijn achtergebleven.
- 2. Plaats papier met het juiste formaat voor de taak in de lade.
- 3. Controleer of het papierformaat en de papiersoort correct zijn ingesteld op het bedieningspaneel van de printer.
- 4. Zorg ervoor dat de papiergeleiders in de lade zijn afgestemd op het papierformaat. Pas de geleiders aan tot de juiste inspringing in de lade. De pijl op de geleider in de lade moet precies zijn uitgelijnd met de markering op de lade.
	- <sup>2</sup> OPMERKING: Verplaatst de papiergeleiders niet te strak tegen de papierstapel. Pas de papiergeleiders aan op basis van de inkepingen of de markeringen in de lade.

In de volgende afbeeldingen staan voorbeelden van de inkepingen voor papierformaat in de laden voor verschillende printers. De meeste HP-printers hebben vergelijkbare markeringen.

Afbeelding 6-1 Formaatmarkeringen voor lade 1 of de multifunctionele lade

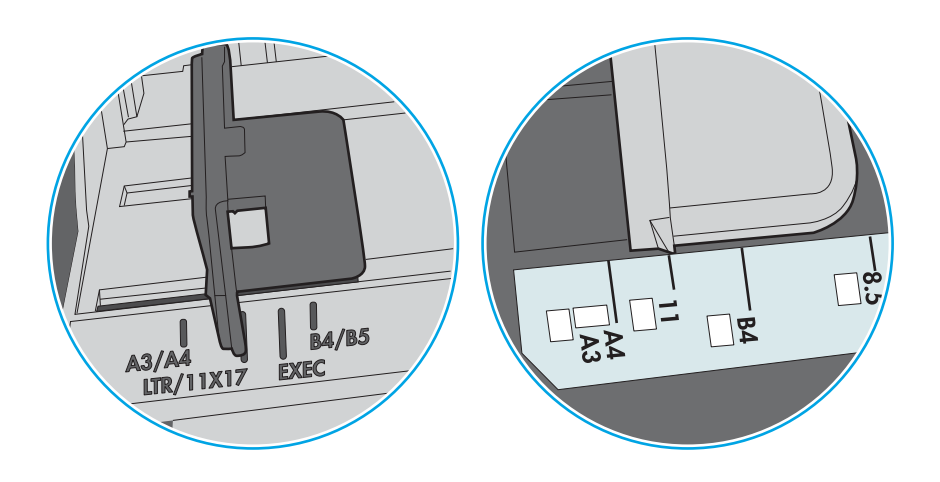

Afbeelding 6-2 Formaatmarkeringen voor cassetteladen

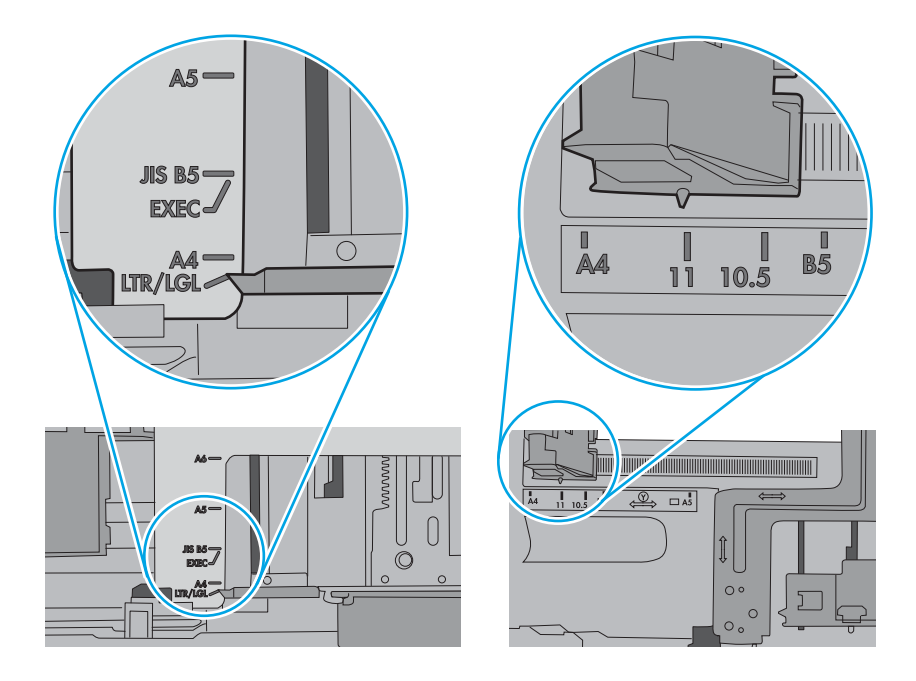
5. Controleer of de vochtigheid in de ruimte voldoet aan de specificaties voor deze printer en of het papier in ongeopende pakken wordt bewaard. Papier wordt meestal in vochtwerende pakken verkocht om het papier droog te houden.

In omgevingen met een hoge luchtvochtigheid kan het papier bovenaan op de stapel in de lade vocht absorberen en er golvend of ongelijkmatig uitzien. Als dit gebeurt, verwijdert u de bovenste 5 tot 10 vellen papier van de stapel.

In omgevingen met een lage luchtvochtigheid kunnen vellen papier aan elkaar blijven plakken door overtollige statische elektriciteit. Als dit gebeurt, verwijdert u het papier uit de lade en buigt u de stapel door deze aan beide uiteinden vast te houden en de uiteinden omhoog te duwen in de vorm van een U. Duw de uiteinden daarna omlaag om de U-vorm om te keren. Houd beide zijden van de stapel papier vast en herhaal deze stappen. Hierdoor maakt u de vellen papier los zonder statische elektriciteit te veroorzaken. Maak de papierstapel recht op een tafel voordat u de stapel teruglegt in de lade.

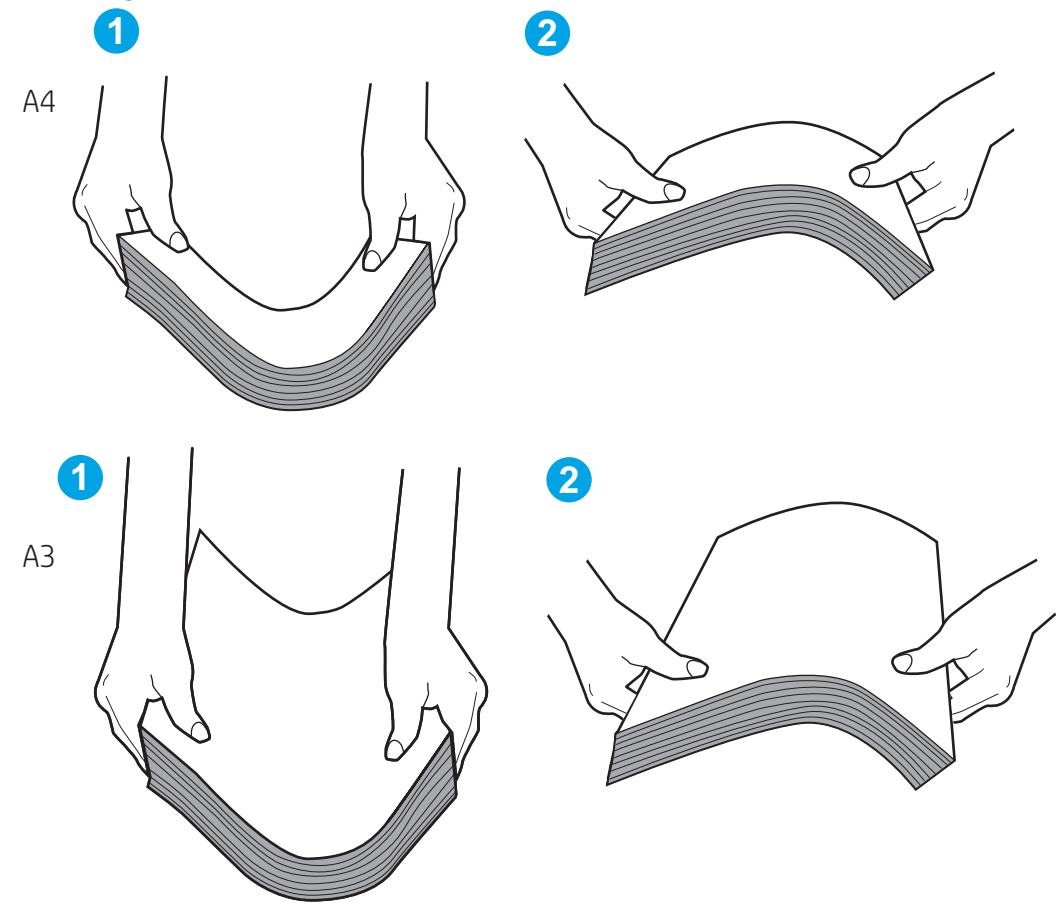

Afbeelding 6-3 Techniek voor het buigen van de papierstapel

6. Controleer op het bedieningspaneel van de printer of er een bericht wordt weergegeven waarin staat dat u het papier handmatig moet invoeren. Plaats papier en ga verder met afdrukken.

- 7. De rollen boven de lade zijn mogelijk vuil geworden. Maak de rollen schoon met een pluisvrije doek die is bevochtigd met warm water. Gebruik gedistilleerd water, indien beschikbaar.
	- **A VOORZICHTIG:** Spuit geen water rechtstreeks op de printer. Spuit in plaats daarvan water op de doek of doop de doek in water en wring de doek uit voordat u de rollen reinigt.

In de volgende afbeelding ziet u voorbeelden van de locatie van de rol voor verschillende printers.

Afbeelding 6-4 Locaties van de rol voor lade1 of de multifunctionele lade

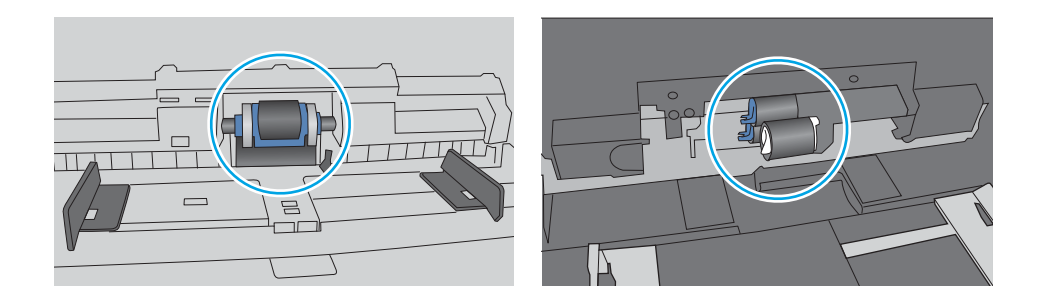

#### De printer pakt meerdere vellen papier op

Als de printer meerdere vellen papier uit de lade pakt, kunt u het volgende proberen:

- 1. Verwijder de stapel papier uit de lade, buig de stapel, draai deze 180 graden en draai hem vervolgens ondersteboven. *Waaier het papier niet uit.* Plaats de stapel papier terug in de lade.
	- $3$  OPMERKING: Het uitwaaieren van het papier veroorzaakt statische elektriciteit. In plaats van het papier uit te waaieren, buigt u de stapel door deze aan beide uiteinden vast te houden en de uiteinden omhoog te duwen in de vorm van een U. Duw de uiteinden daarna omlaag om de U-vorm om te keren. Houd beide zijden van de stapel papier vast en herhaal deze stappen. Hierdoor maakt u de vellen papier los zonder statische elektriciteit te veroorzaken. Maak de papierstapel recht op een tafel voordat u de stapel teruglegt in de lade.

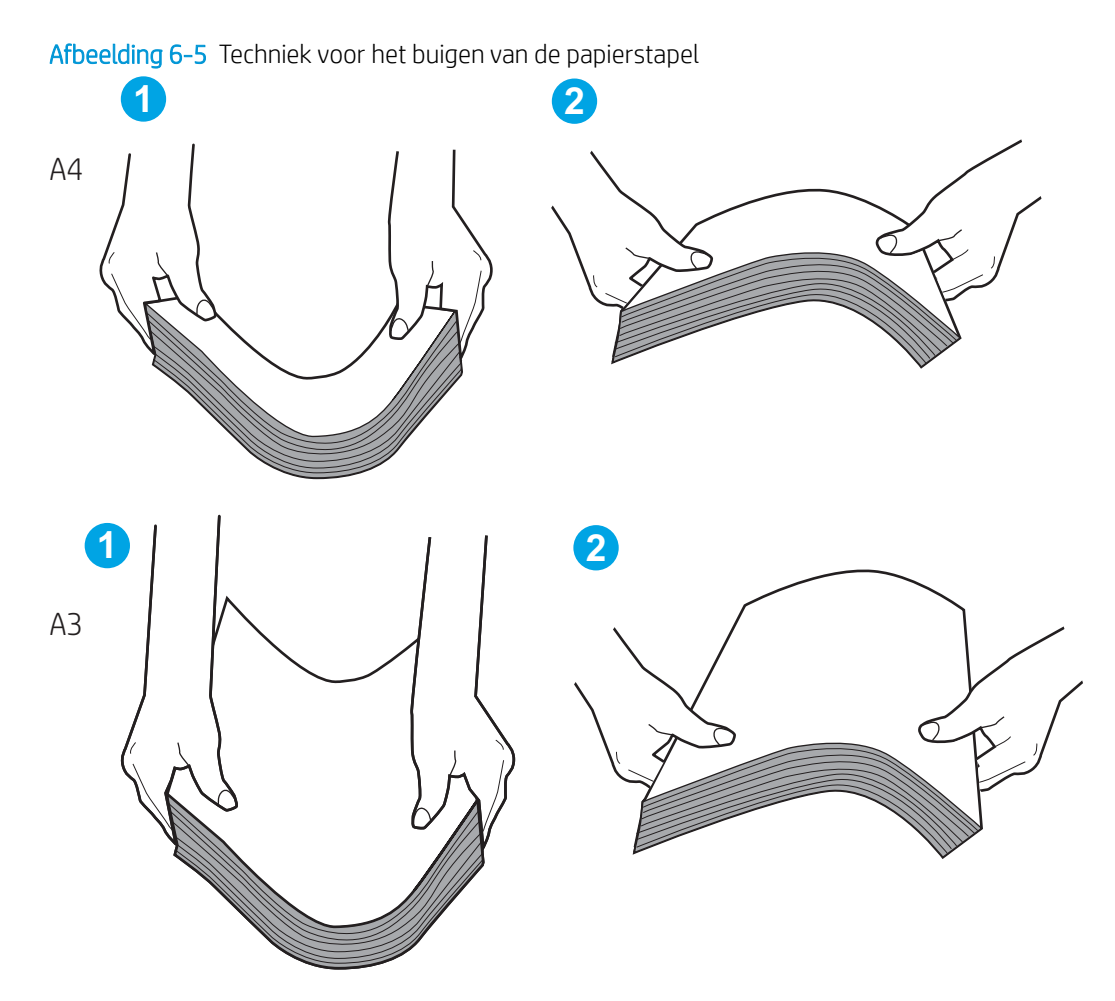

- 2. Gebruik uitsluitend papier dat voldoet aan de specificaties van HP voor deze printer.
- 3. Controleer of de vochtigheid in de ruimte voldoet aan de specificaties voor deze printer en of het papier in ongeopende pakken wordt bewaard. Papier wordt meestal in vochtwerende pakken verkocht om het papier droog te houden.

In omgevingen met een hoge luchtvochtigheid kan het papier bovenaan op de stapel in de lade vocht absorberen en er golvend of ongelijkmatig uitzien. Als dit gebeurt, verwijdert u de bovenste 5 tot 10 vellen papier van de stapel.

In omgevingen met een lage luchtvochtigheid kunnen vellen papier aan elkaar blijven plakken door overtollige statische elektriciteit. Als dit gebeurt, verwijdert u het papier uit de lade en buigt u de stapel zoals hierboven staat beschreven.

4. Gebruik geen papier dat is gekreukeld, gevouwen of beschadigd. Gebruik indien nodig papier uit een ander pak.

5. Zorg dat de lade niet te vol is door de markeringen voor de stapelhoogte in de lade te controleren. Als de lade te vol is, verwijdert u de hele stapel papier uit de lade, legt u de stapel recht en plaatst u een deel van de stapel papier terug in de lade.

In de volgende voorbeelden ziet u de inkepingen voor de stapelhoogte in de laden van verschillende printers. De meeste HP-printers hebben vergelijkbare markeringen. Zorg ook dat alle vellen papier zich onder de lipjes bij de markeringen voor stapelhoogte bevinden. Met deze lipjes wordt het papier in de juiste positie gehouden als het in de printer wordt ingevoerd.

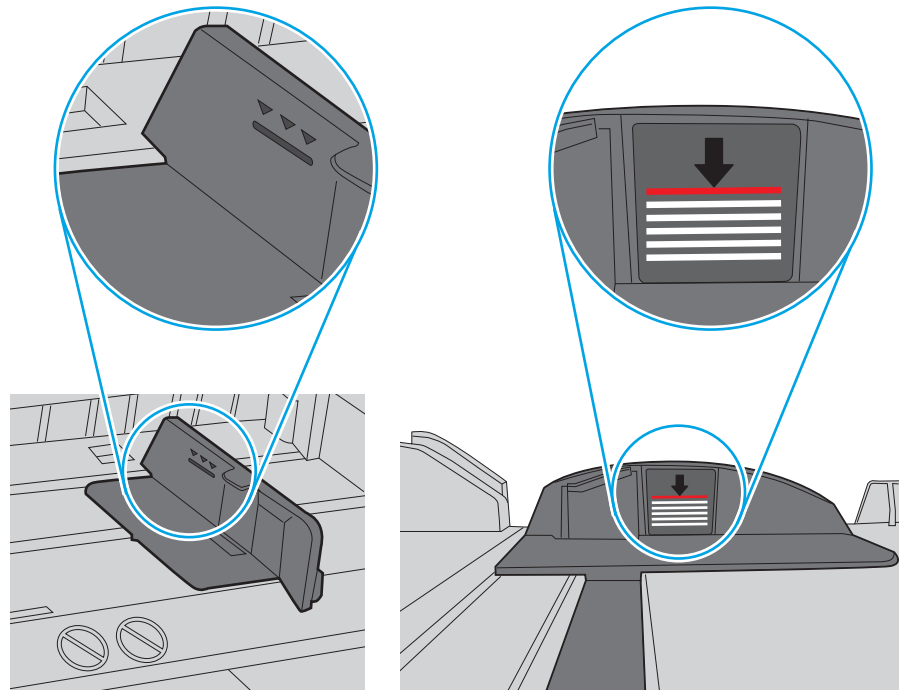

Afbeelding 6-6 Markeringen voor stapelhoogte

Afbeelding 6-7 Lipje voor de papierstapel

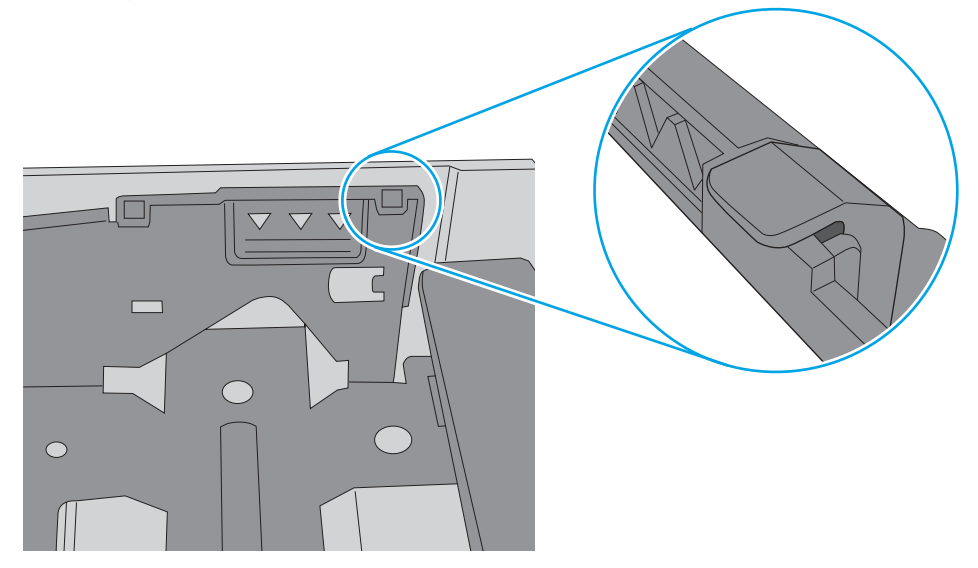

- 6. Zorg ervoor dat de papiergeleiders in de lade zijn afgestemd op het papierformaat. Pas de geleiders aan tot de juiste inspringing in de lade. De pijl op de geleider in de lade moet precies zijn uitgelijnd met de markering op de lade.
	- <sup>2</sup> OPMERKING: Verplaatst de papiergeleiders niet te strak tegen de papierstapel. Pas de papiergeleiders aan op basis van de inkepingen of de markeringen in de lade.

In de volgende afbeeldingen staan voorbeelden van de inkepingen voor papierformaat in de laden voor verschillende printers. De meeste HP-printers hebben vergelijkbare markeringen.

Afbeelding 6-8 Formaatmarkeringen voor lade 1 of de multifunctionele lade

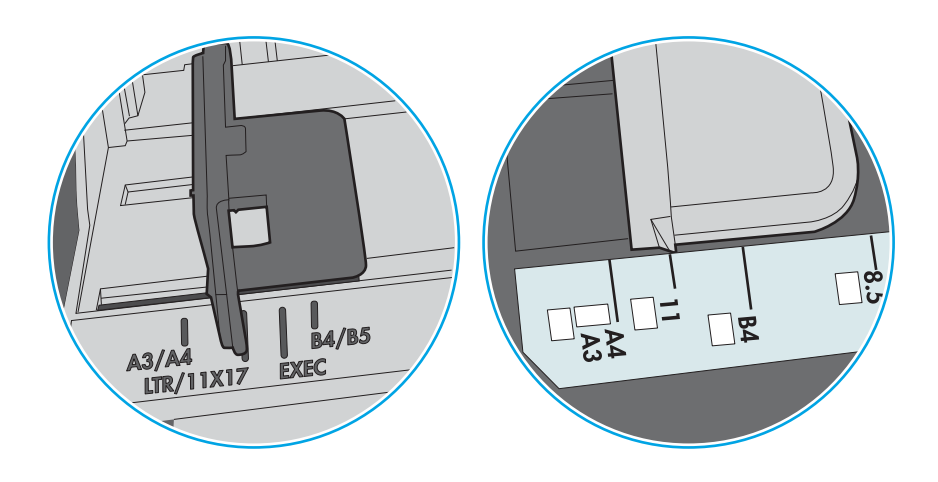

Afbeelding 6-9 Formaatmarkeringen voor cassetteladen

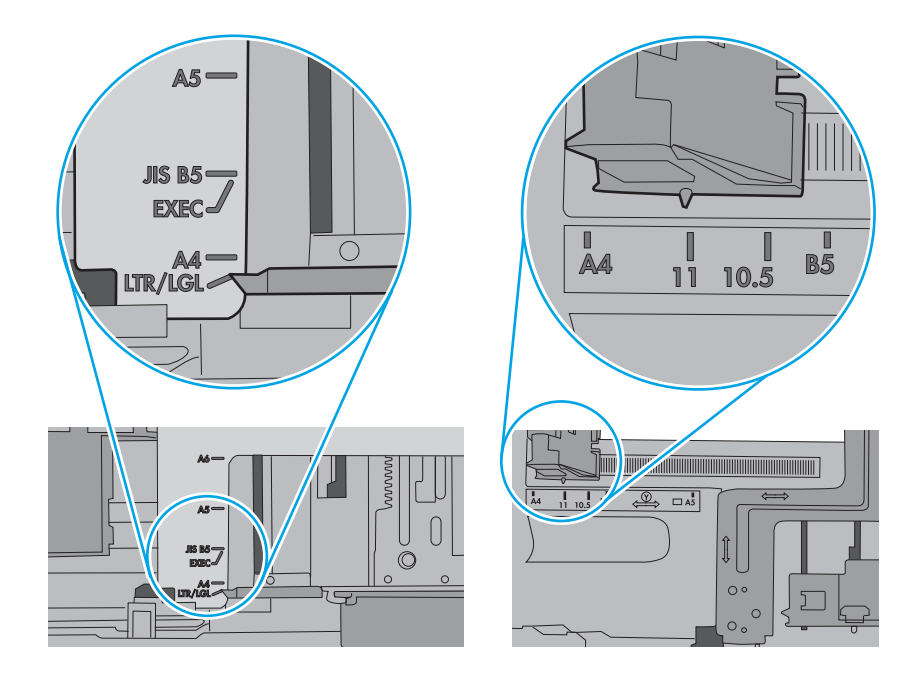

7. Zorg ervoor dat de omgeving van de printer binnen de specificaties valt.

# Papierstoringen verhelpen

Gebruik de procedures die in dit gedeelte worden beschreven om vastgelopen papier uit het papierpad van de printer te verwijderen.

- **Inleiding**
- **Papierstoringenlocaties**
- [Autonavigatie voor het verhelpen van papierstoringen](#page-150-0)
- [Frequente of terugkerende papierstoringen?](#page-150-0)
- [Papierstoringen in lade 1 oplossen \(13.A1\)](#page-150-0)
- [Papierstoringen in lade 2 oplossen \(13.A2\)](#page-155-0)
- [Storingen verhelpen in de fuser \(13.B9, 13.B2, 13.FF\)](#page-161-0)
- [Papierstoringen in de uitvoerbak oplossen \(13.E1\)](#page-166-0)
- [Papierstoringen verhelpen in het duplexgebied \(13.D3\)](#page-168-0)
- [Papierstoringen in de laden voor 550 vel verhelpen \(13.A3, 13.A4\)](#page-173-0)
- [Papierstoringen in de papierladen voor 2 x 550 vel verhelpen \(13.A4, 13.A5\)](#page-180-0)
- [Papierstoringen verhelpen in de papierladen voor hoge capaciteit voor 2700 vel \(13.A3, 13.A4, 13.A5,](#page-187-0) [13.A7\)](#page-187-0)

#### Inleiding

De volgende informatie beschrijft hoe u papierstoringen op de printer kunt verhelpen.

### Papierstoringenlocaties

Op deze locaties kunnen er papierstoringen optreden.

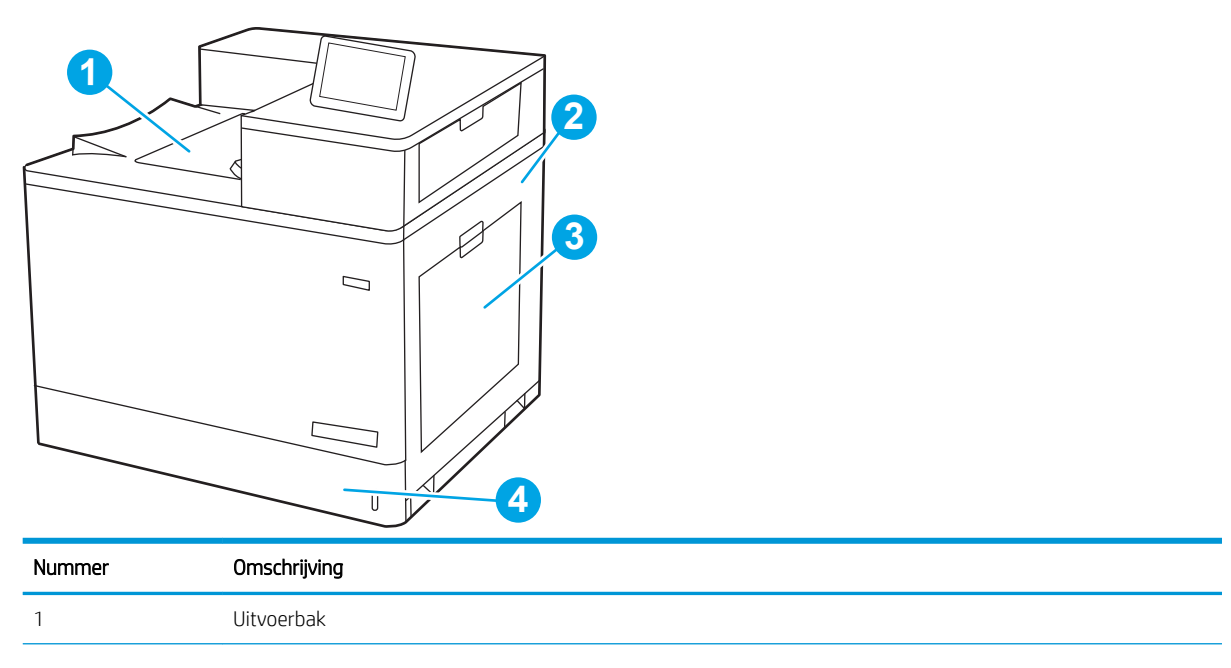

<span id="page-150-0"></span>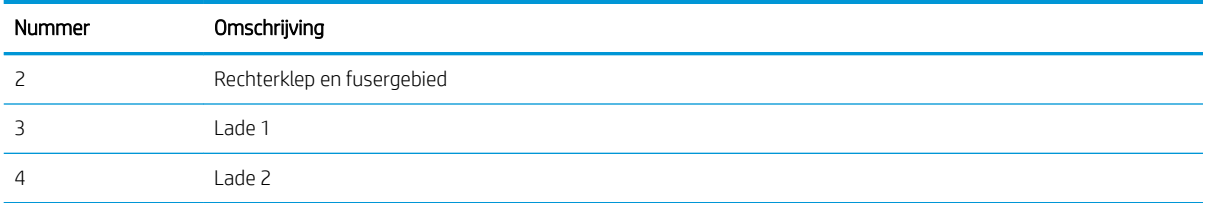

### Autonavigatie voor het verhelpen van papierstoringen

Bij het verhelpen van storingen verschaft de autonavigatiefunctie stapsgewijze instructies op het bedieningspaneel.

Nadat u een stap hebt uitgevoerd, toont de printer instructies voor de volgende stap tot u alle stappen van de procedure hebt voltooid.

#### Frequente of terugkerende papierstoringen?

Probeer de volgende oplossingen om papierstoringen te voorkomen.

- **37 OPMERKING:** Bekijk een video waarin wordt gedemonstreerd hoe u papier zodanig plaatst dat het aantal [papierstoringen afneemt.](http://link.brightcove.com/services/player/bcpid1190528646001?bctid=ref:REFIDWDN41f38993-8adc-4b9f-9479-3170ab7282ef)
	- 1. Gebruik uitsluitend papier dat voldoet aan de specificaties van HP voor deze printer.
	- 2. Gebruik geen papier dat is gekreukeld, gevouwen of beschadigd. Gebruik indien nodig papier uit een ander pak.
	- 3. Gebruik geen papier waarop al eerder is afgedrukt of gekopieerd.
	- 4. Controleer of de lade niet te vol is. Als dit wel het geval is, dient u de gehele stapel papier uit de lade te verwijderen, de stapel recht te leggen en een deel van de stapel papier terug te plaatsen in de lade.
	- 5. Zorg ervoor dat de papiergeleiders in de lade zijn afgestemd op het papierformaat. Schuif de geleiders tegen de stapel papier aan zonder het papier te buigen.
	- 6. Plaats de lade goed in de printer.
	- 7. Gebruik de handmatige invoer wanneer u afdrukt op zwaar of geperforeerd papier, of papier met reliëf en voer de vellen een voor een in.
	- 8. Open het menu Laden op het bedieningspaneel van de printer. Controleer of de lade correct is ingesteld voor de papiersoort en het papierformaat.
	- 9. Zorg ervoor dat de omgeving van de printer binnen de specificaties valt.

#### Papierstoringen in lade 1 oplossen (13.A1)

Gebruik de volgende procedure om te controleren op papier in alle mogelijke storingslocaties bij lade 1 en binnenin de rechterklep.

Wanneer er een blokkade is, kan het bedieningspaneel het volgende bericht weergeven plus een animatie om u te helpen bij het verhelpen van de blokkade.

13.A1.XX - Storing in lade 1

1. Als in lade 1 vastgelopen papier zichtbaar is, verwijdert u dit door het papier voorzichtig recht uit het apparaat te trekken.

2. Als u het papier niet kunt verwijderen of als in lade 1 geen vastgelopen papier zichtbaar is, sluit u lade 1 en opent u de rechterklep.

VOORZICHTIG: Raak de roller voor het overplaatsen niet aan. Verontreiniging kan de afdrukkwaliteit aantasten.

3. Trek het vastgelopen papier voorzichtig naar buiten.

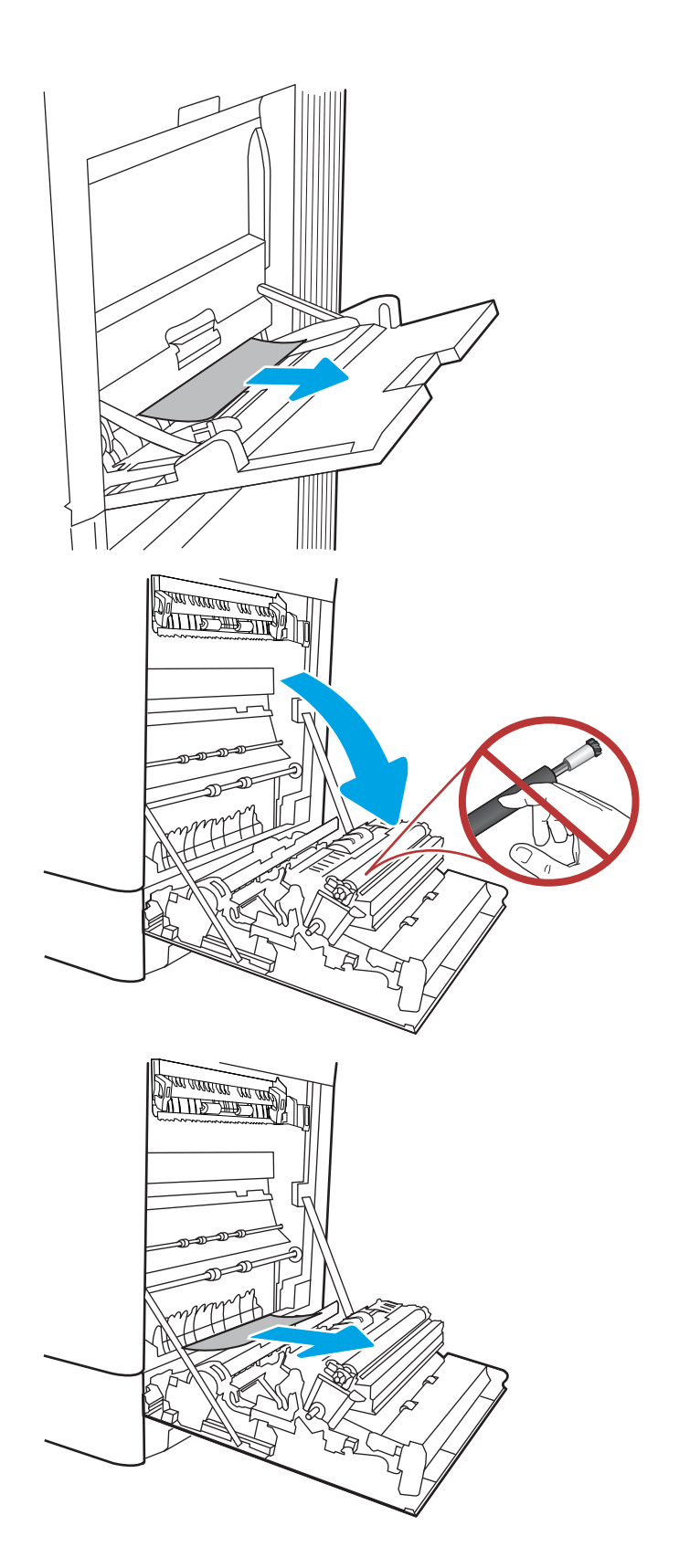

4. Trek voorzichtig vastgelopen papier uit het duplexgebied bij de rechterklep.

5. Als er papier is vastgelopen onder in de fuser, trekt u het papier langzaam omlaag om het te verwijderen.

6. Er kan papier zijn vastgelopen in de fuser, waar het van buitenaf niet zichtbaar is. Pak de hendels van de fuser vast, druk de ontkoppelhendels in, til iets omhoog en trek de fuser recht uit het apparaat.

OPMERKING: /\\\\ Tijdens het gebruik van de

printer kan de fuser heet worden. Wacht tot de fuser is afgekoeld voordat u deze aanraakt.

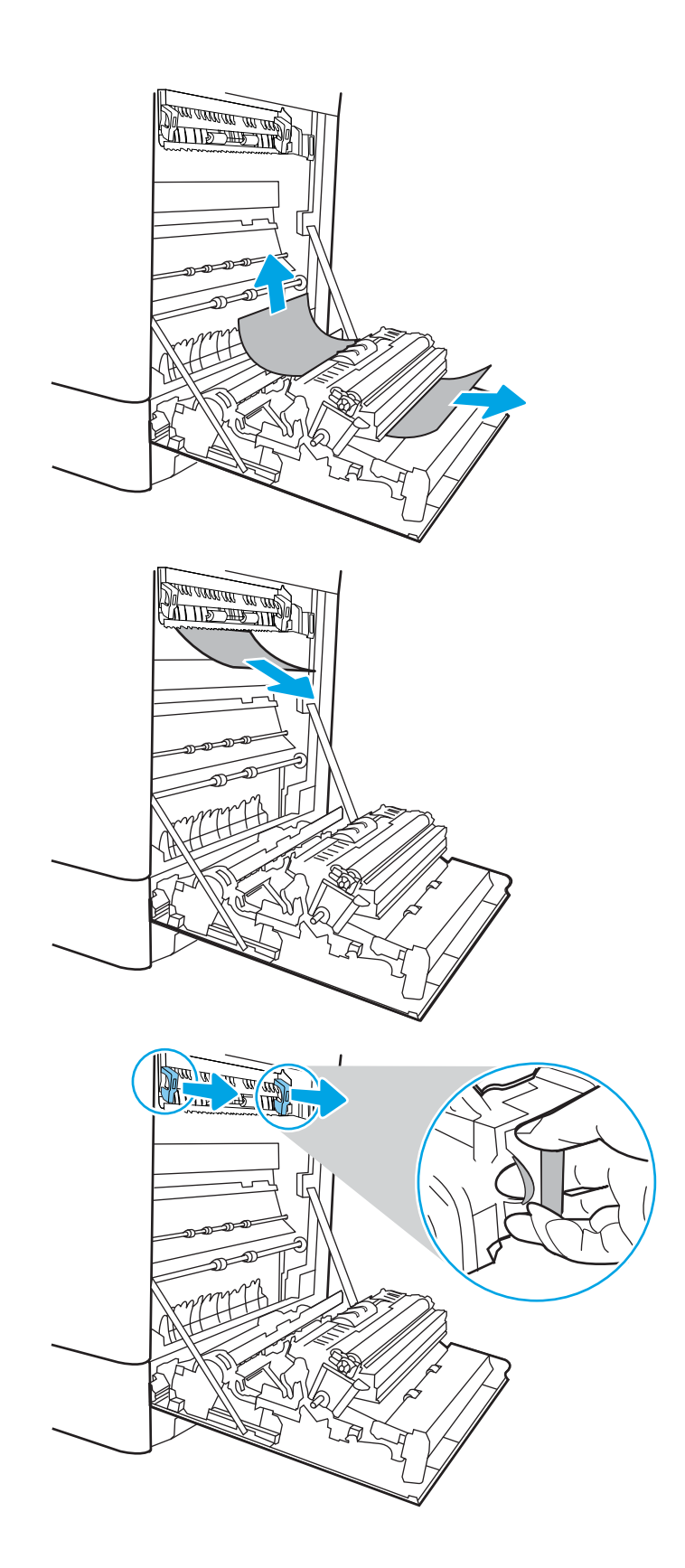

7. Open de toegangsklep voor storingen op de fuser. Als er papier in de fuser is vastgelopen, trekt u het papier langzaam omhoog om het te verwijderen. Als het papier scheurt, verwijdert u alle snippers.

VOORZICHTIG:  $\sqrt{W}$  Ook als de buitenkant van de fuser is afgekoeld, kunnen de rollen binnenin nog heet zijn. Raak de fuserrol niet aan.

8. Als er papier is vastgelopen aan het begin van de uitvoerbak, trekt u het papier voorzichtig eruit om het te verwijderen.

9. Sluit de toegangsklep voor storingen op de fuser en duw de fuser volledig in de printer totdat deze vastklikt.

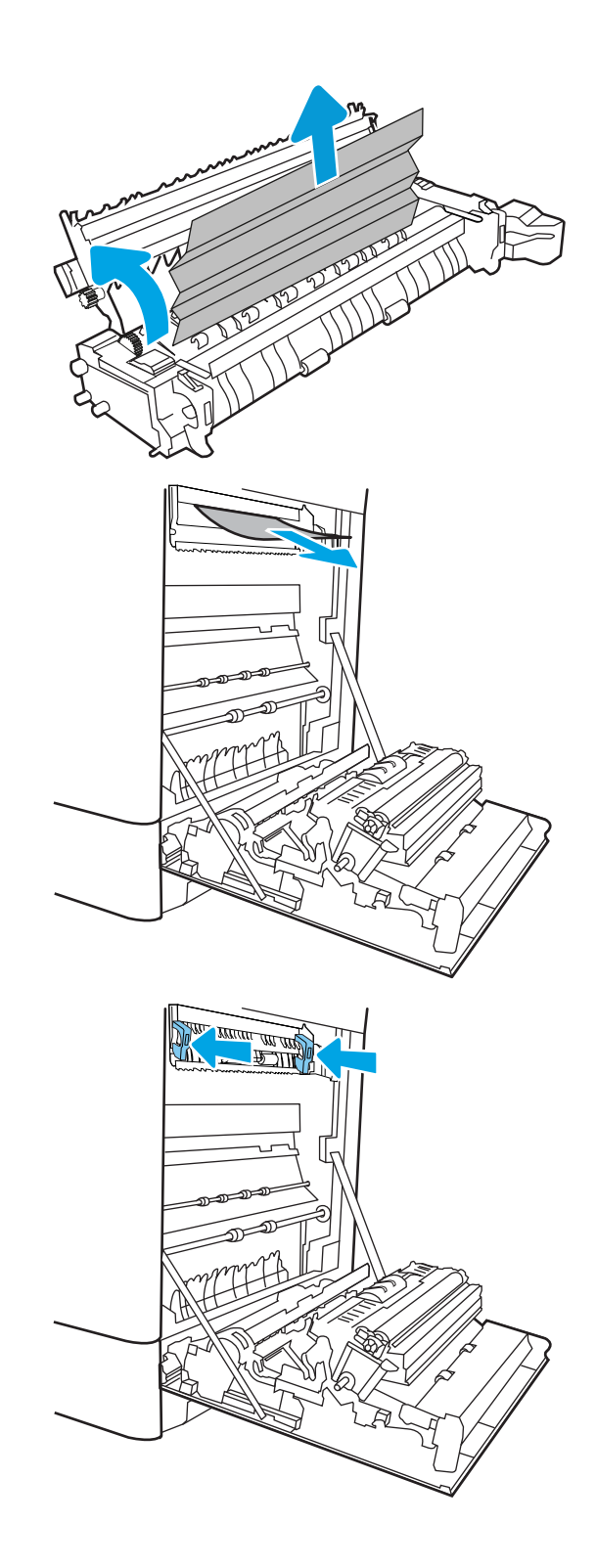

10. Sluit de rechterklep.

11. Open de rechterbovenklep.

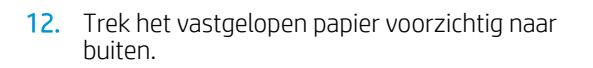

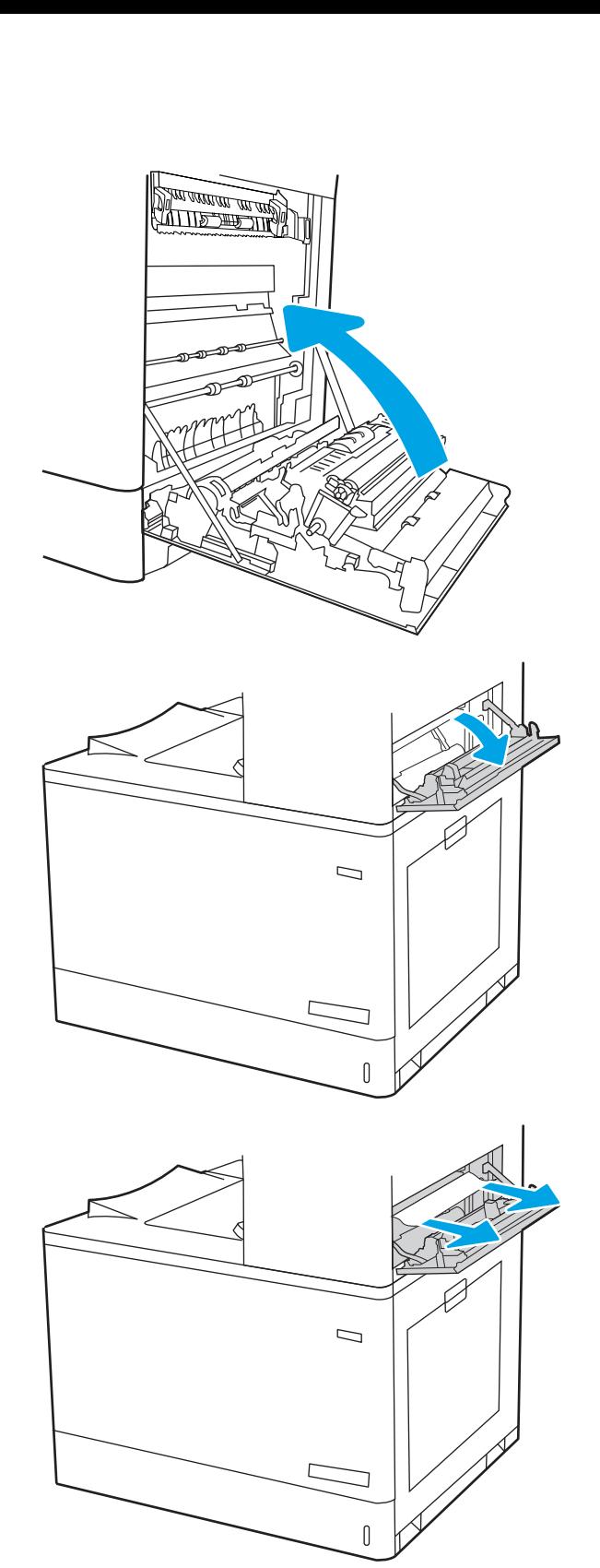

<span id="page-155-0"></span>13. Sluit de rechterbovenklep.

- $\Box$
- 14. Als in de uitvoerbak vastgelopen papier zichtbaar is, pakt u dit vast bij de voorste rand en verwijdert u het voorzichtig.

## Papierstoringen in lade 2 oplossen (13.A2)

Gebruik de volgende procedure om te controleren op papier in alle mogelijke storingslocaties bij lade 2 en binnenin de rechterklep.

Wanneer er een blokkade is, kan het bedieningspaneel het volgende bericht weergeven plus een animatie om u te helpen bij het verhelpen van de blokkade.

13.A2.XX - Storing in lade 2

1. Open de lade en verwijder eventuele vastgelopen of beschadigde vellen papier. Controleer of de lade niet te vol is en of de papiergeleiders juist zijn ingesteld.

2. Trek de lade geheel uit de printer door deze uit te trekken en daarbij iets op te tillen.

3. Verwijder eventueel vastgelopen papier voorzichtig uit de invoerrollen in de printer. Trek eerst het papier naar links om het te ontgrendelen en trek het vervolgens naar voren om het te verwijderen.

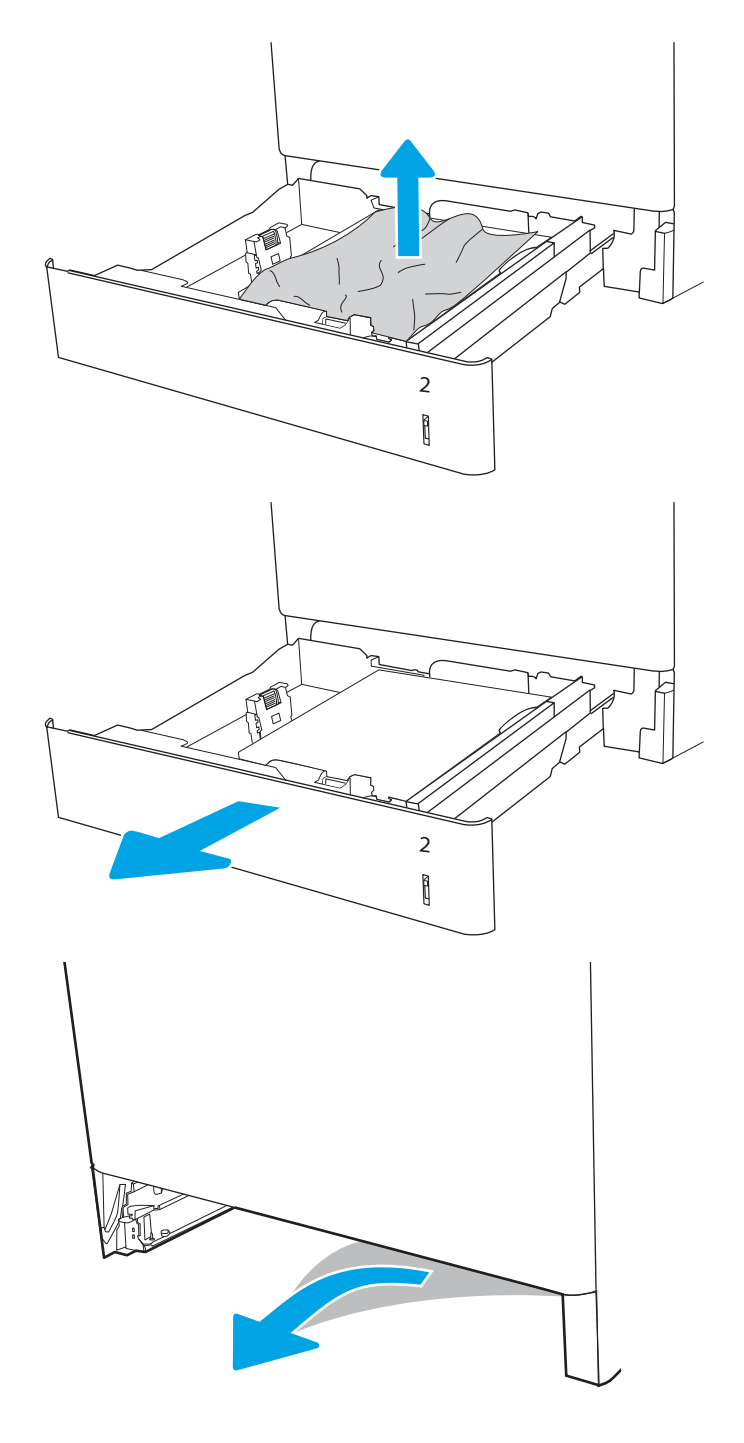

4. Plaats de lade en sluit deze.

5. Open de rechterklep.

VOORZICHTIG: Raak de roller voor het overplaatsen niet aan. Verontreiniging kan de afdrukkwaliteit aantasten.

**6.** Trek het vastgelopen papier voorzichtig naar buiten.

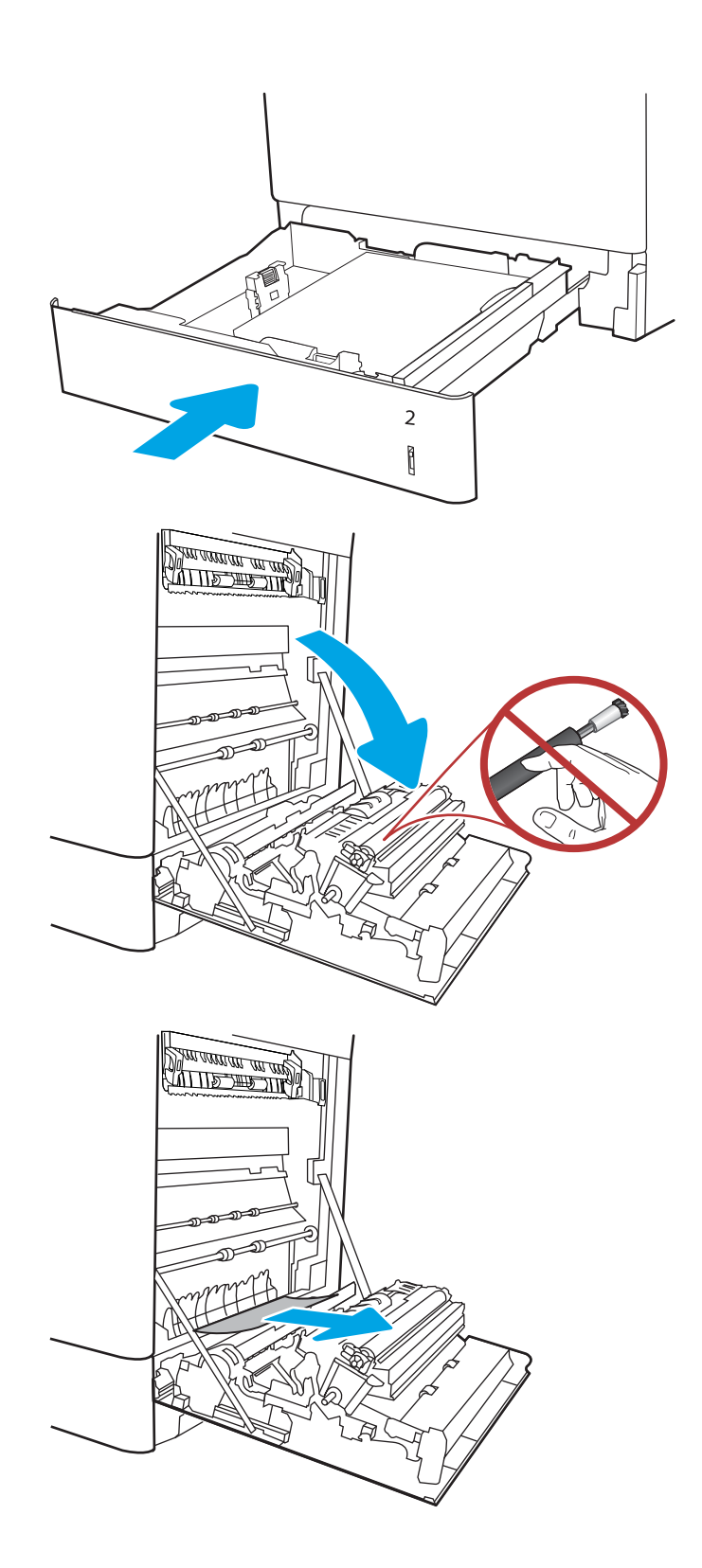

7. Trek voorzichtig vastgelopen papier uit het duplexgebied bij de rechterklep.

8. Als er papier is vastgelopen onder in de fuser, trekt u het papier langzaam omlaag om het te verwijderen.

9. Er kan papier zijn vastgelopen in de fuser, waar het van buitenaf niet zichtbaar is. Pak de hendels van de fuser vast, druk de ontkoppelhendels in, til iets omhoog en trek de fuser recht uit het apparaat.

VOORZICHTIG: /\\\\ Tijdens het gebruik van

de printer kan de fuser heet worden. Wacht tot de fuser is afgekoeld voordat u deze aanraakt.

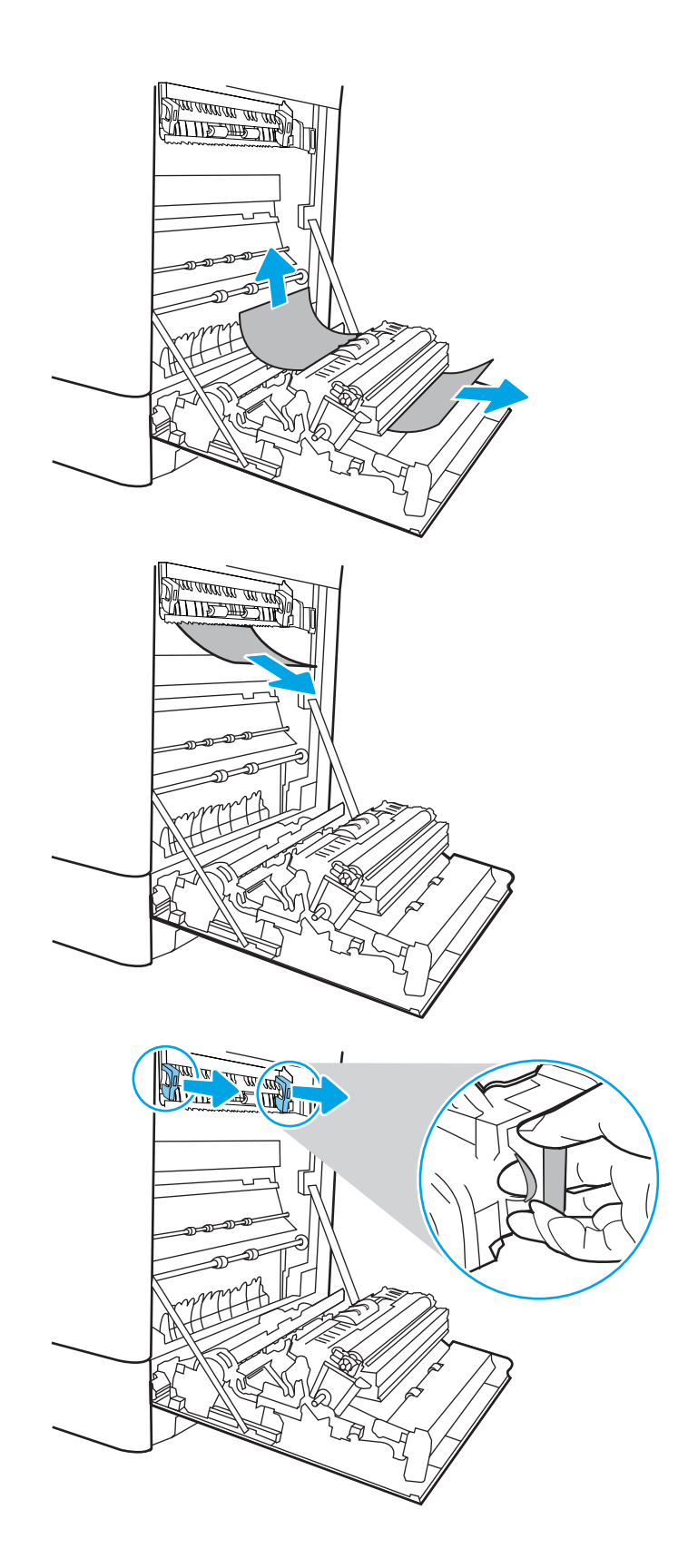

10. Open de toegangsklep voor storingen op de fuser. Als er papier in de fuser is vastgelopen, trekt u het papier langzaam omhoog om het te verwijderen. Als het papier scheurt, verwijdert u alle snippers.

**OPMERKING:**  $\bigwedge_{\mathbf{U}}\bigvee_{\mathbf{U}}$  Ook als de buitenkant van de fuser is afgekoeld, kunnen de rollen binnenin nog heet zijn. Raak de fuserrol niet aan.

11. Als er papier is vastgelopen aan het begin van de uitvoerbak, trekt u het papier voorzichtig eruit om het te verwijderen.

12. Sluit de toegangsklep voor storingen op de fuser en duw de fuser volledig in de printer totdat deze vastklikt.

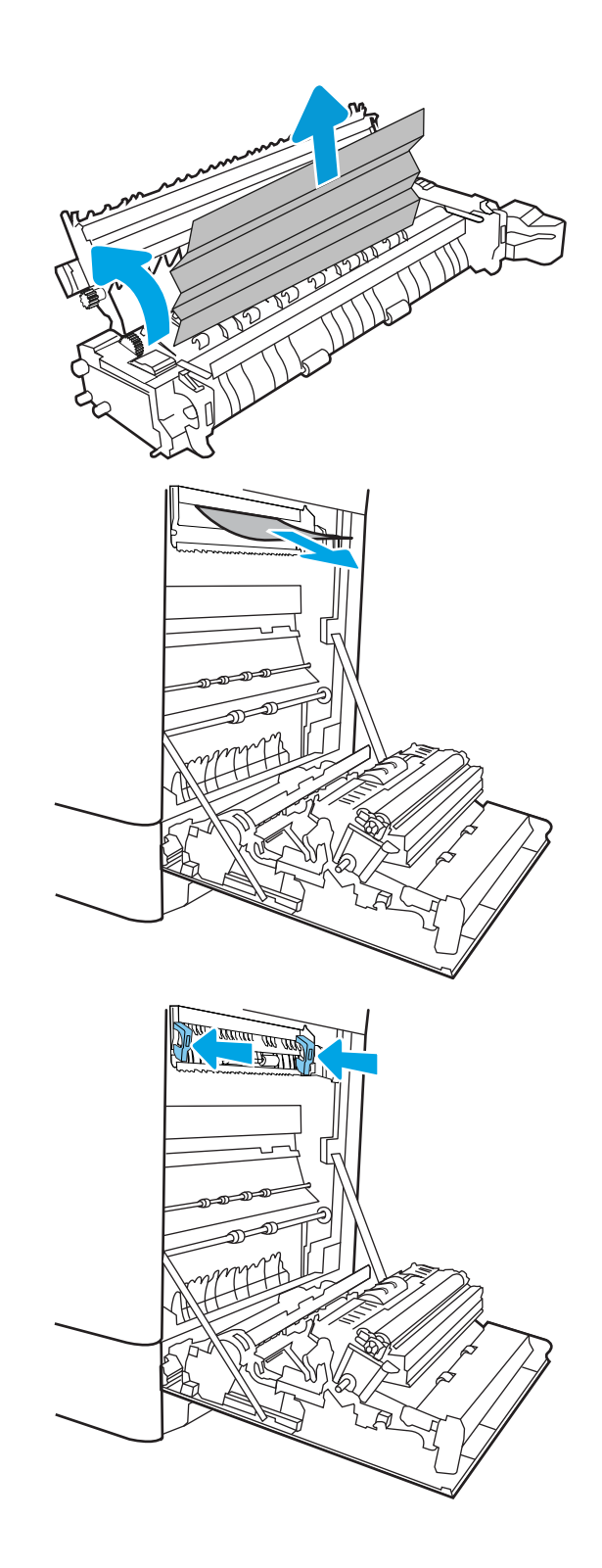

13. Sluit de rechterklep.

<u> Dimensione de Ma</u>

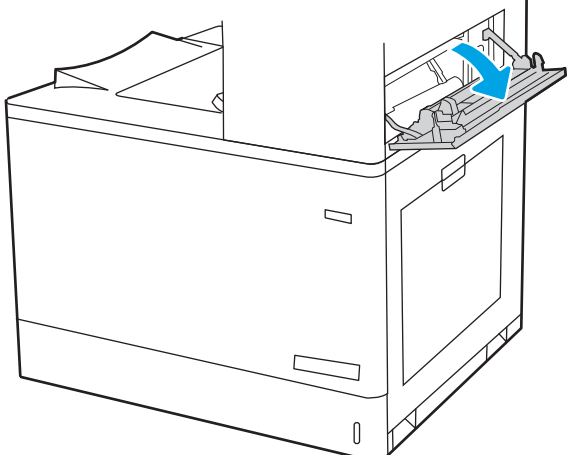

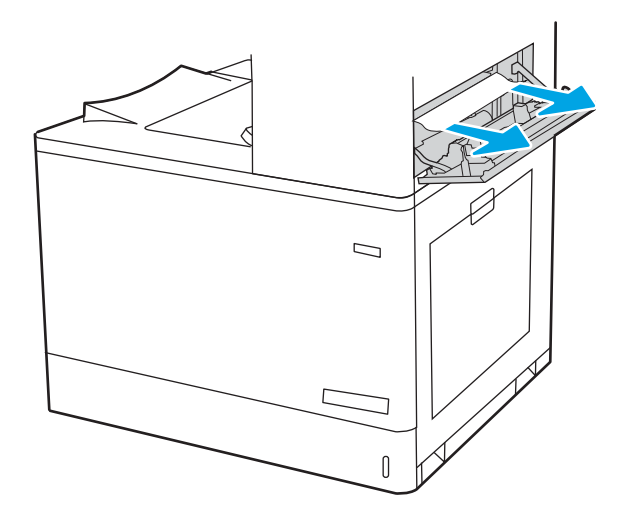

14. Open de rechterbovenklep.

15. Trek het vastgelopen papier voorzichtig naar buiten.

<span id="page-161-0"></span>16. Sluit de rechterbovenklep.

17. Als in de uitvoerbak vastgelopen papier zichtbaar is, pakt u dit vast bij de voorste rand en verwijdert u het voorzichtig.

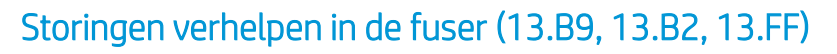

Gebruik de volgende procedure om te controleren op papier in alle mogelijke vastlooplocaties achter de rechterklep.

Wanneer er een blokkade is, kan het bedieningspaneel het volgende bericht weergeven plus een animatie om u te helpen bij het verhelpen van de blokkade.

 $\Box$ 

- 13.B9.XX Storing in fuser
- 13.B2.XX Storing in <paneel of klep>.
- 13.FF.EE Storing: klep open

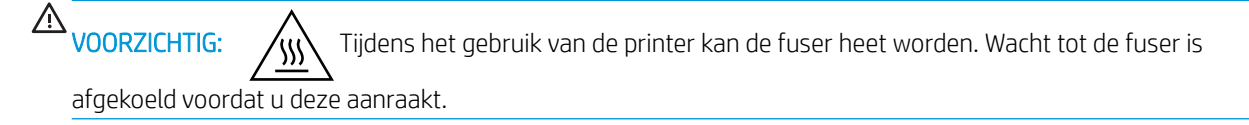

1. Open de rechterklep.

VOORZICHTIG: Raak de roller voor het overplaatsen niet aan. Verontreiniging kan de afdrukkwaliteit aantasten.

2. Trek het vastgelopen papier voorzichtig naar buiten.

3. Trek voorzichtig vastgelopen papier uit het duplexgebied bij de rechterklep.

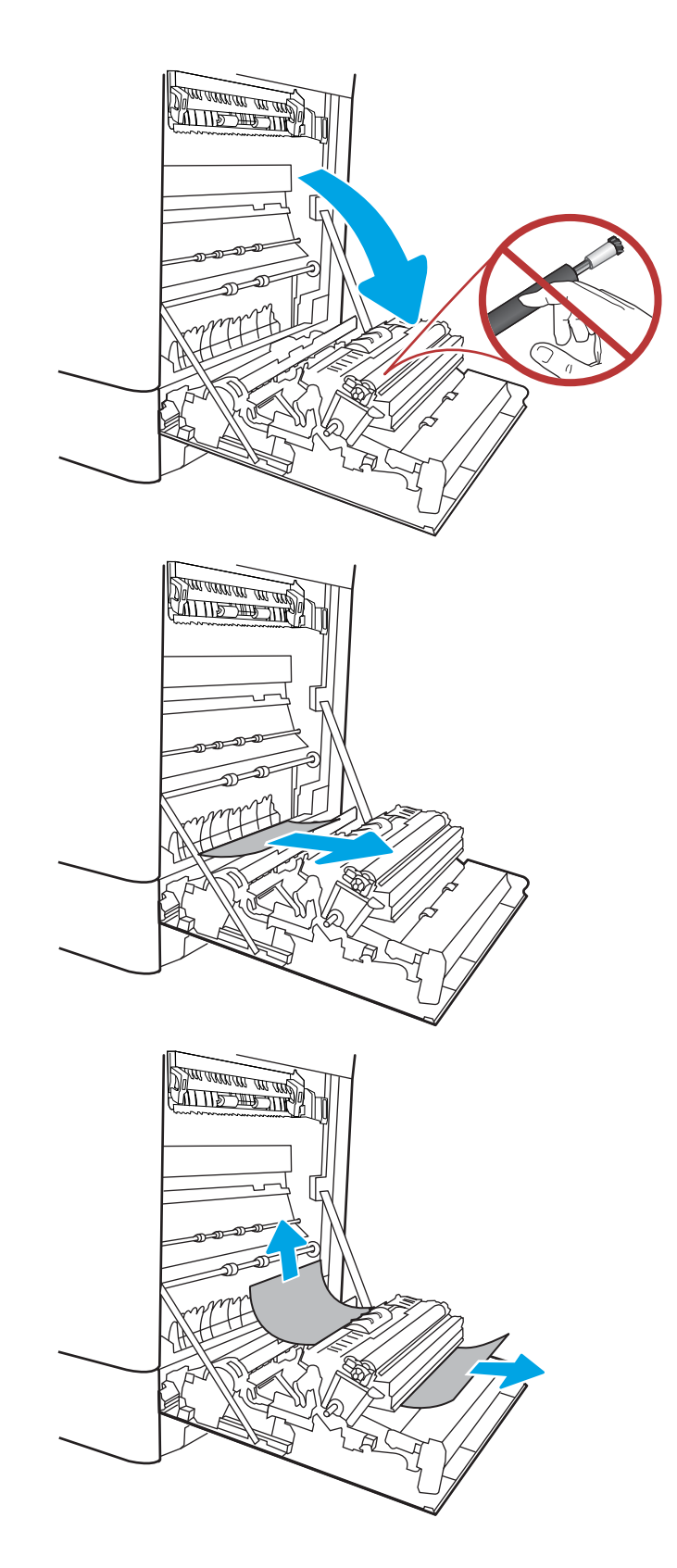

4. Als er papier is vastgelopen onder in de fuser, trekt u het papier langzaam omlaag om het te verwijderen.

5. Er kan papier zijn vastgelopen in de fuser, waar het van buitenaf niet zichtbaar is. Pak de hendels van de fuser vast, druk de ontkoppelhendels in, til iets omhoog en trek de fuser recht uit het apparaat.

VOORZICHTIG:  $\sqrt{W}$  Tijdens het gebruik van de printer kan de fuser heet worden. Wacht tot de fuser is afgekoeld voordat u deze aanraakt.

6. Open de toegangsklep voor storingen op de fuser. Als er papier in de fuser is vastgelopen, trekt u het papier langzaam omhoog om het te verwijderen. Als het papier scheurt, verwijdert u alle snippers.

VOORZICHTIG:  $\sqrt{W}$  Ook als de buitenkant van

de fuser is afgekoeld, kunnen de rollen binnenin nog heet zijn. Raak de fuserrol niet aan.

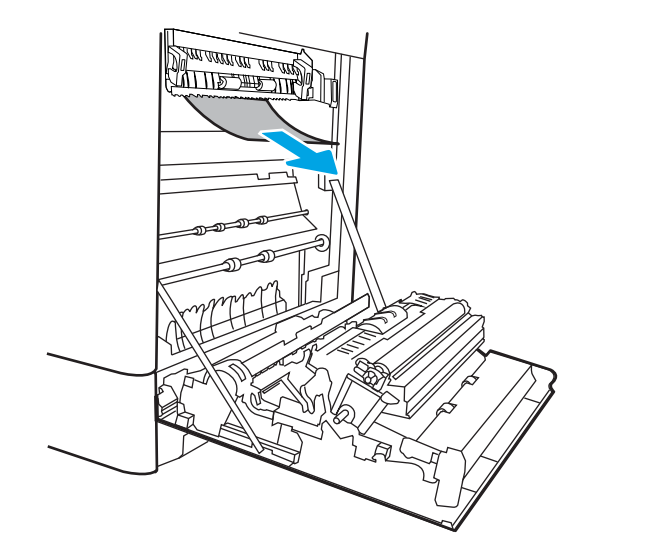

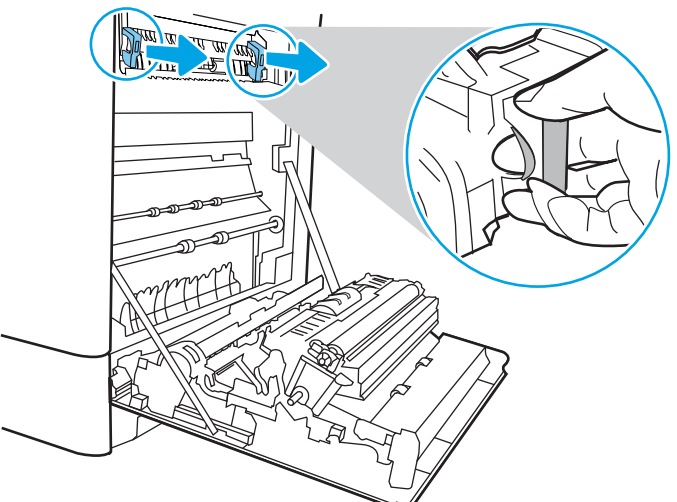

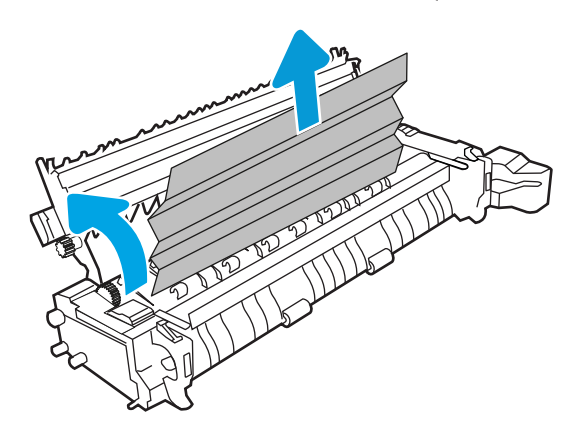

7. Als er papier is vastgelopen aan het begin van de uitvoerbak, trekt u het papier voorzichtig eruit om het te verwijderen.

8. Sluit de toegangsklep voor storingen op de fuser en duw de fuser volledig in de printer totdat deze vastklikt.

9. Sluit de rechterklep.

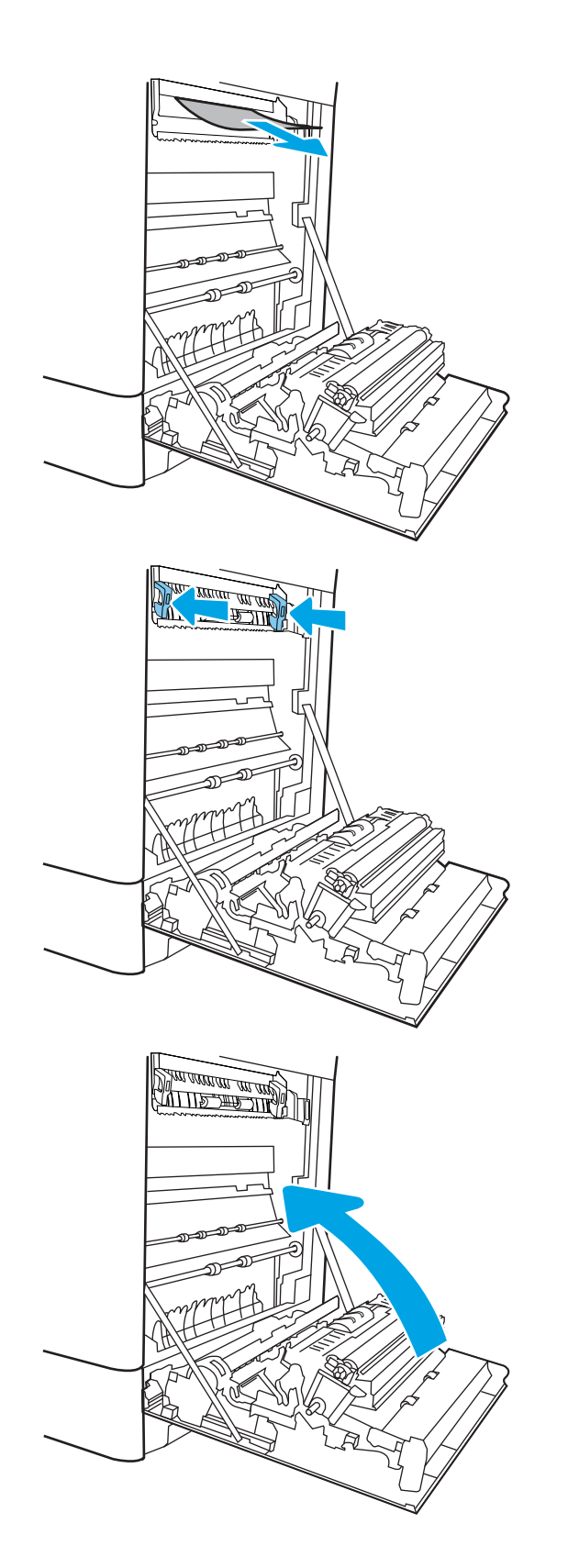

10. Open de rechterbovenklep.

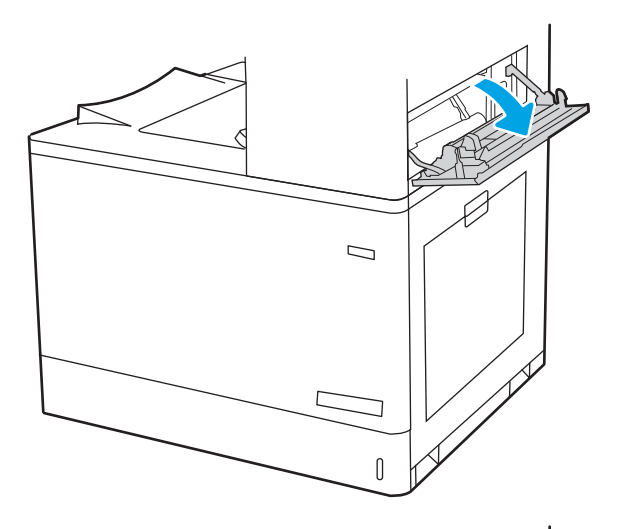

- $\mathcal{D}$ П  $\mathbb I$
- 11. Trek het vastgelopen papier voorzichtig naar buiten.

<span id="page-166-0"></span>12. Sluit de rechterbovenklep.

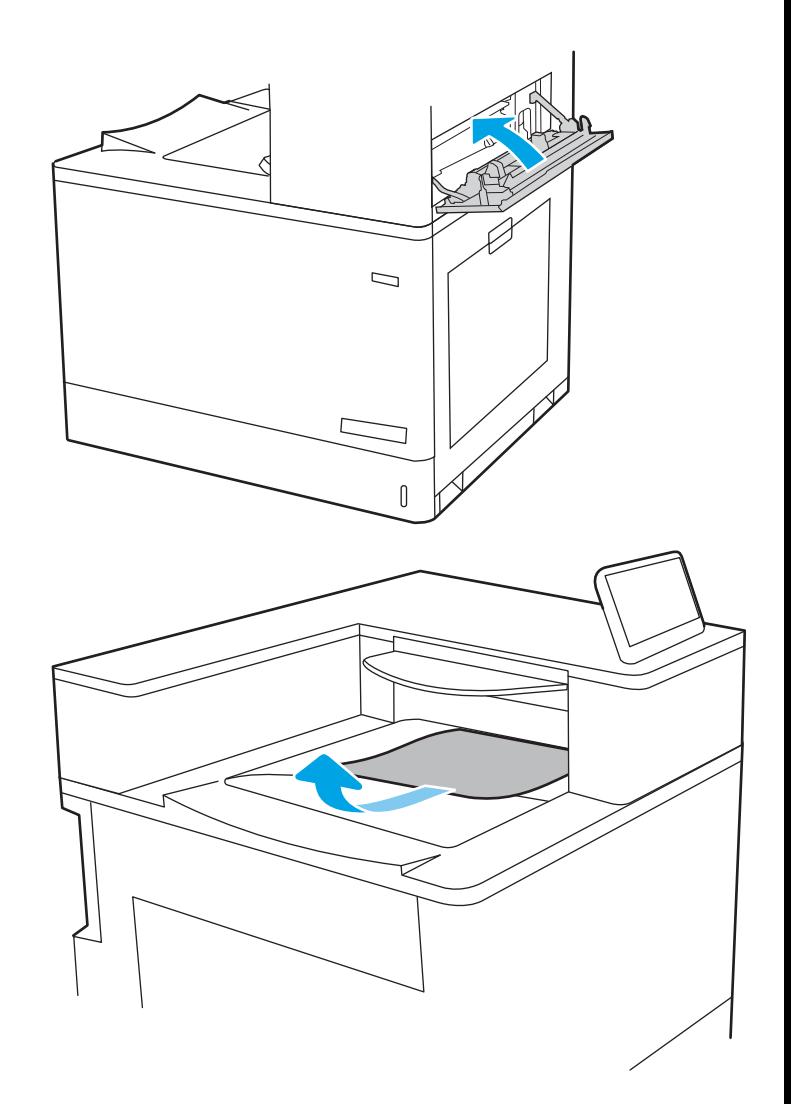

#### 13. Als in de uitvoerbak vastgelopen papier zichtbaar is, pakt u dit vast bij de voorste rand en verwijdert u het voorzichtig.

### Papierstoringen in de uitvoerbak oplossen (13.E1)

Volg de onderstaande procedure om storingen in de uitvoerbak te verhelpen.

Wanneer er een blokkade is, kan het bedieningspaneel het volgende bericht weergeven plus een animatie om u te helpen bij het verhelpen van de blokkade.

13.E1.XX - Storing in de standaarduitvoerbak

1. Als in de uitvoerbak vastgelopen papier zichtbaar is, pakt u dit vast bij de voorste rand en verwijdert u het voorzichtig.

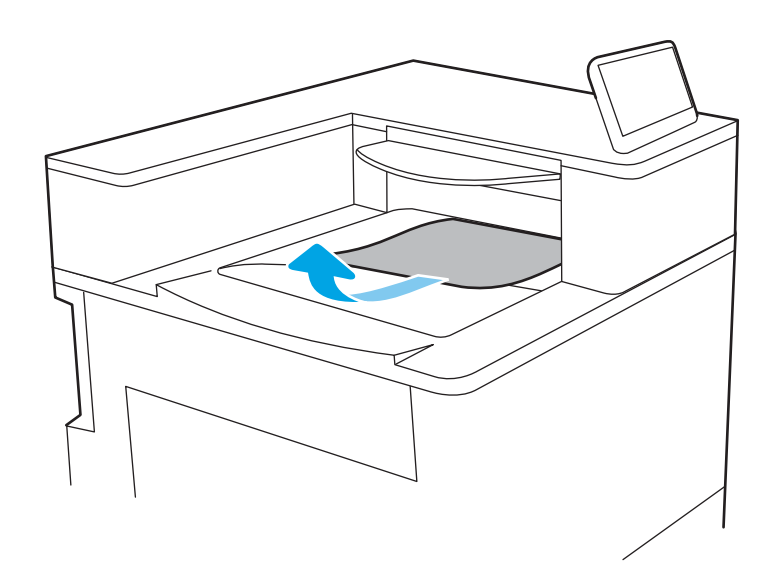

2. Open de rechterbovenklep.

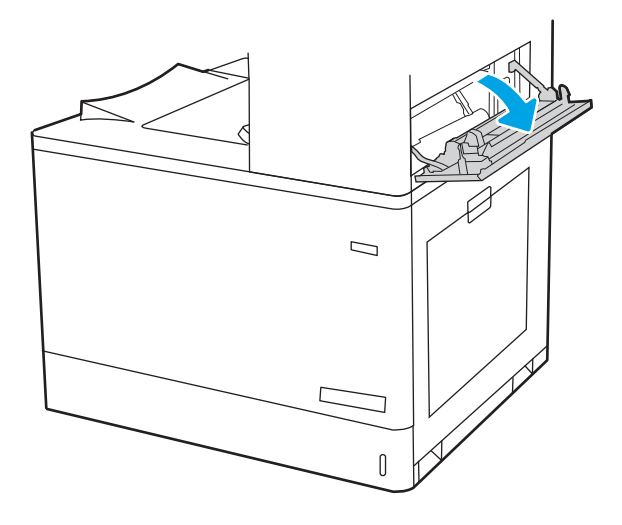

<span id="page-168-0"></span>3. Trek het vastgelopen papier voorzichtig naar buiten.

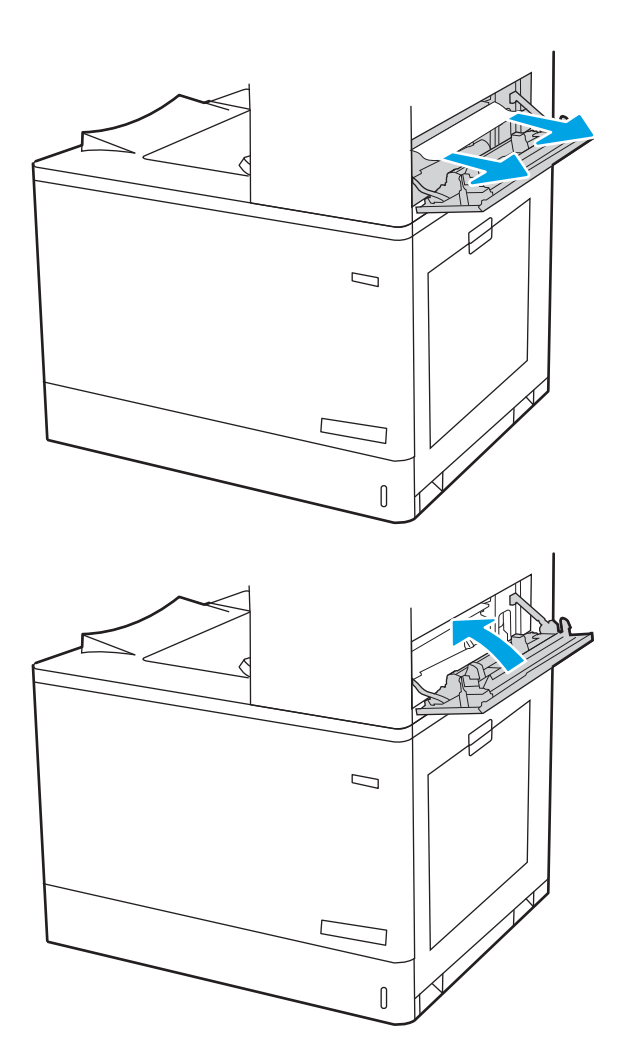

4. Sluit de rechterbovenklep.

### Papierstoringen verhelpen in het duplexgebied (13.D3)

Gebruik de volgende procedure om te controleren op papier in alle mogelijke vastlooplocaties achter de rechterklep.

Wanneer er een blokkade is, kan het bedieningspaneel het volgende bericht weergeven plus een animatie om u te helpen bij het verhelpen van de blokkade.

13.D3.XX Storing in duplexgebied

1. Open de rechterklep.

VOORZICHTIG: Raak de roller voor het overplaatsen niet aan. Verontreiniging kan de afdrukkwaliteit aantasten.

2. Trek het vastgelopen papier voorzichtig naar buiten.

3. Trek voorzichtig vastgelopen papier uit het duplexgebied bij de rechterklep.

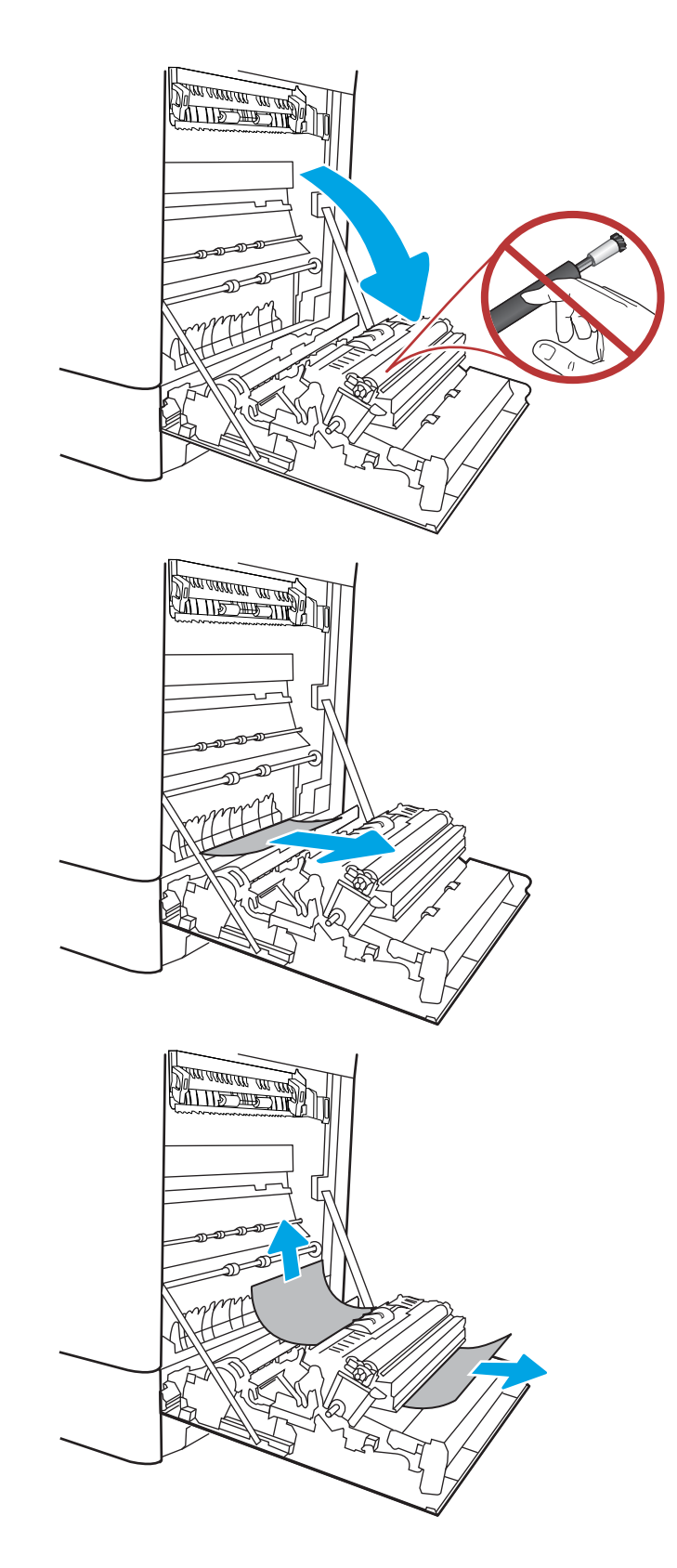

4. Als er papier is vastgelopen onder in de fuser, trekt u het papier langzaam omlaag om het te verwijderen.

5. Er kan papier zijn vastgelopen in de fuser, waar het van buitenaf niet zichtbaar is. Pak de hendels van de fuser vast, druk de ontkoppelhendels in, til iets omhoog en trek de fuser recht uit het apparaat.

VOORZICHTIG:  $\sqrt{W}$  Tijdens het gebruik van de printer kan de fuser heet worden. Wacht tot de fuser is afgekoeld voordat u deze aanraakt.

6. Open de toegangsklep voor storingen op de fuser. Als er papier in de fuser is vastgelopen, trekt u het papier langzaam omhoog om het te verwijderen. Als het papier scheurt, verwijdert u alle snippers.

VOORZICHTIG:  $\sqrt{W}$  Ook als de buitenkant van

de fuser is afgekoeld, kunnen de rollen binnenin nog heet zijn. Raak de fuserrol niet aan.

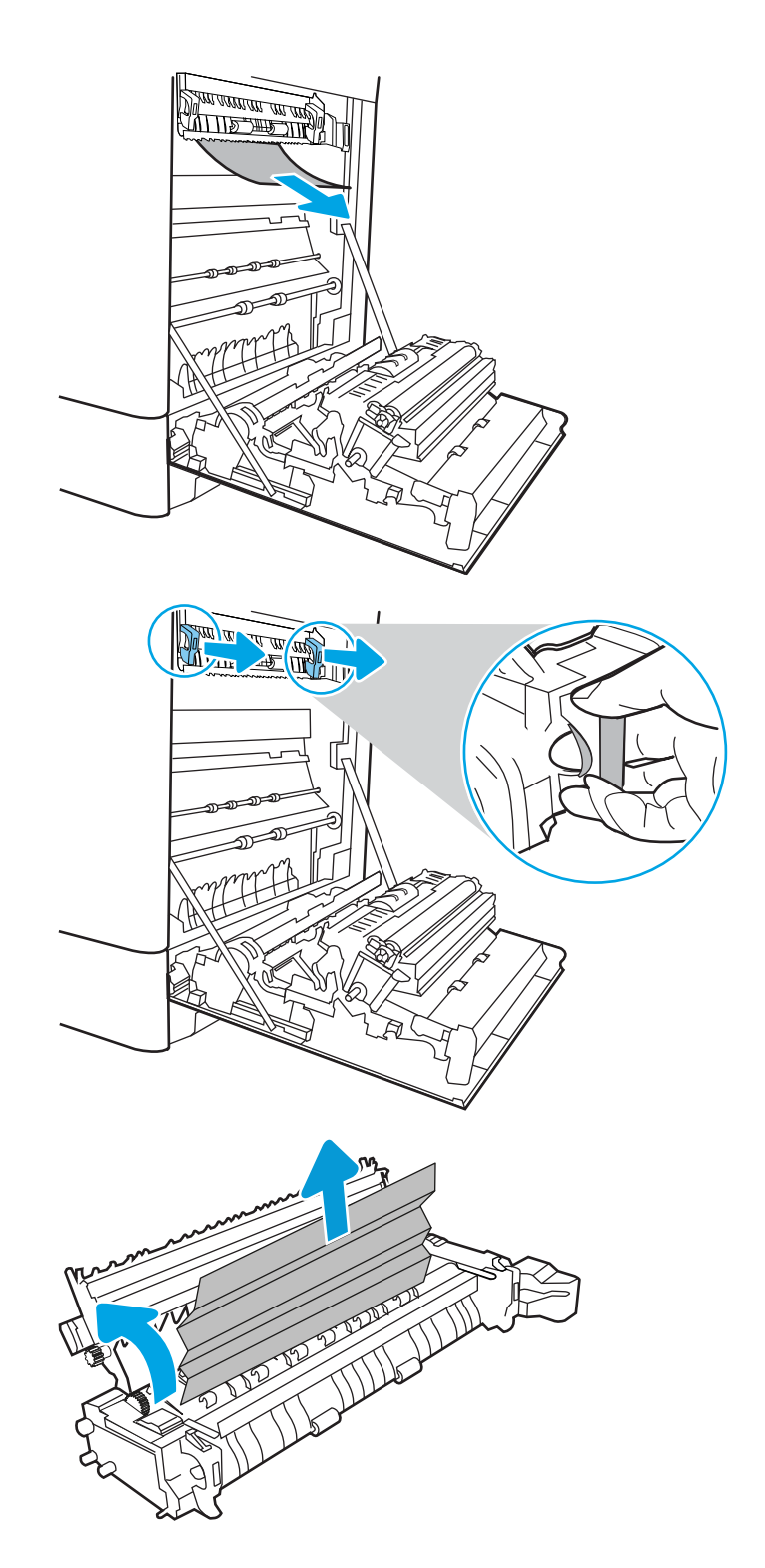

7. Als er papier is vastgelopen aan het begin van de uitvoerbak, trekt u het papier voorzichtig eruit om het te verwijderen.

8. Sluit de toegangsklep voor storingen op de fuser en duw de fuser volledig in de printer totdat deze vastklikt.

9. Sluit de rechterklep.

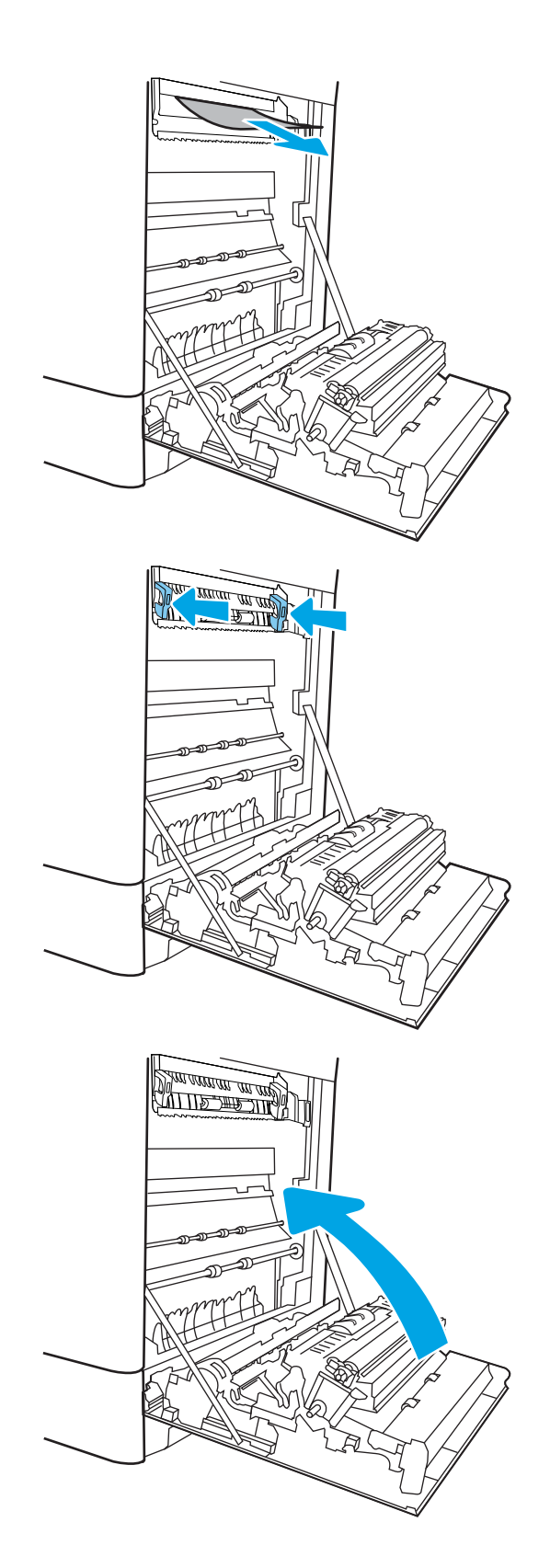

10. Open de rechterbovenklep.

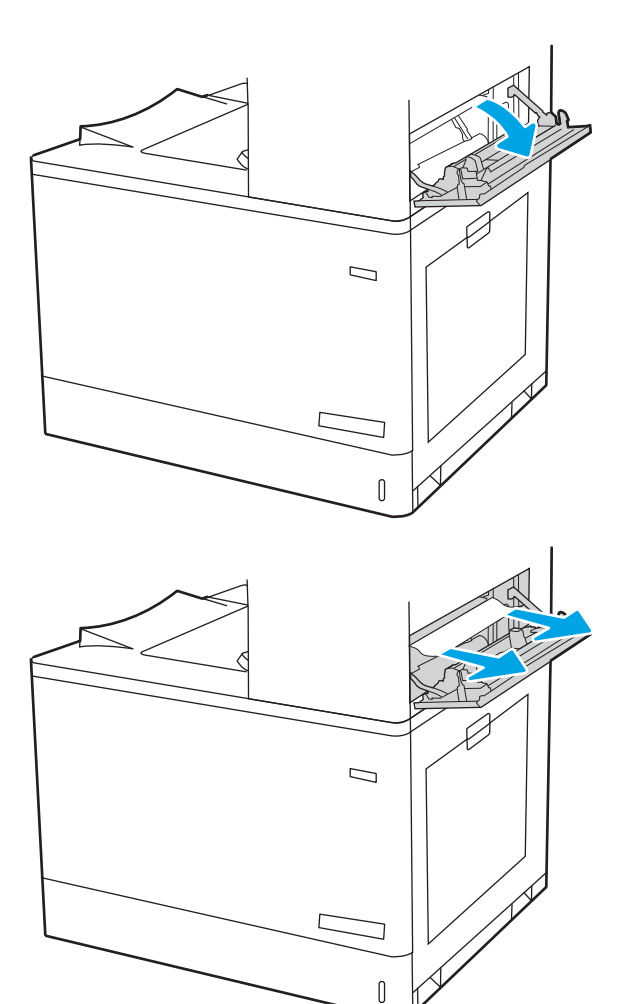

11. Trek het vastgelopen papier voorzichtig naar buiten.

<span id="page-173-0"></span>12. Sluit de rechterbovenklep.

- $\Box$
- 13. Als in de uitvoerbak vastgelopen papier zichtbaar is, pakt u dit vast bij de voorste rand en verwijdert u het voorzichtig.

# Papierstoringen in de laden voor 550 vel verhelpen (13.A3, 13.A4)

Volg de onderstaande procedure om te controleren op papier in alle mogelijke storingslocaties in en bij de laden voor 550 vel en binnenin de rechterklep.

Wanneer er een blokkade is, kan het bedieningspaneel het volgende bericht weergeven plus een animatie om u te helpen bij het verhelpen van de blokkade.

- 13.A3.XX Storing in lade 3
- 13.A4.XX Storing in lade 4

1. Open de lade en verwijder eventuele vastgelopen of beschadigde vellen papier. Controleer of de lade niet te vol is en of de papiergeleiders juist zijn ingesteld.

2. Maak twee lipjes aan de achterkant van de lade los en trek de lade helemaal uit de printer.

3. Verwijder eventueel vastgelopen papier uit de invoerrollen in de printer. Trek eerst het papier naar links om het te ontgrendelen en trek het vervolgens naar voren om het te verwijderen.

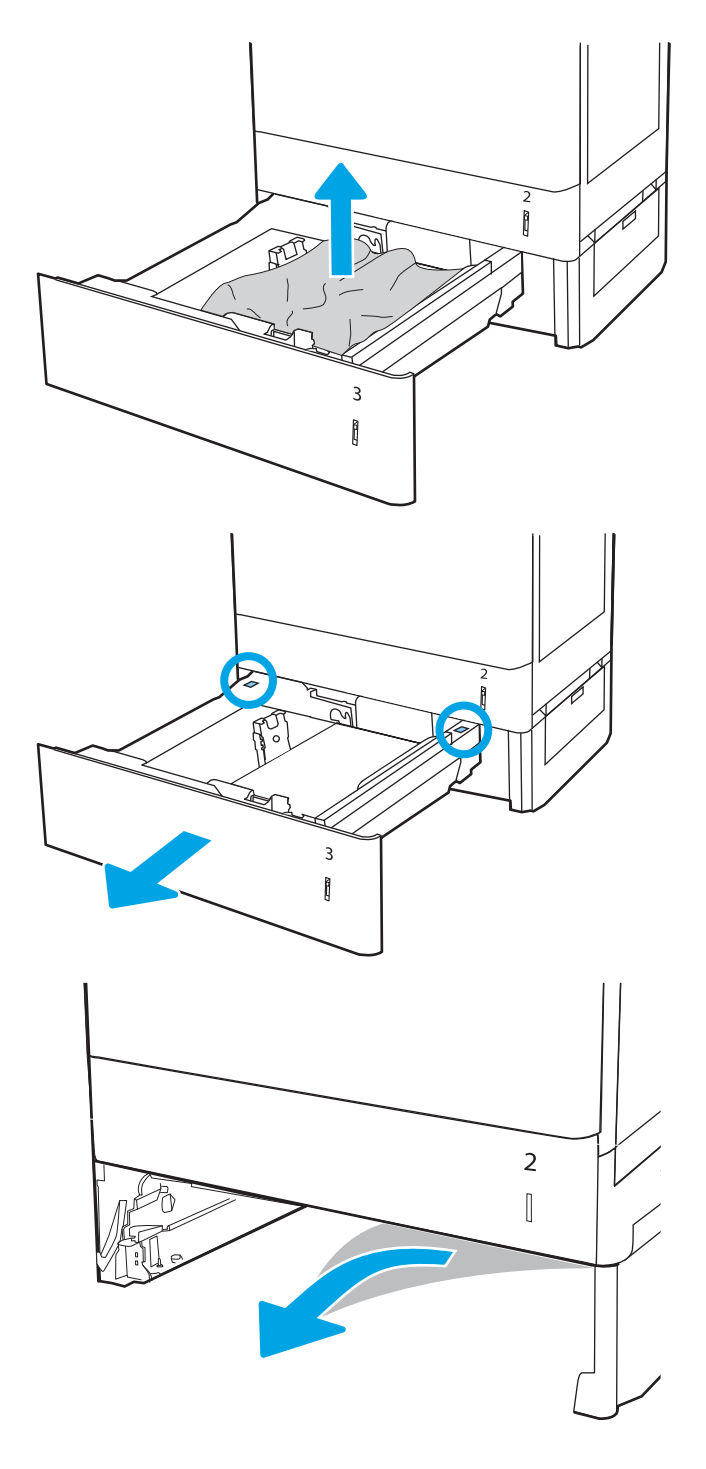

4. Plaats de lade en sluit deze.

5. Open de rechteronderklep.

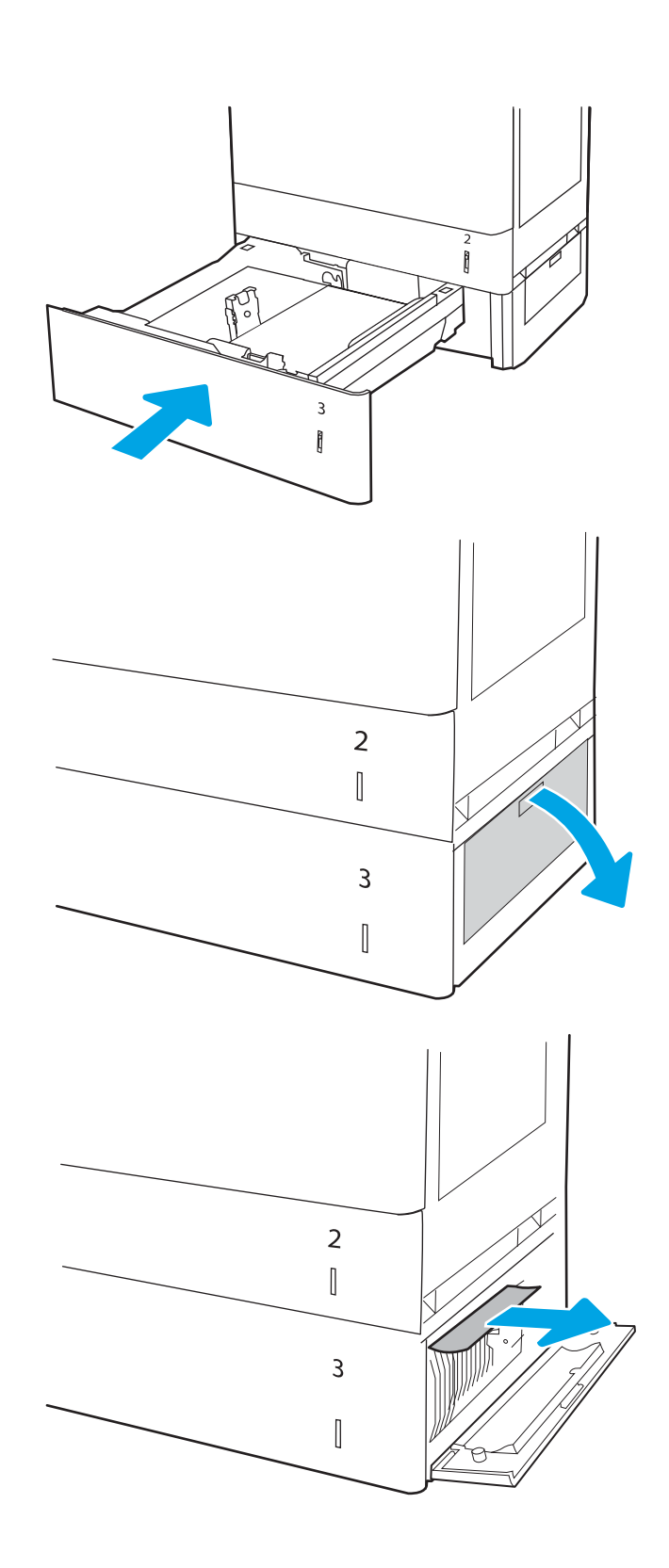

6. Trek het vastgelopen papier voorzichtig naar buiten.

7. Sluit de rechteronderklep.

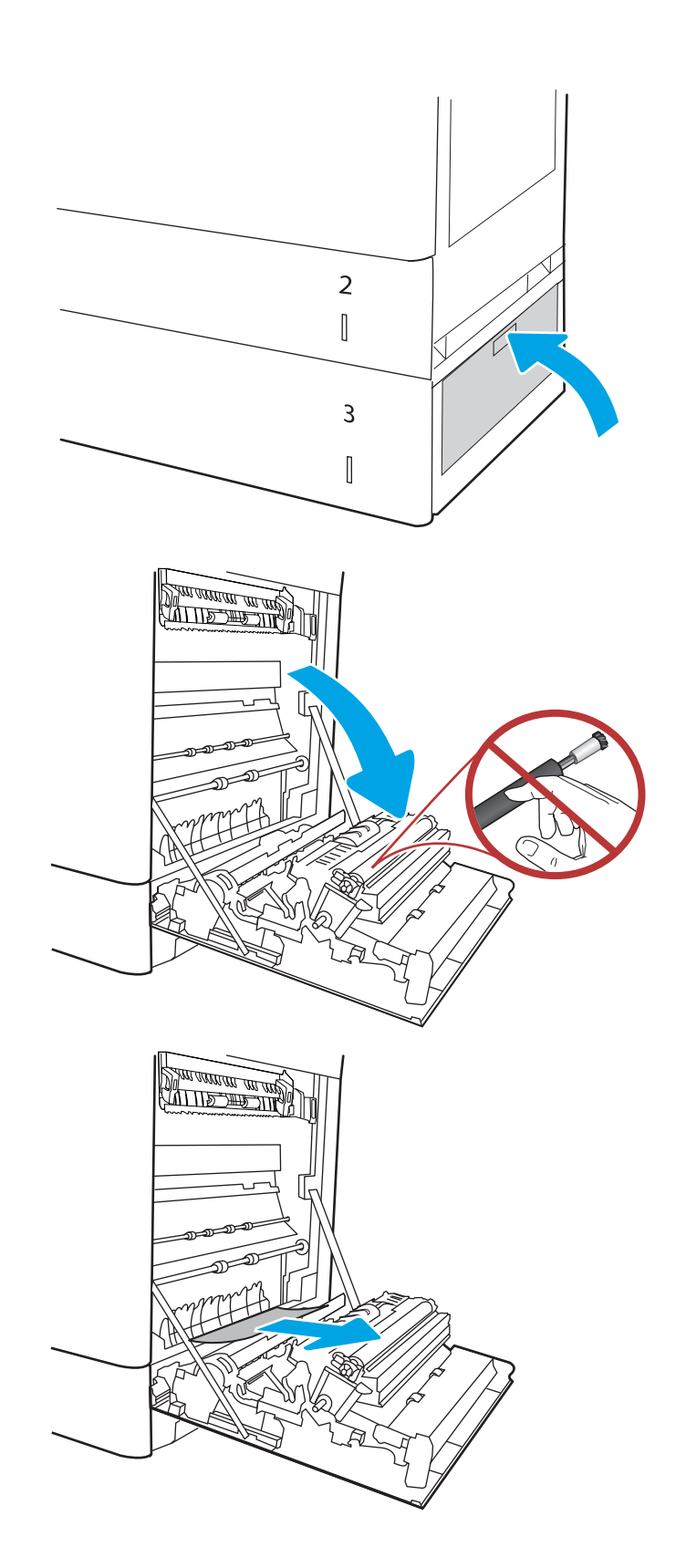

8. Open de rechterklep.

VOORZICHTIG: Raak de roller voor het overplaatsen niet aan. Verontreiniging kan de afdrukkwaliteit aantasten.

9. Trek het vastgelopen papier voorzichtig naar buiten.

10. Trek voorzichtig vastgelopen papier uit het duplexgebied bij de rechterklep.

11. Als er papier is vastgelopen onder in de fuser, trekt u het papier langzaam omlaag om het te verwijderen.

12. Er kan papier zijn vastgelopen in de fuser, waar het van buitenaf niet zichtbaar is. Pak de hendels van de fuser vast, druk de ontkoppelhendels in, til iets omhoog en trek de fuser recht uit het apparaat.

VOORZICHTIG: /w/ Tijdens het gebruik van

de printer kan de fuser heet worden. Wacht tot de fuser is afgekoeld voordat u deze aanraakt.

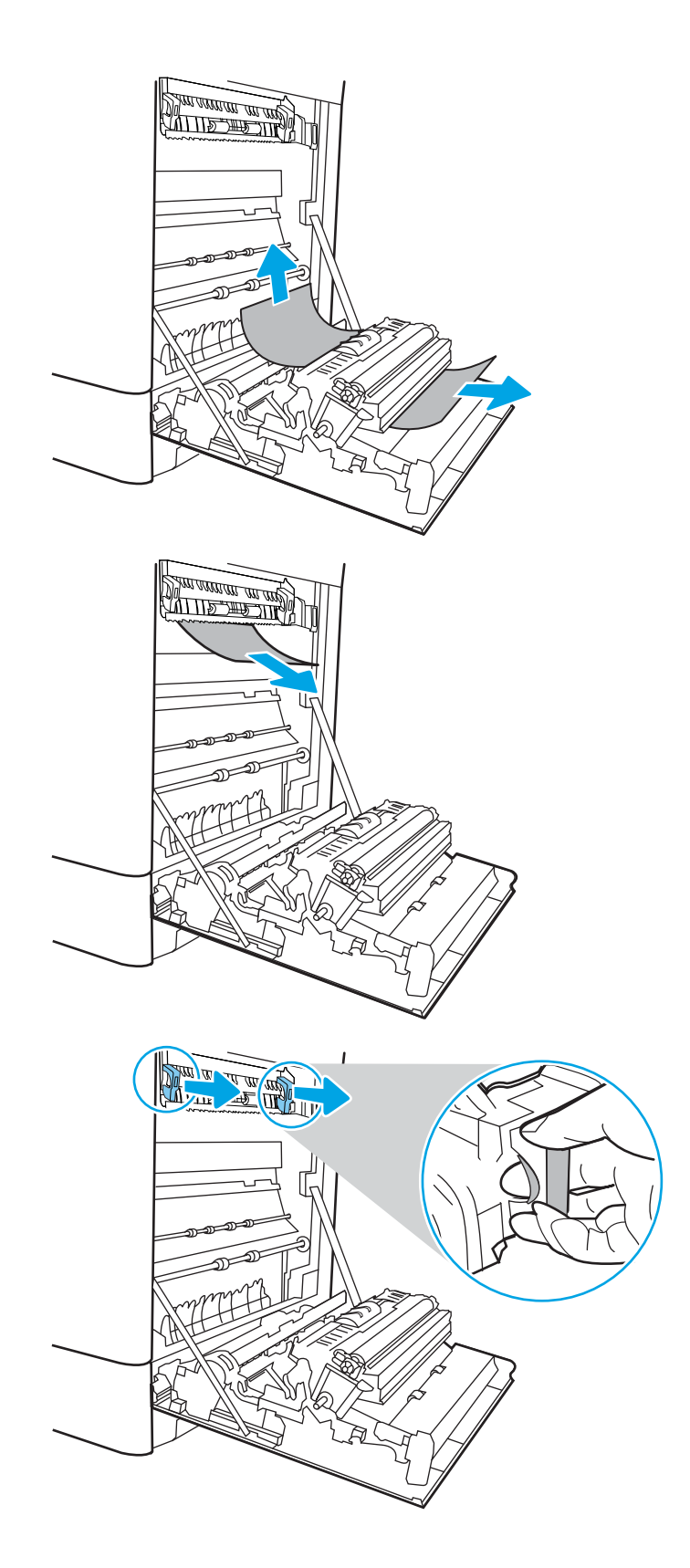

13. Open de toegangsklep voor storingen op de fuser. Als er papier in de fuser is vastgelopen, trekt u het papier langzaam omhoog om het te verwijderen. Als het papier scheurt, verwijdert u alle snippers.

OPMERKING: (II) Ook als de buitenkant van de fuser is afgekoeld, kunnen de rollen binnenin nog heet zijn. Raak de fuserrol niet aan.

14. Als er papier is vastgelopen aan het begin van de uitvoerbak, trekt u het papier voorzichtig eruit om het te verwijderen.

15. Sluit de toegangsklep voor storingen op de fuser en duw de fuser volledig in de printer totdat deze vastklikt.

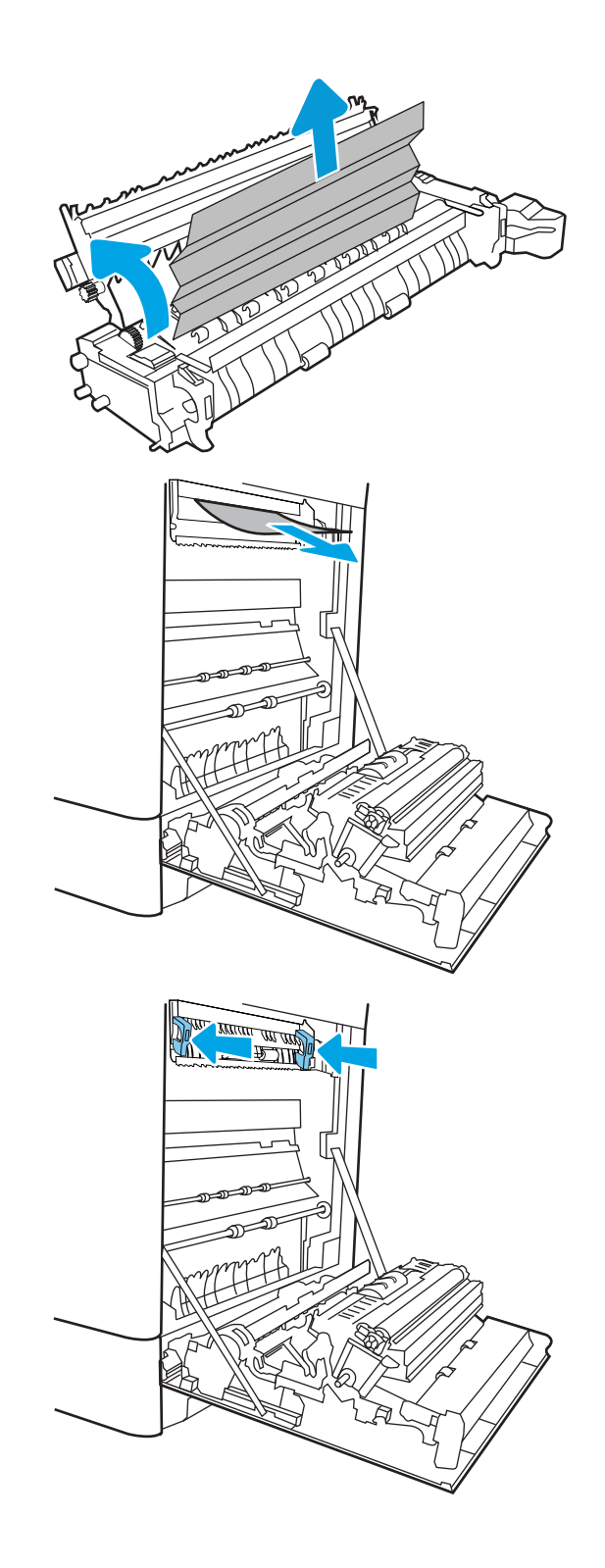

16. Sluit de rechterklep.

- **SALLAND DE STAND**
- $\Box$  $\overline{\mathbb{I}}$

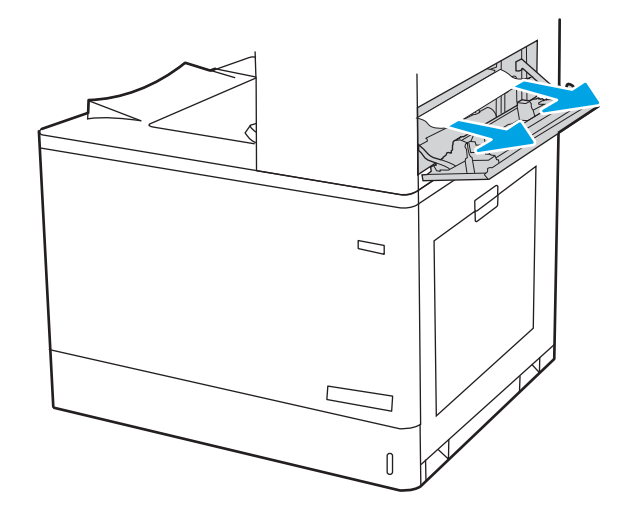

17. Open de rechterbovenklep.

18. Trek het vastgelopen papier voorzichtig naar buiten.
19. Sluit de rechterbovenklep.

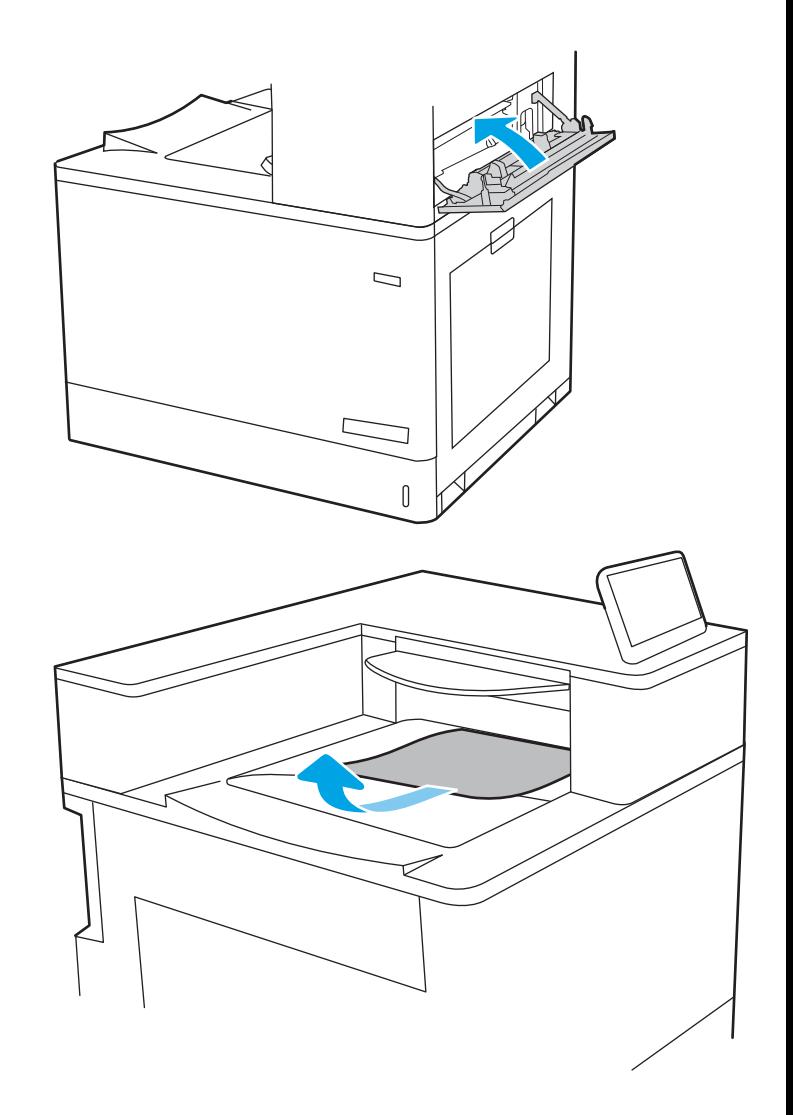

20. Als in de uitvoerbak vastgelopen papier zichtbaar is, pakt u dit vast bij de voorste rand en verwijdert u het voorzichtig.

# Papierstoringen in de papierladen voor 2 x 550 vel verhelpen (13.A4, 13.A5)

Volg de onderstaande procedure om te controleren op papier in alle mogelijke storingslocaties in en bij de laden voor 2 x 550 vel en binnenin de rechterklep.

Wanneer er een blokkade is, kan het bedieningspaneel het volgende bericht weergeven plus een animatie om u te helpen bij het verhelpen van de blokkade.

- 13.A4.XX Storing in lade 4
- 13.A5.XX Storing in lade 5

1. Open de lade en verwijder eventuele vastgelopen of beschadigde vellen papier. Controleer of de lade niet te vol is en of de papiergeleiders juist zijn ingesteld.

2. Maak twee lipjes aan de achterkant van de lade los en trek de lade helemaal uit de printer.

3. Verwijder het vastgelopen papier uit de invoerrollen in de printer. Trek het papier eerst naar links en trek het vervolgens naar voren om het te verwijderen.

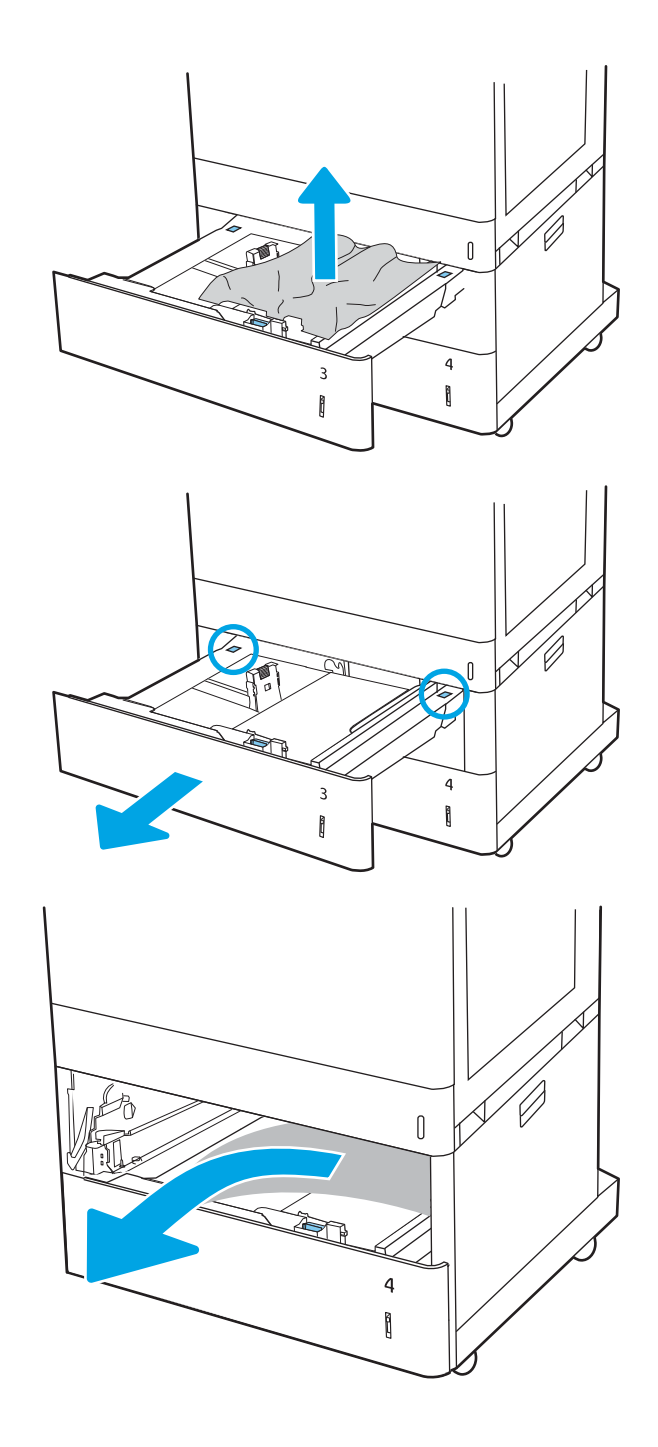

4. Open de rechteronderklep.

5. Trek het vastgelopen papier voorzichtig naar buiten.

6. Sluit de klep rechtsonder en plaats en sluit de lade.

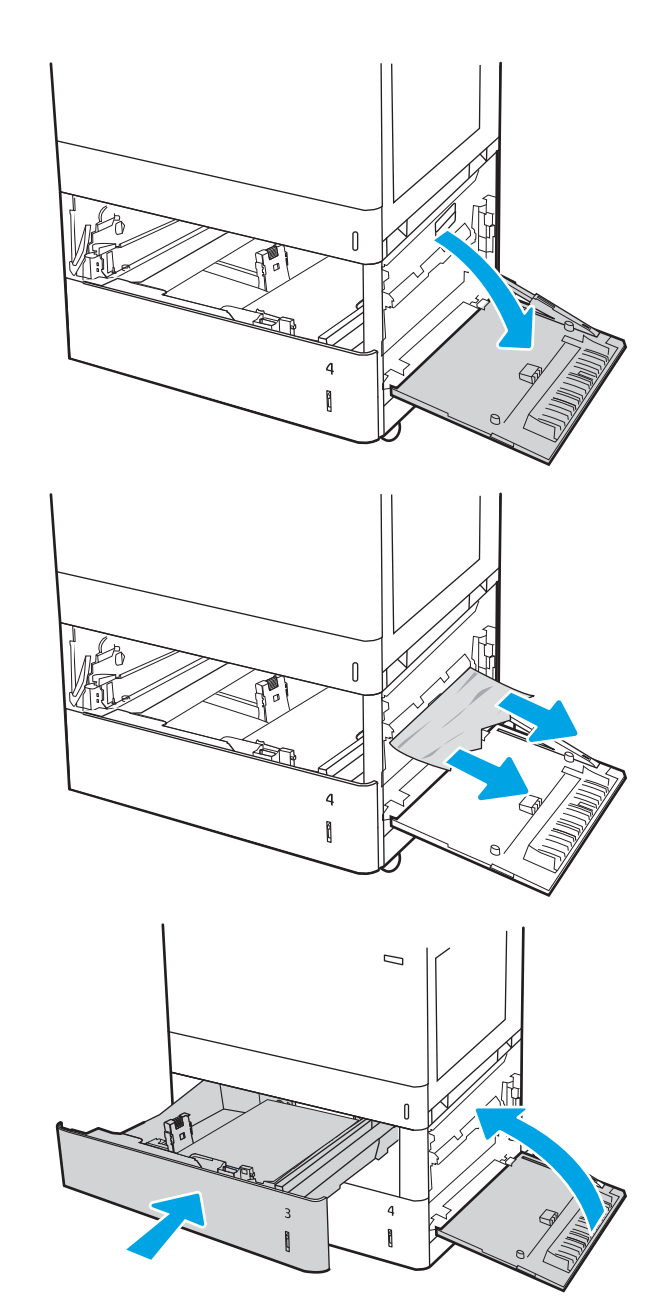

7. Open de rechterklep.

VOORZICHTIG: Raak de roller voor het overplaatsen niet aan. Verontreiniging kan de afdrukkwaliteit aantasten.

8. Trek het vastgelopen papier voorzichtig naar buiten.

9. Trek voorzichtig vastgelopen papier uit het duplexgebied bij de rechterklep.

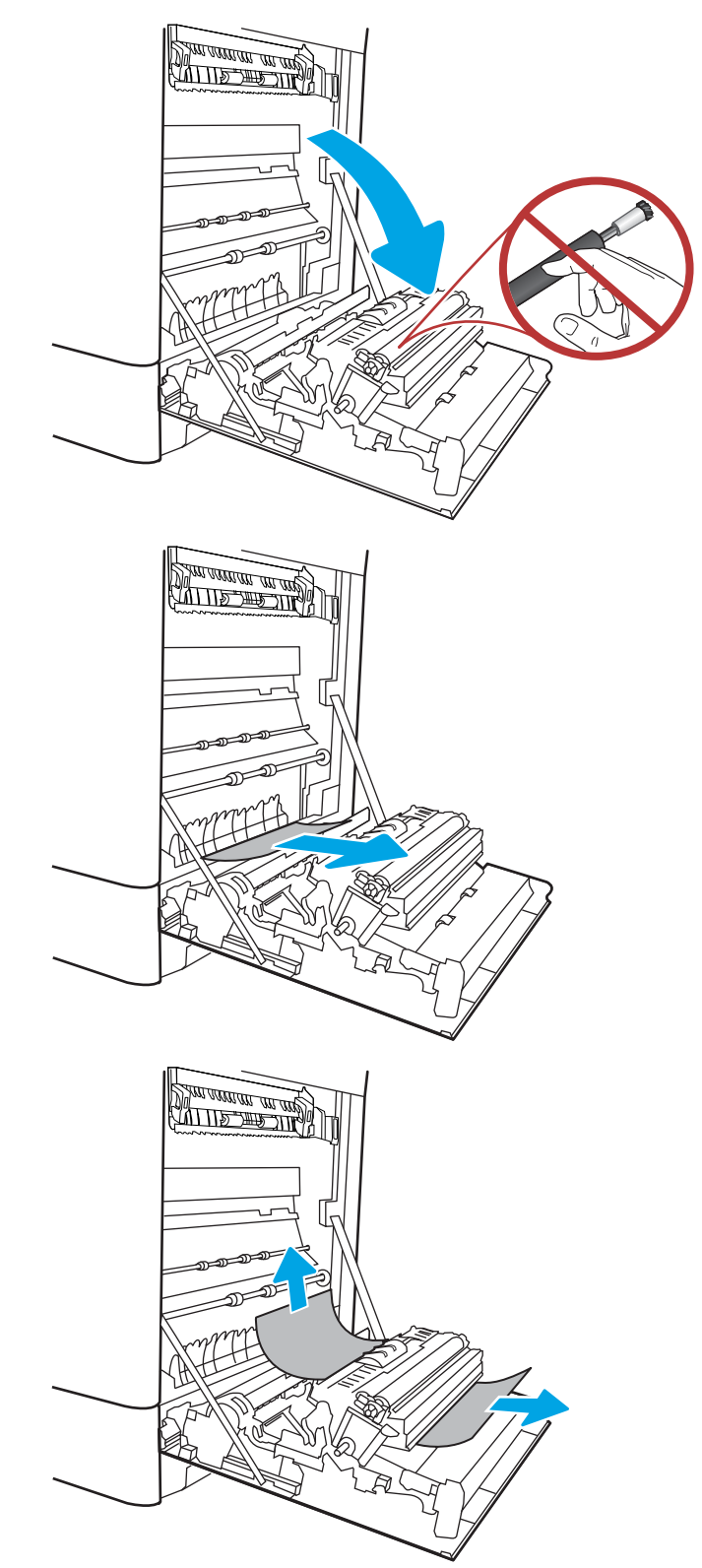

10. Als er papier is vastgelopen onder in de fuser, trekt u het papier langzaam omlaag om het te verwijderen.

11. Er kan papier zijn vastgelopen in de fuser, waar het van buitenaf niet zichtbaar is. Pak de hendels van de fuser vast, druk de ontkoppelhendels in, til iets omhoog en trek de fuser recht uit het apparaat.

VOORZICHTIG:  $\sqrt{W}$  Tijdens het gebruik van de printer kan de fuser heet worden. Wacht tot de fuser is afgekoeld voordat u deze aanraakt.

12. Open de toegangsklep voor storingen op de fuser. Als er papier in de fuser is vastgelopen, trekt u het papier langzaam omhoog om het te verwijderen. Als het papier scheurt, verwijdert u alle snippers.

VOORZICHTIG:  $\sqrt{W}$  Ook als de buitenkant van

de fuser is afgekoeld, kunnen de rollen binnenin nog heet zijn. Raak de fuserrol niet aan.

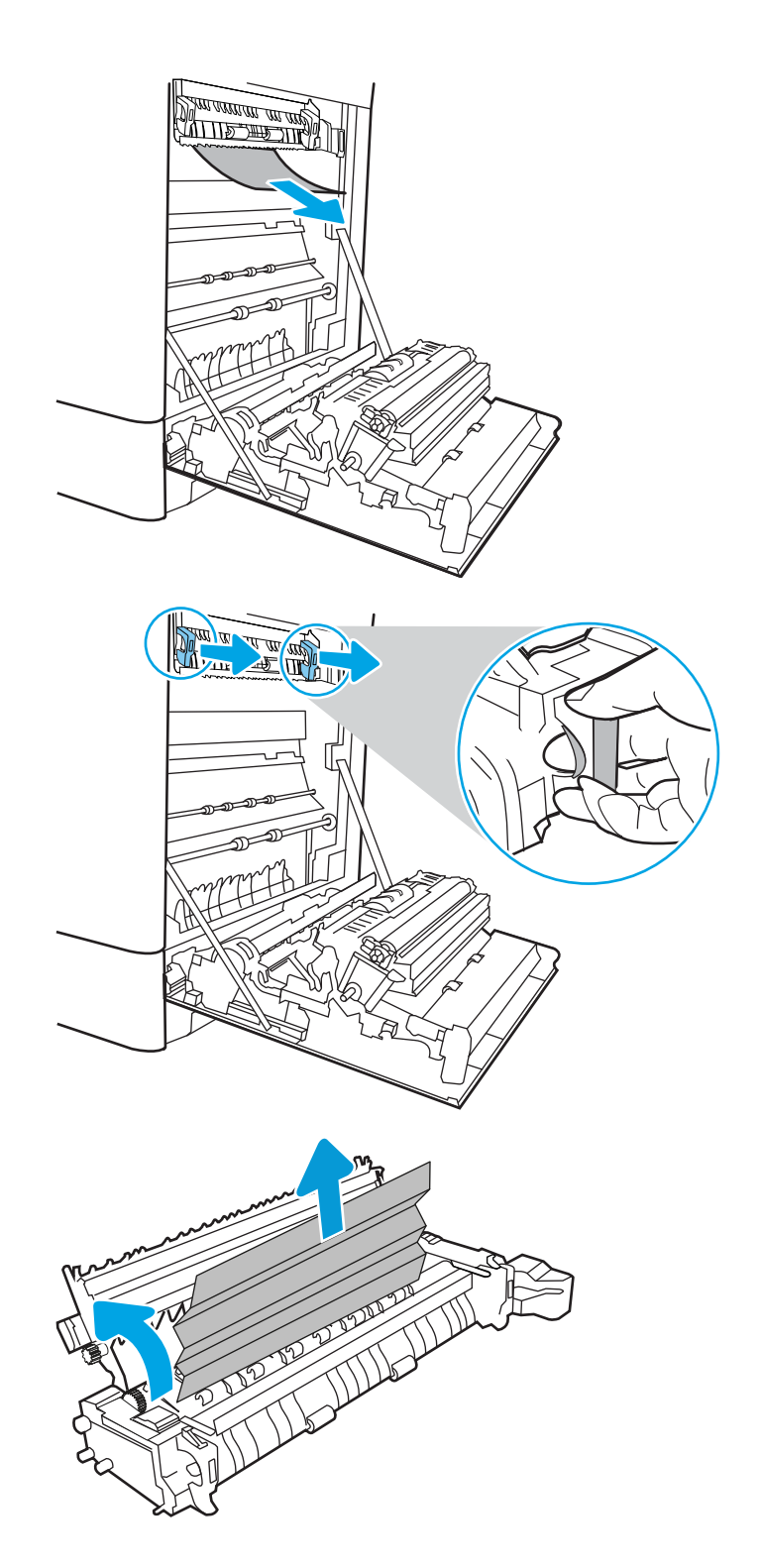

13. Als er papier is vastgelopen aan het begin van de uitvoerbak, trekt u het papier voorzichtig eruit om het te verwijderen.

14. Sluit de toegangsklep voor storingen op de fuser en duw de fuser volledig in de printer totdat deze vastklikt.

15. Sluit de rechterklep.

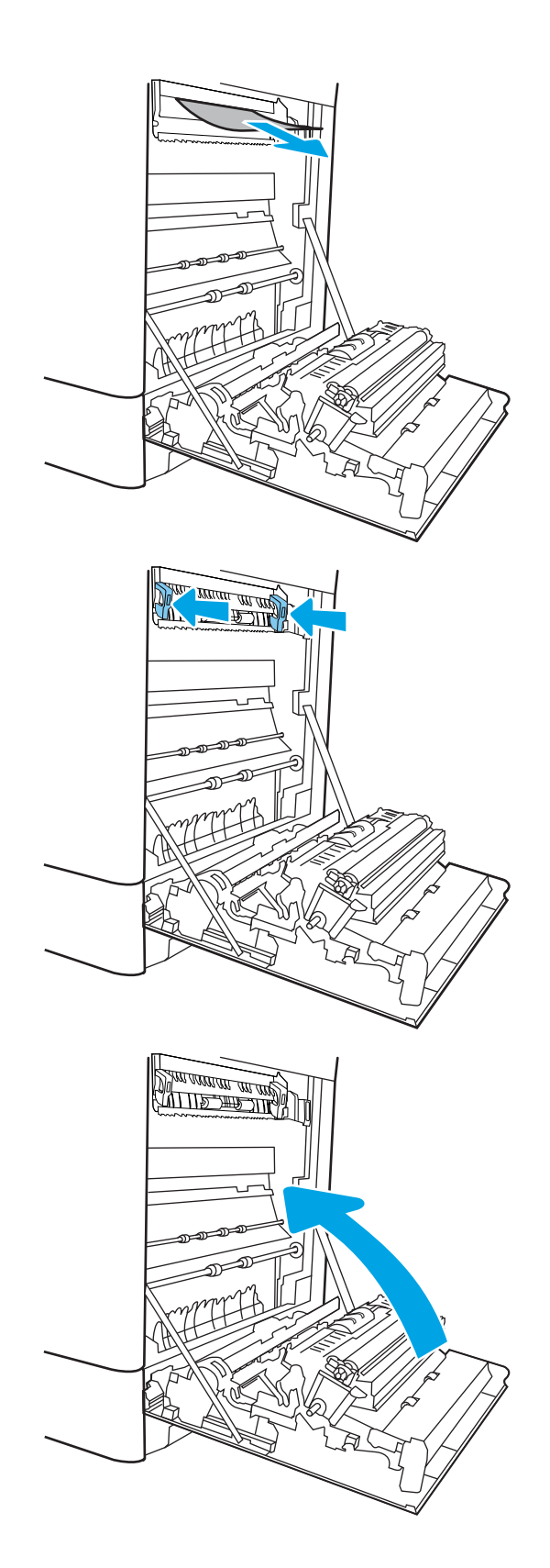

16. Open de rechterbovenklep.

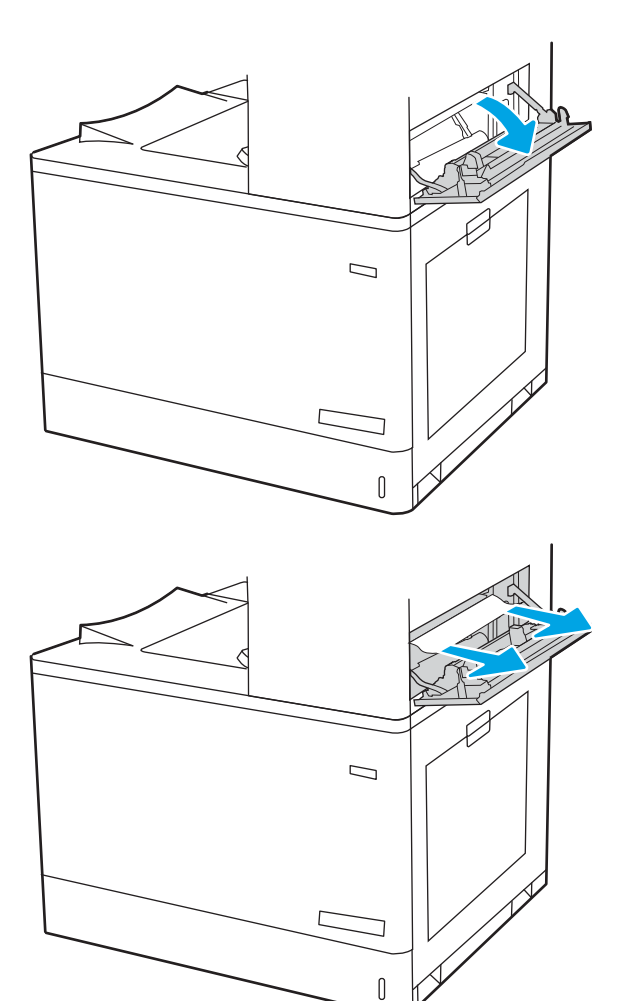

17. Trek het vastgelopen papier voorzichtig naar buiten.

18. Sluit de rechterbovenklep.

- $\Box$
- 19. Als in de uitvoerbak vastgelopen papier zichtbaar is, pakt u dit vast bij de voorste rand en verwijdert u het voorzichtig.

# Papierstoringen verhelpen in de papierladen voor hoge capaciteit voor 2700 vel (13.A3, 13.A4, 13.A5, 13.A7)

Volg de onderstaande procedure om te controleren op papier in alle mogelijke storingslocaties in en bij de papierladen met hoge capaciteit (HCI) voor 2700 vel en binnenin de rechterklep.

Wanneer er een blokkade is, kan het bedieningspaneel het volgende bericht weergeven plus een animatie om u te helpen bij het verhelpen van de blokkade.

1. Maak de ladevergrendeling los op de linker HCIlade. Schuif de lade weg van de printer totdat de lade stopt en til deze vervolgens omhoog en weg van de printer om de lade te verwijderen.

2. Verwijder vastgelopen papier uit de invoerrollen in de printer. Trek het papier eerst naar links en trek het vervolgens naar voren om het te verwijderen.

3. Plaats en sluit de linker HCI-lade.

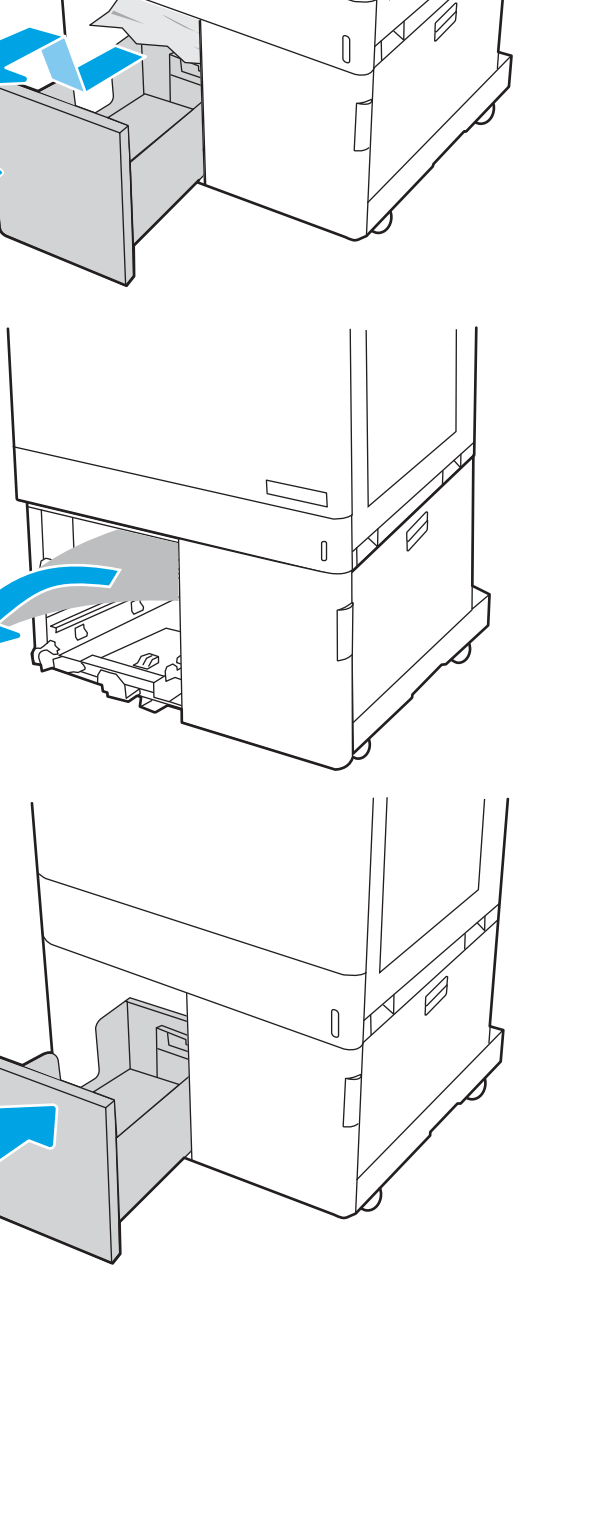

4. Maak de ladevergrendeling los op de rechter HCIlade. Schuif de lade weg van de printer totdat de lade stopt en til deze vervolgens omhoog en weg van de printer om de lade te verwijderen.

5. Verwijder vastgelopen papier uit de invoerrollen in de printer. Trek het papier eerst naar links en trek het vervolgens naar voren om het te verwijderen.

6. Open de rechteronderklep.

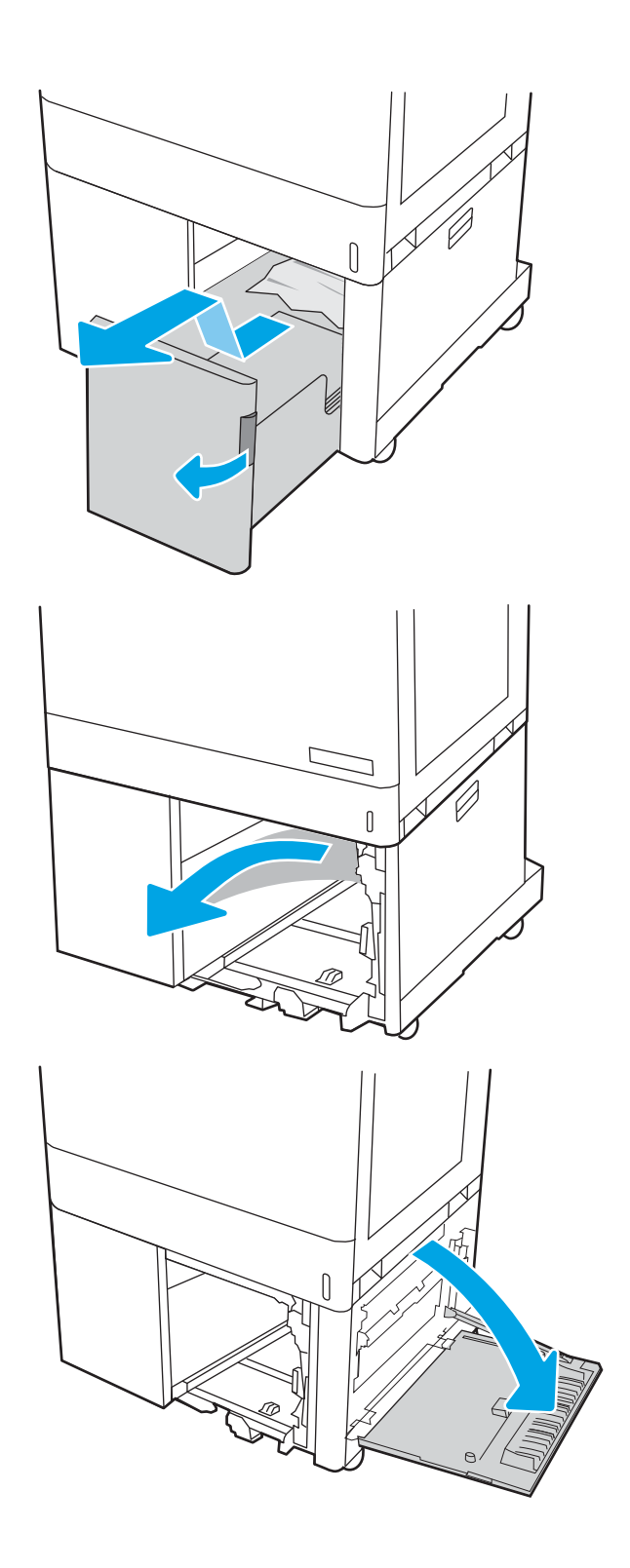

7. Verwijder alle beschadigde vellen.

8. Sluit de klep rechtsonder en plaats en sluit de rechter HCI-lade.

9. Open de rechterklep.

VOORZICHTIG: Raak de roller voor het overplaatsen niet aan. Verontreiniging kan de afdrukkwaliteit aantasten.

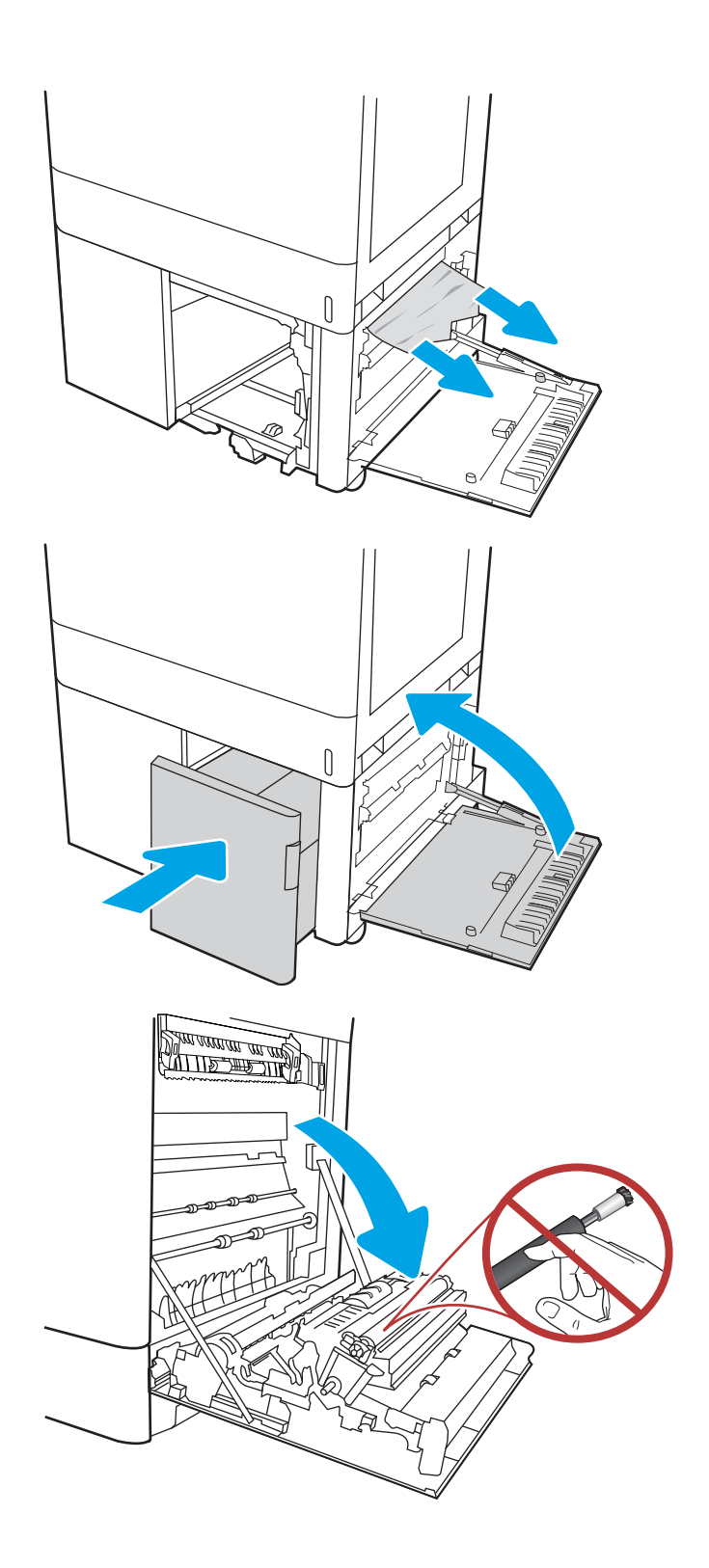

- 10. Trek het vastgelopen papier voorzichtig naar buiten.
- **SALLARDAN SALLARDAN SERIES SERIES SERIES SUPPORT DE SUPPORT DE LA PRODUCTION DE LA PRODUCTION DE LA PRODUCTION**<br>COMMERCIAL DE LA PRODUCTION DE LA PRODUCTION DE LA PRODUCTION DE LA PRODUCTION DE LA PRODUCTION DE LA PRODUCT <u>standard and de groen de groen de groen de groen de groen de groen de groen de groen de groen de groen de gro<br>De groen de groen de groen de groen de groen de groen de groen de groen de groen de groep de groen de groep de</u> <u> Dia avantu an dia 191</u>
- 11. Trek voorzichtig vastgelopen papier uit het duplexgebied bij de rechterklep.

12. Als er papier is vastgelopen onder in de fuser, trekt u het papier langzaam omlaag om het te verwijderen.

13. Er kan papier zijn vastgelopen in de fuser, waar het van buitenaf niet zichtbaar is. Pak de hendels van de fuser vast, druk de ontkoppelhendels in, til iets omhoog en trek de fuser recht uit het apparaat.

VOORZICHTIG:  $\sqrt{W}$  Tijdens het gebruik van

de printer kan de fuser heet worden. Wacht tot de fuser is afgekoeld voordat u deze aanraakt.

14. Open de toegangsklep voor storingen op de fuser. Als er papier in de fuser is vastgelopen, trekt u het papier langzaam omhoog om het te verwijderen. Als het papier scheurt, verwijdert u alle snippers.

VOORZICHTIG:  $\sqrt{W}$  Ook als de buitenkant van

de fuser is afgekoeld, kunnen de rollen binnenin nog heet zijn. Raak de fuserrol niet aan.

15. Als er papier is vastgelopen aan het begin van de uitvoerbak, trekt u het papier voorzichtig eruit om het te verwijderen.

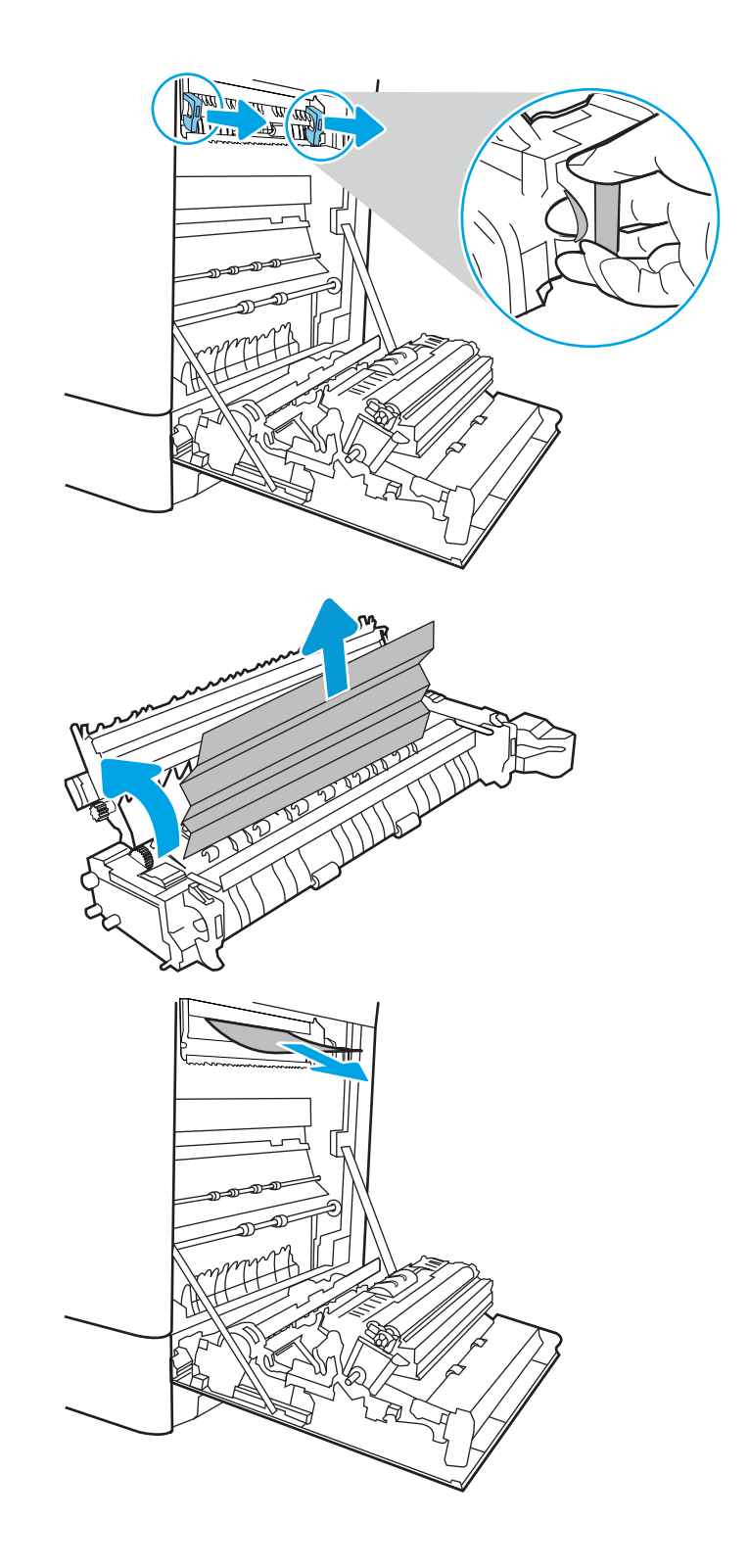

16. Sluit de toegangsklep voor storingen op de fuser en duw de fuser volledig in de printer totdat deze vastklikt.

17. Sluit de rechterklep.

18. Open de rechterbovenklep.

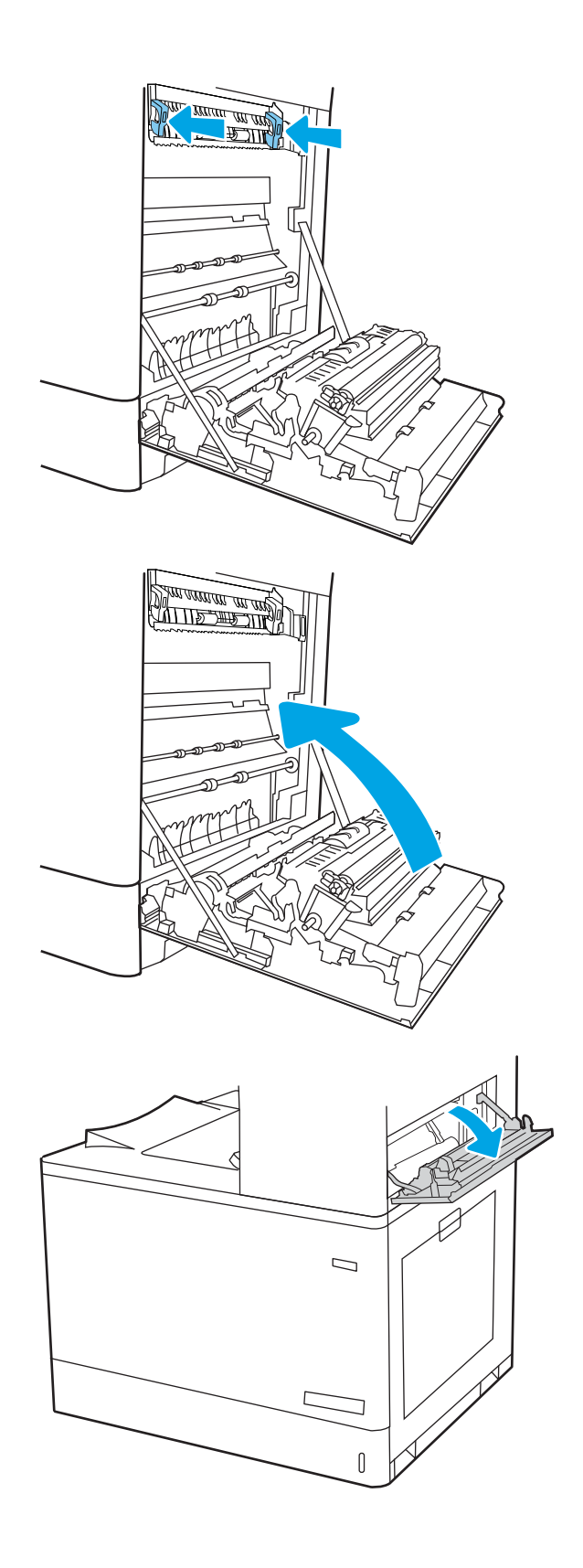

19. Trek het vastgelopen papier voorzichtig naar buiten.

20. Sluit de rechterbovenklep.

21. Als in de uitvoerbak vastgelopen papier zichtbaar is, pakt u dit vast bij de voorste rand en verwijdert u het voorzichtig.

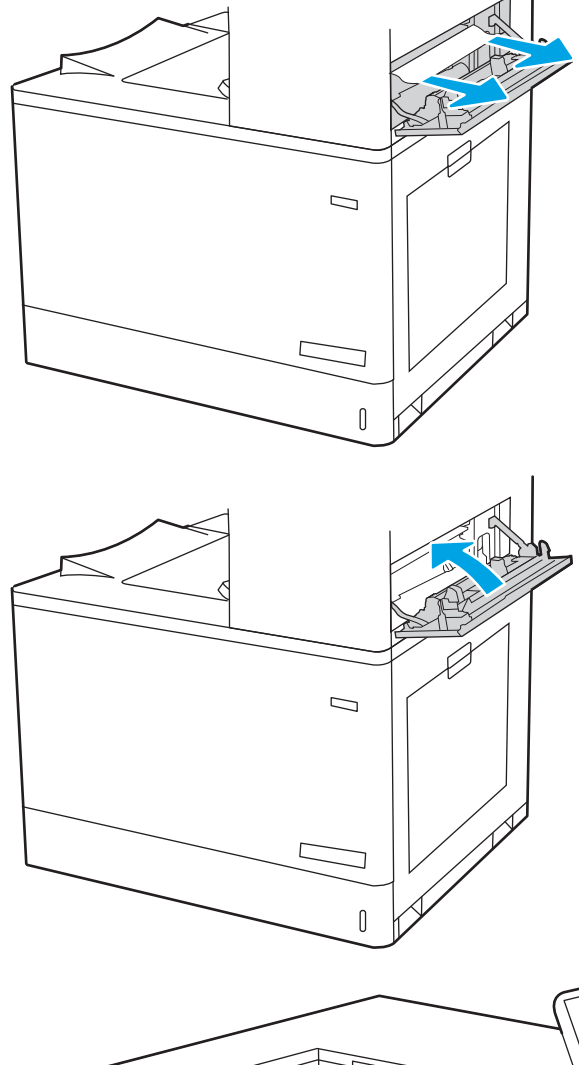

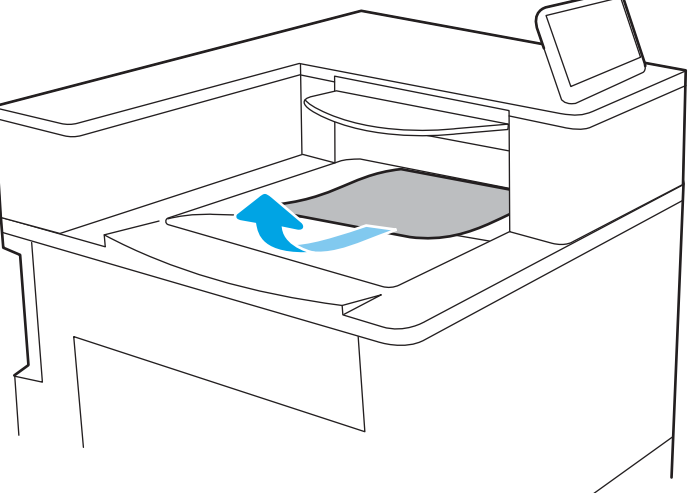

# Problemen met de kleurenafdrukkwaliteit oplossen

Gebruik onderstaande informatie om problemen met de afdrukkwaliteit, afbeeldingskwaliteit en kleurkwaliteit op HP Color LaserJet Enterprise-printers op te lossen.

- Inleiding
- [Problemen met de afdrukkwaliteit oplossen](#page-196-0)
- [Problemen met de kleurkwaliteit oplossen](#page-202-0)
- [Afbeeldingsfouten oplossen](#page-202-0)

# Inleiding

De stappen voor probleemoplossing kunnen helpen bij het oplossen van de volgende fouten:

- Lege pagina's
- Zwarte pagina's
- Kleuren die niet zijn uitgelijnd
- Omgekruld papier
- Donkere of lichte stroken
- Donkere of lichte strepen
- Vage afdruk
- **•** Grijze achtergrond of donkere afdruk
- Lichte afdruk
- Losse toner
- Ontbrekende toner
- Verspreide tonerstippen
- Schuine afbeeldingen
- Vlekken
- **Strepen**

# <span id="page-196-0"></span>Problemen met de afdrukkwaliteit oplossen

Volg de stappen in de aangegeven volgorde om problemen met de afdrukkwaliteit op te lossen.

- De printerfirmware bijwerken
- Afdrukken vanuit een ander softwareprogramma
- [De papiersoort voor de afdruktaak controleren](#page-197-0)
- [Status van de tonercartridge controleren](#page-198-0)
- [Een reinigingspagina afdrukken](#page-198-0)
- [De printcartridge of cartridges controleren](#page-199-0)
- [Papier en afdrukomgeving controleren](#page-200-0)
- [Een andere printerdriver proberen](#page-201-0)

Raadpleeg Beeldfouten oplossen om specifieke beeldfouten op te lossen.

## De printerfirmware bijwerken

Probeer de printerfirmware bij te werken.

Ga voor meer instructies naar [www.hp.com/support/.](http://www.hp.com/support)

## Afdrukken vanuit een ander softwareprogramma

Probeer af te drukken vanuit een ander softwareprogramma.

Als de pagina correct wordt afgedrukt, ligt het probleem bij het programma dat u gebruikt om het document af te drukken.

## <span id="page-197-0"></span>De papiersoort voor de afdruktaak controleren

Controleer de instelling voor de papiersoort wanneer u afdrukt vanuit een softwareprogramma en de afgedrukte pagina's vlekken, een wazige of donkere afdruk, gekruld papier, spatten toner, resten toner of kleine gebieden zonder toner bevatten.

- De instelling voor de papiersoort op de printer controleren
- De instelling voor de papiersoort controleren (Windows)
- De instelling voor de papiersoort controleren (macOS)

#### De instelling voor de papiersoort op de printer controleren

Controleer de instelling voor de papiersoort op het bedieningspaneel van de printer en wijzig de instelling indien nodig.

- 1. Open de lade.
- 2. Controleer of de juiste papiersoort in de lade is geplaatst.
- 3. Sluit de lade.
- 4. Volg de instructies op het bedieningspaneel om de instellingen voor de papiersoort van de lade te bevestigen of aan te passen.

#### De instelling voor de papiersoort controleren (Windows)

Controleer de instelling voor de papiersoort voor Windows, en wijzig de instelling indien nodig.

- 1. Selecteer de afdrukoptie vanuit het programma.
- 2. Selecteer de printer en klik vervolgens op de knop Eigenschappen of Voorkeuren.
- 3. Klik op het tabblad Papier/Kwaliteit.
- 4. Klik in de vervolgkeuzelijst Papiersoort op de optie Meer....
- 5. Vouw de lijst met Type is:-opties uit.
- 6. Vouw de categorie met papiersoorten uit die het best overeenkomt met het papier dat u gebruikt.
- 7. Selecteer de papiersoort die u gebruikt en klik vervolgens op de knop OK.
- 8. Klik op de knop OK om het dialoogvenster Documenteigenschappen te sluiten. Klik in het dialoogvenster Afdrukken op de knop OK om de taak af te drukken.

#### De instelling voor de papiersoort controleren (macOS)

Controleer de instelling voor de papiersoort voor macOS, en wijzig de instelling indien nodig.

- 1. Klik op het menu Bestand en vervolgens op de optie Afdrukken.
- 2. Selecteer de printer in het menu Printer.
- 3. Het menu Exemplaren & pagina's wordt standaard weergegeven door de printerdriver. Open de menuvervolgkeuzelijst en klik op het menu Afwerking.
- 4. Selecteer in de vervolgkeuzelijst Media een papiersoort.
- 5. Klik op de knop Print (Afdrukken).

## <span id="page-198-0"></span>Status van de tonercartridge controleren

Volg deze stappen om de geschatte resterende levensduur van tonercartridges en indien nodig de status van andere vervangbare onderdelen te bepalen.

- Stap één: De statuspagina voor benodigdheden afdrukken
- Stap twee: Voorraad controleren

#### Stap één: De statuspagina voor benodigdheden afdrukken

De statuspagina voor benodigdheden geeft de cartridgestatus weer.

- 1. Selecteer het menu Rapporten in het beginscherm van het bedieningspaneel van de printer.
- 2. Selecteer het menu Configuratie-/statuspagina s.
- 3. Selecteer Statuspagina voor benodigdheden en vervolgens Afdrukken om de pagina af te drukken.

#### Stap twee: Voorraad controleren

Controleer het voorraadstatusrapport als volgt.

1. Bepaal met behulp van het voorraadstatusrapport de geschatte resterende levensduur van tonerinktpatronen en indien nodig de status van andere vervangbare onderdelen.

Als u een tonercartridge gebruikt waarvan het einde van de levensduur is bereikt, kunnen zich problemen met de afdrukkwaliteit voordoen. De pagina Status benodigdheden geeft aan wanneer een onderdeel bijna moet worden vervangen. Als een HP-onderdeel vrijwel leeg is, is de Premium Protection Warranty van HP voor het desbetreffende onderdeel beëindigd.

De tonercartridge hoeft op dat moment nog niet te worden vervangen, tenzij de afdrukkwaliteit niet langer acceptabel is. Zorg dat u een vervangende tonercartridge hebt die u kunt plaatsen wanneer de afdrukkwaliteit niet meer voldoet.

Als u vaststelt dat een tonercartridge of ander vervangbaar onderdeel moet worden vervangen, kunt u de nummers van echte HP-onderdelen vinden op de statuspagina voor benodigdheden.

2. Controleer of u een echte HP-cartridge gebruikt.

Op een echte HP-tonercartridge staat het woord "HP" of het HP-logo. Meer informatie over het identificeren van HP-cartridges vindt u op [www.hp.com/go/learnaboutsupplies.](http://www.hp.com/go/learnaboutsupplies)

#### Een reinigingspagina afdrukken

Tijdens het afdrukproces kunnen deeltjes papier, toner en stof zich in de printer ophopen. Dit kan leiden tot problemen met de afdrukkwaliteit, zoals tonerspikkels of -spatten, vegen, vlekken, lijnen of herhaalde markeringen.

Ga als volgt te werk om het papierpad van de printer te reinigen:

- 1. Selecteer het menu Hulptools in het beginscherm van het bedieningspaneel van de printer.
- 2. Selecteer de volgende menu's:
- <span id="page-199-0"></span>a. Onderhoud
- **b.** Kalibratie/reiniging
- c. Reinigingspagina
- 3. Selecteer Afdrukken om de pagina af te drukken.

Er verschijnt een bericht Reinigen... op het bedieningspaneel van de printer. Het volledige reinigingsproces duurt enkele minuten. Schakel de printer pas uit nadat het reinigen is voltooid. Gooi de afgedrukte pagina weg als het reinigingsproces is voltooid.

## De printcartridge of cartridges controleren

Volg deze stappen om elke tonercartridge te inspecteren:

- 1. Verwijder de tonercartridge uit de printer en controleer of de afdichttape is verwijderd.
- 2. Controleer of de geheugenchip is beschadigd.
- 3. Onderzoek het oppervlak van de groene afbeeldingsdrum.

VOORZICHTIG: Raak de afbeeldingsdrum niet aan. Vingerafdrukken op de afbeeldingsdrum kunnen problemen geven met de afdrukkwaliteit.

- 4. Vervang de tonercartridge als zich krassen, vingerafdrukken of andere beschadigingen op de afbeeldingsdrum bevinden.
- 5. Plaats de tonercartridge terug en druk enkele pagina's af om te zien of het probleem is opgelost.

## <span id="page-200-0"></span>Papier en afdrukomgeving controleren

Gebruik de volgende informatie om de papierselectie en afdrukomgeving te controleren.

- Stap één: Papier gebruiken dat voldoet aan de specificaties van HP
- Stap twee: De omgeving controleren
- Stap drie: De uitlijning van een afzonderlijke lade instellen

#### Stap één: Papier gebruiken dat voldoet aan de specificaties van HP

Sommige problemen met de afdrukkwaliteit kunnen ontstaan wanneer u papier gebruikt dat niet voldoet aan de specificaties van HP.

- Gebruik altijd papier van een type en gewicht dat door deze printer wordt ondersteund.
- Gebruik papier van goede kwaliteit en dat vrij is van sneden, inkepingen, scheuren, vlekken, losse deeltjes, stof, kreukels, gaten, nietjes en gekrulde of verbogen randen.
- Gebruik papier waarop nog nooit is afgedrukt.
- Gebruik geen papier dat metaal, zoals glitters, bevat.
- Gebruik papier dat is ontworpen voor laserprinters. Gebruik geen papier dat alleen is geschikt is voor inkjetprinters.
- Gebruik geen papier met een te ruw oppervlak. Gladder papier zorgt over het algemeen voor een beter afdrukresultaat.

#### Stap twee: De omgeving controleren

De omgeving kan rechtstreeks invloed hebben op de afdrukkwaliteit, en is een bekende oorzaak van problemen met de afdrukkwaliteit of papierinvoer. Probeer het volgende:

- Plaats de printer niet op een tochtige locatie, zoals in de buurt van ramen of deuren, of bij het ventilatierooster van de airconditioning.
- Zorg ervoor dat de printer niet wordt blootgesteld aan temperaturen of vochtigheid die buiten de printerspecificaties vallen.
- Zet de printer niet in een afgesloten ruimte, zoals een kast.
- Plaats de printer op een stevig, vlak oppervlak.
- Zorg ervoor dat de luchtuitlaten van de printer niet worden geblokkeerd. De printer moet aan alle kanten beschikken over een goede luchtstroom, ook aan de bovenkant.
- Bescherm de printer tegen vuiltjes in de lucht, stof, stoom, vet en andere elementen die in de printer aanslag kunnen vormen.

#### Stap drie: De uitlijning van een afzonderlijke lade instellen

Volg de volgende stappen wanneer tekst of beelden niet gecentreerd of onjuist uitgelijnd zijn op de afgedrukte pagina, wanneer u vanuit specifieke laden afdrukt.

- 1. Selecteer het menu Instellingen in het beginscherm van het bedieningspaneel van de printer.
- 2. Selecteer de volgende menu's:
- <span id="page-201-0"></span>a. Kopiëren/afdrukken of Afdrukken
- **b.** Afdrukkwaliteit
- c. Afbeeldingsregistratie
- 3. Selecteer Lade en selecteer vervolgens de lade die u wilt aanpassen.
- 4. Selecteer de knop Testpagina afdrukken en volg de instructies op de afgedrukte pagina's.
- 5. Selecteer nogmaals de knop Testpagina afdrukken om de resultaten te controleren en breng indien nodig verdere wijzigingen aan.
- 6. Selecteer Gereed om de nieuwe instellingen op te slaan.

#### Een andere printerdriver proberen

Probeer een andere printerdriver als u afdrukt vanuit een softwareprogramma en de afbeeldingen op de gedrukte pagina's onverwachte lijnen vertonen of als er tekst of afbeeldingen ontbreken, als de pagina's niet correct zijn opgemaakt of als de lettertypen afwijken.

Download een van de volgende drivers van de HP website: [www.hp.com/support/colorljM856](http://www.hp.com/support/colorljM856).

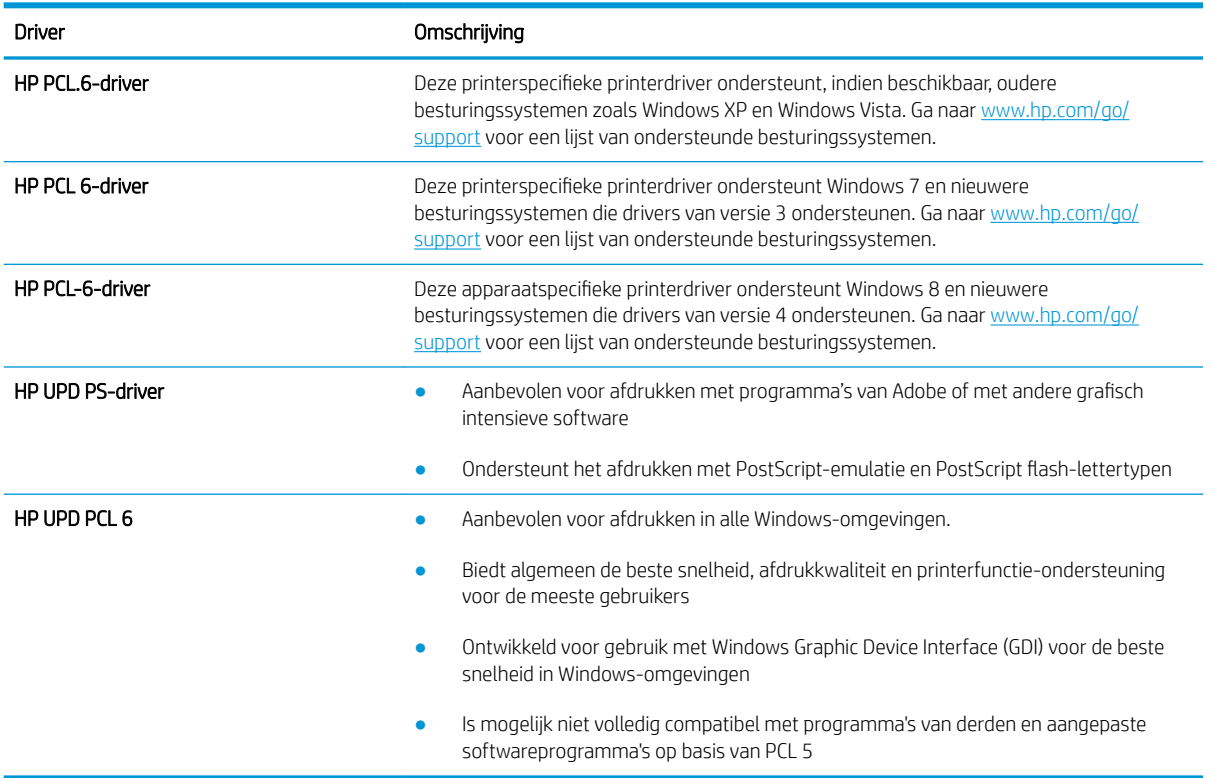

#### Tabel 6-3 Printerdrivers

# <span id="page-202-0"></span>Problemen met de kleurkwaliteit oplossen

Door de printer te kalibreren, kunt u de afdrukkwaliteit in kleur verbeteren.

De printer kalibreren om de kleuren uit te lijnen

# De printer kalibreren om de kleuren uit te lijnen

Door middel van kalibratie wordt de afdrukkwaliteit verbeterd.

Volg deze stappen om problemen met de afdrukkwaliteit op te lossen, zoals onjuiste kleuren, gekleurde schaduwen, wazige afbeeldingen of andere problemen met de afdrukkwaliteit.

- 1. Selecteer het menu Hulptools in het beginscherm van het bedieningspaneel van de printer.
- 2. Selecteer de volgende menu's:
	- Onderhoud
	- Kalibratie/reiniging
	- volledige kalibratie
- 3. Selecteer Start om het kalibratieproces te starten.

Het bericht Kalibreren... wordt weergegeven op het bedieningspaneel van de printer. Het kalibratieproces duurt enkele minuten. Schakel de printer pas uit nadat het kalibratieproces is voltooid.

4. Wacht tot de printer is gekalibreerd en probeer vervolgens opnieuw af te drukken.

# Afbeeldingsfouten oplossen

Voorbeelden van beeldfouten en de procedures voor het oplossen van deze fouten.

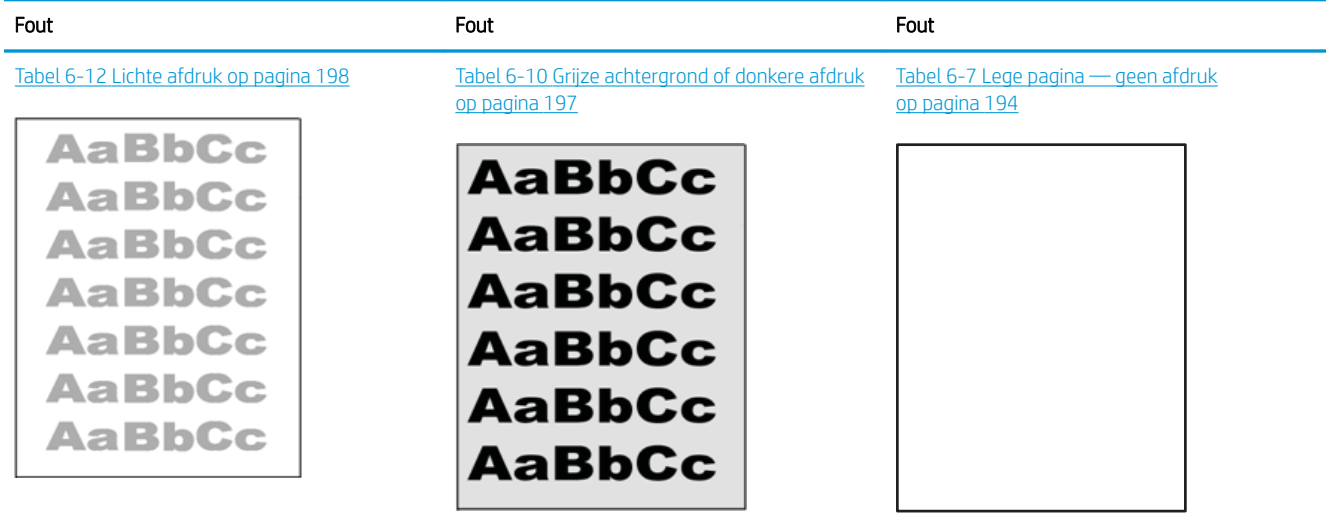

#### Tabel 6-4 Snelle referentietabel beeldfouten

#### Tabel 6-4 Snelle referentietabel beeldfouten (vervolg)

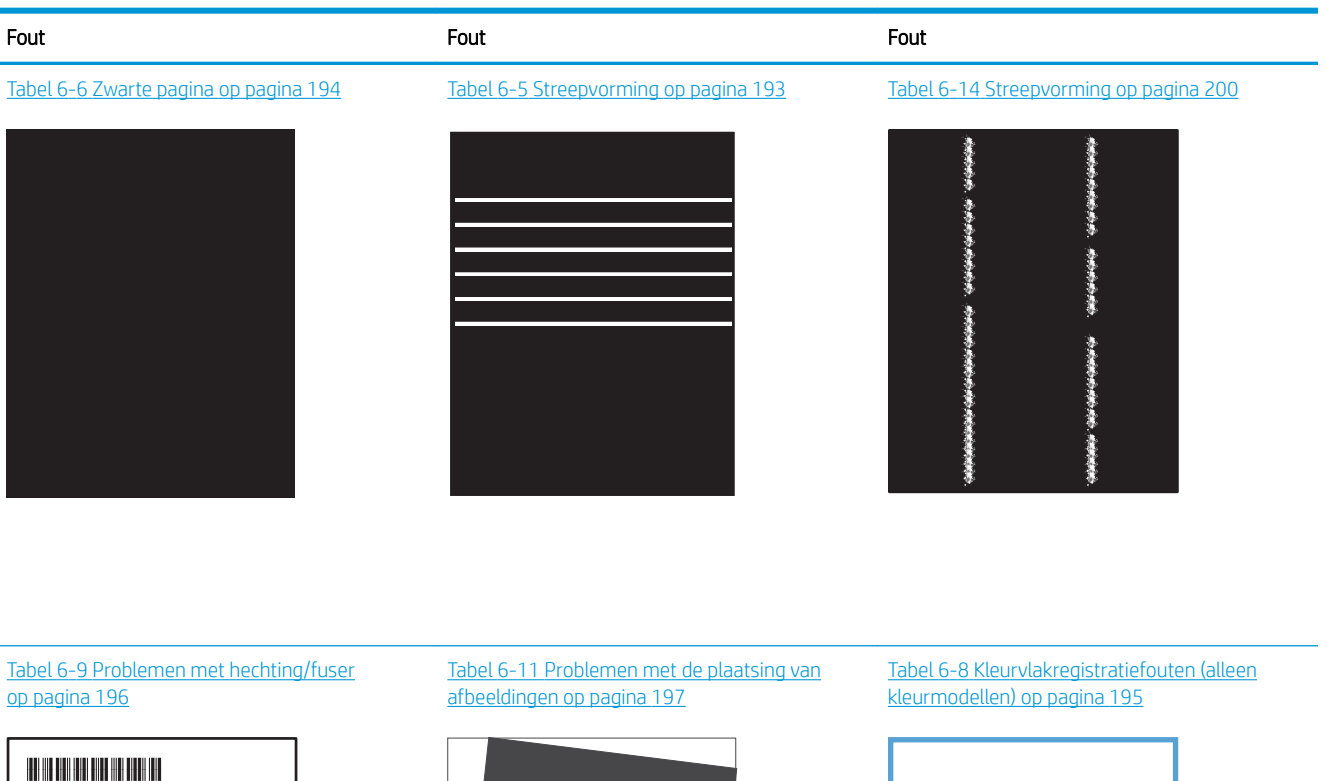

**LP** 

 $\mathbb{R}^2$ 

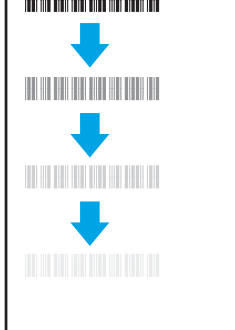

Tabel 6-13 [Uitvoerproblemen op pagina 199](#page-210-0)

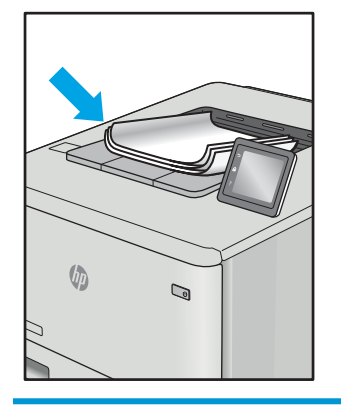

Beeldfouten, ongeacht de oorzaak, kunnen vaak worden opgelost met behulp van dezelfde stappen. Gebruik de volgende stappen als een uitgangspunt voor het oplossen van problemen met de afbeeldingskwaliteit.

- <span id="page-204-0"></span>1. Druk het document opnieuw af. Afdrukproblemen treden vaak periodiek op of kunnen helemaal verdwijnen als u verdergaat met afdrukken.
- 2. Controleer de toestand van de cartridge(s). Als een cartridge vrijwel leeg is, vervangt u de cartridge.
- 3. Zorg ervoor dat de afdrukmodusinstellingen voor de driver en de lade overeenkomen met het afdrukmateriaal dat in de lade is geplaatst. Probeer ander afdrukmateriaal of een andere lade. Probeer een andere afdrukmodus.
- 4. Controleer of de printer actief is binnen het ondersteunde temperatuur-/luchtvochtigheidsbereik.
- 5. Zorg ervoor dat de papiersoort en het papierformaat en -gewicht worden ondersteund door de printer. Zie de ondersteuningspagina van de printer op [support.hp.com](http://support.hp.com) voor een lijst met de ondersteunde papiersoorten en -formaten voor de printer.

<sup>2</sup> OPMERKING: De term 'fusing' verwijst naar het gedeelte van het afdrukproces waarbij de toner zich aan het papier hecht.

De volgende voorbeelden verwijzen naar papier van Letter-formaat dat eerst met de korte zijde is ingevoerd in de printer.

#### Tabel 6-5 Streepvorming

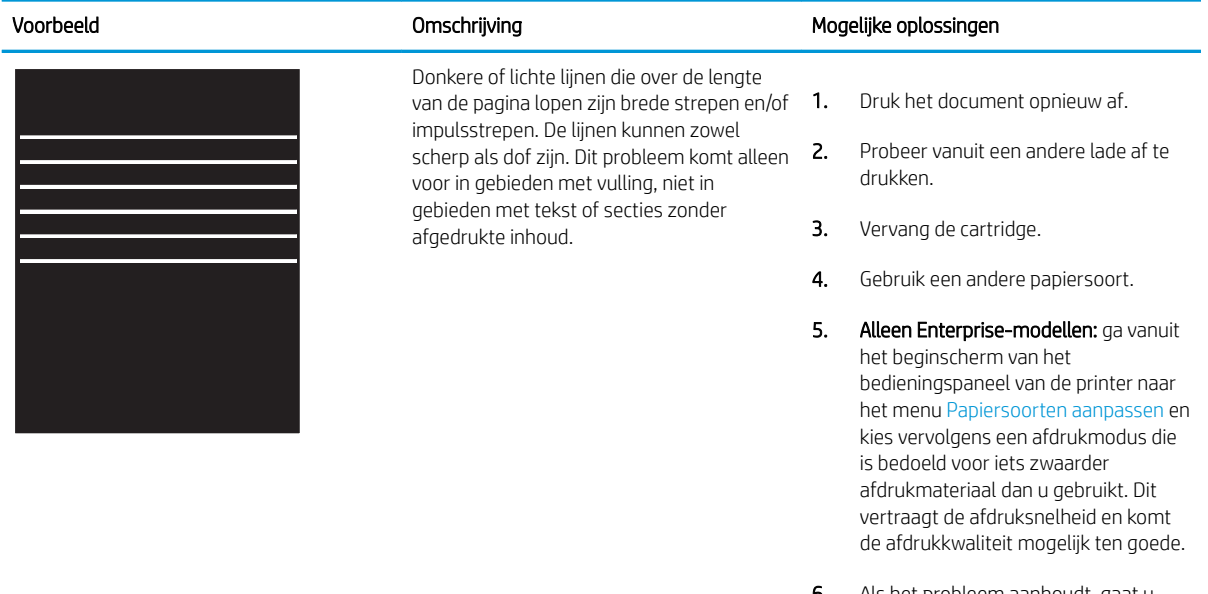

Als het probleem aanhoudt, gaat u naar [support.hp.com.](http://support.hp.com)

### <span id="page-205-0"></span>Tabel 6-6 Zwarte pagina

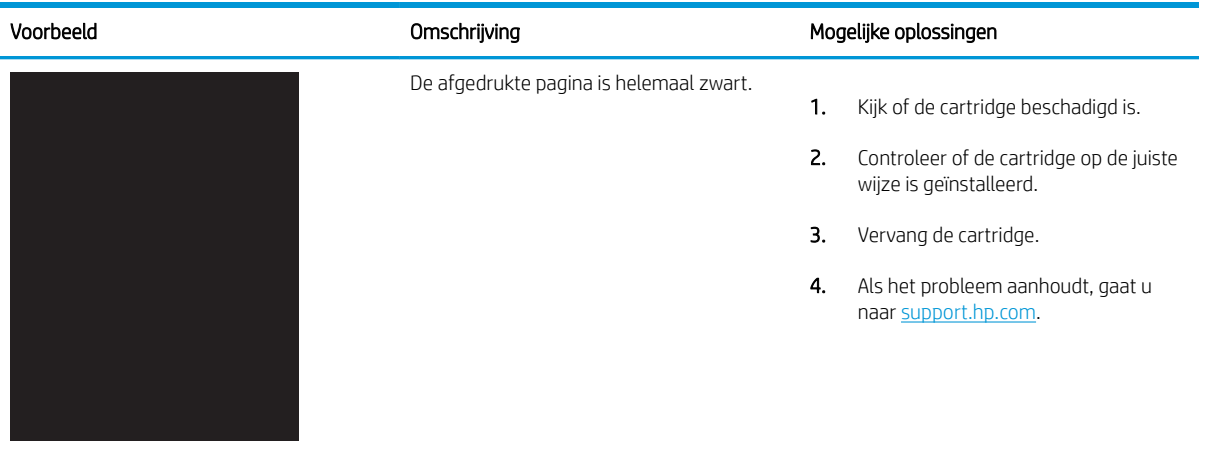

## Tabel 6-7 Lege pagina — geen afdruk

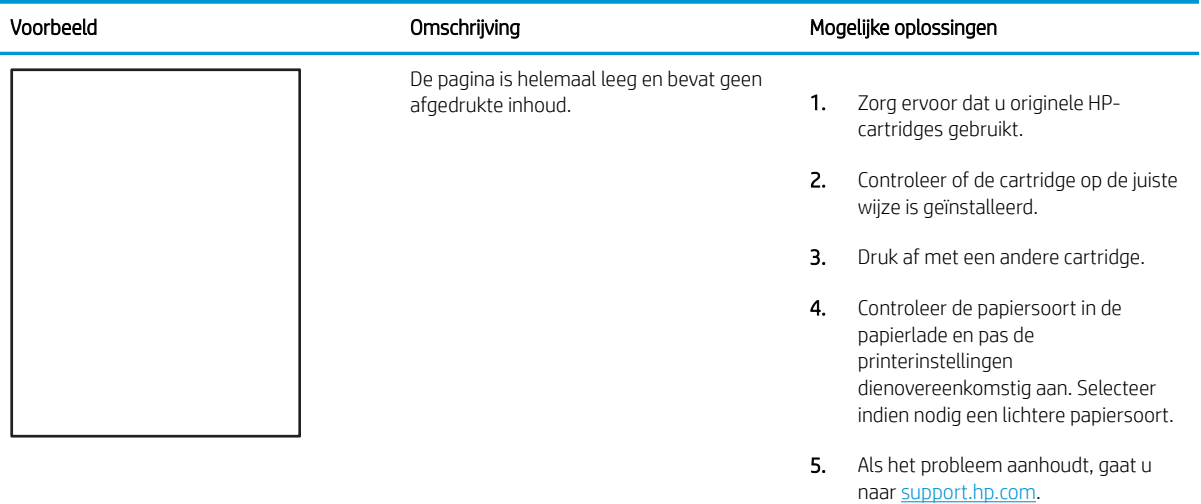

#### <span id="page-206-0"></span>Tabel 6-8 Kleurvlakregistratiefouten (alleen kleurmodellen)

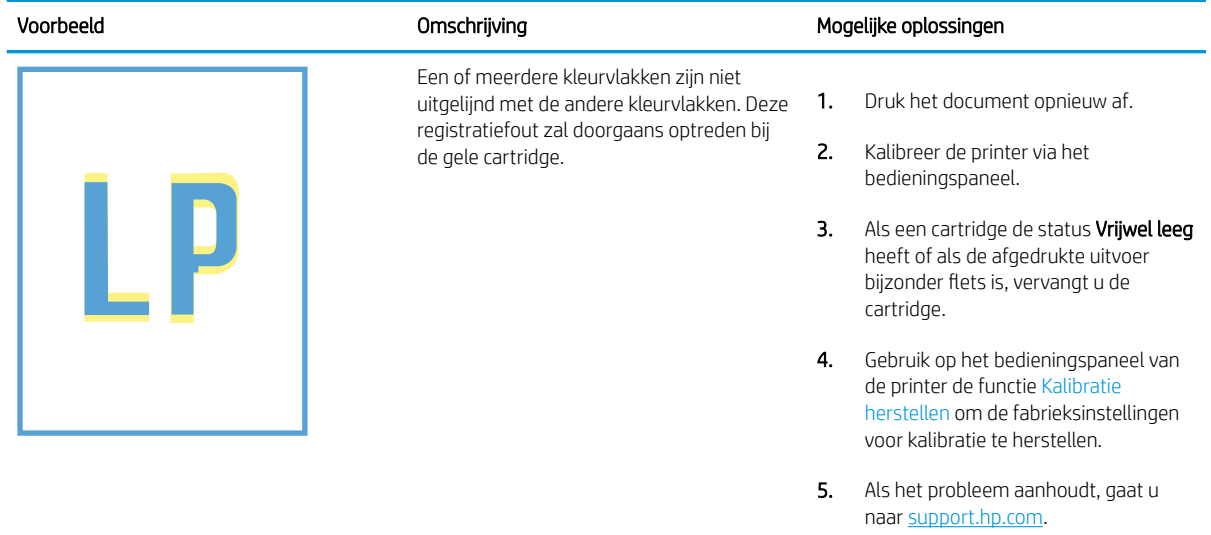

### <span id="page-207-0"></span>Tabel 6-9 Problemen met hechting/fuser

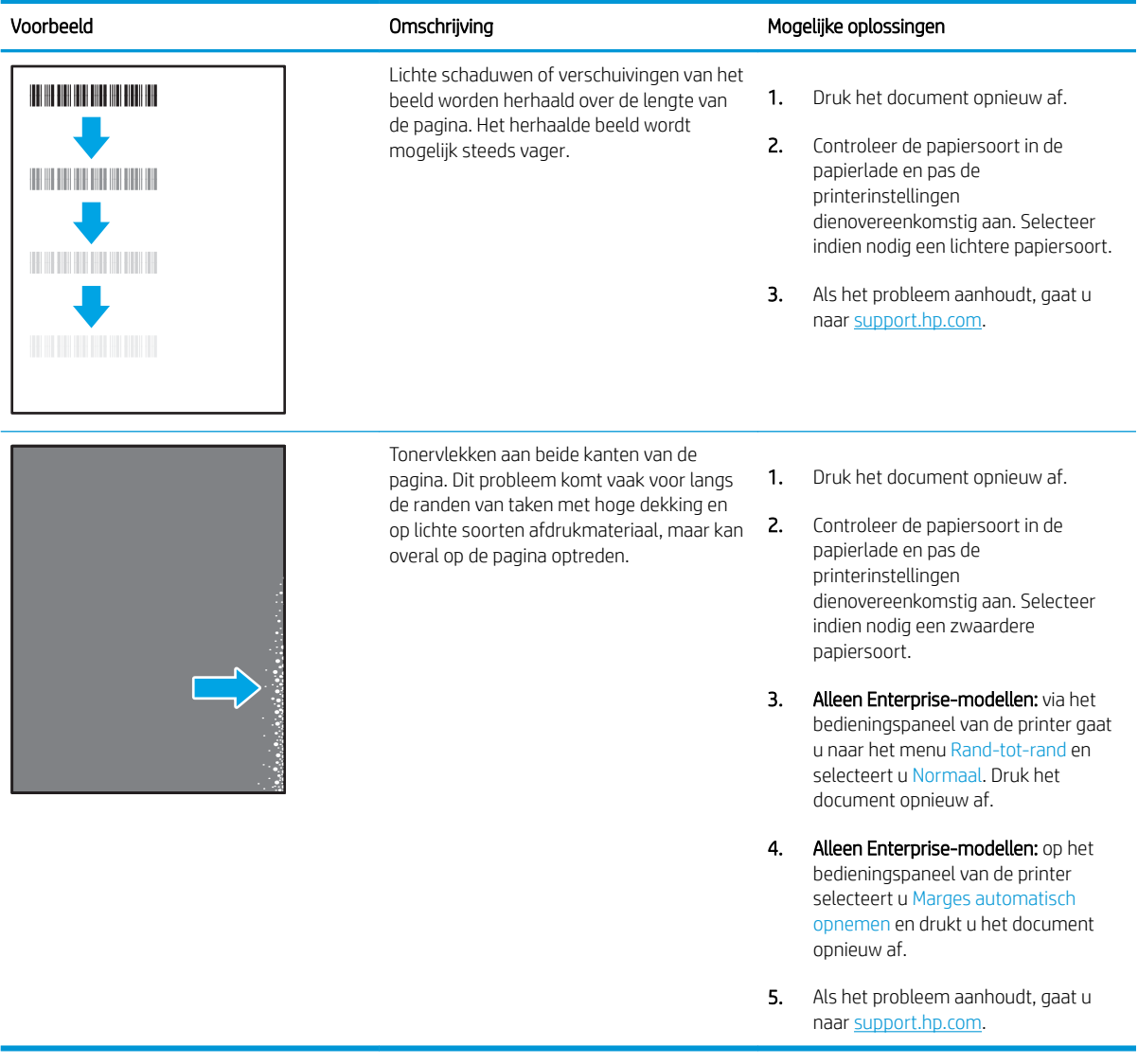

#### <span id="page-208-0"></span>Tabel 6-10 Grijze achtergrond of donkere afdruk

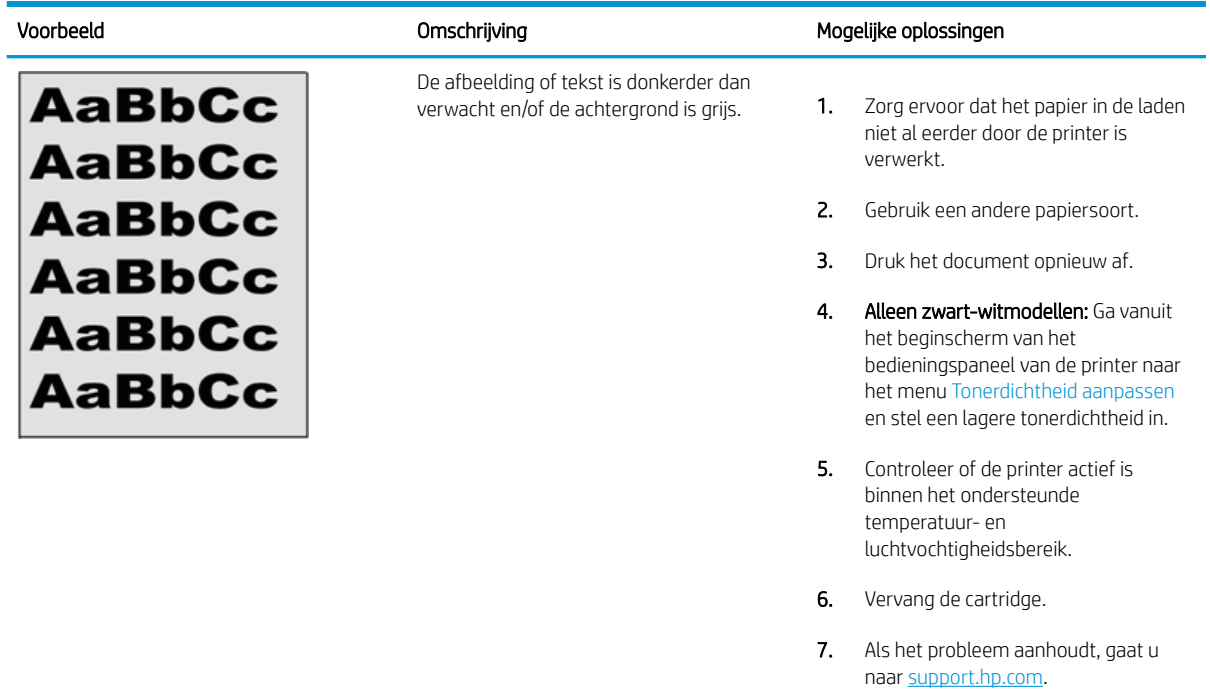

### Tabel 6-11 Problemen met de plaatsing van afbeeldingen

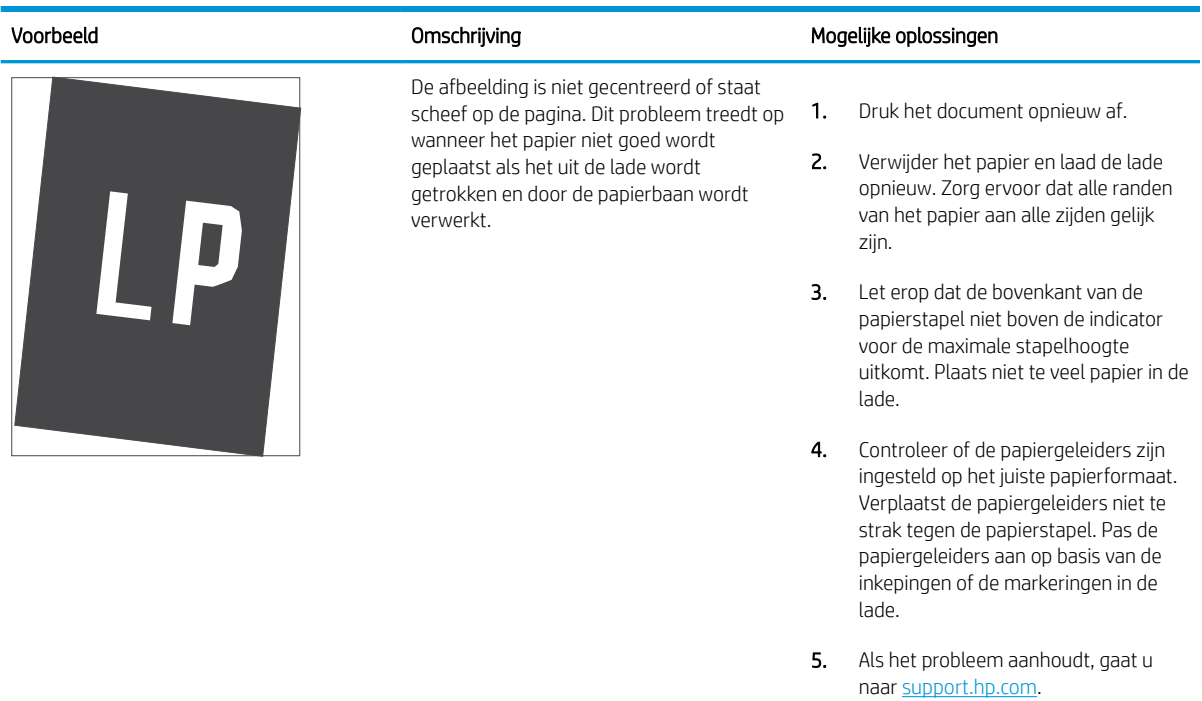

#### <span id="page-209-0"></span>Tabel 6-12 Lichte afdruk

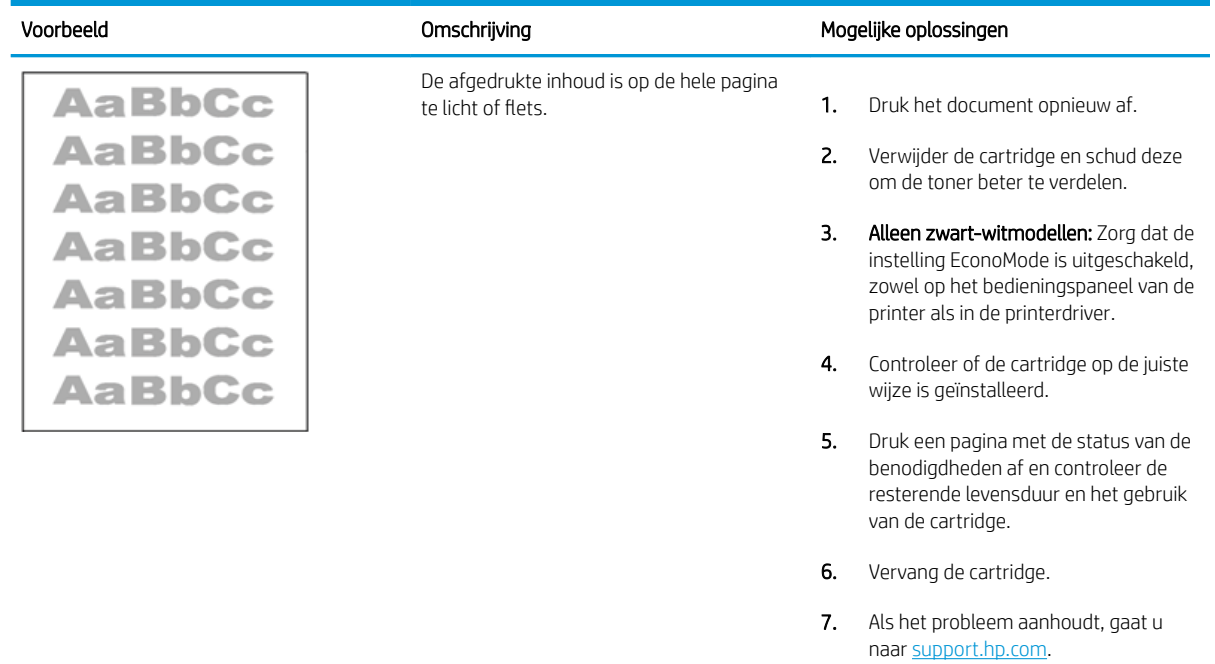

#### <span id="page-210-0"></span>Tabel 6-13 Uitvoerproblemen

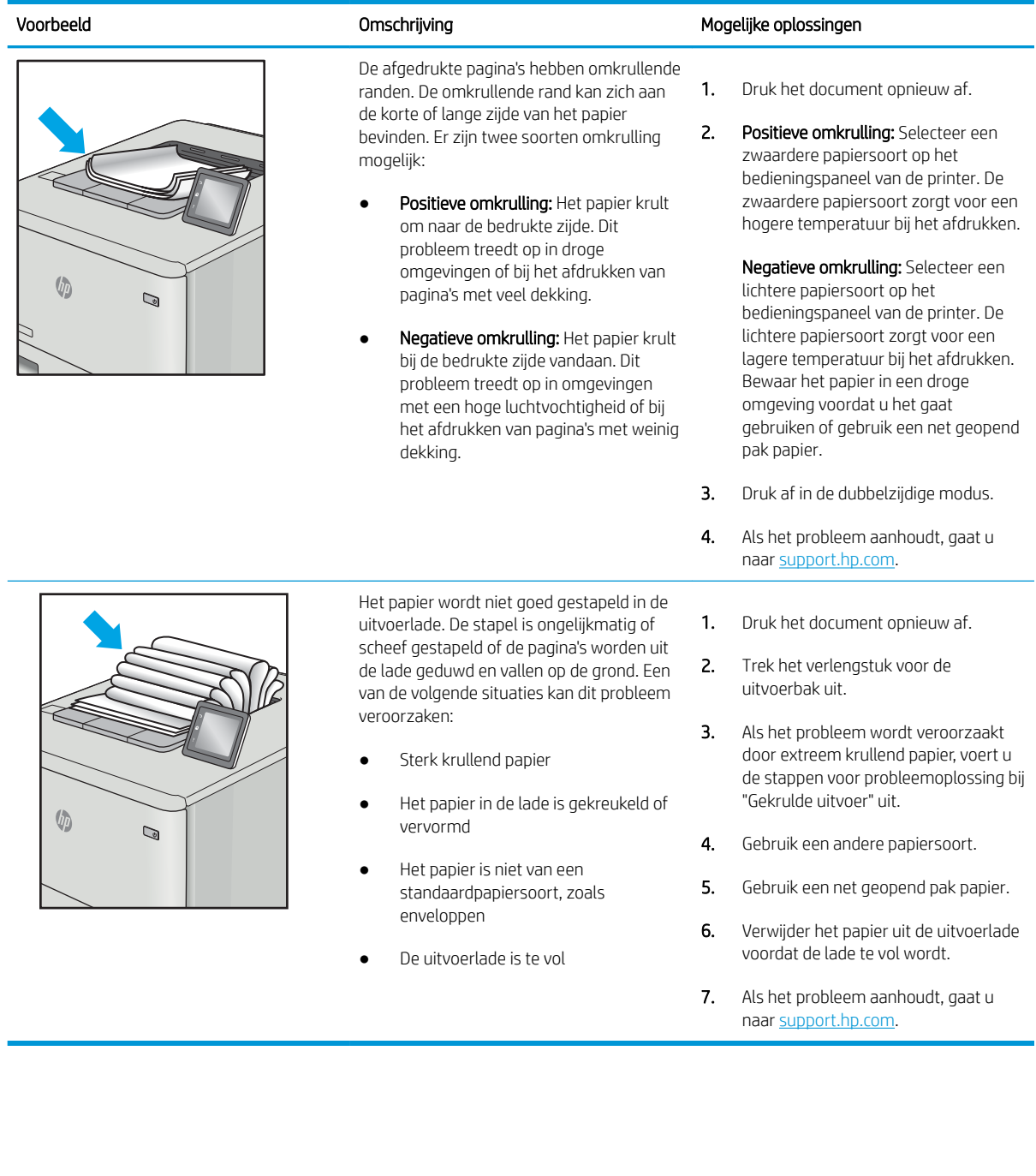

#### <span id="page-211-0"></span>Tabel 6-14 Streepvorming

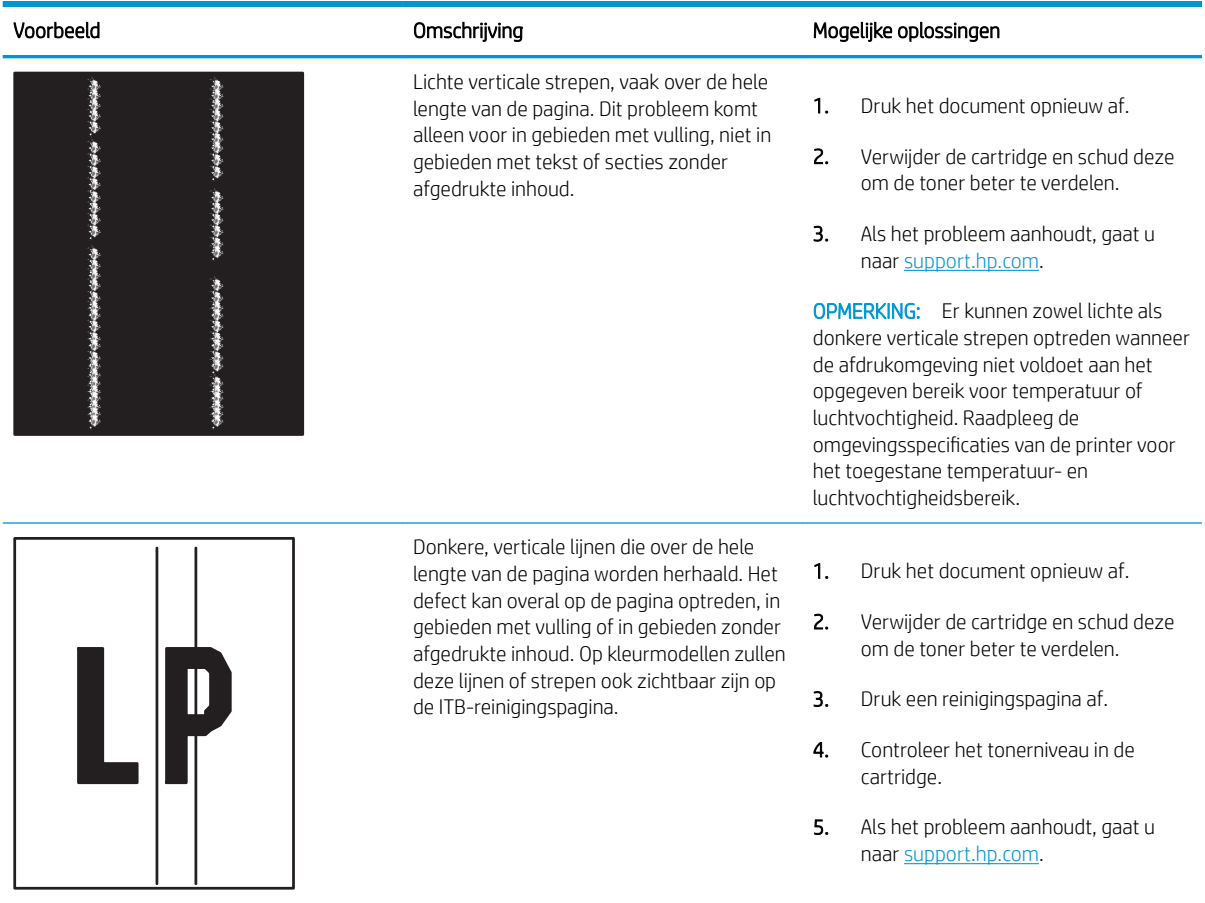

# Problemen met bekabelde netwerken oplossen

Bekijk het volgende informatie om problemen met het bekabelde netwerk te verhelpen.

- **Inleiding**
- Slechte fysieke verbinding
- De computer kan niet met de printer communiceren
- [De printer maakt gebruik van de verkeerde koppelings- en duplexinstellingen voor het netwerk](#page-213-0)
- [Nieuwe softwareprogramma's zorgen mogelijk voor compatibiliteitsproblemen](#page-213-0)
- [Uw computer of werkstation is mogelijk niet juist ingesteld](#page-213-0)
- [De printer is uitgeschakeld of andere netwerkinstellingen zijn niet juist](#page-213-0)

## Inleiding

Bepaalde soorten problemen kunnen duiden op communicatieproblemen met het netwerk. Het gaat hier bijvoorbeeld om de volgende problemen:

# Slechte fysieke verbinding

Controleer de kabelverbindingen.

- 1. Controleer of de printer met een kabel van de juiste lengte is aangesloten op de juiste netwerkpoort.
- 2. Controleer of de kabels stevig zijn bevestigd.
- 3. Controleer aan de achterzijde van de printer of er twee lampjes branden bij de netwerkpoortaansluiting: een oranje knipperlampje ten teken van netwerkverkeer en een groen lampje dat de netwerkkoppeling aangeeft.
- 4. Als het probleem hiermee niet is verholpen, probeert u een andere kabel of poort op de hub.

## De computer kan niet met de printer communiceren

Controleer of de printer communiceert met het netwerk en de computer.

- 1. Test de netwerkcommunicatie door een ping-opdracht uit te voeren op het netwerk.
	- a. Open een opdrachtregel op uw computer.
		- In Windows: klik op Start, klik op Uitvoeren, typ vervolgens cmd en druk op Enter.
		- Ga in macOS naar Programma's, Hulpprogramma's en open Terminal.
	- b. Typ ping, gevolgd door het IP-adres voor uw printer.
	- c. Het netwerk werkt als er retourtijden worden weergegeven in het venster.
- 2. Als de ping-opdracht is mislukt, controleer dan of de netwerkhubs zijn ingeschakeld en controleer vervolgens of de netwerkinstellingen, de printer en de computer allemaal voor hetzelfde netwerk zijn geconfigureerd (ook bekend als subnet).
- <span id="page-213-0"></span>3. Ga naar de printereigenschappen en klik op het tabblad Poorten. Controleer of het huidige IP-adres van de printer is geselecteerd. Het IP-adres van de printer wordt weergegeven op de configuratiepagina.
- 4. Als u de printer hebt geïnstalleerd met de standaard TCP/IP-poort van HP, schakelt u het vakje Altijd afdrukken naar dit apparaat, zelfs als het IP-adres verandert in.
- 5. Als u de printer hebt geïnstalleerd met een standaard TCP/IP-poort van Microsoft, gebruikt u de hostnaam van de printer in plaats van het IP-adres.
- 6. Als het IP-adres juist is, verwijdert u de printer en voegt u deze opnieuw toe.
- 7. Installeer de printersoftware en printdriver opnieuw.

## De printer maakt gebruik van de verkeerde koppelings- en duplexinstellingen voor het netwerk

HP raadt aan deze instellingen op de automatische modus te laten staan (de standaardinstelling). Wanneer u deze instellingen wijzigt, dient u deze ook voor uw netwerk te wijzigen.

# Nieuwe softwareprogramma's zorgen mogelijk voor compatibiliteitsproblemen

Controleer of nieuwe softwareprogramma's juist zijn geïnstalleerd en de juiste printerdriver gebruiken.

# Uw computer of werkstation is mogelijk niet juist ingesteld

Een onjuist geconfigureerde computer kan problemen met afdrukken veroorzaken.

- 1. Controleer de instellingen van de netwerkdrivers, printerdrivers en netwerkomleiding.
- 2. Controleer of het besturingssysteem juist is geconfigureerd.

# De printer is uitgeschakeld of andere netwerkinstellingen zijn niet juist

Controleer de netwerkinstellingen.

- 1. Bekijk de configuratie-/netwerkpagina s van de printer om de status van de netwerkinstellingen en protocollen te controleren.
- 2. Configureer de netwerkinstellingen zo nodig opnieuw.

# Index

## A

aanraakscherm locatiefuncties [7](#page-18-0) aan-uitknop localiseren [4](#page-15-0) aan-uitschakelaar localiseren [4](#page-15-0) accessoires bestellen [60](#page-71-0) onderdeelnummers [60](#page-71-0) afdrukinstellingen Geïntegreerde webserver van HP [106](#page-117-0), [108](#page-119-0), [109](#page-120-0) afdrukken opgeslagen taken [91](#page-102-0) vanaf USB-opslagaccessoires [99](#page-110-0) afdrukken aan beide zijden handmatig, Windows [84](#page-95-0) instellingen (Windows) [84](#page-95-0) Mac [88](#page-99-0) Windows [84](#page-95-0) Afdrukken via NFC (Near Field Communication) [95](#page-106-0), [96](#page-107-0) afdrukmateriaal lade 1 vullen [21](#page-32-0) afdruktaken opslaan [91](#page-102-0) afmetingen van de printer [10](#page-21-0), [14](#page-25-0) AirPrint [95](#page-106-0), [97](#page-108-0) algemene configuratie HP Embedded Web Server [106,](#page-117-0) [108](#page-119-0), [109](#page-120-0) alternatieve briefhoofdmodus [21,](#page-32-0) [28,](#page-39-0) [29,](#page-40-0) [34,](#page-45-0) [35,](#page-46-0) [41,](#page-52-0) [42,](#page-53-0) [48](#page-59-0), [49](#page-60-0), [54](#page-65-0) Android-apparaten afdrukken vanaf [95,](#page-106-0) [98](#page-109-0)

## B

bak, uitvoer localiseren [4](#page-15-0) bedieningspaneel help [126](#page-137-0) localiseren [4](#page-15-0) locatiefuncties op het bedieningspaneel met aanraakscherm [7](#page-18-0) beeldkwaliteit status van de tonercartridge controleren [185](#page-196-0), [187](#page-198-0) belichtingstrommel onderdeelnummer [60](#page-71-0) vervangen [76](#page-87-0) benodigdheden bestellen [60](#page-71-0) drempelinstellingen voor bijna leeg [128](#page-139-0) gebruiken wanneer cartridge bijna leeg [128](#page-139-0) onderdeelnummers [60](#page-71-0) tonerafvaleenheid vervangen [79](#page-90-0) tonercartridges vervangen [72](#page-83-0) vervangen belichtingstrommels [76](#page-87-0) bestellen benodigdheden en accessoires [60](#page-71-0) besturingssystemen, ondersteund [10,](#page-21-0) [12](#page-23-0) beveiliging gecodeerde harde schijf [119](#page-130-0), [121](#page-132-0) beveiligingsinstellingen Geïntegreerde webserver van HP [106](#page-117-0), [108,](#page-119-0) [111](#page-122-0) Bluetooth-accessoire Wi-Fi Direct onderdeelnummer [60](#page-71-0) Bonjour identificeren [106](#page-117-0)

browservereisten Geïntegreerde webserver van HP [106](#page-117-0)

## C

cartridge bestelnummers [71](#page-82-0) dynamische beveiliging [63](#page-74-0) vervangen [72](#page-83-0) cartridgebeleid [64,](#page-75-0) [65](#page-76-0) cartridge protection [64,](#page-75-0) [68](#page-79-0)

# D

DIMM onderdeelnummer [60](#page-71-0) documentinvoer papierinvoerproblemen [131](#page-142-0) draadloze afdrukserver onderdeelnummer [60](#page-71-0) driverinstellingen voor Mac Taakopslag [91](#page-102-0) drivers, ondersteund [10](#page-21-0) dubbelzijdig afdrukken handmatig (Mac) [88](#page-99-0) handmatig (Windows) [84](#page-95-0) instellingen (Windows) [84](#page-95-0) Mac [88](#page-99-0) Windows [84](#page-95-0) duplexeenheid storingen [138](#page-149-0) duplex-instellingen voor netwerk, wijzigen [115](#page-126-0) dynamische beveiliging tonercartridge [63](#page-74-0)

## E

energieverbruik, optimaliseren [122](#page-133-0) enveloppen afdrukstand [21](#page-32-0), [22](#page-33-0)

enveloppen, plaatsen [55](#page-66-0) Ethernet (RJ-45) localiseren [5](#page-16-0) etiket, afdrukstand [57](#page-68-0) etiketten afdrukken (Windows) [84](#page-95-0) afdrukken op [57](#page-68-0) etiketten, plaatsen [57](#page-68-0) Explorer, ondersteunde versies Geïntegreerde webserver van HP [106](#page-117-0)

### F

fabrieksinstellingen terugzetten [127](#page-138-0) foreign interface harness onderdeelnummer [60](#page-71-0) formatter formatter [119,](#page-130-0) [121](#page-132-0) localiseren [5](#page-16-0) fuser onderdeelnummer [61](#page-72-0) storingen [138](#page-149-0)

## G

gateway, standaard instellen [115](#page-126-0) geheugen opgenomen [10](#page-21-0) geheugenchip (toner) localiseren [71](#page-82-0) Geïntegreerde webserver netwerkinstellingen wijzigen [115](#page-126-0) openen [115](#page-126-0) printernaam wijzigen [115](#page-126-0) geïntegreerde webserver (Embedded Web Server, EWS) functies [106](#page-117-0) netwerkverbinding [106](#page-117-0) wachtwoorden instellen [119](#page-130-0), [120](#page-131-0) Geïntegreerde webserver van HP afdrukinstellingen [106](#page-117-0), [108,](#page-119-0) [109](#page-120-0) beveiligingsinstellingen [106](#page-117-0), [108](#page-119-0), [111](#page-122-0) netwerkinstellingen [106](#page-117-0), [108](#page-119-0), [112](#page-123-0) Geïntegreerde webserver van HP (Embedded Web Server, EWS) functies [106](#page-117-0) netwerkverbinding [106](#page-117-0) geluidsspecificaties [10,](#page-21-0) [16](#page-27-0)

gewicht van de printer [10](#page-21-0), [14](#page-25-0)

#### H

handmatig dubbelzijdig Mac [88](#page-99-0) Windows [84](#page-95-0) harde schijf onderdeelnummer [60](#page-71-0) harde schijven gecodeerd [119](#page-130-0), [121](#page-132-0) HCI-papierladen voor 2700 vel vullen [49](#page-60-0) help, bedieningspaneel [126](#page-137-0) HP Embedded Web Server algemene configuratie [106](#page-117-0), [108,](#page-119-0) [109](#page-120-0) HP Web Services [106](#page-117-0), [108,](#page-119-0) [111](#page-122-0) hulpprogramma's voor problemen oplossen [106](#page-117-0), [108,](#page-119-0) [110](#page-121-0) informatiepagina's [106,](#page-117-0) [108](#page-119-0) instellingen benodigdheden [106,](#page-117-0) [108](#page-119-0), [110](#page-121-0) lijst overige koppelingen [106,](#page-117-0) [108](#page-119-0), [113](#page-124-0) netwerkinstellingen wijzigen [115](#page-126-0) openen [115](#page-126-0) printernaam wijzigen [115](#page-126-0) HP ePrint [95](#page-106-0) HP ePrint-software [95](#page-106-0) HP-klantenservice [125](#page-136-0) HP Web Jetadmin [123](#page-134-0) HP Web Services inschakelen [106,](#page-117-0) [108](#page-119-0), [111](#page-122-0) hulpprogramma's voor problemen oplossen HP Embedded Web Server [106,](#page-117-0) [108](#page-119-0), [110](#page-121-0)

# I

imaging drum gegevens [75](#page-86-0) onderdelen [75](#page-86-0) Informatieknop localiseren [7](#page-18-0) informatiepagina's HP Embedded Web Server [106,](#page-117-0) [108](#page-119-0)

instellingen terugzetten naar fabrieksinstellingen (standaard) [127](#page-138-0) instellingen benodigdheden HP Embedded Web Server [106,](#page-117-0) [108](#page-119-0), [110](#page-121-0) instellingen van de netwerkverbindingssnelheid, wijzigen [115](#page-126-0) interfacepoorten localiseren [5](#page-16-0) Internet Explorer, ondersteunde versies Geïntegreerde webserver van HP [106](#page-117-0) Interne USB-poorten onderdeelnummer [60](#page-71-0) IPsec [119](#page-130-0), [121](#page-132-0) IP Security [119](#page-130-0), [121](#page-132-0) IPv4-adres [115](#page-126-0) IPv6-adres [115](#page-126-0)

# J

Jetadmin, HP Web [123](#page-134-0)

## K

kalibreren kleuren [191](#page-202-0) klantondersteuning online [125](#page-136-0) kleuren kalibreren [191](#page-202-0) Knop Aanmelden localiseren [7](#page-18-0) Knop Afmelden localiseren [7](#page-18-0) Knop Beginscherm localiseren [7](#page-18-0) Knop Help localiseren [7](#page-18-0)

# L

Lade 1 afdrukstand [21](#page-32-0), [22](#page-33-0) enveloppen laden [55](#page-66-0) storingen [138](#page-149-0) Lade 2 storingen [138](#page-149-0) vullen [29](#page-40-0)
laden alternatieve briefhoofdmodus gebruiken [28](#page-39-0), [34](#page-45-0), [41,](#page-52-0) [48,](#page-59-0) [54](#page-65-0) capaciteit [10](#page-21-0) localiseren [4](#page-15-0) opgenomen [10](#page-21-0) laden voor 2 x 550 vel vullen [42](#page-53-0) Laden voor 550 vel storingen [138](#page-149-0) vullen [35](#page-46-0) LAN-poort localiseren [5](#page-16-0) lijst overige koppelingen HP Embedded Web Server [106,](#page-117-0) [108](#page-119-0), [113](#page-124-0) linkerklep localiseren [5](#page-16-0) local area network (LAN) localiseren [5](#page-16-0)

### M

meerdere pagina's per vel afdrukken (Mac) [88](#page-99-0) afdrukken (Windows) [84](#page-95-0) minimale systeemvereisten macOS [12](#page-23-0) Windows [12](#page-23-0) mobiel afdrukken Android-apparaten [95](#page-106-0), [98](#page-109-0) mobiel afdrukken, ondersteunde software [10](#page-21-0), [13](#page-24-0) mogelijk risico op schokken [2](#page-13-0)

### N

Netscape Navigator, ondersteunde versies Geïntegreerde webserver van HP [106](#page-117-0) netwerk instellingen, weergeven [115](#page-126-0) instellingen, wijzigen [115](#page-126-0) printernaam, wijzigen [115](#page-126-0) netwerk beheren [115](#page-126-0) netwerken HP Web Jetadmin [123](#page-134-0) IPv4-adres [115](#page-126-0) IPv6-adres [115](#page-126-0) ondersteund [10](#page-21-0)

standaardgateway [115](#page-126-0) subnetmasker [115](#page-126-0) netwerkinstellingen Geïntegreerde webserver van HP [106](#page-117-0), [108,](#page-119-0) [112](#page-123-0) NFC-accessoire onderdeelnummer [60](#page-71-0) NFC Connect en Print [95](#page-106-0), [96](#page-107-0)

# O

onderdeelnummer tonerafvaleenheid [79](#page-90-0) onderdeelnummers accessoires [60](#page-71-0) belichtingstrommel [60](#page-71-0) benodigdheden [60](#page-71-0) fuser [61](#page-72-0) tonerafvaleenheid [60,](#page-71-0) [61](#page-72-0) tonercartridges [60](#page-71-0) transferkit [61](#page-72-0) vervangingsonderdelen [62](#page-73-0) onderstel onderdeelnummer [60](#page-71-0) ondersteunde besturingssystemen [12](#page-23-0) online help, bedieningspaneel [126](#page-137-0) online ondersteuning [125](#page-136-0) opgeslagen taken afdrukken [91](#page-102-0) maken (Mac) [91](#page-102-0) maken (Windows) [91](#page-102-0) met Windows [91](#page-102-0) verwijderen [91](#page-102-0), [94](#page-105-0) opslag, taak Mac-instellingen [91](#page-102-0) originele cartridges van HP [64,](#page-75-0) [65](#page-76-0)

# P

pagina's per minuut [10](#page-21-0) pagina's per vel selecteren (Mac) [88](#page-99-0) selecteren (Windows) [84](#page-95-0) papier lade 1afdrukstand [21,](#page-32-0) [22](#page-33-0) lade 1 vullen [21](#page-32-0) lade 2 vullen [29](#page-40-0) papier plaatsen in de laden voor 2 x 550 vel [42](#page-53-0) plaatsen in de laden voor 550 vel [35](#page-46-0)

plaatsen van papier in de HCIpapierladen voor 2700 vel [49](#page-60-0) selecteren [185,](#page-196-0) [189](#page-200-0) storingen [138](#page-149-0), [139](#page-150-0) papier, bestellen [60](#page-71-0) Papierlade met hoge capaciteit voor 2700 vel en standaard onderdeelnummer [60](#page-71-0) papierladen onderdeelnummers [60](#page-71-0) papierladen met hoge capaciteit. *Zie*  HCI Papierlade voor 2 x 550 vel en standaard onderdeelnummer [60](#page-71-0) Papierlade voor 550 vel onderdeelnummer [60](#page-71-0) papiersoort selecteren (Windows) [84](#page-95-0) papiersoorten selecteren (Mac) [88](#page-99-0) papierstoringen duplexeenheid [138](#page-149-0) fuser [138](#page-149-0) Lade 1 [138](#page-149-0) Lade 2 [138](#page-149-0) Laden voor 550 vel [138](#page-149-0) locaties [138](#page-149-0) papierladen met hoge capaciteit [138](#page-149-0) Papierladen voor 2 x 550 vel [138](#page-149-0) rechterklep [138](#page-149-0) uitvoerbak [138](#page-149-0) poorten localiseren [5](#page-16-0) printerdrivers, ondersteund [10](#page-21-0) Printerstuurprogramma's Linux [12](#page-23-0) macOS [12](#page-23-0) UNIX [12](#page-23-0) Windows [12](#page-23-0) privéafdrukken [91](#page-102-0) problemen met papier oppakken oplossen [131](#page-142-0), [134](#page-145-0) problemen oplossen bedraad netwerk [201](#page-212-0) netwerkproblemen [201](#page-212-0) papierinvoerproblemen [131](#page-142-0)

status van de tonercartridge controleren [185,](#page-196-0) [187](#page-198-0) storingen [138](#page-149-0), [139](#page-150-0) productnummer localiseren [5](#page-16-0)

#### R

rechterklep storingen [138](#page-149-0) reinigen papierpad [185](#page-196-0) RJ-45-poort localiseren [5](#page-16-0)

#### S

serienummer localiseren [5](#page-16-0) sluimervertraging instelling [122](#page-133-0) snelheid, optimaliseren [122](#page-133-0) Snelle USB 2.0-afdrukpoort localiseren [5](#page-16-0) SODIMM onderdeelnummer [60](#page-71-0) speciaal papier afdrukken (Windows) [84](#page-95-0) specificaties elektrisch en akoestisch [10,](#page-21-0) [16](#page-27-0) standaardgateway, instelling [115](#page-126-0) storingen autonavigatie [138,](#page-149-0) [139](#page-150-0) duplexeenheid [138](#page-149-0) fuser [138](#page-149-0) Lade 1 [138](#page-149-0) Lade 2 [138](#page-149-0) Laden voor 550 vel [138](#page-149-0) locaties [138](#page-149-0) oorzaken van [138,](#page-149-0) [139](#page-150-0) papierladen met hoge capaciteit [138](#page-149-0) Papierladen voor 2 x 550 vel [138](#page-149-0) rechterklep [138](#page-149-0) uitvoerbak [138](#page-149-0) stroom verbruik [10](#page-21-0), [16](#page-27-0) stroomverbruik 1 watt of minder [122](#page-133-0) stroomvoorzieningspecificaties [10,](#page-21-0) [16](#page-27-0) subnetmasker [115](#page-126-0)

support online [125](#page-136-0) systeemvereisten Geïntegreerde webserver van HP [106](#page-117-0) minimaal [10](#page-21-0)

## T

taken, opgeslagen afdrukken [91](#page-102-0) Mac-instellingen [91](#page-102-0) maken (Windows) [91](#page-102-0) verwijderen [91](#page-102-0), [94](#page-105-0) TCP/IP handmatig configureren van IPv4 parameters [115](#page-126-0) handmatig configureren van IPv6 parameters [115](#page-126-0) Technische ondersteuning online [125](#page-136-0) tonerafvaleenheid gegevens [79](#page-90-0) onderdeelnummer [60,](#page-71-0) [61](#page-72-0), [79](#page-90-0) vervangen [79](#page-90-0) tonercartridge drempelinstellingen voor bijna leeg [128](#page-139-0) dynamische beveiliging [63](#page-74-0) gebruiken wanneer cartridge bijna leeg [128](#page-139-0) tonercartridges bestelnummers [71](#page-82-0) onderdeelnummers [60](#page-71-0) onderdelen [71](#page-82-0) vervangen [72](#page-83-0) transferkit onderdeelnummer [61](#page-72-0) transparanten afdrukken (Windows) [84](#page-95-0) tweezijdig afdrukken instellingen (Windows) [84](#page-95-0) Mac [88](#page-99-0) Windows [84](#page-95-0)

### U

uitvoerbak localiseren [4](#page-15-0) storingen verhelpen [138](#page-149-0) USB-opslagaccessoires afdrukken vanaf [99](#page-110-0)

USB-poort inschakelen [99,](#page-110-0) [100](#page-111-0), [102](#page-113-0) localiseren [5](#page-16-0) USB-poorten, optioneel onderdeelnummer [60](#page-71-0) USB-printen met eenvoudige toegang [99](#page-110-0)

# $\overline{V}$

vereisten voor webbrowsers Geïntegreerde webserver van HP [106](#page-117-0) vergrendelen, cartridges [64,](#page-75-0) [68](#page-79-0) vervangen belichtingstrommel [76](#page-87-0) tonerafvaleenheid [79](#page-90-0) tonercartridges [72](#page-83-0) vervangingsonderdelen onderdeelnummers [62](#page-73-0) verwijderen opgeslagen taken [91,](#page-102-0) [94](#page-105-0) voedingsaansluiting localiseren [5](#page-16-0) vullen papier in de laden voor 550 vel [35](#page-46-0) papier in lade 1 [21](#page-32-0) papier in lade 2 [29](#page-40-0) papier plaatsen in de HCIpapierladen voor 2700 vel [49](#page-60-0) plaatsen van papier in de laden voor 2 x 550 vel [42](#page-53-0)

## W

websites HP Web Jetadmin, downloaden [123](#page-134-0) klantondersteuning [125](#page-136-0) Wi-Fi Direct Print [10,](#page-21-0) [13,](#page-24-0) [95,](#page-106-0) [96](#page-107-0)

# Z

zelfreparatie-onderdelen voor de klant [62](#page-73-0)